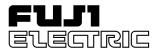

# FUJI UG30 SERIES PROGRAMMABLE OPERATION DISPLAY

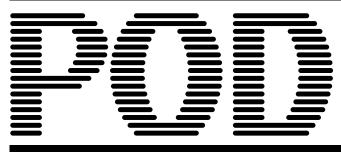

# USER'S MANUAL <Hardware>

TYPE: UG530H-x UG430H-x UG330H-x

FEH377

# Preface

Thank you for selecting the Fuji Programmable Operation Display, POD UG530/430/330 Series (called as the UG30 series or POD, hereafter).

For proper set-up, you are requested to read through this booklet to understand more about the product.

[Reference]

In addition to this manual, the following manuals on the UG30 series are available. Please ask your nearest dealer for these manuals and read them as required.

| Name                                                     | Manual No. | Contents                                                                                       |
|----------------------------------------------------------|------------|------------------------------------------------------------------------------------------------|
| UG Series Manual (Operation)                             | FEH375     | Describes the operations available with the UG Series.                                         |
| UG Series Manual (Function)                              | FEH376     | Describes the functions available with the UG Series.                                          |
| UG Series Manual (CC-Link<br>Communications)             | FEH355     | Describes the procedure for communicating with the PLC through an optional CC-LINK interface.  |
| UG Series Manual (T-Link<br>Communications)              | FEH356     | Describes the procedure for communicating with the PLC through an optional T-LINK interface.   |
| UG Series Manual (SX-BUS Communications)                 | FEH357     | Describes the procedure for communicating with the PLC through an optional SX-BUS interface.   |
| UG Series Manual (OPCN-1<br>Communications)              | FEH358     | Describes the procedure for communicating with the PLC through an optional OPCN-1 interface.   |
| UG Series Manual (Variable<br>Name Cooperation Function) | FEH363     | Describes the variable name cooperation function to be used between the UG editor and D300Win. |
| UG Series Manual (Ethernet Communications)               | FEH366     | Describes the procedure of Ethernet communications through an optional Ethernet interface.     |
| UG Series Manual (FL-Net Communications)                 | FEH367     | Describes the procedure of FL-NET communications through an optional Ethernet interface.       |
| UG Series Manual (PROFIBUS<br>Communications)            | FEH368     | Describes the procedure of communications through an optional PROFIBUS interface.              |

#### Notes:

- 1. This manual may not, in whole or in part, be printed or reproduced without the prior written consent of Fuji Electric Co., Ltd.
- 2. Information in this manual is subject to change without prior notice.
- 3. Windows and Excel are registered trademarks of Microsoft Corporation in the United States and other countries.
- 4. All other company names or product names are trademarks or registered trademarks of their respective holders.
- 5. This manual is intended to give accurate information about POD hardware. If you have any questions, please contact your local distributor.

# Notes on Safe Use of POD

In this manual, you will find various notes categorized under the following levels with the signal words "DANGER," and "CAUTION."

| Indicates an imminently hazardous situation which, if not avoided, will result in death or serious injury.                                 |
|----------------------------------------------------------------------------------------------------|
| Indicates a potentially hazardous situation which, if not avoided, may result in minor or moderate injury and could cause property damage. |

Note that there is a possibility that the item listed with **CAUTION** may have serious ramifications.

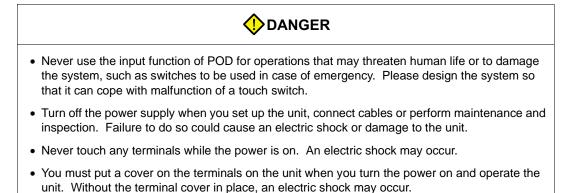

• The liquid crystal in the LCD panel is a hazardous substance. If the LCD panel is damaged, never swallow the leaked liquid crystal. If the liquid crystal spills on your skin or clothing, use soap and wash off thoroughly.

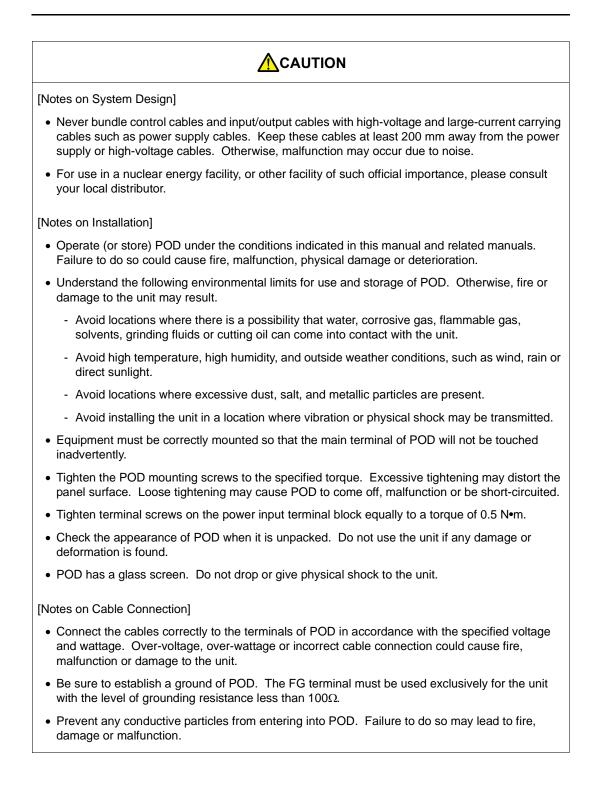

# 

[Notes on Maintenance and Operation]

- Fuji Electric Co., Ltd. is not responsible for any damages resulting from repair, overhaul or modification of POD that was performed by an unauthorized person.
- Do not use thinners for cleaning because they may discolor the POD surface. Use alcohol or benzine commercially available.
- Do not use a sharp-pointed tool when pressing a touch switch.
- Only experts are authorized to set up the unit, connect the cables or perform maintenance and inspection.
- POD is equipped with a lithium battery. Lithium batteries contain combustible material such as lithium or organic solvent. Mishandling may cause heat, explosion or ignition resulting in fire or injury. Read this manual and related manuals carefully and handle the lithium battery correctly as instructed.
- If a data receive error occurs when POD and the counterpart (PLC, temperature controller, etc.) are started at the same time, read the manual for the counterpart unit and handle the error correctly.
- Switch resolution of the POD UG30 series is determined by the analog-type resistance film. Do not press two or more positions on the screen at the same time.

If two or more positions are pressed at the same time, the switch located between the pressed positions activates. Please take note of this.

 Avoid displaying the same patterns for hours. It may cause afterimages due to the property of LCD display. If you use the fixed patterns for hours, use the auto-OFF function of the backlight. Pressing two positions at the same time activates the switch in the center.

[Notes on Disposal]

• At the time of disposal, POD must be treated as industrial waste.

# **Record of Revisions**

Reference numbers are shown at the bottom left corner on the back cover of each manual.

| Printing Date  | Reference No. | Revised Contents |
|----------------|---------------|------------------|
| November, 2002 | FEH377        | First edition    |
|                |               |                  |
|                |               |                  |
|                |               |                  |
|                |               |                  |
|                |               |                  |
|                |               |                  |
|                |               |                  |
|                |               |                  |
|                |               |                  |
|                |               |                  |
|                |               |                  |
|                |               |                  |
|                |               |                  |
|                |               |                  |
|                |               |                  |
|                |               |                  |
|                |               |                  |
|                |               |                  |
|                |               |                  |
|                |               |                  |
|                |               |                  |
|                |               |                  |
|                |               |                  |
|                |               |                  |

# Contents

# Chapter 1 Hardware Specifications

| 1.  | Features                                            | 1-1  |
|-----|-----------------------------------------------------|------|
| 2.  | Models and Peripheral Equipment<br>POD Models       |      |
|     | Pob Models                                          |      |
| 3.  | System Composition                                  |      |
| •   | System Composition of UGx30H-xSx (Standard)         |      |
|     | System Composition of UGx30H-xHx (High-performance) |      |
| 4.  | Specifications                                      | 1-9  |
|     | General Specifications                              | 1-9  |
|     | Display Specifications                              | 1-10 |
|     | Touch Panel Specifications                          | 1-10 |
|     | Function Switch Specifications                      | 1-10 |
|     | Interface Specifications                            |      |
|     | Clock and Backup Memory Specifications              |      |
|     | Drawing Environment                                 |      |
|     | Display Function Specifications                     |      |
|     | Function Performance Specifications                 | 1-13 |
| 5.  | Dimensions and Panel Cut-out                        | 1-14 |
|     | UG330 External View and Dimensions                  | 1-14 |
|     | UG430 External View and Dimensions                  |      |
|     | UG530 External View and Dimensions                  | 1-16 |
| 6.  | Names and Functions of Components                   | 1-17 |
| 7.  | Mounting Procedure                                  | 1-20 |
|     | Mounting Procedure                                  | 1-20 |
|     | Mounting Angle                                      | 1-20 |
| 8.  | Power Supply Cable Connection                       | 1-21 |
|     | Power Supply Cable Connection                       | 1-21 |
|     | Notes on Usage of 100-240 VAC Specifications        | 1-22 |
|     | Grounding                                           | 1-22 |
| 9.  | Coin-type Lithium Battery                           | 1-23 |
|     | Battery Mounting Procedure                          | 1-23 |
|     | Battery Replacement                                 | 1-24 |
| 10. | DIP Switch Setting                                  | 1-26 |
|     | DIP Switch (DIPSW) Setting                          | 1-26 |
| 11. | Serial Connector (CN1)                              | 1-28 |
|     | Serial Connector for PLC Connection                 |      |

| 12. | Modular Jack (MJ1/MJ2)                           |  |
|-----|--------------------------------------------------|--|
|     | Modular Jack 1 (MJ1)/2 (MJ2)                     |  |
|     | UG00S-CW Setting                                 |  |
|     | Transferring Screen Data                         |  |
|     | Barcode Reader Connection                        |  |
| 13. | 10BASE-T (LAN)                                   |  |
|     | 10BASE-T Connector                               |  |
|     | Notes on Wiring                                  |  |
| 14. | CF Card (CF)                                     |  |
|     | Recommended CF Card                              |  |
|     | Mounting and Dismounting the CF Card             |  |
|     | Notes on Handling the CF Card                    |  |
| 15. | Printer Connection (PRINTER)                     |  |
|     | Printer Connector (PRINTER)                      |  |
|     | Connection with Printer through Serial Interface |  |

# Chapter 2 POD Operations

| 1. | Operat  | ion of POD Main Menu                    | 2-1  |
|----|---------|-----------------------------------------|------|
|    | Initia  | I Screen                                |      |
|    | 1.      | Main Menu Screen                        | 2-2  |
|    | 2.      | I/O Test                                |      |
|    | 2-1.    | Self-loop Test                          | 2-5  |
|    | 2-2.    | Print Check                             | 2-8  |
|    | 2-3.    | SYSTEM & Function Switch Test           | 2-8  |
|    | 2-4.    | Touch Switch Test                       | 2-9  |
|    | 3.      | Card Menu Screen                        | 2-11 |
|    | 3-1.    | Card Recorder Menu Screen               | 2-12 |
|    | 3-2.    | Transferring Screen Data from a CF Card | 2-15 |
|    | 3-3.    | Saving Backup Copies of SRAM            | 2-21 |
|    | 3-4.    | Messages during Data Transfer           | 2-23 |
|    | 4.      | Ethernet                                | 2-24 |
|    | 5.      | SRAM/Clock                              | 2-27 |
|    | 6.      | Extension Program Information           | 2-28 |
|    | 7.      | Extended Function Setting               | 2-29 |
| 2. | Functio | on Switches                             | 2-30 |
|    | Туре    | 98                                      | 2-30 |
|    | [SYS    | STEM] Switch                            | 2-30 |
| 3. | Errors  | Displayed on the POD                    | 2-32 |
|    | 1.      | Communication Error                     | 2-32 |
|    | 2.      | Check                                   | 2-36 |
|    | 3.      | Warning                                 | 2-36 |
|    | 4.      | SYSTEM ERROR                            | 2-37 |
|    | 5.      | Touch Switch is Active                  | 2-37 |

# Chapter 3 Serial Communications

| 1. | 1 : 1 Connection                                                               | 3-1  |
|----|--------------------------------------------------------------------------------|------|
|    | 1 : 1 Connection                                                               | 3-1  |
|    | Wiring                                                                         | 3-2  |
|    | UG00S-CW Setting                                                               | 3-3  |
| 2. | 1 : n Connection (Multi-drop)                                                  | 3-9  |
|    | 1 : n Connection                                                               | 3-9  |
|    | Wiring (RS-422/485)                                                            | 3-9  |
|    | UG00S-CW Setting                                                               |      |
|    | Notes on Communication Errors                                                  | 3-10 |
| 3. | n : 1 Connection (Multi-link 2)                                                | 3-11 |
|    | Multi-link 2                                                                   | 3-11 |
|    | Wiring                                                                         | 3-12 |
|    | UG00S-CW Setting                                                               |      |
|    | Communication Error                                                            | 3-15 |
| 4. | n : 1 Connection (Multi-link)                                                  | 3-16 |
|    | Multi-link                                                                     |      |
|    | Wiring                                                                         | 3-17 |
|    | UG00S-CW Setting                                                               | 3-18 |
| 5. | Universal Serial Communications                                                | 3-20 |
|    | Universal Serial Communications                                                | 3-20 |
| 6. | UG-Link                                                                        | 3-21 |
|    | UG-Link                                                                        | 3-21 |
|    | Wiring                                                                         | 3-22 |
|    | UG00S-CW Setting                                                               | 3-24 |
|    | Protocol                                                                       | 3-25 |
|    | NAK: Error Codes                                                               | 3-29 |
|    | 1-byte Character Code List                                                     | 3-30 |
| 7. | PLC2Way                                                                        | 3-31 |
|    | PLC2Way                                                                        | 3-31 |
|    | Limitations on Connection at the MJ Port                                       |      |
|    | PLCs Compatible with PLC2Way Connection at MJ Port                             | 3-32 |
|    | Wiring                                                                         |      |
|    | UG00S-CW Setting – System Setting                                              |      |
|    | UG00S-CW Setting – When the temperature control network/PLC2Way table is used: |      |
|    | Indirect Memory Designation                                                    |      |
|    | User Log Read for YOKOGAWA's PLC                                               |      |
|    | Processing Cycle                                                               |      |
|    | Notes on Screen Data Transfer                                                  |      |
| _  | System Memory                                                                  |      |
| 8. | Temperature Control Network                                                    |      |
|    | Temperature Control Network                                                    | 3-52 |

# Chapter 4 Network Communications

| 1. | Ethernet                                            | 4-1  |
|----|-----------------------------------------------------|------|
|    | Ethernet                                            | 4-1  |
|    | Notes on Ethernet Communications                    | 4-3  |
|    | IP Address for the POD                              | 4-3  |
|    | Communication Interface Unit UG03I-E                | 4-3  |
|    | Wiring                                              | 4-5  |
|    | Transferring Screen Data                            | 4-8  |
|    | UG00S-CW Setting (PLC Type/Communication Parameter) | 4-10 |
|    | UG00S-CW Setting (Network Table Editing)            | 4-14 |
|    | UG00S-CW Setting (Macro)                            |      |
|    | System Memory                                       |      |
|    | Ethernet Access Functions (HKEtn10.DLL)             |      |
|    | Server Communication Procedure                      |      |
|    | Error Display                                       | 4-45 |
| 2. | FL-net (OPCN-2)                                     | 4-48 |
|    | FL-net (OPCN-2)                                     | 4-48 |
| 3. | CC-Link                                             | 4-49 |
|    | CC-Link                                             | 4-49 |
| 4. | OPCN-1                                              | 4-50 |
|    | OPCN-1                                              | 4-50 |
| 5. | T-LINK                                              | 4-51 |
|    | T-LINK                                              | 4-51 |
| 6. | PROFIBUS-DP                                         | 4-52 |
|    | PROFIBUS                                            | 4-52 |
| 7. | SX-BUS                                              | 4-53 |
|    | SX-BUS                                              | 4-53 |

### Chapter 5 Connection to PLCs

| 1.       | MITSUBISHI PLC                                                                                                    | 5-1                                                                                                    |
|----------|----------------------------------------------------------------------------------------------------|----------------------------------------------------------------------------------------------------|
|          | Available PLCs                                                                                                    | 5-1                                                                                                    |
|          | Communication Setting                                                                                                    | 5-4                                                                                                    |
|          | A Series Link, QnA Series Link: Switch Setting                                                                                                    | 5-6                                                                                                    |
|          | Available Memory                                                                                                    | 5-8                                                                                                    |
|          | Wiring                                                                                                    | 5-11                                                                                                    |
|          | A Link + Net10                                                                                                    | 5-15                                                                                                    |
|          | UG00P-DI (Dual Port Interface)                                                                                                    | 5-17                                                                                                    |
|          | Ladder Transfer Function                                                                                                    | 5-18                                                                                                    |
| 2.       | OMRON PLC                                                                                                    | 5-22                                                                                                    |
|          | Available PLCs                                                                                                    | 5-22                                                                                                    |
|          | Communication Setting                                                                                                    | 5-24                                                                                                    |
|          | Available Memory                                                                                                    | 5-25                                                                                                    |
|          | Wiring                                                                                                    | 5-26                                                                                                    |
|          | SYSMAC CS1 DNA                                                                                                    | 5-29                                                                                                    |
| 3.       | SHARP PLC                                                                                                    | 5-30                                                                                                    |
|          | Available PLCs                                                                                                    |                                                                                                    |
|          | Communication Setting                                                                                                    |                                                                                                    |
|          | JW Series: Link Unit Switch Setting                                                                                                    |                                                                                                    |
|          | JW100/70H COM Port, JW20 COM Port:                                                                                                    |                                                                                                    |
|          | System Memory Setting                                                                                                    | 5-31                                                                                                    |
|          | Available Memory                                                                                                    | 5-32                                                                                                    |
|          | Wiring                                                                                                    | 5-33                                                                                                    |
| 4.       | HITACHI PLC                                                                                                    | 5-35                                                                                                    |
|          | Available PLCs                                                                                                    | 5-35                                                                                                    |
|          | Communication Setting                                                                                                    |                                                                                                    |
|          | HIDIC-H: Switch Setting                                                                                                    |                                                                                                    |
|          | 0                                                                                                    |                                                                                                    |
|          | Available Memory                                                                                                    | 5-37                                                                                                    |
|          | Available Memory<br>Wiring                                                                                                    |                                                                                                    |
| 5.       | Wiring                                                                                                    | 5-39                                                                                                    |
| 5.       | Wiring<br>MATSUSHITA PLC                                                                                                    | 5-39<br>5-41                                                                                                    |
| 5.       | Wiring<br>MATSUSHITA PLC<br>Available PLCs                                                                                                    | 5-39<br>5-41<br>5-41                                                                                                    |
| 5.       | Wiring<br>MATSUSHITA PLC<br>Available PLCs<br>Communication Setting                                                                                                    | 5-39<br>5-41<br>5-41<br>5-41                                                                                                 |
| 5.       | Wiring<br>MATSUSHITA PLC<br>Available PLCs<br>Communication Setting<br>MEWNET: Link Unit Switch Setting                                                                                                    | 5-39<br>5-41<br>5-41<br>5-41<br>5-42                                                                                         |
| 5.       | Wiring<br>MATSUSHITA PLC<br>Available PLCs<br>Communication Setting                                                                                                    | 5-39<br>5-41<br>5-41<br>5-41<br>5-42<br>5-42                                                                                 |
|          | Wiring<br>MATSUSHITA PLC<br>Available PLCs<br>Communication Setting<br>MEWNET: Link Unit Switch Setting<br>Available Memory<br>Wiring                                                                                                    | 5-39<br>5-41<br>5-41<br>5-42<br>5-42<br>5-43                                                                                 |
| 5.<br>6. | Wiring<br>MATSUSHITA PLC<br>Available PLCs<br>Communication Setting<br>MEWNET: Link Unit Switch Setting<br>Available Memory<br>Wiring<br>YOKOGAWA PLC                                                                                                    | 5-39<br>5-41<br>5-41<br>5-42<br>5-42<br>5-43<br>5-45                                                                         |
|          | Wiring<br>MATSUSHITA PLC<br>Available PLCs<br>Communication Setting<br>MEWNET: Link Unit Switch Setting<br>Available Memory<br>Wiring<br>YOKOGAWA PLC<br>Available PLCs                                                                                                    | 5-39<br>5-41<br>5-41<br>5-42<br>5-42<br>5-43<br>5-45<br>5-45                                                                 |
|          | Wiring<br>MATSUSHITA PLC<br>Available PLCs<br>Communication Setting<br>MEWNET: Link Unit Switch Setting<br>Available Memory<br>Wiring<br>YOKOGAWA PLC<br>Available PLCs<br>Communication Setting                                                                                                    | 5-39<br>5-41<br>5-41<br>5-42<br>5-42<br>5-42<br>5-43<br>5-45<br>5-45<br>5-46                                                 |
|          | Wiring<br>MATSUSHITA PLC<br>Available PLCs<br>Communication Setting<br>MEWNET: Link Unit Switch Setting<br>Available Memory<br>Wiring<br>YOKOGAWA PLC<br>Available PLCs<br>Communication Setting<br>Available Memory                                                                                                    | 5-39<br>5-41<br>5-41<br>5-42<br>5-42<br>5-43<br>5-45<br>5-45<br>5-46<br>5-47                                                 |
| 6.       | Wiring         MATSUSHITA PLC         Available PLCs         Communication Setting                                                                                                    | 5-39<br>5-41<br>5-41<br>5-41<br>5-42<br>5-42<br>5-43<br>5-45<br>5-45<br>5-46<br>5-47<br>5-48                                 |
|          | Wiring         MATSUSHITA PLC         Available PLCs         Communication Setting.         MEWNET: Link Unit Switch Setting         Available Memory         Wiring         YOKOGAWA PLC         Available PLCs         Communication Setting.         Available PLCs         Communication Setting.         Available Memory         Wiring.         YASKAWA PLC.                                                                                                    | 5-39<br>5-41<br>5-41<br>5-42<br>5-42<br>5-43<br>5-45<br>5-45<br>5-46<br>5-48<br>5-50                                         |
| 6.       | Wiring.         MATSUSHITA PLC         Available PLCs.         Communication Setting.         MEWNET: Link Unit Switch Setting.         Available Memory         Wiring.         YOKOGAWA PLC         Available PLCs.         Communication Setting.         Available PLCs.         Communication Setting.         Available PLCs.         Communication Setting.         Available Memory         Wiring.         YASKAWA PLC.         Available PLCs.         Available PLCs.      | 5-39<br>5-41<br>5-41<br>5-41<br>5-42<br>5-42<br>5-43<br>5-45<br>5-45<br>5-45<br>5-46<br>5-46<br>5-47<br>5-48<br>5-50<br>5-50 |
| 6.       | Wiring         MATSUSHITA PLC         Available PLCs.         Communication Setting.         MEWNET: Link Unit Switch Setting         Available Memory         Wiring.         YOKOGAWA PLC         Available PLCs.         Communication Setting.         Available PLCs.         Communication Setting.         Available Memory         Wiring.         YASKAWA PLC.         Available PLCs.         Communication Setting.         Available PLCs.         Communication Setting. | 5-39<br>5-41<br>5-41<br>5-42<br>5-42<br>5-43<br>5-45<br>5-45<br>5-46<br>5-48<br>5-50<br>5-50<br>5-50                         |
| 6.       | Wiring.         MATSUSHITA PLC         Available PLCs.         Communication Setting.         MEWNET: Link Unit Switch Setting.         Available Memory         Wiring.         YOKOGAWA PLC         Available PLCs.         Communication Setting.         Available PLCs.         Communication Setting.         Available PLCs.         Communication Setting.         Available Memory         Wiring.         YASKAWA PLC.         Available PLCs.         Available PLCs.      | 5-39<br>5-41<br>5-41<br>5-41<br>5-42<br>5-42<br>5-43<br>5-45<br>5-45<br>5-46<br>5-48<br>5-50<br>5-50<br>5-50<br>5-51         |

| 8.  | Toyopuc PLC                                                    | 5-55 |
|-----|----------------------------------------------------------------|------|
|     | Available PLCs                                                 | 5-55 |
|     | Communication Setting                                          | 5-55 |
|     | Switch Setting                                                 | 5-55 |
|     | Available Memory                                               | 5-56 |
|     | Screen Editing (Memory Input)                                  |      |
|     | Wiring                                                         | 5-57 |
| 9.  | FUJI PLC                                                       | 5-58 |
| •   | Available PLCs                                                 |      |
|     | Communication Setting                                          |      |
|     | MICREX-F Series, FLEX-PC Series: Switch Setting                |      |
|     | Available Memory                                               |      |
|     | Wiring                                                         |      |
| 4.0 |                                                                |      |
| 10. | KOYO PLC                                                       |      |
|     | Available PLCs                                                 |      |
|     | Communication Setting                                          |      |
|     | Available Memory                                               |      |
|     | Switch Setting                                                 |      |
|     | Wiring                                                         |      |
| 11. | Allen-Bradley PLC                                              | 5-74 |
|     | Available PLCs                                                 |      |
|     | Communication Setting                                          |      |
|     | Available Memory                                               |      |
|     | PLC-5 Series: Switch Setting                                   | 5-78 |
|     | SLC500 Series, Micro Logix 100: Transmission Parameter Setting | 5-80 |
|     | Wiring                                                         | 5-81 |
| 12  | GE Fanuc PLC                                                   | 5-84 |
| 12. | Available PLCs                                                 |      |
|     | Communication Setting                                          |      |
|     | Available Memory                                               |      |
|     | Wiring                                                         |      |
|     | -                                                              |      |
| 13. | TOSHIBA PLC                                                    | 5-88 |
|     | Available PLCs                                                 | 5-88 |
|     | Communication Setting                                          | 5-88 |
|     | Available Memory                                               |      |
|     | Wiring                                                         | 5-89 |
| 14. | TOSHIBA MACHINE PLC                                            | 5-90 |
|     | Available PLCs                                                 |      |
|     | Communication Setting                                          |      |
|     | Available Memory                                               |      |
|     | Wiring                                                         |      |
| 1 - | -                                                              |      |
| 15. | SIEMENS PLC                                                    |      |
|     | Available PLCs                                                 |      |
|     | Communication Setting                                          |      |
|     | Available Memory                                               |      |
|     | Wiring                                                         |      |

| 16. | SHINKO PLC            | 5-100 |
|-----|-----------------------|-------|
|     | Available PLCs        | 5-100 |
|     | Communication Setting | 5-100 |
|     | Available Memory      | 5-100 |
|     | Wiring                | 5-101 |
| 17. | SAMSUNG PLC           | 5-102 |
|     | Available PLCs        |       |
|     | Communication Setting |       |
|     | Available Memory      | 5-102 |
|     | Wiring                |       |
| 18. | KEYENCE PLC           | 5-104 |
|     | Available PLCs        |       |
|     | Communication Setting |       |
|     | Available Memory      | 5-106 |
|     | Wiring                | 5-108 |
| 19  | LG PLC                | 5-110 |
| 10. | Available PLCs        |       |
|     | Communication Setting |       |
|     | Available Memory      |       |
|     | Wiring                |       |
| 20  | FANUC PLC             |       |
| 20. | Available PLCs        |       |
|     | Communication Setting |       |
|     | Available Memory      |       |
|     | Wiring                |       |
| ~   |                       |       |
| 21. | FATEK AUTOMATION PLC  |       |
|     | Available PLCs        |       |
|     | Communication Setting |       |
|     | Available Memory      |       |
|     | Wiring                |       |
| 22. | IDEC PLC              | 5-120 |
|     | Available PLCs        | 5-120 |
|     | Communication Setting | 5-120 |
|     | Available Memory      |       |
|     | Wiring                | 5-121 |
| 23. | MODICON PLC           | 5-122 |
|     | Available PLCs        | 5-122 |
|     | Communication Setting | 5-122 |
|     | Available Memory      |       |
|     | Wiring                | 5-123 |
| 24. | YAMATAKE PLC          | 5-124 |
|     | Available PLCs        | 5-124 |
|     | Communication Setting | 5-124 |
|     | Available Memory      | 5-124 |
|     | Wiring                | 5-125 |

| 25. TAIAN PLC                                                                                                    | 5-126                                                                                                    |
|----------------------------------------------------------------------------------------------------|----------------------------------------------------------------------------------------------------|
| Available PLCs                                                                                                    |                                                                                                    |
| Communication Setting                                                                                                    |                                                                                                    |
| Available Memory                                                                                                    |                                                                                                    |
| Wiring                                                                                                    |                                                                                                    |
| 26. SAIA PLC                                                                                                    |                                                                                                    |
| Available PLCs                                                                                                    |                                                                                                    |
| Communication Setting                                                                                                    |                                                                                                    |
| S-BUS Configuration                                                                                                    |                                                                                                    |
| Available Memory                                                                                                    |                                                                                                    |
| Wiring                                                                                                    |                                                                                                    |
| 27. MOELLER PLC                                                                                                    |                                                                                                    |
| Available PLCs                                                                                                    |                                                                                                    |
| Communication Setting                                                                                                    |                                                                                                    |
| Available Memory                                                                                                    |                                                                                                    |
| Wiring                                                                                                    |                                                                                                    |
|                                                                                                    |                                                                                                    |
| 28. Telemecanique PLC                                                                                                    |                                                                                                    |
| 28. Telemecanique PLC<br>Available PLCs                                                                                                    |                                                                                                    |
| ·                                                                                                    |                                                                                                    |
| Available PLCs                                                                                                    |                                                                                                    |
| Available PLCs<br>Communication Setting                                                                                                    |                                                                                                    |
| Available PLCs<br>Communication Setting<br>Available Memory                                                                                                    | 5-132<br>5-132<br>5-132<br>5-132<br>5-133                                                                                           |
| Available PLCs<br>Communication Setting<br>Available Memory<br>Wiring                                                                                                    | 5-132<br>5-132<br>5-132<br>5-132<br>5-133<br>5-133                                                                                  |
| Available PLCs<br>Communication Setting<br>Available Memory<br>Wiring<br>29. Automationdirect PLC                                                                                                    |                                                                                                    |
| Available PLCs<br>Communication Setting<br>Available Memory<br>Wiring<br>29. Automationdirect PLC<br>Available PLCs                                                                                          |                                                                                                    |
| Available PLCs<br>Communication Setting<br>Available Memory<br>Wiring<br>29. Automationdirect PLC<br>Available PLCs<br>Communication Setting                                                                 | 5-132<br>5-132<br>5-132<br>5-133<br>5-133<br>5-134<br>5-134<br>5-134<br>5-134<br>5-135                                              |
| Available PLCs<br>Communication Setting<br>Available Memory<br>Wiring<br>29. Automationdirect PLC<br>Available PLCs<br>Communication Setting<br>Available Memory                                             | 5-132<br>5-132<br>5-132<br>5-133<br>5-134<br>5-134<br>5-134<br>5-134<br>5-134<br>5-135<br>5-135                                     |
| Available PLCs<br>Communication Setting<br>Available Memory<br>Wiring<br>29. Automationdirect PLC<br>Available PLCs<br>Communication Setting<br>Available Memory<br>Wiring                                   | 5-132<br>5-132<br>5-132<br>5-133<br>5-133<br>5-134<br>5-134<br>5-134<br>5-134<br>5-135<br>5-135<br>5-135                            |
| Available PLCs<br>Communication Setting<br>Available Memory<br>Wiring<br>29. Automationdirect PLC<br>Available PLCs<br>Communication Setting<br>Available Memory<br>Wiring<br>30. TOYO PLC                   | 5-132<br>5-132<br>5-132<br>5-133<br>5-134<br>5-134<br>5-134<br>5-134<br>5-134<br>5-135<br>5-135<br>5-135<br>5-138<br>5-138          |
| Available PLCs<br>Communication Setting<br>Available Memory<br>Wiring<br>29. Automationdirect PLC<br>Available PLCs<br>Communication Setting<br>Available Memory<br>Wiring<br>30. TOYO PLC<br>Available PLCs | 5-132<br>5-132<br>5-132<br>5-133<br>5-134<br>5-134<br>5-134<br>5-134<br>5-135<br>5-135<br>5-135<br>5-138<br>5-138<br>5-138<br>5-138 |

### Appendix

| 1. | Connection Compatibility ListAF | PP- | -1 |
|----|---------------------------------|-----|----|
|----|---------------------------------|-----|----|

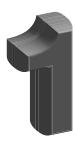

# Hardware Specifications

- 1. Features
- 2. Models and Peripheral Equipment
- 3. System Composition
- 4. Specifications
- 5. Dimensions and Panel Cut-out
- 6. Names and Functions of Components
- 7. Mounting Procedure
- 8. Power Supply Cable Connection
- 9. Coin-type Lithium Battery
- 10. DIP Switch Setting
- 11. Serial Connector (CN1)
- 12. Modular Jack (MJ1/MJ2)
- 13. 10BASE-T (LAN)
- 14. CF Card (CF)
- 15. Printer Connection (PRINTER)

# 1. Features

The UG30 series inherits and heightens the features of the UG20 series as described below.

- 32k-color Display 32,768-color display makes colorful expression possible. Bitmap files are clearly displayed in brilliant colors.
- CF Card Interface as Standard The CF card can be used for saving multiple screen data, sampling data, recipe data, hard copy images, and other various usages. Large-sized video capture images, JPEG or WAV files can be saved.
- Connector for 10BASE-T (for high-performance type only) This connector enables Ethernet connection with a host computer. High-speed communications are possible via Ethernet for uploading/downloading screen data and reading/writing data from/to the server.
- 4. Video Display Upgraded (for high-performance type only, optional) The video display function is upgraded drastically to allow: saving the current video screen, taking snapshots of multiple exposures, superimposing a semi-transparent operation screen on a video display, showing four video channels at the same time, and so on.
- Web Server Function (for high-performance type only) The UG30 (high-performance type) screens are converted into HTML files and displayed on the WWW browser using the Ethernet.
- Animation Function
   The animation function enables representation of the field close to the real image.
- Play of WAV File (for high-performance type only, optional) WAV files can be played with ease simply by connecting the option unit to the speaker. It is possible to use sound for notifying the field conditions, such as an occurrence of an error. The monitoring operator can work from a distance.

# 2. Models and Peripheral Equipment

### **POD Models**

The model name consists of the following information.

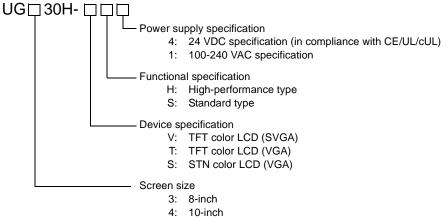

5: 12-inch

| Series and<br>Size     | Model Name | Specifications                                                      | Remarks                  |
|------------------------|------------|---------------------------------------------------------------------|--------------------------|
|                        | UG330H-VS4 | TFT color, 800 × 600 dots, standard,<br>DC power supply             | Compliant with CE/UL/cUL |
| UG330 series<br>8-inch | UG330H-VH4 | TFT color, 800 × 600 dots, high-performance, DC power supply        | Compliant with CE/UL/cUL |
|                        | UG330H-SS4 | STN color, 640 × 480 dots, standard, DC power supply                | Compliant with CE/UL/cUL |
|                        | UG430H-TS1 | TFT color, 640 × 480 dots, standard, AC power supply                |                          |
|                        | UG430H-TS4 | TFT color, 640 × 480 dots, standard,<br>DC power supply             | Compliant with CE/UL/cUL |
|                        | UG430H-TH1 | TFT color, 640 × 480 dots, high-performance, AC power supply        |                          |
| UG430 series           | UG430H-TH4 | TFT color, 640 × 480 dots, high-performance, DC power supply        | Compliant with CE/UL/cUL |
| 10-inch                | UG430H-VS1 | TFT color, 800 × 600 dots, standard, AC power supply                |                          |
|                        | UG430H-VS4 | TFT color, 800 × 600 dots, standard,<br>DC power supply             | Compliant with CE/UL/cUL |
|                        | UG430H-VH1 | TFT color, $800 \times 600$ dots, high-performance, AC power supply |                          |
|                        | UG430H-VH4 | TFT color, 800 × 600 dots, high-performance, DC power supply        | Compliant with CE/UL/cUL |
|                        | UG530H-VS1 | TFT color, 800 × 600 dots, standard, AC power supply                |                          |
| UG530 series           | UG530H-VS4 | TFT color, 800 × 600 dots, standard,<br>DC power supply             | Compliant with CE/UL/cUL |
| 12-inch                | UG530H-VH1 | TFT color, $800 \times 600$ dots, high-performance, AC power supply |                          |
|                        | UG530H-VH4 | TFT color, 800 × 600 dots, high-performance, DC power supply        | Compliant with CE/UL/cUL |

The following models are available.

## **Peripheral Equipment**

The following options are available for using the UG30 series more effectively.

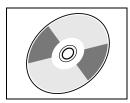

#### UG00S-CWV3 (drawing software)

Application software for editing display data for the UG series. (Windows98/NT4.0/Me/2000/XP compatible) The UG30 series is supported with ver. 3.00 and later.

1

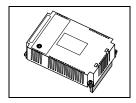

#### UG30A-xxx (option unit)

- \* This option unit can only be mounted on the UG30 (high-performance type) model.
- xxx: VIS  $\rightarrow$  Video input + sound output unit

Video images can be displayed on POD directly. WAV files can be played at an external speaker.

#### xxx: RIS $\rightarrow$ RGB input + sound output unit

Screen images displayed on a CRT display can be shown on POD. WAV files can be played at an external speaker.

#### xxx: $ROS \rightarrow RGB$ output + sound output unit

Screen images displayed on POD can be shown on a CRT display. WAV files can be played at an external speaker.

#### xxx: SUD $\rightarrow$ Sound output unit

WAV files can be played at an external speaker.

#### UG30P-D8 (FLASH memory cassette)

Extension print circuit board to extend the memory for screen data. The capacity of FLASH memory is 8 Mbyte.

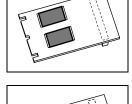

#### UG30P-SR (SRAM cassette)

Extension print circuit board to back-up the memory for sampling data, POD internal memory and memo pad. The capacity of an SRAM cassette is 512 kbyte.

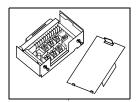

#### UG00P-TC (terminal converter)

Used for connection between the POD series and a PLC at the RS-422/485 terminal block.

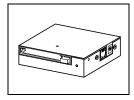

#### UG00P-MR (card recorder)

The card recorder creates a backup copy of screen data or works as an external memory storage system for memory manager and data logging functions.

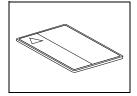

#### UG00K-xx (memory card) compliant with JEIDA ver. 4.0

Used with the card recorder when having a backup copy of screen data or saving data on an external medium for memory manager and data logging functions.

 SRAM (UG00K-Sx)
 256 k, 512 k, 1 M, 2 M, 4 Mbyte

 FLASH ROM (UG00K-Fx)
 256 k, 512 k, 1 M, 2 M, 4 M, 16 Mbyte

#### UG00P-MSE (memory card editor)

Application software for editing data stored on a memory card. (Windows98/NT4.0/Me/2000/XP compatible)

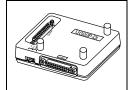

#### UG00P-DI (ACPU/QnACPU/FXCPU dual port interface)

Add-on connector with two ports, specifically designed for the connector on the MITSUBISHI's ACPU/QnACPU/FXCPU programmer. Operability can be improved when directly connecting the UG30 series to the ACPU/QnACPU/FXCPU programmer.

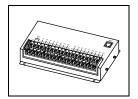

#### UG00P-U2 (serial extension I/O)

Used as an external I/O unit for PLC. It has 16 inputs and 16 outputs.

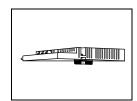

# $\begin{array}{l} \text{UG03I-x [x: $S \rightarrow \text{SX-BUS, } J \rightarrow \text{OPCN-1, } T \rightarrow \text{T-LINK, } C \rightarrow \text{CC-Link,} \\ \text{E} \rightarrow \text{Ethernet/FL-net (OPCN-2), } P \rightarrow \text{PROFIBUS-DP]} \\ \text{(communication interface unit)} \end{array}$

Used for communications with each network. This unit enables connection of multiple POD to a single PLC. Since other devices on the same network can be connected, it brings about the reduction in costs of the whole system.

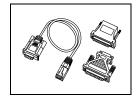

#### UG00C-T (screen data transfer cable) 3 m

Used for connection between the POD and a personal computer, or a personal computer and the card recorder (UG00P-MR).

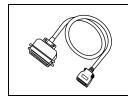

#### UG30C-C (printer cable) 2.5 m

Used for connection between the UG30 series and a printer.

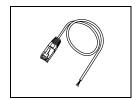

#### UG00C-B (barcode reader connection cable) 3 m

Used for connection between the POD and a barcode reader. This cable can also be used for connection between POD and a temperature controller through a RS-232C interface.

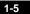

1

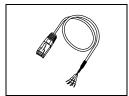

#### UG00C-H (multi-link 2 master cable) 3 m

Used for Multi-Link 2 connection between the POD master station and the POD slave station.

This cable can also be used for connection between POD and a temperature controller through a RS-485 (422) interface.

# UG30C-M (MJ-to-D-sub conversion cable) 0.3 m

Used for connection between the POD and a PLC via PLC2Way.

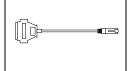

# UGxxxP-PS [xxx: 330 $\rightarrow$ UG330, 430 $\rightarrow$ UG430, 530 $\rightarrow$ UG530] (protective sheet)

This sheet protects the operation panel surface. (5 sheets/set)

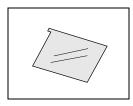

# UGxxxP-PT [xxx: 330 $\rightarrow$ UG330, 430 $\rightarrow$ UG430, 530 $\rightarrow$ UG530] (protective sheet)

This anti-glare sheet protects the operation panel surface. (5 sheets/set)

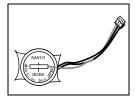

#### UG30P-BT (battery for replacement)

Replacement lithium battery for the UG30 series.

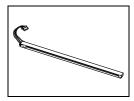

| UG330P-BV $\rightarrow$  | UG330H-VH, UG330H-VS |
|--------------------------|----------------------|
| UG330P-BCA $\rightarrow$ | UG330H-SS            |
| UG420P-BFA $\rightarrow$ | UG430H-TH, UG430H-TS |
| UG420P-BVA $\rightarrow$ | UG430H-VH, UG430H-VS |
| UG520P-BFA $\rightarrow$ | UG530H-VH, UG530H-VS |
| (backlight for rep       | lacement)            |

Replacement backlight parts for the UG30 series.

# 3. System Composition

# System Composition of UGx30H-xSx (Standard)

The following illustration shows possible system configurations using the UG30 series (standard).

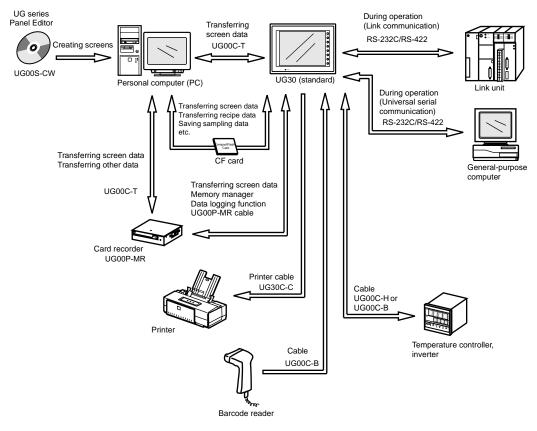

1-7

## System Composition of UGx30H-xHx (High-performance)

The following illustration shows possible system configurations using the UG30 series (high-performance).

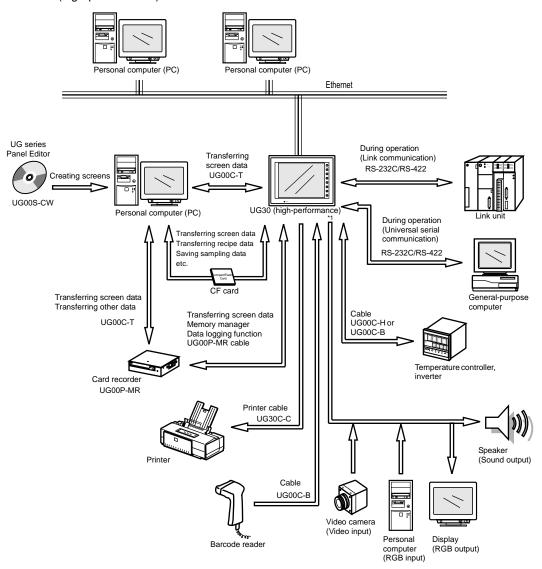

\*1 The option unit (UG30A-xxx) is required.

# 4. Specifications

# **General Specifications**

|                                     | Model                                         | UGS                                                    | 330                                 | UG                                                       | 430                                                     | UG                                                       | 530                                                     |  |
|-------------------------------------|-----------------------------------------------|--------------------------------------------------------|-------------------------------------|----------------------------------------------------------|---------------------------------------------------------|----------------------------------------------------------|---------------------------------------------------------|--|
| Item                                |                                               | DC powe                                                | r supply                            | AC power supply                                          | DC power supply                                         | AC power supply                                          | DC power supply                                         |  |
|                                     | Rated Voltage                                 | 24 V                                                   | DC                                  | 100 - 240 VAC                                            | 24 VDC                                                  | 100 - 240 VAC                                            | 24 VDC                                                  |  |
|                                     | Permissible Range of Voltage                  | 24 VDC ±10%                                            |                                     | 100 - 240 VAC<br>±10%                                    | 24 VDC ±10%                                             | 100 - 240 VAC<br>±10%                                    | 24 VDC ±10%                                             |  |
|                                     | Permissible<br>Momentary Power<br>Failure     | Within                                                 | 1 ms                                | Within 20 ms                                             | Within 1 ms                                             | Within 20 ms                                             | Within 1 ms                                             |  |
| Power Supply                        | Power Consumption<br>(Maximum Rating)         | UG330H-<br>SS<br>15 W or<br>less                       | UG330H-<br>VS/VH<br>22 W or<br>less | 60 VA or less                                            | 30 W or less                                            | 60 VA or less                                            | 30 W or less                                            |  |
| Pow                                 | Rush Current                                  | 25 A, 0                                                | ).7 ms                              | For 100 VAC:<br>16 A, 6 ms<br>For 200 VAC:<br>32 A, 7 ms | 30A, 1 ms                                               | For 100 VAC:<br>16 A, 6 ms<br>For 200 VAC:<br>32A, 7 ms  | 30 A, 1 ms                                              |  |
|                                     | Withstand Voltage                             | DC extern<br>terminals<br>500 VAC,<br>1 minute         |                                     | AC external<br>terminals to FG:<br>1500 VAC,<br>1 minute | DC external<br>terminals to FG:<br>500 VAC,<br>1 minute | AC external<br>terminals to FG:<br>1500 VAC,<br>1 minute | DC external<br>terminals to FG:<br>500 VAC,<br>1 minute |  |
| Insulatio                           | n Resistance                                  |                                                        |                                     | ove                                                      |                                                         |                                                          |                                                         |  |
| ment                                | Ambient<br>Temperature                        | 0°C to +50°C                                           |                                     |                                                          |                                                         |                                                          |                                                         |  |
| Physical Environment                | Storage Ambient<br>Temperature                | -10°C to +60°C                                         |                                     |                                                          |                                                         |                                                          |                                                         |  |
| alE                                 | Ambient Humidity                              | 85%RH or less (without dew condensation)               |                                     |                                                          |                                                         |                                                          |                                                         |  |
| iysid                               | Solvent Resistance                            | No cutting oil or organic solvent attached to the unit |                                     |                                                          |                                                         |                                                          |                                                         |  |
| È                                   | Atmosphere                                    | No corrosive gas or conductive dust                    |                                     |                                                          |                                                         |                                                          |                                                         |  |
| Mechanical<br>Working<br>Conditions | Vibration Resistance                          |                                                        | /ibration f<br>Single am            |                                                          | ) to 150 Hz, Acceler<br>075 mm, X, Y, Z: 3 d            | ation: 9.8 m/s <sup>2</sup><br>directions for one ho     | ur                                                      |  |
| Mechanical<br>Working<br>Conditions | Shock Resistance                              |                                                        |                                     |                                                          | ine half wave<br>17 m/s <sup>2</sup> , X, Y, Z: 3 di    | irections six times ea                                   | ach                                                     |  |
| al<br>Ng<br>Ns                      | Noise Resistance                              | 1500Vp-p (pulse width 1 μs, rising time: 1 ns)         |                                     |                                                          |                                                         |                                                          |                                                         |  |
| Electrical<br>Working<br>Conditions | Static Electricity<br>Discharge<br>Resistance | Compliant with IEC1000-4-2, contact: 6 kV, air: 8 kV   |                                     |                                                          |                                                         |                                                          |                                                         |  |
|                                     | Grounding                                     |                                                        |                                     | Groundin                                                 | g resistance: less th                                   | an 100 Ω                                                 |                                                         |  |
| Mounting Conditions                 | Structure                                     | F                                                      | Form:                               | re<br>in                                                 | with IP65 (when usi<br>vith IP20<br>g panel             | ng gasket)                                               |                                                         |  |
| ğ                                   | Cooling System                                |                                                        |                                     |                                                          | Cooling naturally                                       |                                                          |                                                         |  |
| ntin                                | Weight (kg)                                   | Unit: app                                              | rox. 1.5                            | Unit: ap                                                 | prox. 2.4                                               | Unit: ap                                                 | prox. 2.7                                               |  |
| Mou                                 | Dimensions $W \times H \times D$ (mm)         | 233 × 17                                               | 8 × 66.1                            | 303.8 × 23                                               | 31.0 × 72.0                                             | 326.4 × 259.6 × 72.0                                     |                                                         |  |
|                                     | Panel Cut-out (mm)                            | 220.5 <sup>+0.5</sup> <sub>-0</sub> ×                  | 165.5 +0.5                          | 289.0 +0.5                                               | × 216.2 <sup>+0.5</sup>                                 | 313.0 +0.5 >                                             | < 246.2 +0.5                                            |  |
| Case Co                             | blor                                          |                                                        |                                     | 1                                                        | Black (Munsell N2.0                                     | )                                                        |                                                         |  |
| Material                            |                                               | PC/PS resin (Tarflon)                                  |                                     |                                                          |                                                         |                                                          |                                                         |  |

# **Display Specifications**

| Model                                 | UG330H-SS                             | UG330H<br>-VS             | UG330H<br>-VH                     | UG430H<br>-TS | UG430H<br>-TH | UG430H<br>-VS | UG430H<br>-VH | UG530H<br>-VS | UG530H<br>-VH |
|---------------------------------------|---------------------------------------|---------------------------|-----------------------------------|---------------|---------------|---------------|---------------|---------------|---------------|
| Display Device                        | STN color LCD                         | TFT color LCD             |                                   |               |               |               |               |               |               |
| Effective Display Area                | 7.7-inch                              | 8.4-                      | inch                              |               | 10.4          | -inch         |               | 12.1          | -inch         |
| Colors                                | 128 colors<br>+16-color blinks        |                           | 32,768 colors<br>+16-color blinks |               |               |               |               |               |               |
| Resolution<br>W × H (dots)            | 640 × 480                             | 800 :                     | < 600                             | 640 :         | × 480         |               | 800           | × 600         |               |
| Dot Pitch<br>W × H (mm)               | $0.246 \times 0.246$                  | 0.213                     | < 0.213                           | 0.33 :        | × 0.33        | 0.264         | × 0.264       | 0.3075 >      | × 0.3075      |
| Brightness (cd/m <sup>2</sup> )       | 200                                   | 3                         | 50                                | 35            | 50            | 280           |               | 350           |               |
| Contrast Ratio                        | 25 : 1                                | 250                       | ):1                               | 300           | D:1           | 300 : 1       |               | 350 : 1       |               |
| Angle of Vertical<br>Visibility (°)   | +40, -30                              | +35,                      | -55                               | +45,          | , –55         | +35           | , –45         | +40,          | -45           |
| Angle of Horizontal<br>Visibility (°) | ±50                                   | ±                         | 50                                | ±             | 70            | ±             | 50            | ±             | 55            |
| Backlight                             |                                       | Co                        | old cathode                       | e rectifier ( | exchangea     | ble by use    | rs)           |               |               |
| Backlight Average Life *1             | Approx. 40,000 h                      | Approx. 50,000 h          |                                   |               |               |               |               |               |               |
| Backlight<br>Auto OFF Function        |                                       | Always ON, random setting |                                   |               |               |               |               |               |               |
| Contrast Adjustment                   | Provided *2                           | Not provided              |                                   |               |               |               |               |               |               |
| Brightness Adjustment                 | Not pr                                | provided 3 levels *2      |                                   |               |               |               |               |               |               |
| Surface Sheet                         | Material: Polycarbonate, 0.3 mm thick |                           |                                   |               |               |               |               |               |               |
| POWER Lamp                            | ON when the power is supplied         |                           |                                   |               |               |               |               |               |               |

\*1 When the normal temperature is 25°C, and the surface luminance of the display is 50% of the initial setting.

\*2 Adjustable with function switches

### **Touch Panel Specifications**

| Item              | Specifications                       |
|-------------------|--------------------------------------|
| Method            | Analog resistance film type          |
| Switch Resolution | 1024 (W) × 1024 (H)                  |
| Mechanical Life   | One million activations or more      |
| Surface Treatment | Hard-coated, anti-glare treatment 5% |

# **Function Switch Specifications**

| Item               | Specifications                  |
|--------------------|---------------------------------|
| Number of Switches | 8                               |
| Method             | Pressure sensitive              |
| Mechanical Life    | One million activations or more |

# **Interface Specifications**

| Item                                                                                              | Specifications                                                                                                    |  |  |  |
|---------------------------------------------------------------------------------------------------|----------------------------------------------------------------------------------------------------|--|--|--|
| Serial Interface for PLC<br>Connection<br>(D-sub 25-pin, female)                                  | RS-232C, RS-422/485         Asynchronous type         Data length:       7, 8 bits         Parity:       even, odd, none         Stop bit:       1, 2 bits         Baud rate:       4800, 9600, 19200, 38400, 57600, 76800, 115 kbps |  |  |  |
| Serial Interface 1, 2 for Screen<br>Data Transfer/External<br>Connection<br>(Modular jack, 8-pin) | RS-232C, RS-422/485 (2-wire connection)<br>UG00P-MR, Barcode, UG00P-U2, Multi-link 2,<br>Temperature control network/PLC2Way, UG-link, etc.                                                                                          |  |  |  |
| Printer Interface for Printer<br>Connection                                                       | Compliant with Centronics, half-pitch 20-pin<br>NEC: PR201<br>EPSON: ESC/P-J84, ESC/P super function, ESC/P24-J84<br>CBM292/293 printer <sup>*1</sup> , HP PCL Level 3<br>Barcode printer MR400                                      |  |  |  |
| CF Card Interface                                                                                 | Compliant with CompactFlash <sup>TM</sup>                                                                                                    |  |  |  |
| 10BASE-T for Ethernet<br>Connection<br>(Standard with UG30<br>(high-performance type))            | Compliant with IEEE802.3Baud rate:10 MbpsCables:100 $\Omega$ unshielded twist-pair,<br>Category 5, maximum length = 100 m                                                                                                    |  |  |  |

\*1 The CBM292/293 printer cannot print screen hard copies.

# **Clock and Backup Memory Specifications**

| Item                           | Specifications                                          |
|--------------------------------|---------------------------------------------------------|
| Battery Specification          | Coin-type lithium primary cell                          |
|                                | Battery type: Sanyo CR2450-CN21                         |
| Backup Memory                  | SRAM 64 kbyte                                           |
| Backup Time Period             | 5 years (ambient temperature at 25°C)                   |
| Battery Voltage Drop Detection | Provided (internal memory allocated)                    |
| Calendar Accuracy              | Monthly deviation ±90 sec (ambient temperature at 25°C) |

# **Drawing Environment**

| Item           | Specifications                                                                                      |                                                                                                    |  |  |  |
|----------------|----------------------------------------------------------------------------------------------------|----------------------------------------------------------------------------------------------------|--|--|--|
| Drawing Method | Exclusive drawing software                                                                          |                                                                                                    |  |  |  |
| Drawing Tool   | Name of exclusive drawing software:<br>Personal computer:<br>OS:<br>Capacity of hard disk required: | UG00S-CW (Ver. 3.00 and later)<br>Pentium II 450 MHz or above recommended<br>Windows98/Me/NT Ver. 4.0/2000/XP<br>Free space of approx. 460 Mbyte or more<br>(For minimum installation: approx. 105 Mbyte) |  |  |  |
|                | Display:<br>Memory capacity:<br>CD-ROM drive:                                                       | Resolution 800 × 600 or above recommended<br>64 Mbytes or more<br>(128 Mbytes or more recommended)<br>24x-speed or above recommended                                                                      |  |  |  |

# **Display Function Specifications**

| Iten                      | n                  |                                                                                    |                                                                                                    | Specifications                                                                                                    |                               |                           |
|---------------------------|--------------------|------------------------------------------------------------------------------------|----------------------------------------------------------------------------------------------------|----------------------------------------------------------------------------------------------------|-------------------------------|---------------------------|
| Display Language*         |                    | Japanese                                                                           | English/<br>European                                                                                                    | Chinese                                                                                                    | Chinese<br>(Simplified)       | Korean                    |
| Characters                | 1/4-size<br>1-byte | ANK code                                                                           | Latin 1                                                                                                    | ASCII code                                                                                                    | ASCII code                    | ASCII code                |
|                           | 2-byte<br>16-dot   | JIS #1, #2 level                                                                   |                                                                                                    | Chinese                                                                                                    | Chinese<br>(simplified)       | Hangul<br>(without Kanji) |
|                           | 2-byte<br>32-dot   | JIS #1 level                                                                       |                                                                                                    |                                                                                                    |                               |                           |
| Character Size            |                    | 1/4-size:<br>1-byte:<br>2-byte:<br>Enlarge:                                        | $8 \times 16 \text{ dots}$<br>$16 \times 16 \text{ dots of}$                                                            | 8 × 8 dots<br>8 × 16 dots<br>16 × 16 dots or 32 × 32 dots<br>W: 1 to 8 times, H: 1 to 8 times                            |                               |                           |
| Number of                 |                    | Resolution                                                                         | 640 × 480                                                                                                    |                                                                                                    | 800 × 600                     |                           |
| Displayable<br>Characters |                    | 1/4-size                                                                           | 80 column                                                                                                    | 80 columns × 60 lines                                                                                                    |                               | ns $\times$ 75 lines      |
| Characters                |                    | 1-byte                                                                             | 80 columns × 30 lines                                                                                                   |                                                                                                    | 100 columns $\times$ 37 lines |                           |
|                           |                    | 2-byte                                                                             | 40 column                                                                                                    | s × 30 lines                                                                                                    | 50 columns × 37 lines         |                           |
| Characters<br>Properties  |                    | Display properties<br>Colors:                                                      | :: Normal, reverse, blink, bold, shadow<br>32,768 colors + blink 16 colors<br>(UG330H-SS: 128 colors + blink 16 colors) |                                                                                                    |                               |                           |
| Graphics                  |                    | Lines:<br>Circles:<br>Others:                                                      | Line, continuous line, box, parallelogram, polygon<br>Circle, arc, sector, ellipse, elliptical arc<br>Tile patterns     |                                                                                                    |                               |                           |
| Graphic Properties        |                    | Line types:<br>Tile patterns:<br>Display properties<br>Colors:<br>Color selection: | 16 (incl. user-d<br>s: Normal, revers<br>32,768 colors -<br>(UG330H-SS:                                                 | ot, chain, broken, i<br>lefinable 8 patterns<br>e, blink<br>ŀ blink 16 colors<br>128 colors + blink<br>ackground, bounda | s)<br>16 colors)              |                           |

\* Refer to the User's Manual <Operation> (FEH375) for HK fonts.

# **Function Performance Specifications**

|                                               | Item                   | Specifications                                                                                                    |                                                                                                  |  |  |  |
|-----------------------------------------------|------------------------|----------------------------------------------------------------------------------------------------|--------------------------------------------------------------------------------------------------|--|--|--|
| Scr                                           | eens                   | Max. 1024                                                                                                    |                                                                                                  |  |  |  |
| Screen Memory                                 |                        | Flash memory: Appox. 4,992 kbyte (varies depending on the font)                                                                                           |                                                                                                  |  |  |  |
| Swi                                           | tches                  | 768 per screen                                                                                                    |                                                                                                  |  |  |  |
| Swi                                           | tch Actions            | Set, reset, momentary, alternate, to light<br>(Possible to press a function switch and a disp                                                             | lay switch at the same time)                                                                     |  |  |  |
| Lan                                           | nps                    | Reverse, blink, exchange of graphics<br>768 per screen                                                                                                    |                                                                                                  |  |  |  |
| Gra                                           | phs                    | Pie, bar, panel meter and closed area graph:<br>Statistics and trend graphs:                                                                              | No limitation within 256 kbyte<br>per screen * <sup>1</sup><br>Max. 256 per layer * <sup>2</sup> |  |  |  |
| _                                             | Numerical Data Display | No limitation within 256 kbyte per screen *1                                                                                                    |                                                                                                  |  |  |  |
| tting                                         | Character Display      | No limitation within 256 kbyte per screen *1                                                                                                    |                                                                                                  |  |  |  |
| Data Setting                                  | Message Display        | Resolution: $640 \times 480$ , max. 80 characters (1-byte)<br>$800 \times 600$ , max. 100 characters (1-byte)No limitation within 256 kbyte per screen *1 |                                                                                                  |  |  |  |
| San                                           | npling                 | Sampling display of buffer data<br>(Constant sample, bit synchronize, bit sample, relay sample, alarm function)                                           |                                                                                                  |  |  |  |
| Gra                                           | phic Library           | Max. 2560                                                                                                    |                                                                                                  |  |  |  |
| Mul                                           | ti-Overlaps            | Max. 1024                                                                                                    |                                                                                                  |  |  |  |
| Dat                                           | a Blocks               | Max. 1024                                                                                                    |                                                                                                  |  |  |  |
| Mes                                           | ssages                 | Max. 6144 lines                                                                                                    |                                                                                                  |  |  |  |
| Pat                                           | terns                  | Max. 1024                                                                                                    |                                                                                                  |  |  |  |
| Mad                                           | cro Blocks             | Max. 1024                                                                                                    |                                                                                                  |  |  |  |
| Pag                                           | je Blocks              | Max. 1024                                                                                                    |                                                                                                  |  |  |  |
| Dire                                          | ect Blocks             | Max. 1024                                                                                                    |                                                                                                  |  |  |  |
| Scr                                           | een Blocks             | Max. 1024                                                                                                    |                                                                                                  |  |  |  |
| Dat                                           | a Sheets               | Max. 1024                                                                                                    |                                                                                                  |  |  |  |
| Scr                                           | een Library            | Max. 1024                                                                                                    |                                                                                                  |  |  |  |
| Anii                                          | mation (Frames)        | Max. 1023                                                                                                    |                                                                                                  |  |  |  |
| Temperature Control Network/<br>PLC2Way Table |                        | Max. 32                                                                                                    |                                                                                                  |  |  |  |
| Time Display                                  |                        | Time display function: provided                                                                                                    |                                                                                                  |  |  |  |
| Hard Copy                                     |                        | Screen hard copy function: provided                                                                                                    |                                                                                                  |  |  |  |
| Buzzer                                        |                        | Buzzer: provided, 2 sounds (short beep, long beep)                                                                                                    |                                                                                                  |  |  |  |
| Aut                                           | o OFF Function         | Always ON, random setting                                                                                                    |                                                                                                  |  |  |  |
| Self                                          | -diagnostic Function   | Switch self-test function<br>Communication parameter setting check function<br>Communication check function                                               |                                                                                                  |  |  |  |

\*1 The number of setting memory locations is limited to 1024 per screen.

\*2 Layer: 4 per screen (base + 3 overlaps)

# 5. Dimensions and Panel Cut-out

### **UG330 External View and Dimensions**

(Unit: mm)

1-14

Side View

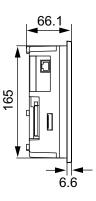

• Front View

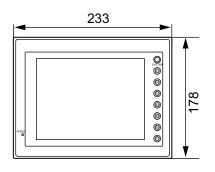

• Rear View

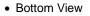

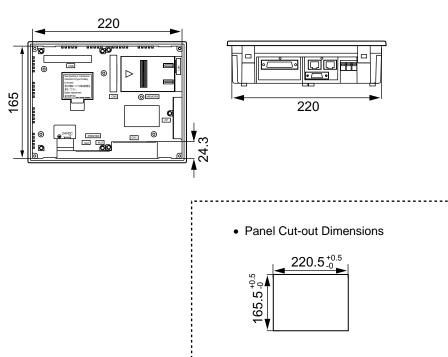

### **UG430 External View and Dimensions**

(Unit: mm)

• Side View

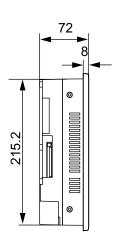

303.8

• Rear View

Bottom View

• Front View

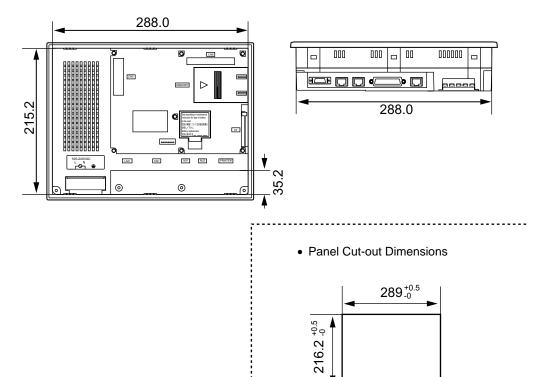

1

### **UG530 External View and Dimensions**

(Unit: mm)

• Side View

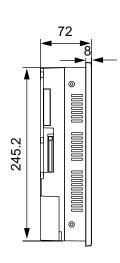

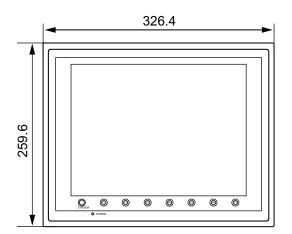

Rear View

• Bottom View

• Front View

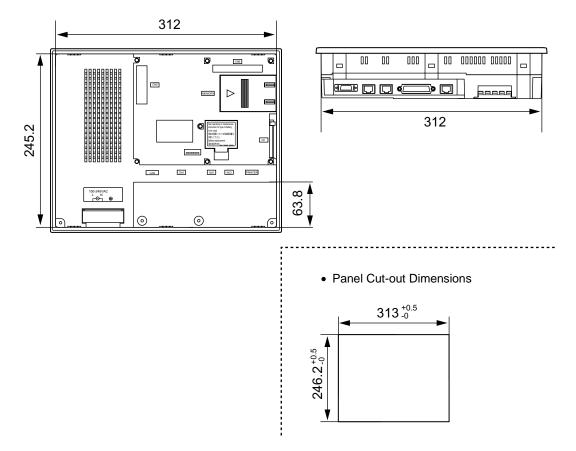

1-16

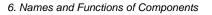

# 6. Names and Functions of Components

#### UG330

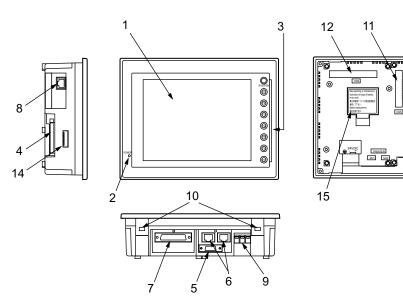

UG430

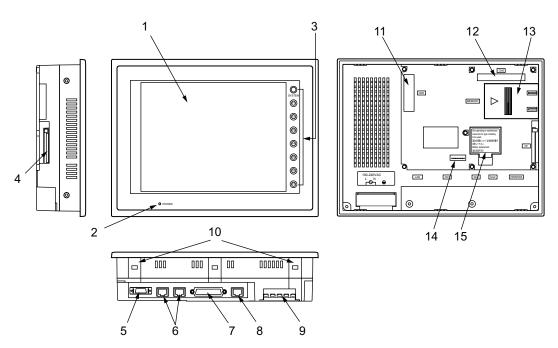

1-17

13

0

Chill

#### UG530

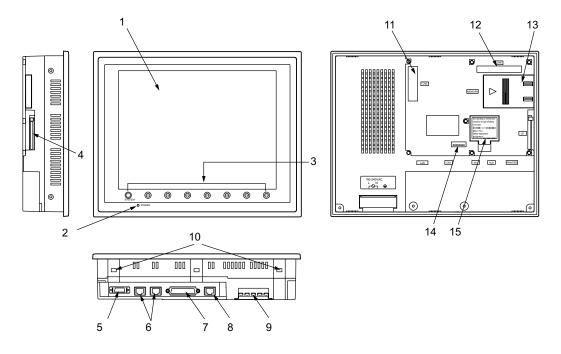

- 1. Display This is the display unit.
- Power Lamp (POWER) Illuminates (green) when the power is supplied to the POD.
- 3. Function switches

Used for RUN /STOP selection, contrast adjustment, brightness adjustment and backlight ON/OFF (according to the setting). These switches can be used as user switches in the RUN mode.

- 4. CF card connector (CF) This is the connector where the CF card is inserted.
- 5. Printer connector (PRINTER) Used for printer connection.
- Modular jack connectors (MJ1, MJ2) Used for screen data transfer and connection with temperature controller, barcode reader, UG00P-MR, etc.
- PLC communication connector (CN1) Used for connection between the POD and a PLC or an external control unit (computer, custom controller, etc).
- 10BASE-T connector (LAN) ..... UG30 (high-performance type) only Used for Ethernet connection.
- Power input terminal block Supplies the power to the POD (100 to 240 VAC, 24 VDC)

### 10. Mounting holes

Used for inserting fixtures when securing the POD to the mounting panel.

- Communication interface unit connector (CN5) This is the connector where the communication unit (UG03I-x, optional) for SX-BUS, OPCN-1, T-LINK, CC-Link, Ethernet, FL-net (OPCN-2) or PROFIBUS-DP is mounted.
- 12. Option unit connector (CN6).....UG30 (high-performance type) only This is the connector where the option unit (UG30A-xxx) for video, sound, RGB IN or RGB OUT is mounted.
- Add-on memory connector (MEMORY) This is the connector where the optional FLASH memory cassette (UG30P-D8) or SRAM cassette (UG30P-SR) is mounted.
- 14. DIP switch

8-bit DIP switch used for setting terminating resistance of the CN1 signal line and the MJ1/MJ2 RS-422/485 signal line.

15. Battery holder

Contains a backup battery for SRAM and clock. When the battery voltage drops, replace the battery with a new one (UG30P-BT).

# 7. Mounting Procedure

## **Mounting Procedure**

1. Cut out the mounting panel (max. thick: 5 mm) to match the dimensions shown below.

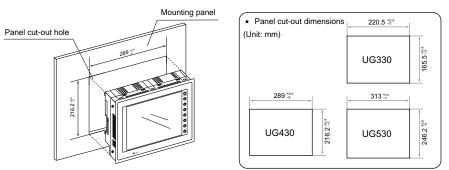

Insert four fixtures attached to the POD into the mounting holes, and tighten them with the locking screws.

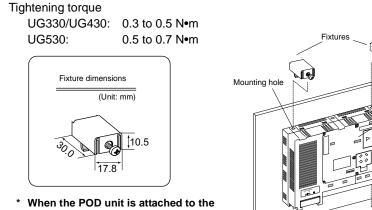

\* When the POD unit is attached to the mounting panel, the fixtures and frame grounds (FG) are connected. To prevent static electricity, be sure to connect the mounting panel to the frame ground.

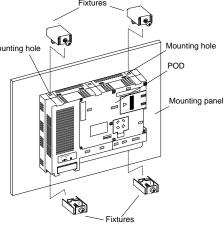

3. Mount the gasket in contact with the mounting panel so that it will be sandwiched securely between the unit and the mounting plate.

# **Mounting Angle**

Install the unit within the angle of  $15^{\circ}$  to  $135^{\circ}$  degrees as shown on the right.

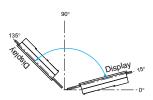

# 8. Power Supply Cable Connection

DANGER Electric shock hazard Shut the power off before connecting the power supply cable.

# **Power Supply Cable Connection**

• Connect the power supply cable to the terminal on the backside of the unit.

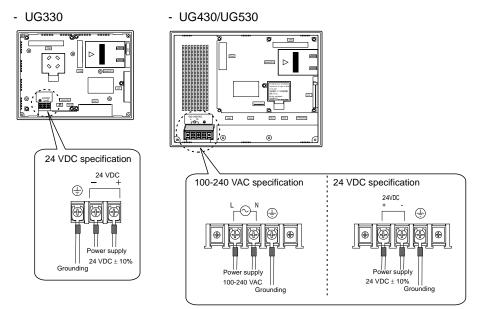

• When connecting the power supply cable, tighten the terminal screws to the following torque.

| Terminal Screw<br>Model | Screw Size | Tightening Torque | Crimp-style Terminal (Unit: mm) |
|-------------------------|------------|-------------------|---------------------------------|
| UG330                   | M3.5       | 0.5 N•m           |                                 |
| UG430/UG530             | M4         | 0.5 N•m           |                                 |

- The power source must be within the allowable voltage fluctuation.
- Use a power source with low noise between the cables or between the ground and the cable.
- Use as thick a power supply cable as possible to minimize drop in voltage.

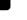

1-21

1

- Keep cables of 100 VAC and 24 VDC sufficiently away from high-voltage, large-current carrying cables.
- Be sure to attach the terminal cover to the terminal block.
  - For UG330: Attach the terminal cover (supplied) to the terminal block.

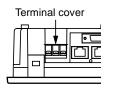

- For UG430/UG530: When closing the terminal cover, hold one end of the cover as shown below.

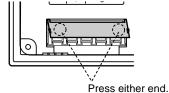

#### Notes on Usage of 100-240 VAC Specifications

- Generally, an isolating transformer improves noise resistance. However, if the display unit is far away from the secondary port of the transformer and noise gets mixed in, an isolating transformer becomes unnecessary.
- If any power voltage fluctuation caused by noise is expected, it is recommended that a voltage stabilizer (effective in noise resistance) be used.

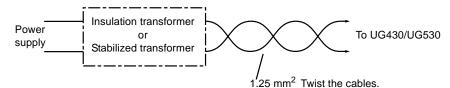

### Grounding

**CAUTION** Be sure to establish a ground of POD. (The level of grounding resistance should be less than  $100 \Omega$ .)

- An independent earth pole must be used for POD.
- Use a cable which has a nominal cross section of more than 2 mm<sup>2</sup> for grounding.
- Set the grounding point near the POD to shorten the distance of grounding cables.

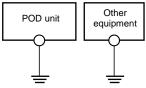

- When the unit is grounded along with other machines or is grounded to a part of a building, it may be adversely affected.
- If any input-output error occurs due to the grounding, detach the FG terminal (\*) from the ground.
  - \* When the POD unit is attached to the mounting panel, the fixtures and frame grounds (FG) are connected. To detach the FG terminal from the ground, attach the insulating sheet to the fixtures and the mounting panel for insulation.

# 9. Coin-type Lithium Battery

# **CAUTION** Be sure to set the battery when using the calendar function or the SRAM cassette. Without a battery, the contents in the SRAM or calendar data will not be retained.

# **Battery Mounting Procedure**

DANGER Electric shock hazard Steps 2 to 5 must be performed while the power is not supplied to the POD unit.

- 1. A coin-type lithium battery is attached to the battery holder without connection in the backside of the unit before delivery.
- 2. Turn the unit off. Open the battery holder cover. To open the cover, press the end of the cover in the direction of the arrow as shown in the left illustration below.

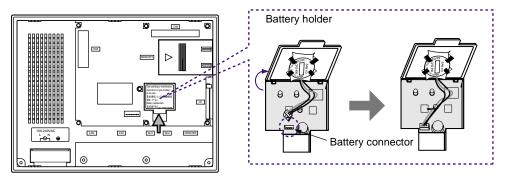

- 3. Check that the battery is securely attached to the backside of the cover, and connect the battery connector.
- 4. Close the battery holder cover.
- 5. Enter a date five years from now for "Battery Replacement" on the sticker on the battery holder.
  - \* The battery status is output to the internal memory \$\$167 of the POD. If the battery voltage drops before five years has elapsed, replace the battery immediately.

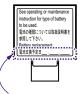

Enter a date five years from now.

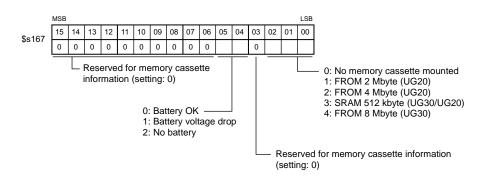

 Check that the battery is correctly connected on the Main Menu screen.
 When the battery is not connected, the [SRAM/Clock] switch blinks and the message "Battery not set" is displayed at the bottom left corner. When the battery is correctly connected, the [SRAM/Clock] switch goes out and the message is cleared. When the battery voltage has dropped, the message "Brownout Battery" is displayed.

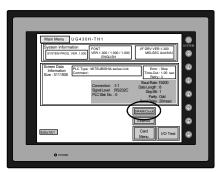

#### **Battery Replacement**

#### Safety Instructions on Handling the Battery

Lithium batteries contain combustible material such as lithium or organic solvent. Mishandling may cause heat, explosion or ignition resulting in fire or injury. To prevent accidents, pay attention to the following cautions when handling the lithium battery.

| <ul> <li>Be sure to discharge static electricity from your body before battery<br/>replacement.</li> </ul>                                                                                                    |
|----------------------------------------------------------------------------------------------------|
| <ul> <li>Use the battery "UG30P-BT" (replacement battery for the UG30 series) for<br/>replacement.</li> </ul>                                                                                                    |
| <ul> <li>Rough handling of the battery may cause a fire or chemical burn hazard.</li> <li>Do not disassemble, incinerate or heat the battery above 212°F.</li> <li>Observe the local and governmental regulations when disposing of waste batteries.</li> </ul> |
| <ul> <li>Keep batteries out of reach of children (If swallowed, immediately consult a doctor.)</li> </ul>                                                                                                    |
| <ul> <li>Never re-charge the battery.</li> <li>When the battery leaks or smells, the leaking battery electrolyte may catch a fire. Keep from heat or flame.</li> </ul>                                                                                          |

#### **Battery Replacement Procedure**

| Name                                    | Туре     | Contents                                                                                      |
|-----------------------------------------|----------|-----------------------------------------------------------------------------------------------|
| Replacement battery for the UG30 series | UG30P-BT | <ul><li>Coin-type lithium primary cell (Sanyo) 1 pce</li><li>Cautions sticker 1 pce</li></ul> |

Replacement batteries are available from Fuji Electric.

- Replace the battery "UG30P-BT" within three minutes after the POD unit is turned off. If it is not possible to replace within three minutes, use the UG00S-CW editor (cable: UG00C-T) or a CF card and make a backup copy of data in the SRAM cassette.
  - When using the UG00S-CW editor:
    - 1) Start the UG00S-CW editor.
    - 2) Click the [Transfer] icon. The [Transfer] dialog is displayed.
    - 3) Select [Display] for [Transfer Device], and [SRAM Data] for [Transfer Data]. To save a backup copy from the UG00S-CW editor on the server via Ethernet, check [Transfer through Ethernet/IP Address of the UG30 Equipped with SRAM]. Keep [Use Simulator] and [Read Comments in Data Transfer] unchecked.
    - 4) Click the [PC  $\leftarrow$ ] under [Transfer Mode].
    - 5) Save the read data in the "\*.RAM" file.
  - When using a CF card: For the backup procedure with a CF card, refer to "Chapter 2 POD Operations."
- 2. Turn the unit off, and open the battery holder. A battery is set at the socket.
- Unplug the battery connector, and remove the battery from the socket. When removing the battery, push the center of the battery holder cover as shown on the right.
- 4. Set a new battery. Hold the battery with its red cable side (marked with SANYO) facing towards the printed circuit board and the cable hanging down, and insert the battery into the socket. Insert the battery in the "a" side first, and push it down to "a" while inserted in the "b" side.
- 5. Plug the battery connector and close the battery holder cover.

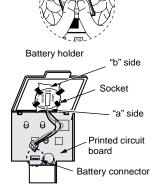

- 6. Remove the existing caution sticker. Enter a date five years from now for "Battery Replacement" on the new caution sticker, and attach it to the backside of the POD unit.
- 7. When a RAM file is saved in step 1, turn the POD unit on and load the RAM file to the unit.

# 10. DIP Switch Setting

# **DIP Switch (DIPSW) Setting**

Set the terminating resistance for RS-422/485 connection with the DIP switch. When setting the DIP switch, turn the power off.

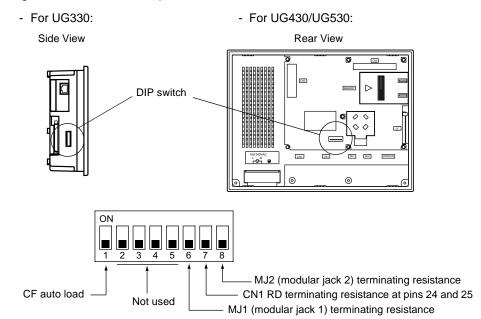

\* Set DIPSW2 to 5 (not used) to the OFF position.

#### Terminating Resistance Setting (DIPSW6, 7, 8)

- When connecting the PLC at CN1 via RS-422/485 interface, set DIPSW7 to the ON position.
- For the following connections at modular jack 1 (2), set DIPSW 6 (DIPSW8) to the ON position.
  - Master station for multi-link 2 connection
  - Temperature controller network/PLC2Way connection via RS-485
  - Connection with the card recorder UG00P-MR (optional)
  - Connection with the serial extension I/O UG00P-U2 (optional)
  - Connection to the POD unit at the termination of UG-link connection via RS-485

#### CF Auto Load (DIPSW1)

A screen data file saved on a CF card can be auto-loaded as described below.

- 1. Transfer screen data from the computer to a CF card. (Refer to the Reference Manual for more information.)
- 2. Set DIPSW1 in the ON position, and insert the CF card that contains the screen data file.
- 3. Turn the POD unit on. The screen data is automatically loaded into the FLASH memory of the unit.

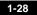

# 11. Serial Connector (CN1)

### **Serial Connector for PLC Connection**

1. To communicate with the PLC (RS-232C, RS-422/485), connect the cable to the serial connector (CN1) at the bottom of the POD unit.

r

- For UG330:

- For UG430/UG530:

Bottom View

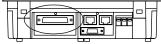

| Bottom View |  |  |  |  |  |  |  | _ |
|-------------|--|--|--|--|--|--|--|---|
|             |  |  |  |  |  |  |  |   |
| ٩ <i>८</i>  |  |  |  |  |  |  |  |   |

2. The serial connector pins correspond to signals as given below.

| CN1 (D-sub 25-pin, female) | Pin No. | Signal Name | Contents                         |
|----------------------------|---------|-------------|----------------------------------|
|                            | 1       | FG          | Frame ground                     |
|                            | 2       | SD          | RS-232C send data                |
|                            | 3       | RD          | RS-232C receive data             |
|                            | 4       | RS          | RS-232C request to send          |
|                            | 5       | CS          | RS-232C clear to send            |
|                            | 6       |             | Not used                         |
|                            | 7       | SG          | Signal ground                    |
|                            | 8       |             | Not used                         |
|                            | 9       | +5V         | Use prohibited                   |
| 14 25                      | 10      | 0V          | Use prohibited                   |
| <u></u> <u></u> <u></u>    | 11      |             | Not used                         |
|                            | 12      | +SD         | RS-422 send data (+)             |
|                            | 13      | –SD         | RS-422 send data (-)             |
|                            | 14      | +RS         | RS-422 RS send data (+)          |
| 1 13                       | 15      |             | Not used                         |
| . 13                       | 16      |             | Not used                         |
|                            | 17      | –RS         | RS-422 RS send data (-)          |
|                            | 18      | –CS         | RS-422 CS receive data (-)       |
|                            | 19      | +CS         | RS-422 CS receive data (+)       |
|                            | 20      |             | Not used                         |
|                            | 21      | -           | Use prohibited (UG330: not used) |
|                            | 22      | -           | Use prohibited (UG330: not used) |
|                            | 23      |             | Not used                         |
|                            | 24      | +RD         | RS-422 receive data (+)          |
|                            | 25      | –RD         | RS-422 receive data (-)          |

3. The following connector is recommended.

DDK-make 17JE23250-02 (D8A) D-sub 25-pin, female, metric thread, with hood

# 12. Modular Jack (MJ1/MJ2)

# Modular Jack 1 (MJ1)/2 (MJ2)

- 1. This is a modular connector used for connection for screen data transfer, temperature controller, barcode reader, card recorder (UG00P-MR) or serial extension I/O (UG00P-U2).
  - For UG330: Bottom View

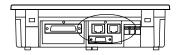

- For UG430/UG530: Bottom View
- 000000 000 000 00 Q » 🗖 -
- 2. Pins of modular jacks 1 and 2 correspond to signals as given below.

| MJ1/2    | Pin No. | Signal Name | Contents                 |
|----------|---------|-------------|--------------------------|
|          | 1       | +SD/RD      | RS-485 + data            |
| 12345678 | 2       | -SD/RD      | RS-485 – data            |
|          | 3       | +5V         | Externally supplied +5 V |
|          | 4       | +5V         | MAX 150 mA               |
|          | 5       | SG          | Signal ground            |
|          | 6       | SG          | Signal ground            |
|          | 7       | RD          | RS-232C receive data     |
|          | 8       | SD          | RS-232C send data        |

#### **UG00S-CW Setting**

- 1. The use of modular jacks 1 and 2 can be set on the UG00S-CW editor.
- 2. Select [Modular] from the [System Setting] menu. The [Modular Jack] dialog is displayed. Select the use of modular jacks 1 and 2 from the following options.

| Modular Jack 1                         | Modular Jack 2                                |
|----------------------------------------|-----------------------------------------------|
| [Editor Port] <sup>*1</sup>            | [Not used]                                    |
| [Memory Card] <sup>*2</sup>            | [Memory Card] <sup>*2</sup>                   |
| [Barcode] <sup>*3</sup>                | [Barcode] <sup>*3</sup>                       |
| [UG00P-U2] <sup>*4</sup>               | [UG00P-U2] <sup>*4</sup>                      |
| [Multi-Link] <sup>*5</sup>             | [Multi-Link] <sup>*5</sup>                    |
| [Temp. CTRL/PLC2Way] <sup>*6</sup>     | [Temp. CTRL/PLC2Way] <sup>*6</sup>            |
| [UG-Link] <sup>*7</sup>                | [UG-Link] <sup>*7</sup>                       |
| [Touch Switch] <sup>*8</sup>           | [Touch Switch] <sup>*8</sup>                  |
| [Ladder Tool] <sup>*9</sup>            | [Ladder Tool] <sup>*9</sup>                   |
| [Modbus Slave] <sup>*10</sup>          | [Modbus Slave] <sup>*10</sup>                 |
| [Printer (Serial Port)] <sup>*11</sup> | [Serial Printer (Serial Port)] <sup>*11</sup> |

- \*1 Refer to the next section "Transferring Screen Data."
- \*2 Select this option when connecting the card recorder (UG00P-MR).
- \*3 Refer to the next section "Barcode Reader Connection."
- \*4 Select this option when connecting the serial extension I/O (UG00P-U2).
- \*5 Select this open when "Multi-link 2" is selected for [Connection] and "1" is set for [Local Port] on the [Comm. Parameter] dialog.
- \*6 Select this option when connecting the temperature controller network or PLC2Way.
- \*7 Select this option for UG-Link connection.
- \*8 Refer to "UG30A-RIS (RGB input + sound output unit)."
- \*9 Select [Ladder Tool] when using the ladder transfer function with MITSUBISHI's QnHCPU port (Q mode) selected for the PLC type.
- \*10 Select this option for Modbus slave connection.
- \*11 Select this option when connecting the printer with serial interface. Refer to page 1-37.

3. Do not select [Multi-link] and [Temp. CTRL/PLC2Way] for [Modular Jack 1/2] at the same time.

|                           |                  |          |         |          | O: Usable a               | t the same tir | ne, ×: Not      | usable at the  | e same time              |
|---------------------------|------------------|----------|---------|----------|---------------------------|----------------|-----------------|----------------|--------------------------|
| MJ1<br>MJ2                | Multi-<br>Link 2 | UG00P-MR | Barcode | UG00P-U2 | Temp.<br>CTRL/PLC<br>2Way | UG-Link        | Touch<br>Switch | Ladder<br>Tool | Printer<br>(Serial Port) |
| Multi-<br>Link 2          |                  | 0        | 0       | 0        | 0                         | 0              | 0               | ×              | 0                        |
| UG00P-MR                  | 0                |          | 0       | 0        | 0                         | 0              | О               | 0              | О                        |
| Barcode                   | 0                | 0        |         | 0        | 0                         | 0              | О               | 0              | О                        |
| UG00P-U2                  | 0                | 0        | о       |          | о                         | о              | 0               | 0              | 0                        |
| Temp.<br>CTRL/PLC<br>2Way | 0                | 0        | 0       | 0        |                           | о              | 0               | 0              | 0                        |
| UG-Link                   | 0                | 0        | 0       | 0        | 0                         |                | 0               | 0              | 0                        |
| Touch<br>Switch           | 0                | 0        | 0       | 0        | 0                         | 0              |                 | 0              | 0                        |
| Ladder<br>Tool            | ×                | 0        | 0       | 0        | 0                         | 0              | 0               |                | 0                        |
| Printer<br>(Serial Port)  | 0                | 0        | 0       | 0        | 0                         | 0              | 0               | 0              |                          |

• Combination of MJ1 and MJ2 Functions

Supplemental Remark: Multi-link communication and temperature control network/PLC2Way can be used at the same time.

| <ul> <li>Combination of Communication Unit (UG03I-x) and Mod</li> </ul> | dular Jack Function |
|-------------------------------------------------------------------------|---------------------|
|-------------------------------------------------------------------------|---------------------|

O: Usable at the same time,

×: Not usable at the same time

| Communi | MJ<br>cation Unit | Multi-Link<br>2 | UG00P<br>-MR | Barcode | UG00P-<br>U2 | Temp.<br>CTRL/<br>PLC2Way | UG-Link | Touch<br>Switch | Ladder<br>Tool | Printer<br>(Serial<br>Port) | Built-in<br>Ethernet |
|---------|-------------------|-----------------|--------------|---------|--------------|---------------------------|---------|-----------------|----------------|-----------------------------|----------------------|
| UG03I-J | OPCN-1            | ×               | 0            | 0       | 0            | 0                         | 0       | 0               | 0              | 0                           | 0                    |
| UG03I-T | T-LINK            | ×               | 0            | 0       | 0            | 0                         | 0       | 0               | 0              | 0                           | 0                    |
| UG03I-C | CC-Link           | ×               | 0            | 0       | 0            | 0                         | 0       | 0               | 0              | 0                           | 0                    |
| UG03I-E | Ethernet (FL-net) | Δ*1             | 0            | 0       | 0            | 0                         | 0       | 0               | 0              | 0                           | ×                    |
| UG03I-P | PROFIBUS-DP       | ×               | 0            | 0       | 0            | 0                         | 0       | 0               | 0              | 0                           | 0                    |
| UG03I-S | SX-BUS            | ×               | 0            | 0       | 0            | 0                         | 0       | 0               | 0              | 0                           | 0                    |

\*1 This is not possible when the POD and the PLC are connected via Ethernet.

1-31

1

#### **Transferring Screen Data**

- Use modular jack 1 (MJ1) when transferring screen data.
- When [Editor Port] is selected for [Modular Jack 1] on the UG00S-CW editor, it is
  possible to transfer data in the RUN mode because the RUN/STOP mode (on the Main
  Menu screen) can be automatically selected. Also RUN/STOP mode is automatically
  selected for on-line editing and simulation.
- When an option other than [Editor Port] is selected for [Modular Jack 1], select the STOP mode (on the Main Menu screen) and transfer screen data. Simulation or on-line editing is not available.
- When transferring screen data, use Fuji Electric's data transfer cable (UG00C-T) 3 m to connect the POD to a personal computer.

#### **Barcode Reader Connection**

- It is possible to receive the signal from a barcode reader by connecting the barcode reader at the modular jack (MJ1/2) of the UG30 series.
- To connect a barcode reader to the modular jack (MJ1/2), use Fuji Electric's optional cable (UG00C-B).
  - Length: 3 m with modular plug

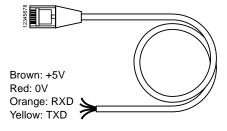

- Notes on Connection
  - In the case of barcode readers with CTS and RTS control, it may be necessary to install a jumper to RTS and CTS. Otherwise the barcode reader may not work correctly.
  - The external power supply (+5 V) is max. 150 mA. (Refer to page 1-29.)
- When using the barcode reader that was connected to UG400/210 (POD's old version), connect it to the D-sub 9-pin female connector using the UG00C-B cable as shown below.

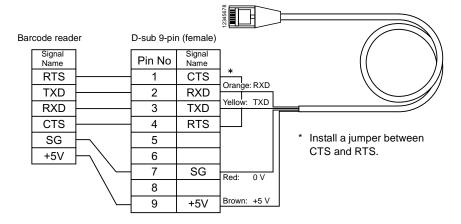

# 13. 10BASE-T (LAN)

The connector for 10BASE-T is provided as standard on UG30 (high-performance). To connect Ethernet with UG30 (standard), use the communication unit "UG03I-E." If UG03I-E is attached to UG30 (high-performance), it has priority over the built-in 10BASE-T; 10BASE-T cannot be used.

### **10BASE-T Connector**

- Use this connector for Ethernet connection.
  - For UG330:
    - Side View

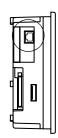

- For UG430/UG530:

Bottom View

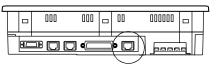

**MJ1/2** and LAN connector are 8-pin modular jacks. Check the name plate and insert the connector in the correct position.

• The LAN (10BASE-T) pins correspond to signals as given below.

| LAN      | Pin No. | Signal Name | Contents                    |
|----------|---------|-------------|-----------------------------|
|          | 1       | TX+         | Ethernet send signal (+)    |
| 12345678 | 2       | TX–         | Ethernet send signal (-)    |
|          | 3       | RX+         | Ethernet receive signal (+) |
|          | 4       | NC          | Not used                    |
|          | 5       | NC          | Not used                    |
|          | 6       | RX–         | Ethernet receive signal (-) |
|          | 7       | NC          | Not used                    |
|          | 8       | NC          | Not used                    |

#### **Notes on Wiring**

When using the LAN port, keep the LAN cable away from the power supply cable as much as possible.

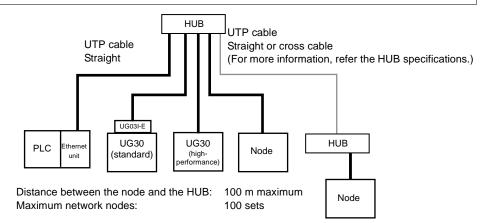

#### **Cable Connection Diagram**

Straight cable (with HUB)

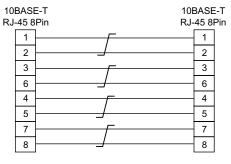

\* Unshielded twist-pair cable

Cross cable (without HUB)

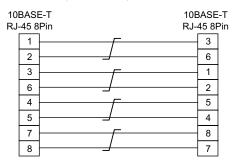

\* Unshielded twist-pair cable

#### **Notes on Cables**

Use the following recommended cable.

Recommended cable (10BASE-T) Type: Twist-pair cable, category 5

1-35

# 14. CF Card (CF)

### **Recommended CF Card**

CF cards in compliance with CompactFlash  $^{\rm TM}$  can be used. The following card is recommended.

| Manufacturer    | Туре                                           | Capacity     |
|-----------------|------------------------------------------------|--------------|
| TDK             | TC032HS                                        | 32 MB        |
| Kodak           | KPCN-32                                        | 32 MB        |
| SanDisk         | SDCFB-64-505                                   | 64 MB        |
| I-O Data Device | PCCF-H128MS                                    | 128 MB       |
|                 | PCCF-xxxMS (xxx: 16, 32, 48, 64, 96, 128, 192) | 16 to 192 MB |

### Mounting and Dismounting the CF Card

- 1. The CF card interface is provided on the side of the unit.
  - For UG330:

- For UG430/UG530:

Side View

Side View

- 2. Insert the card securely into the interface with the card backside outwards viewed from the rear of the unit as shown below.

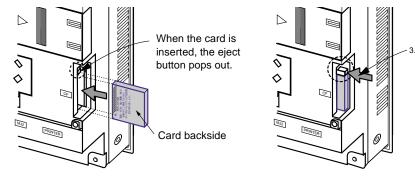

3. To remove the card, press the eject button. The card pops out.

#### Notes on Handling the CF Card

- Do not insert or remove the CF card during access. Doing so may destroy data on the CF card. The CF card can be inserted or removed safely when the Main Menu screen is displayed. However, if the [Card Menu] switch is pressed on the Main Menu screen and the CF card operation screen is displayed, it is not possible to insert or remove the CF card. Before mounting or removing the CF card, be sure to check that the CF card is not being accessed.
- 2. Do not turn the power off or on during access to the CF card.
- 3. Make a backup copy of the CF card at regular intervals.
- 4. If a disk error occurs and data read/write operation is disabled, perform a scan disk on Windows and try to restore the disk. If not restored, initialize the CF card. (For information on scan disk and Windows operations, refer to the manual for Windows.)
- The number of writing times per CF card is limited (approx. 300,000 times). Consequently, frequent writing at short intervals may shorten service life of the CF card. To use the CF card for saving sampling data, check the setting for sampling time. Also, avoid repeated writing using a CYCLE macro command.

# 15. Printer Connection (PRINTER)

When the POD is connected to a printer, a screen hard copy, data sheet or sampling data can be printed. To connect a printer with parallel interface, insert the cable into the printer connector (PRINTER); to connect a printer with serial interface, insert the cable into a modular jack (MJ1/MJ2).

**CAUTION** Be sure to turn the printer off when the POD unit is turned off.

# **Printer Connector (PRINTER)**

- This is the printer connector for parallel interface.
  - For UG330:

- For UG430/UG530:

Bottom View

| <br>Bottom View |  |
|-----------------|--|
|                 |  |

|  |          |     |    |        |          | ב |
|--|----------|-----|----|--------|----------|---|
|  | 000      | 000 | 00 | 000000 |          |   |
|  | <u> </u> |     |    |        |          |   |
|  |          | _ < |    |        | L<br>iel |   |

• The printer interface pins correspond to signals as given below.

| PRINTER (half-pitch 20-pin) | Pin No. | Signal Name | Contents   |
|-----------------------------|---------|-------------|------------|
|                             | 1       | STB#        | Strobe     |
|                             | 2       | PD0         | Data 0     |
|                             | 3       | PD1         | Data 1     |
|                             | 4       | PD2         | Data 2     |
|                             | 5       | PD3         | Data 3     |
|                             | 6       | PD4         | Data 4     |
| 44                          | 7       | PD5         | Data 5     |
| 11 20                       | 8       | PD6         | Data 6     |
|                             | 9       | PD7         | Data 7     |
|                             | 10      | GND         |            |
|                             | 11      | BUSY#       | Busy       |
|                             | 12      | GND         |            |
| 1 10                        | 13      | SELECT      |            |
| 1 10                        | 14      | INTP#       | INP PROME# |
|                             | 15      | PFAT#       | FAULT#     |
|                             | 16      | GND         |            |
|                             | 17      | GND         |            |
|                             | 18      | P+5V        | PRN+5      |
|                             | 19      | GND         |            |
|                             | 20      | GND         |            |

1-37

1

#### **Connecting Cable**

• To connect the POD to a printer, use Fuji Electric's printer cable "UG30C-C" 2.5 m for 20-pin parallel interface.

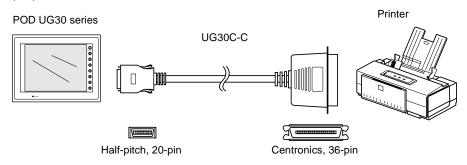

#### **Compatible Printer Models**

Control code system:

- NEC PC-PR201 series compatible with MS-DOS computer
- EPSON ESC/P24-J84, ESC/P-J84, ESC/super function compatible with MS-DOS computer
- CBM292/293 CBM's line thermal printer (Screen hard copying is not possible.)

Barcode printers:

(It is not possible to print a screen hard copy, data sheet or sampling data.)

• MR400 Sato's barcode printer "MR400 series"

### **Connection with Printer through Serial Interface**

- To connect a printer through serial interface, connect the cable to a modular jack (MJ1/MJ2).
- Refer to the specification sheet of the printer to be used for the connecting cable for serial interface. For information on MJ1/MJ2 signals, refer to page 1-29.
- When two printers are connected through parallel interface and serial interface, the one connected to MJ1/MJ2 (refer to page 1-29 for the setting) takes precedence.
- Printer models and available print functions are the same as those for parallel interface.

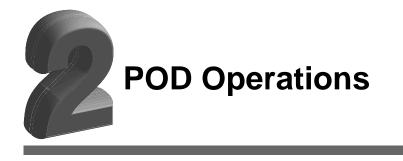

- 1. Operation of POD Main Menu
  - 1. Main Menu Screen
  - 2. I/O Test
  - 3. Card Menu Screen
  - 4. Ethernet
  - 5. SRAM/Clock
  - 6. Extension Program Information
  - 7. Extended Function Setting
- 2. Function Switches
  - Types
  - [SYSTEM] Switch
- 3. Errors Displayed on the POD
  - 1. Communication Error
  - 2. Check
  - 3. Warning
  - 4. SYSTEM ERROR
  - 5. Touch Switch is Active

# 1. Operation of POD Main Menu

# **Initial Screen**

When the power of POD is turned on for the first time, the Main Menu screen shown below on the left is displayed.

| 画面データを転送して下さい。                                                                | SVSTEM |
|-------------------------------------------------------------------------------|--------|
| Transfer the screen data.                                                     | 0      |
| 请输送画面数据                                                                       | 8      |
| 請輸送畫面數據                                                                       | ۲      |
| 화면데이타를 전송해주십시오                                                                | 6      |
| OTS IP20158 OF Canal OF Materials<br>(Jaconese) (Capitan) (Capitan) (Capitan) | 8      |
| Chaine Chaine                                                                 | 0      |
| • POWER                                                                       |        |

Initial screen displayed when power is

turned on for the first time

Main Menu screen after transferring screen data

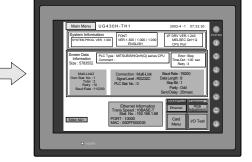

#### Transferring Screen Data for the First Time

There are four methods for transferring screen data for the first time.

- Transferring screen data via the UG00C-T cable Transfer screen data while the initial screen is displayed.
- Transferring screen data using the CF card or the memory card and the card recorder (UG00P-MR)
  - 1) Connect the personal computer with the card recorder and save screen data on the memory card.
  - Insert the CF card into the POD unit or connect the card recorder and insert the memory card into the card recorder.
  - Press the [CF Card (English)] switch. The "Card Menu" screen is displayed.
  - Follow the instructions as described in "Card Menu Screen" (page 2-11) and transfer screen data.
- Transferring screen data via Ethernet
  - 1) Press the [IP Address (English)] switch.
  - 2) The "Ethernet" screen is displayed.
  - Follow the instructions as described in "Ethernet" (page 2-24) and set the IP address.
  - 4) Press the [Setting Finished] switch. The initial screen displayed again.
  - 5) Transfer screen data from the computer via Ethernet.

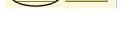

CF Card (English

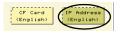

- · Auto-uploading screen data from the CF card to the POD unit
  - 1) Transfer screen data from the computer to a CF card.
  - 2) Turn the POD unit off. Set the DIPSW1 on the POD unit to the ON position, and insert the CF card.
  - Turn the POD unit on. The screen data is automatically uploaded from the CF card to the POD unit.

#### 1. Main Menu Screen

• To bring up the Main Menu screen in the RUN mode, press the [SYSTEM] switch and the [F1] switch.

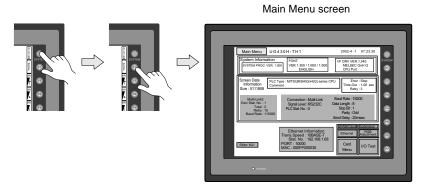

- The Main Menu screen indicates the POD model, system information, and screen data information.
- The Main Menu screen is the system menu screen for transferring screen data between a personal computer and the POD. When transferring screen data from a personal computer to the POD, this Main Menu screen must be displayed. (However, if [Editor Port] is selected for [Modular Jack 1] or on-line editing is used, it is not necessary to bring up this screen.)

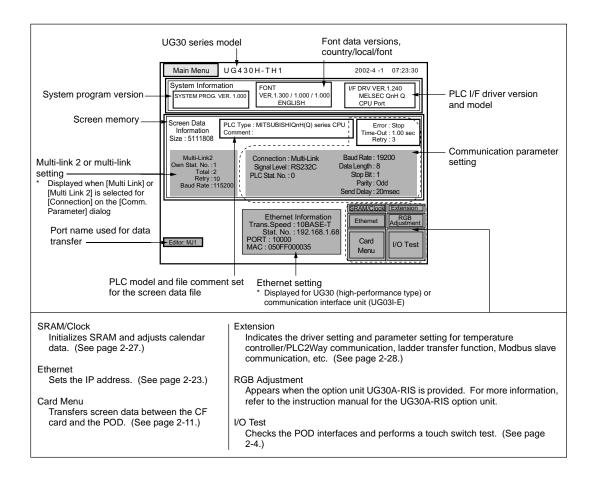

#### 2. I/O Test

When the [I/O Test] switch on the Main Menu screen is pressed, the following "I/O Test" screen appears. This screen is used to check that there is no problem with the POD interfaces and touch switch operation.

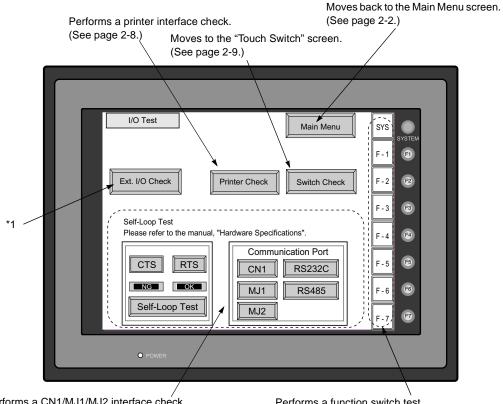

Performs a CN1/MJ1/MJ2 interface check. (See page 2-5.)

Performs a function switch test. (See page 2-8.)

\*1 When the serial extension I/O (UG00P-U2) is connected, use this button to check that the UG00P-U2 works correctly. The [Ext. I/O Check] switch appears only when [UG00P-U2] is selected for a modular jack on the UG00S-CW editor.

#### 2-1. Self-loop Test

This is a signal test for communications through the CN1, MJ1 or MJ2 connector. Perform this test if the communication is not successful when transferring screen data through MJ1, connecting the PLC using CN1, or selecting multi-link 2, temperature controller/PLC2Way or PLC for MJ1/2, or connecting the card recorder or serial extension I/O.

#### CN1: RS-232C Signal Test

Turn the [CN1] and [RS232C] switches on.

| Communication Port |        |  |  |  |
|--------------------|--------|--|--|--|
| CN1                | RS232C |  |  |  |
| MJ1                | RS485  |  |  |  |
| MJ2                |        |  |  |  |

SD/RD Test

Check the signals [SD] and [RD].

- 1. Install a jumper between pins 2 and 3 of CN1 on the backside of the POD unit.
- Press the [Self-Loop Test] switch. When the [OK] lamp lights up, the test is successfully completed.

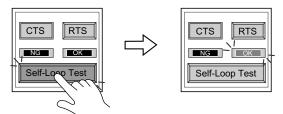

- \* If the [NG] lamp lights up, consult your local distributor.
- CTS/RTS Test

Check the signals [CTS] and [RTS].

- 1. Install a jumper between pins 4 (RTS) and 5 (CTS) of CN1 on the backside of the POD unit.
- Press the [RTS] switch and check that both [RTS] and [CTS] lamps light up at the same time. Press the [RTS] switch again and check that both [RTS] and [CTS] lamps go off at the same time.

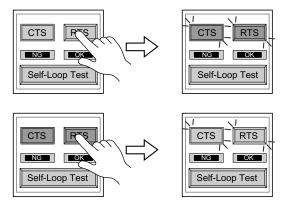

#### CN1: RS-485 Signal Test

Turn the [CN1] and [RS485] switches on.

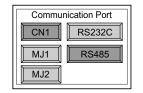

SD/RD Test

Check the signals [SD] and [RD].

- 1. Install a jumper between pins 12 and 24 and between pins 13 and 25 of CN1 on the backside of the POD unit.
- 2. Press the [Self-Loop Test] switch. When the [OK] lamp lights up, the test is successfully completed.

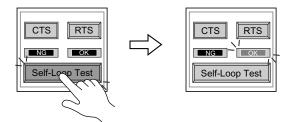

- \* If the [NG] lamp lights up, consult your local distributor.
- CTS/RTS Test

Check the signals [CTS] and [RTS].

- 1. Install a jumper between pins 14 (+RTS) and 19 (+CTS) of CN1 and between pins 17 (-RTS) and 18 (-CTS) on the backside of the POD unit.
- Press the [RTS] switch and check that both [RTS] and [CTS] lamps light up at the same time. Press the [RTS] switch again and check that both [RTS] and [CTS] lamps go off at the same time.

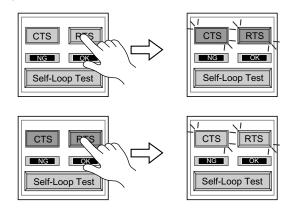

#### MJ1/2: RS-232C Signal Test

Turn the [MJ1] (or [MJ2]) and [RS232C] switches on.

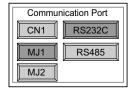

• RS-232C Self-loop Test

Check the signals [SD] and [RD]. Connect the data transfer cable (UG00C-T) to CN1 for the test.

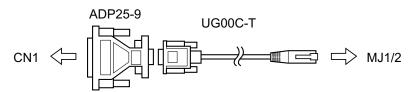

- 1. Set the adaptor ADP25-9 (attached to UG00C-T) to the cable UG00C-T. Connect the modular jack side of the cable to MJ1 (or MJ2) and the ADP25-9 side to CN1.
- Press the [Self-Loop Test] switch. When the [OK] lamp lights up, the test is successfully completed.

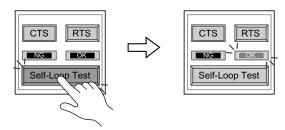

\* If the [NG] lamp lights up, consult your local distributor.

#### MJ1/2: RS-485 Signal Test

If you would like to perform MJ1/2 RS-485 signal test, consult your local distributor.

### 2-2. Print Check

Check that the POD transmits the signals to the printer correctly.

- 1. Connect the POD to the printer.
- 2. Press the [Printer Check] switch. The test is successful when a test page is printed out without problem.

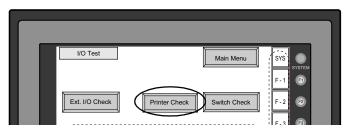

Example:

| !"#\$%&@<br>!"#\$%&@<br>!"#\$%&@<br>!"#\$%&@<br>!"#\$%&@<br>!"#\$%&@<br>!"#\$%&@ | 0123456789<br>0123456789<br>0123456789<br>0123456789<br>0123456789<br>0123456789<br>0123456789<br>0123456789 | ABCDEFGHIJKLMNO<br>ABCDEFGHIJKLMNO<br>ABCDEFGHIJKLMNO<br>ABCDEFGHIJKLMNO<br>ABCDEFGHIJKLMNO<br>ABCDEFGHIJKLMNO<br>ABCDEFGHIJKLMNO |  |  |
|----------------------------------------------------------------------------------|----------------------------------------------------------------------------------------------------|----------------------------------------------------------------------------------------------------|--|--|
|                                                                                  |                                                                                                    |                                                                                                    |  |  |

#### 2-3. SYSTEM & Function Switch Test

Check operations of eight switches provided vertically on the right side of the POD panel. Press the switch, and check that the lamp on the screen lights up while the switch is held down.

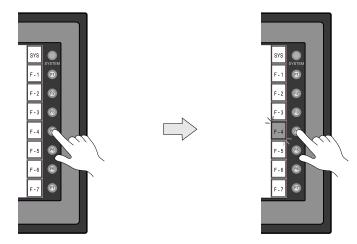

#### 2-4. Touch Switch Test

If a touch switch does not activate at all or if an operation is performed without pressing any touch switch, check that the touch switches on the POD panel are working properly.

1. Press the [Switch Check] switch. Grids appear on the screen as shown below.

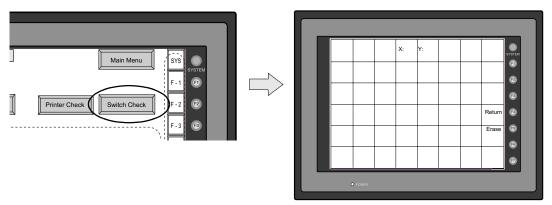

 Press a position on the panel, and check that the pressed position turns white. The white color means that the touch switch activates correctly. To move back to the "I/O Test" screen, press the [F4] switch. To delete white dots press the [F5] switch.

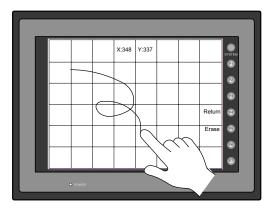

3. If a position different from the pressed position turns white, refer to "Touch Switch Adjustment" on the next page and adjust the touch switch position.

#### **Touch Switch Adjustment**

If a position different from the pressed position turns white on the touch switch test screen, follow the steps described below to adjust the touch switch position.

1. Hold down the [SYSTEM] switch and press the [F2] switch on the touch switch test screen. The "Touch Switch Adjustment" screen appears.

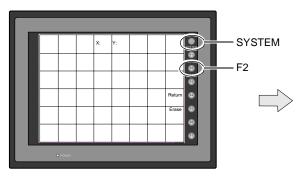

- Press on "1" that is flashing at the corner on the touch switch adjustment screen. When the finger is released, a beep sounds and the position is set. "2" flashes.
- Press on "2" that is flashing at the corner. When the finger is released, a beep sounds and the position is set. "3" flashes.
- Press on "3" that is flashing at the corner. When the finger is released, a beep sounds and the position is set. "4" flashes.
- 5. Press on "4" that is flashing at the corner. When the finger is released, a beep sounds and the position is set.
- 6. To re-set the positions, press the [F2] switch and follow step 2 and later.
- Press the [F1] switch. A long beep sounds and the positions are determined. The touch switch test screen is displayed again.
- To cancel the setting, press the [F3] switch. The touch switch test screen is displayed again.

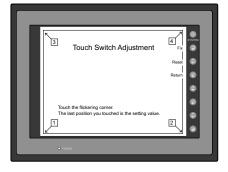

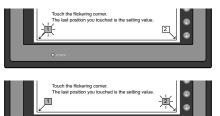

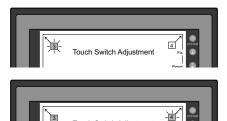

Touch Switch Adjustment

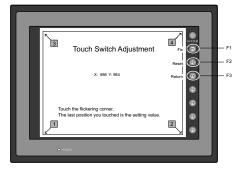

#### **Card Menu Screen** 3.

When the [Card Menu] switch on the Main Menu screen is pressed, the following "Card Menu" screen appears. This screen is used to transfer screen data between the POD and a CF card or a memory card.

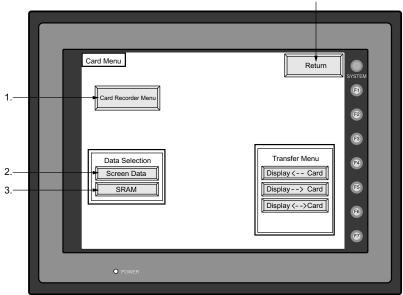

Moves back to the Main Menu screen or the initial screen.

- 1. [Card Recorder Menu] switch Press this switch when connecting the card recorder to the MJ port of the POD and transferring screen data between the POD and a memory card.
- 2. [Screen Data] switch Press this switch when transferring screen data between the POD and a CF card.
- 3. [SRAM] switch

Press this switch when saving backup copies of the SRAM memory or UG30P-SR (SRAM cassette) or when uploading the backup data from the CF card to the POD.

#### 3-1. Card Recorder Menu Screen

When the [Card Recorder Menu] switch on the "Card Menu" screen is pressed, the following "Card Recorder Menu" screen appears. This screen is used to transfer screen data between the POD and a memory card. The procedure for transferring data is described below.

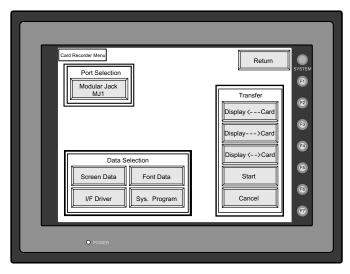

1. Connecting the UG00P-MR

Check on the "Port Selection" field that the UG00P-MR cable is connected to a modular jack port.

- MJ1: Connect the UG00P-MR to the MJ1 port. Normally MJ1 is selected.
- MJ2: Connect the UG00P-MR to the MJ2 port. Only when [Memory Card] is selected for [Modular Jack 2], "MJ2" is indicated in the "Port Selection" field.

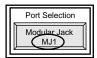

2. Mounting the Memory Card

Insert a memory card into the card recorder (UG00P-MR).

3. Memory Card Information

Press the [Modular Jack MJ1 (MJ2)] switch. The memory card information contained in the inserted memory card is indicated. Switches in the "Data Selection" field and "Transfer" field become active.

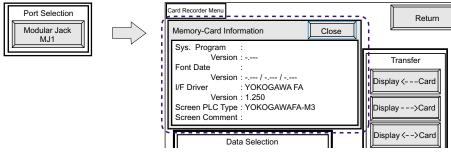

4. Data Selection and Transfer Selection

In the "Transfer" field, select [Display <-- Card], [Display --> Card] or [Display <--> Card]. Press the desired switch to turn the switch on. Multiple switches can be pressed in the "Data Selection" field.

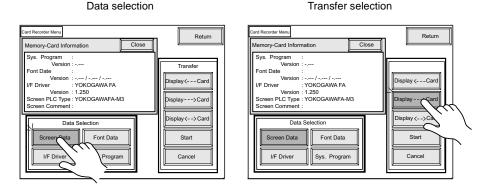

#### 5. Starting Data Transfer

Press the [Start] switch. Data transfer is started. During data transfer, the [Start] switch changes into [Busy] and flashes. When data is transferred, the following message is displayed.

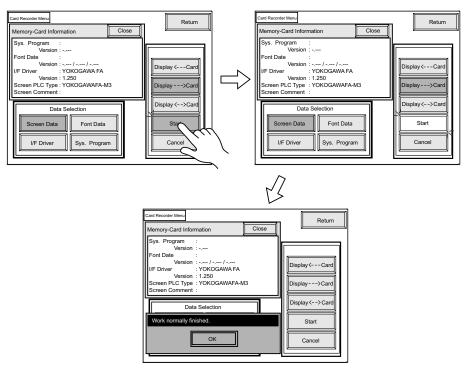

Press the [OK] switch.

6. Press the [Close] switch. The "Card Menu" screen is displayed again.

### 3-2. Transferring Screen Data from a CF Card

#### **CF Card Folder Configuration**

Folders in the CF card are configured as shown below.

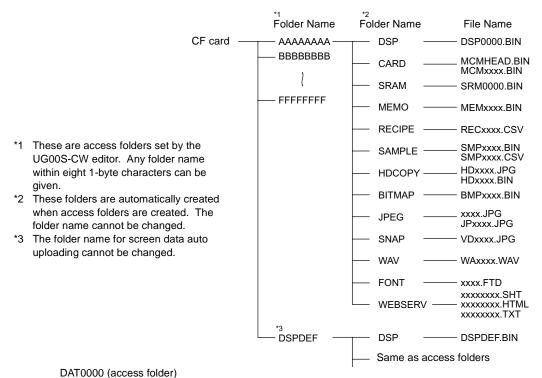

| Folder Name | Contents                                                                                        | Folder Name | Contents                                                             |
|-------------|-------------------------------------------------------------------------------------------------|-------------|----------------------------------------------------------------------|
| BITMAP      | Saves pattern data (bitmap data) to reduce the screen data capacity.                            | RECIPE      | Reads and writes recipe data.                                        |
| CARD        | Write recipe data from the UG30<br>series using the UG20-compatible<br>memory manager function. | SAMPLE      | Saves history data of the data logging function.                     |
| DSP         | Reads and writes screen data.                                                                   | SNAP        | Saves video snap images.                                             |
| FONT        | Saves Gothic fonts or language data to reduce the screen data capacity.                         | SRAM        | Saves backup data of SRAM.                                           |
| HDCOPY      | Writes hard copy images in the JPEG file format from the UG30 series (for UG330H-SS: BIN file). | WAV         | Saves WAV files for sound output to reduce the screen data capacity. |
| JPEG        | Saves JPEG files for display on the screen (except for UG330H-SS).                              | WEBSERV     | Saves files to be accessed from the Web browser.                     |
| MEMO        | Saves memo pad data drawn with the UG30 series.                                                 |             | 1                                                                    |

#### DSPDEF (screen data auto upload folder)

| Folder Name | Contents                                                                                                    |
|-------------|----------------------------------------------------------------------------------------------------|
| DSP         | Automatically reads screen data in this folder when the CF card is inserted in the UG30 unit after the DIP switch is set. |

(Other folders are the same as access folders.)

### Transferring Screen Data from a CF Card

The procedure of transferring data between the POD and a CF card is described below.

- Mounting the CF Card Insert the CF card into the CF card connector at the side of the POD unit.
   \* Do not remove or insert the CF card in the later steps.
- 2. Data selection Select [Screen Data]. When the lamp is red, it is selected.
- Transfer selection Select [Display ---> Card], [Display --> Card] or [Display --> Card].

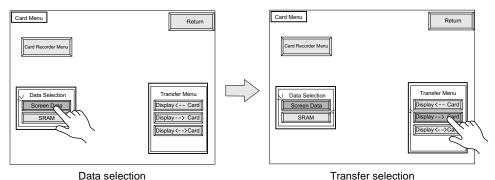

## When [Display <-- Card] is Selected:

Transfer screen data from the computer to the CF card.

1. When [Display <-- Card] is selected, the "Card Transfer" screen is displayed.

Flashes during communication with the CF card.

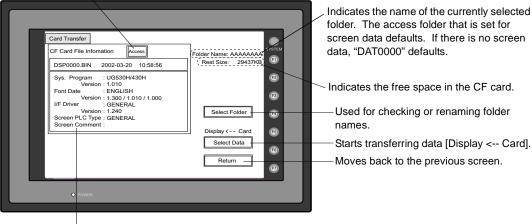

- Indicates the information of the currently selected folder.

- 2. Check the folder name, free space, and CF card file information. If the correct folder is selected, move to step 4.
  - Folder Name Indicates the name of the currently selected folder. The access folder that is set for screen data defaults. If there is no screen data, "DAT0000" defaults.
  - Rest Size Indicates the free space in the CF card.
  - CF Card File Information Indicates the information of the currently selected folder.
- To change to another folder, press the [Select Folder] switch. The "Select Folder" screen is displayed.

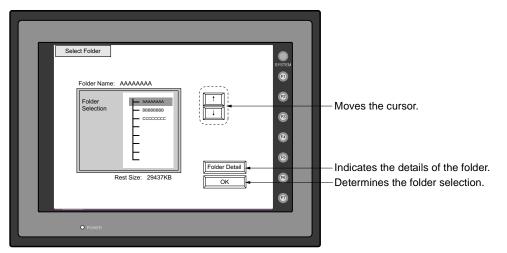

- Select the desired folder using the [↑] / [↓] switch, and press the [OK] switch. The Card Transfer screen is displayed again and the CF card file information of the selected file is indicated.
- To see the details of the folder, press the [Folder Detail] switch. The "Folder Detail" screen is displayed.

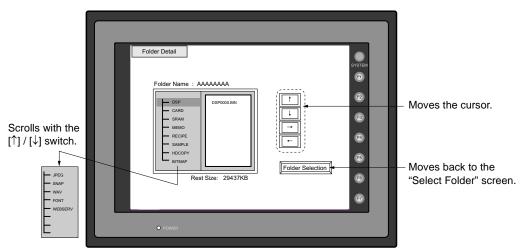

4. Press the [Select Data] switch. The [Data Selection] window is displayed and the [Select Data] switch changes to [Start].

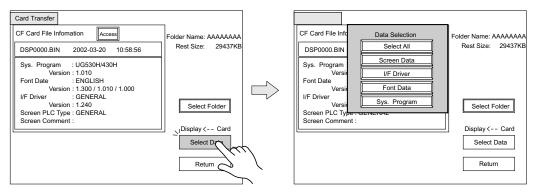

#### Select the desired data, and press the [Select Data] switch.

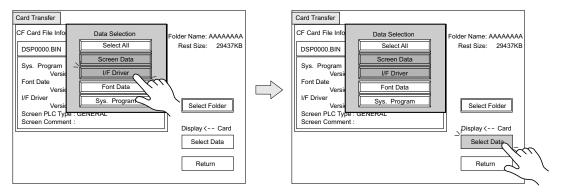

To cancel the [Data Selection] window, press the [Return] switch.

5. During data transfer, the [Start] switch changes into [Busy] and flashes. When data has been transferred successfully, the following window is displayed. However, when [Sys. Program] or [Select All] is selected, the "Main Menu" screen is displayed without this message window on completion of data transfer.

| Work normally finished. |    |  |
|-------------------------|----|--|
|                         | ОК |  |

Press the [OK] switch. The "Card Menu" screen is displayed. If any other message is displayed, refer to page 2-23.

#### When [Display --> Card] is Selected:

1. When [Display --> Card] is selected, the "Card Transfer" screen is displayed.

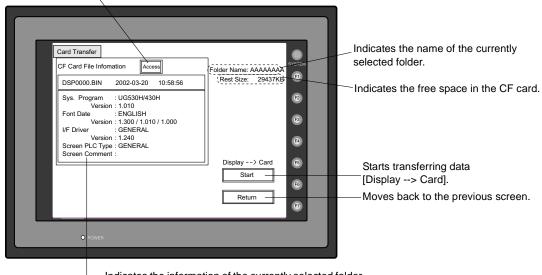

Flashes during communication with the CF card.

Indicates the information of the currently selected folder.
 If there is no screen data, this field becomes blank.

- Check the folder name and CF card file information, and press the [Start] switch.
   \* When the access folder name of screen data is the same as that in the CF card, the CF card file information is indicated on the screen, and data in the POD overwrites the CF card data. Note that the CF card data is lost when data in the POD overwrites. When the CF card file information is blank, a new file "DSP0000.BIN" is created in the DSP folder.
- During data transfer, the [Start] switch changes into [Busy] and flashes. When data has been transferred successfully, the following window is displayed.

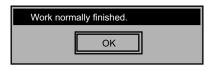

Press the [OK] switch. The CF card file information shows data that has been transferred. If any other message is displayed, refer to page 2-23.

4. Press the [Return] switch. The "Card Menu" screen is displayed again.

2

#### When [Display <--> Card] is Selected:

1. When [Display <--> Card] is selected, the "Card Transfer" screen is displayed. Screen data used for comparison is that in the DSP folder under the folder having the same name as the access folder that is set by the UG00S-CW editor.

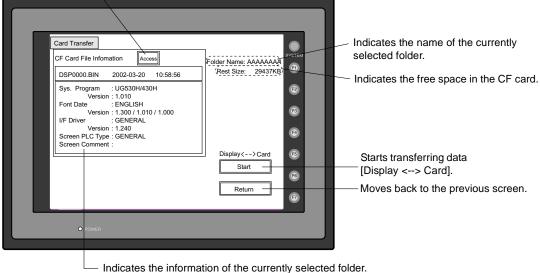

Flashes during communication with the CF card.

Indicates the information of the currently selected folder.
 If there is no screen data, this field becomes blank.

- 2. Press the [Start] switch.
- 3. During data transfer, the [Start] switch changes into [Busy] and flashes. When data has been transferred successfully, the following window is displayed.

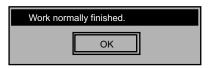

Press the [OK] switch. If any other message is displayed, refer to page 2-23.

4. Press the [Return] switch. The "Card Menu" screen is displayed again.

# 3-3. Saving Backup Copies of SRAM

In this section, the procedure for saving backup copies of the SRAM memory or UG30P-SR (SRAM cassette) for battery replacement is explained.

- 1. Press the [SRAM] switch on the "Card Menu" screen. When the lamp is red, it is selected.
- 2. Select [Display --- Card], [Display --> Card] or [Display --> Card].

Data selection

Transfer selection

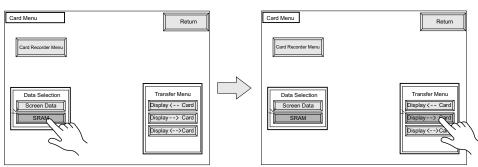

3. The "SRAM Transfer" screen is displayed.

Flashes during communication

 When [Display --> Card] or [Display <--> Card] is selected, the following screen is displayed. Select the CF card folder having the same name as the access folder for screen data in the POD. The name is shown on the screen. The transferred file is named as "SRAM0000.BIN."

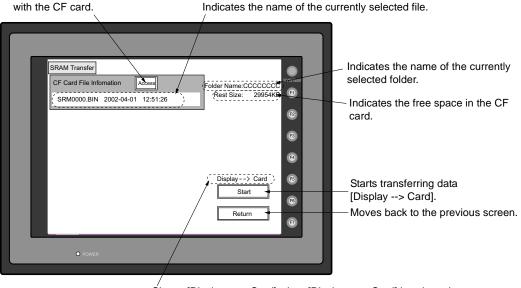

Shows [Display <--> Card] when [Display <--> Card] is selected.

• When [Display <-- Card] is selected, the following screen is displayed.

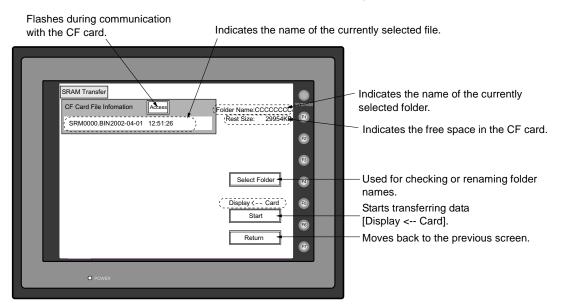

- To change another folder, press the [Select Folder] switch. (The folder name must be "SRAM0000.BIN.")
- 2) The "Select Folder" screen is displayed as shown on page 2-17. Select the desired folder (refer to page 2-17), and press the [OK] switch.
- 3) Moves back to the "SRAM Transfer" screen.
- 4. Starting Data Transfer

Check the folder name, free space and transfer selection, press the [Start] switch. Data transfer is started.

5. Ending Data Transfer When data has been transferred successfully, the following window is displayed.

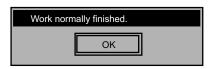

Press the [OK] switch. If any other message is displayed, refer to the next page.

6. Pressing the [Return] switch moves back to the "Card Menu" screen.

# 3-4. Messages during Data Transfer

If an error occurs during data transfer, the message window shown on the right is displayed.

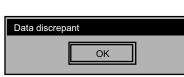

The kinds and the contents of the messages are shown below. The same messages are used for the memory card and CF card. When using the CF card, the "memory card" in the explanation should read as the "CF card."

| Messages                           | Contents                                                                                                    |  |
|------------------------------------|----------------------------------------------------------------------------------------------------|--|
| Work normally finished.            | The specified operation has been concluded normally.                                                                                                    |  |
| UG00P-MR not connecting            | UG00P-MR is not connecting when selecting a modular jack.                                                                                                    |  |
| UG00P-MR Communication Error       | A communication error occurred between POD and UG00P-MR when selecting a modular jack.                                                                                                    |  |
| Memory-Card not setting            | A memory card is not inserted.                                                                                                    |  |
| Memory-Card Capacity over          | Cannot write the data into a memory card because the data size in POD is larger than the capacity of a memory card.                                                                                                    |  |
| Write Protect: ON                  | Cannot write data into a memory card because the write protect switch in a memory card is ON.                                                                                                    |  |
| Writing Error occurred.            | The error occurred while writing data into a memory card.                                                                                                    |  |
| Selected data does not exist.      | The data in the reading target does not exist.                                                                                                    |  |
| POD type is different.             | The specified type of the data in POD is different from the type of the memory card data.                                                                                                    |  |
| Selected data can not be read.     | The data in a memory card cannot be read.                                                                                                    |  |
| Reading Error occurred.            | The error occurred during writing data into a flash ROM of POD.                                                                                                    |  |
| Data discrepant                    | There is some discrepancy in data, when comparing data between a memory card and POD.                                                                                                    |  |
| Screen data on POD will be broken. | Warning about data destruction in POD that may occur when transferring<br>the font data larger than the present data from a memory card to POD.<br>(The [OK] switch continues transferring; the [Cancel] switch stops<br>transferring.) |  |
| Undefined Error occurred.          | The error occurred due to some cause other than mentioned above.                                                                                                    |  |

# 4. Ethernet

The "Ethernet" screen is displayed by pressing the [IP Address (English)] switch on the initial screen when transferring screen data via Ethernet for the first time, or by pressing the [Ethernet] switch on the Main Menu screen when transferring screen data to the POD. This screen is used for setting the IP address (a number that identifies the POD on the network) that is indispensable for Ethernet communications.

Depending on whether the LAN (10BASE-T) connector at UG30 (high-performance type) or the communication interface unit UG03I-E for UG30 (standard type) is used, the "Ethernet" screen contents and the required settings vary as described below.

# Connection with LAN (10BASE-T) Connector at UG30 (High-performance Type)

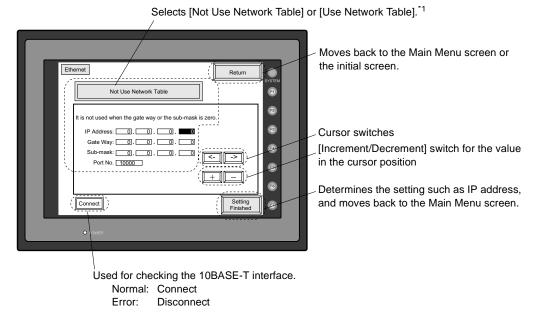

\*1 Network Table

Register IP addresses and other information for the UG series, PLCs or computers that should be included for Ethernet communications on the UG00S-CW editor. ([System Setting]  $\rightarrow$  [Network Table Setting]  $\rightarrow$  [Ethernet]  $\rightarrow$  Edit Network Table) The registered network table can be used or not used depending on the [Not Use Network Table/Use Network Table] switch.

|               | 🏭 U 21                     | letCfgMin [unt  | itled] - Edit Netwo | ork Table    |                          |                       |       |
|---------------|----------------------------|-----------------|---------------------|--------------|--------------------------|-----------------------|-------|
|               | <u>File Edit View Help</u> |                 |                     |              |                          |                       |       |
|               |                            |                 | x B C 🤋             |              |                          |                       |       |
| Notworktoble  | NTE E d                    | lit Network Tab | ole                 |              |                          | _                     |       |
| Network table | No.                        | Host Name       | IP Address          | Send Timeout | Internal Memory Write En | Memory Card Memory Wr | . P 🔺 |
| number        | 0                          | PLC1            | 192.168.1.58        | 15           | Enabled                  | Enabled               |       |
|               | 1                          | POD             | 192.168.1.68        | 15           | Enabled                  | Enabled               | 1     |
|               | 2                          | PLC2            | 192.168.1.66        | 15           | Enabled                  | Enabled               | 1     |
|               | 3                          |                 |                     |              |                          |                       |       |
|               | 4                          |                 |                     |              |                          |                       |       |
|               | 5                          |                 |                     |              |                          |                       |       |
|               | 6                          |                 |                     |              |                          |                       | 1     |
|               | $\mathbb{N}$               | '               |                     |              |                          |                       | الخر  |
|               |                            |                 |                     |              |                          |                       |       |

#### Not Use Network Table

In the following cases, select [Not Use Network Table].

- Screen data is transferred for the first time via Ethernet.
- The network table is not set for screen data of the UG30 series.
- If the network table is set for screen data of the UG30 series but you would like to use an IP address that is different from that set on the network table tentatively, press the [Use Network Table] switch to select [Not Use Network Table].

When the network table is not set or is not used

| , · · · · · | Not Use Network Table                                     |                        |  |  |  |
|-------------|-----------------------------------------------------------|------------------------|--|--|--|
|             | It is not used when the gate way or the sub-main is zero. | ask                    |  |  |  |
| -           | IP Address: 0.0.0.0                                       |                        |  |  |  |
|             | Gate Way: 0.0.0.0.0                                       |                        |  |  |  |
| ÷           | Sub-mask: 0.0.0.00.00                                     |                        |  |  |  |
| Ϋ́,         | Port No. 10000                                            |                        |  |  |  |
|             |                                                           |                        |  |  |  |
|             | : The cursor moves only in these                          | sections for settings. |  |  |  |

- 1. Set the IP address. (If necessary, set the default gateway and subnet mask.)
- 2. Press the [Setting Finished] switch. The IP address is determined.
- 3. The Main Menu screen is displayed again. (If the "Ethernet" screen is displayed from the initial screen, the initial screen is displayed again.)

#### **Use Network Table**

In the following cases, select [Use Network Table].

• The network table is set for screen data of the UG30 series and you would like to change the network table number.

When the network table is used:

| · · · · · · · · · · · · · · · · · · ·            | 、                                                                    |
|--------------------------------------------------|----------------------------------------------------------------------|
| Use Network Table                                |                                                                      |
| It is not used when the gate way or the is zero. | sub-mask                                                             |
| IP Address: 0.0.0.0.                             |                                                                      |
| Gate Way: 0.0.0.                                 |                                                                      |
| Sub-mask: 0.0.0.0.                               |                                                                      |
| Port No. 10000                                   |                                                                      |
| Network Table No.:                               |                                                                      |
| Set the network table number.                    | \<br>Indicates the contents of the selected<br>network table number. |

- 1. Set the network table number.
- 2. Press the [Setting Finished] switch. The IP address is determined.
- 3. The Main Menu screen is displayed again.

# Connection with UG03I-E on UG30 (Standard Type)

| Ethernet  | Return System                                      | Moves back to the Main Menu screen.                                                                            |
|-----------|----------------------------------------------------|----------------------------------------------------------------------------------------------------|
| /It is no | bt used when the gate way or the sub-mask is zero. | Selects [10BASE-T] or [AUI].                                                                                   |
| G         | Address: 0. 0. 0. 0. 0. 0. 0. 0. 0. 0. 0. 0. 0.    | <ul> <li>Cursor switches</li> <li>[Increment/Decrement] switch for the value in the cursor position</li> </ul> |
| (Conn     | Rect ) (Setting Finished                           | <ul> <li>Determines the setting such as IP address,<br/>and moves back to the Main Menu screen.</li> </ul>     |
| •         | OWER                                               |                                                                                                    |
|           |                                                    | J                                                                                                    |
| l l       | Jsed for checking the 10BASE-T interface.          |                                                                                                    |

IP address, gateway and sub-mask settings

1. Select either [10BASE-T] or [AUI] for the connecting method.

- 2. Set the IP address. (If necessary, set the default gateway and subnet mask.)
- 3. Press the [Setting Finished] switch. The settings are determined.
- 4. The Main Menu screen is displayed again.
  - Rotary Switch and Network Table

Disconnect

Normal: Connect

Error:

Register IP addresses and other information for the UG series, PLCs or computers that should be included for Ethernet communications on the UG00S-CW editor. ([System Setting]  $\rightarrow$  [Network Table Setting]  $\rightarrow$  [Ethernet]  $\rightarrow$  [Edit Network Table]) Set the network table number with the rotary switch on the communication interface unit UG03I-E.

🚟 U2NetCfgMin [untitled] - Edit Network Table <u>F</u>ile <u>E</u>dit ⊻iew <u>H</u>elp 🖳 🖻 🗠 🗠 🐰 🖻 💼 💡 Port number to be set with the rotary switch on 🕫 Edit Network Table - 🗆 × the communication Host Name IP Address No Send Timeout Internal Memory Write En... Memory Card Memory Wr. P 🔺 interface unit UG03I-E 0 PLC1 192,168,1,58 Enabled Enabled 192.168.1.68 15 POD Enabled Enabled 2 3 PLC2 192.168.1.66 15 Enabled Enabled 4 5 6 

## 5. SRAM/Clock

- To use the built-in clock of the POD or to use the SRAM memory or cassette, it is necessary to select [SRAM/Clock Setting] from the [System Setting] menu and make the SRAM/clock setting. For the setting procedure, refer to the User's Manual <Function> (FEH376).
- Be sure to set the battery when using the built-in clock of the POD or the SRAM memory or cassette. Without battery, the contents in the SRAM or clock data will not be retained. When the battery is not connected, the message "Battery not set" is displayed and the [SRAM/Clock] switch flashes on the Main Menu screen. Connect the battery immediately. When the battery is to be replaced, the message "Brownout Battery" is displayed.

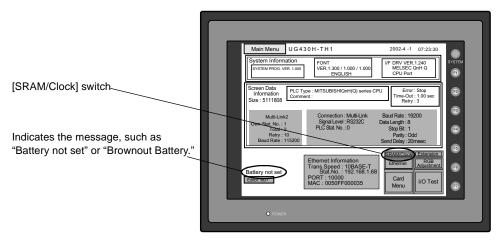

 When the [SRAM/Clock] switch on the Main Menu screen is pressed, the following "SRAM/Clock Adjustment" screen appears. This screen is used for adjusting the built-in calendar and for initializing the SRAM area.

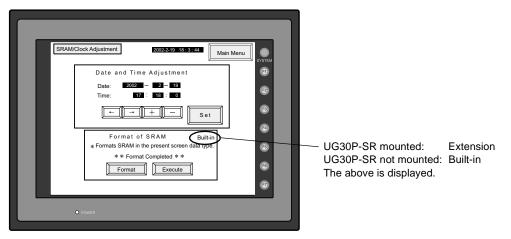

#### Date and Time Setting

- Move the cursor using the [←] / [→] switch, and change the value by pressing the [+] / [-] switch.
- 2. When the desired date and time are set, press the [Set] switch to determine the setting.
- 3. The calendar data is updated as set.

#### Initializing SRAM

When the SRAM memory or cassette is initialized, the data contained is cleared. Double-check before initializing the SRAM memory or cassette.

- 1. "Extension" is shown when UG30P-SR (SRAM cassette) is mounted; "Built-in" is shown when it is not mounted.
- Press the [Format] switch and the [Execute] switch. The SRAM area is initialized in the current screen data format. When initialization has been completed, the message "\*\*Format Completed\*\*" is displayed.

# 6. Extension Program Information

When the [Extension] switch on the Main Menu screen is pressed, the following "Extension Program Info." screen appears. The driver setting and parameter setting for temperature controller/PLC2Way communication, ladder transfer function, Modbus slave communication, etc. are displayed.

| Extension Program Info.<br>Temp/PLC2Way Control Drv<br>VER. 1.100 RKC SR-Mini/CB | Main Menu         WITE         Temp. Control / PLC2Way         Comn. Parameter         Signal Level: RS485         Baud Rate: 9600         Data Length: 8         Stop Bit: 1         Parity: None         Retry Time: 3         Time-out: 100 msec         Send Delay: 0 msec         Return Time: 10 sec         6 |
|----------------------------------------------------------------------------------|----------------------------------------------------------------------------------------------------|
| Editor MJ1                                                                       | 6                                                                                                    |

# 7. Extended Function Setting

When the [Editor: MJ1] switch on the Main Menu screen is pressed, the following "Extended Function Setting" screen appears. Set the baud rate to be used when transferring screen data between the POD and a modem.

- 1. Select the desired baud rate using the [↑] / [↓] switch, and press the [Setting Finished] switch. (Setting range: 4800, 9600, 19200, 38400, 57600, 115200)
  - \* The function switches and switches on the Main Menu screen are not valid for 15 seconds after the [Setting Finished] switch is pressed.
  - \* When the [Setting Finished] switch is pressed, an AT command is automatically sent to the modem and the baud rate used between the POD and the modem is set.
- 2. The Main Menu screen is displayed automatically, and "Modem Connect Mode" is displayed below the [Editor: MJ1] switch.
- 3. To transfer screen data without a modem, select "Not used" for [Modem Comm. Baud Rate]. <u>To transfer screen data by connecting the UG30 series and the computer via</u> UG00C-T, select "Not used" for [Modem Comm. Baud Rate].

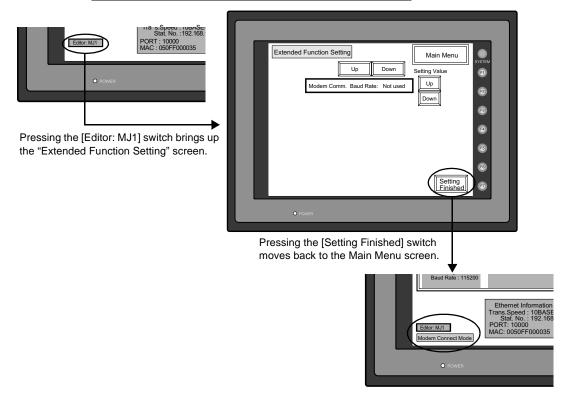

2

# 2. Function Switches

# **Types**

2-30

• There are eight function switches provided. [SYSTEM], [F1], [F2], [F3], [F4], [F5], [F6], [F7]

# [SYSTEM] Switch

The [SYSTEM] switch works in "alternate" operations. When this switch is pressed once, the switch menu is displayed at the side of the function switches [F1] to [F5], and each function switch corresponds to the menu item displayed in the switch menu. When the [SYSTEM] switch is pressed again, the switch menu disappears, and the function switches [F1] to [F7] work as defined by the user.

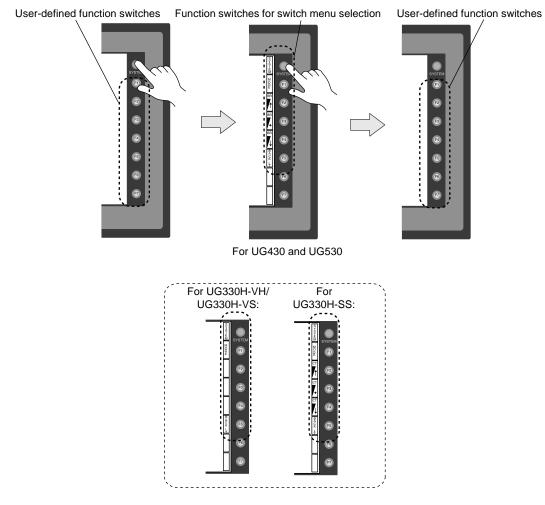

## User-defined Function Switches [F1] to [F7]

- User-defined function switches [F1] to [F7] do not work in the STOP mode.
- When the POD is in the RUN mode and the switch menu by the [SYSTEM] switch is not displayed, the function switches can be defined by the user.
- User-defined function switches should be set in the following dialogs of the UG00S-CW editor.
  - Settings for each screen
     [Edit] → [Local Function Switch Setting] → [Function Switch Setting] dialog
  - Setting for all screens
     [System Setting] → [Function Switch Setting] → [Function Switch Setting] dialog

## [F1] to [F5] Switch Functions with Switch Menu

|          | Functions              | Contents                                                                                                    |                                                                                                    |                       |                                                                                         |                                                                                          |                                                    |                  |
|----------|------------------------|----------------------------------------------------------------------------------------------------|----------------------------------------------------------------------------------------------------|-----------------------|-----------------------------------------------------------------------------------------|------------------------------------------------------------------------------------------|----------------------------------------------------|------------------|
| F1       | Mode                   | Selects the                                                                                                    | Selects the operation mode between STOP $\leftrightarrow$ RUN.                                                                                                    |                       |                                                                                         |                                                                                          |                                                    |                  |
|          |                        | Contrast Adjustment                                                                                                    |                                                                                                    | Brightness Adjustment |                                                                                         |                                                                                          |                                                    |                  |
| F2       | F2                     | Item                                                                                                    | Item Adjust the contrast. Holding down the switch for one second or more changes the contract rapidly.                                                                                                    |                       | Adjusts the screen brightness in three levels.                                          |                                                                                          |                                                    |                  |
| F3<br>F4 | Contrast<br>Brightness | Applicable<br>models                                                                                                    |                                                                                                    | UG330H-SS             |                                                                                         | U                                                                                        | IG430, UG53                                        | 0                |
|          |                        |                                                                                                    | F2                                                                                                    | F3                    | F4                                                                                      | F2                                                                                       | F3 <sup>*1</sup>                                   | F4 <sup>*1</sup> |
|          |                        | Adjustment                                                                                                    | <b>↓</b><br>Dark                                                                                                    | Medium                | →<br>Pale                                                                               | 1<br>Bright                                                                              | 2<br>Medium                                        | 3<br>Dark        |
|          |                        | Turn the backlight on and off.<br>Backlight control should be set on the UG00S-CW editor.<br>([System Setting] $\rightarrow$ [Unit Setting] $\rightarrow$ [Unit Setting] dialog, [Backlight] tab window) |                                                                                                    |                       |                                                                                         | dow)                                                                                     |                                                    |                  |
|          |                        | Always ON                                                                                                    | Å                                                                                                    | Auto 1/Auto 2         |                                                                                         | M                                                                                        | anual/Manua                                        | 2                |
| F5       | Backlight              | Ignored                                                                                                    | <ul> <li>When the [F5] switch is pressed, the backlight goes off even before the setting OFF time is reached.</li> <li>This is valid when the backlight control bit (bit 11) in the read area "n + 1" in the system memory is reset (OFF: 0).</li> </ul> |                       | backlight<br>• [Backlight<br>Control] t<br>backlight<br>becomes<br>When th<br>ON<br>OFF | the power is to<br>$\rightarrow$ Backlight<br>$\rightarrow$ Backlight<br>cklight will be | Fime<br>es the<br>ver-up<br>urned on:<br>ON<br>OFF |                  |

\*1 When a medium or dark brightness is set, the backlight service life may become shorter.

POD Operations

# 3. Errors Displayed on the POD

There are five kinds of error messages displayed on the POD:

- 1. Communication Error
- 2. Check
- 3. Warning
- 4. SYSTEM ERROR
- 5. Touch switch is active

# 1. Communication Error

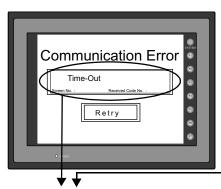

\* When you go to [Comm. Parameter], bring up the [Detail] tab window and set [Continue] for [Comm. Error Handling], a screen like the one shown below is displayed.

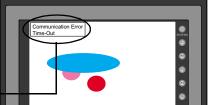

| Error Message | Contents                                                              | Solution                                                                                      | Remarks |
|---------------|-----------------------------------------------------------------------|-----------------------------------------------------------------------------------------------|---------|
| Time-Out      | Although a request to send is given to the PLC, no answer is returned | <ol> <li>Check the communication parameters.</li> <li>Check the cables and wiring.</li> </ol> | 1       |
|               | within the specified time.                                            | 3) Data may be disrupted because of noise.<br>Fix noise.                                      | 2       |
| Parity        | An error occurred in parity check.                                    | 1) Check the cables and wiring.                                                               | 1       |
|               |                                                                       | 2) Data may be disrupted because of noise.<br>Fix noise.                                      | 2       |
| Framing       | Although the stop bit must be [1], it is detected as [0].             | <ol> <li>Check the communication parameters.</li> <li>Check the cables and wiring.</li> </ol> | 1       |
|               |                                                                       | 3) Data may be disrupted because of noise.<br>Fix noise.                                      | 2       |
| Overrun       | After one character is received, the                                  | 1) Check the communication parameters.                                                        | 1       |
|               | next character is received before internal processing is completed.   | 2) Data may be disrupted because of noise.<br>Fix noise.                                      | 2       |
| Check Code    | The check code in the PLC                                             | 1) Check the communication parameters.                                                        | 1       |
|               | response was not correct.                                             | 2) Data may be disrupted because of noise.<br>Fix noise.                                      | 2       |

\* If the above error messages are displayed on the POD without establishing communication between POD and PLC, test the solution of remark "1." If the error occurs suddenly in communication, test the solution of remark "2."

2-32

| Error Message                                                  | Contents                                                                                        | Solution                                                                          |
|----------------------------------------------------------------|-------------------------------------------------------------------------------------------------|-----------------------------------------------------------------------------------|
| Error code received                                            | An error code was sent to the link unit by the CPU of the PLC.                                  | Examine the CPU error code and solve the problem.                                 |
| Break                                                          | The PLC's SD (TXD) remains at the low level.                                                    | Examine the connection between the PLC's SD (TXD) and the POD's RD (RXD).         |
| Invalid memory<br>(applicable to MITSUBISHI CPU)               | You specified an address that<br>exceeds the memory range of<br>the PLC that you are linked to. | Check the type and range of memory that you set.                                  |
| Invalid CPU model<br>(applicable to MITSUBISHI CPU)            | The PLC currently being<br>supported does not have a<br>corresponding CPU.                      | Confirm whether or not the CPU that you are using can be used with the UG series. |
| Format                                                         | The code of the received data is invalid.                                                       | Check 1, 2, 3 described below.                                                    |
| Compare<br>(applicable to HIDIC S10)                           | Transmission data and received data are different.                                              | Check 1, 2, 3 described below.                                                    |
| NAK<br>(applicable to Allen-Bradley PLC)                       | A NAK code is received.                                                                         | Check 1, 2, 3 described below.                                                    |
| TNS discrepant<br>(applicable to Allen-Bradley PLC)            | Transmitted TNS data and received TNS data are not in agreement.                                | Check 1, 2, 3 described below.                                                    |
| Communication Error                                            | An unclear communication error is detected.                                                     | Check 1, 2, 3 described below.                                                    |
| Count error<br>(applicable to MITSUBISHI<br>CPU/Q link unit)   | The expected data amount is different from the count value.                                     | Check 1, 2, 3 described below.                                                    |
| Command error<br>(applicable to MITSUBISHI<br>CPU/Q link unit) | The response code differs from the expected code.                                               | Check 1, 2, 3 described below.                                                    |
| Invalid cassette<br>(applicable to MITSUBISHI<br>ACPU)         | This cassette is not included in the memory cassettes currently being supported.                | Contact your local distributor.                                                   |
| Password error<br>(applicable to MITSUBISHI<br>QCPU)           | The password is incorrect.                                                                      | Contact your local distributor.                                                   |

#### Solution

- 1. Confirm link unit settings. (After making settings, cut power to the PLC.)
- 2. Go to the editor (UG00S-CW) and confirm the settings in the [Comm. Parameter] dialog in the [System Setting] menu.
- 3. If errors only occur from time to time, it is possible that there is a noise-based communication error.
- \* If you still cannot solve the error even after following the suggestions above, contact your local distributor.

2-33

2

# Error Messages for Network Communication

#### • Ethernet

| Error Message        | Contents                                                                                                    | Solution                                                                                                    |
|----------------------|----------------------------------------------------------------------------------------------------|----------------------------------------------------------------------------------------------------|
| Ethernet Error: XXXX | The Ethernet status is saved at system<br>memory address \$s518 and a code other<br>than "0" (normal) is received.<br>XXXX: Error No. | For the contents and solution to each<br>error number, refer to "Chapter 4<br>Network Communications/Error Display." |

#### • CC-LINK

| Error Message             | Contents                                                                                                    | Solution                                                      |
|---------------------------|----------------------------------------------------------------------------------------------------|---------------------------------------------------------------|
| I/F Board Err             | The I/F unit for CC-LINK has an error.                                                                                                    | Contact your local distributor.                               |
| No. of Occupy Setting Err | The number of occupy in [Comm.<br>Parameter] is different from the number<br>of occupy by switches.                                                                | Check the setting of the number of occupy.                    |
| Network I/O Access Err    | POD is about to access exceeding the set number of input/output words.                                                                                             | Check the memory for the network I/O in the screen data file. |
| Station Number Err        | The port number set by a switch is not within the setting range (1 to 64).                                                                                         | Specify the port number within the setting range.             |
| Word Writing to Sp. Relay | Word writing to a special relay (M9000<br>and later) is attempted.<br>(Notes: Only bit writing is possible for<br>special relays when connecting with<br>CC-LINK.) | Do not attempt to perform word writing to special relays.     |

#### • OPCN-1

| Error Message                                       | Contents                                                                                                    | Solution                                                                                                    |  |  |  |  |
|-----------------------------------------------------|----------------------------------------------------------------------------------------------------|----------------------------------------------------------------------------------------------------|--|--|--|--|
| I/F Board Err                                       | The I/F unit for OPCN-1 has an error.                                                                                                    | Contact your local distributor.                                                                                                    |  |  |  |  |
| Stat. No. out of range                              | The port number set by a switch is not within the setting range (1 to 127).                                                                                                    | Specify the port number within the setting range.                                                                                                    |  |  |  |  |
| Network Link Error                                  | Cannot connect to the master station in the network.                                                                                                    | Check the condition of the master station (PLC). Check the network connection.                                                                                                    |  |  |  |  |
| Network I/O Access Err                              | POD is about to access exceeding the set number of input/output words.                                                                                                    | Check the memory for the network I/O in the screen data file.                                                                                                    |  |  |  |  |
| Waiting for Reply                                   | <ol> <li>Less than "Max_int" time<br/>(communication monitoring time for<br/>salve station) set on the PLC for<br/>OPCN-1 communications</li> <li>Timeout on the UG00S-CW editor<br/>(The timeout time can be set from<br/>[System Setting] → [Comm.<br/>Parameter] on the UG00S-CW<br/>editor.)</li> <li>This error is indicated when the above 1)<br/>and 2) are present.</li> </ol> | When the "Max_int" time is too long<br>(infinite, for example) on the PLC, it is not<br>possible to know whether or not the<br>response from the PLC is correctly<br>made. This error message disappears<br>when a response from the PLC is<br>received within the "Max_int" time. |  |  |  |  |
| Word Writing to Sp. Relay<br>(MITSUBISHI: A Series) | Word writing to a special relay (M9000<br>and later) is attempted.<br>(Notes: Only bit writing is possible for<br>special relays when connecting with<br>OPCN-1.)                                                                                                    | Do not attempt to perform word writing to special relays.                                                                                                    |  |  |  |  |

| • T-LINK |  |
|----------|--|
|----------|--|

| Error Message                               | Contents                                                                                                    | Solution                                                                                                    |  |  |  |  |
|---------------------------------------------|----------------------------------------------------------------------------------------------------|----------------------------------------------------------------------------------------------------|--|--|--|--|
| T-LINK I/F Board Err                        | The I/F unit for T-LINK has an error.                                                                                                    | Contact your local distributor.                                                                                                    |  |  |  |  |
| Network I/O Access Err                      | POD is about to access exceeding the set number of input/output words.                                                                                                   | Check the memory for the network I/O in the screen data file.                                                                            |  |  |  |  |
| Access denied by Loader                     | The PLC loader is being accessed so<br>that processing is not performed on<br>POD. (This error occurs during program<br>transfer from the PLC loader for most<br>cases.) | Wait for the PLC loader to finish processing, and press the [RETRY] switch on the POD screen.                                            |  |  |  |  |
| Communication Error<br>Received Code No. 32 | Access to a non-existing area in the PLC<br>is attempted.<br>(Ex.: A file (W) area that is not defined in<br>the PLC program, etc.)                                      | Check the PLC memory where screen data is set.                                                                                           |  |  |  |  |
| Communication Error<br>Received Code No. 36 | The number of monitor registration points is too small.                                                                                                    | Correct the number of monitor<br>registration points. For monitor<br>registration, refer to the user manual of<br>the PLC you are using. |  |  |  |  |

#### • PROFIBUS-DP

| Error Message | Contents                                                                                                    | Solution                                                                                                    |
|---------------|----------------------------------------------------------------------------------------------------|----------------------------------------------------------------------------------------------------|
| Time-Out      | "Check" is displayed 2 or 3 seconds<br>before this error occurs when connecting<br>POD and PROFIBUS-DP in the RUN<br>mode.                                | The setting for [Own Stat. No.] on POD is<br>discrepant with that for [Address] for<br>[UG30 series] on the SIMATIC Manager.<br>Check and correct the setting. |
|               | A screen is displayed instantaneously (=<br>communications performed) before this<br>error occurs when connecting POD and<br>PROFIBUS-DP in the RUN mode. | The DB address set on the POD screen<br>may not exist on the PLC (memory over).<br>Check the setting.                                                          |

# 2. Check

| Error Message                                 | Contents                                      | Solution                                                                                                    |
|-----------------------------------------------|-----------------------------------------------|----------------------------------------------------------------------------------------------------|
| Screen No. Error                              | There is no setting for the received screen.  | At the start of communications, the POD series regards the value in the read area " $n + 2$ " as the screen number. Check that this value is an existing screen number on the PLC.    |
| Data has some error.<br>Error : XX (XX : XXX) | There is an error in the created screen data. | "Error : XX (XX : XXX)" indicates the edited screen and<br>the contents of the error. For the error details and<br>solutions, refer to "Reference Manual" and correct<br>screen data. |

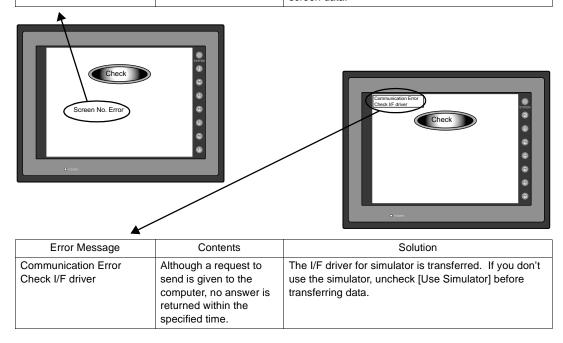

# 3. Warning

An error may be displayed on the Main Menu screen during data transfer. This is a warning message. For the warning details and solutions, refer to the User's Manual <Reference> (FEH376) and correct screen data.

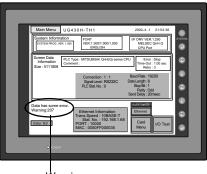

Warning message

# 4. SYSTEM ERROR

When a system error is detected, the following error screen is displayed.

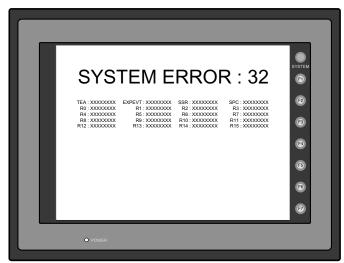

#### ERROR: XX

- 1: Watch dock timer error
- 11: Switch table error
- 30: Request for displaying full error
- 31: Memory allocation system error
- 32: General exceptions/MMU address system error
- 33: RTOS system error
- 34: Memory error
- 35: Inaccurate memory error

The source of the error could be one of the following three problems. Contact your local distributor.

- 1) Program crash due to noise
- 2) Hardware problem
- 3) Bad program

# 5. Touch Switch is Active

If the power is turned off while a touch switch is activated, the following error screen is displayed. Remove your finger from the screen.

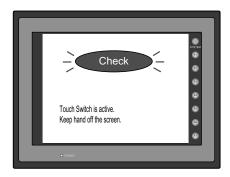

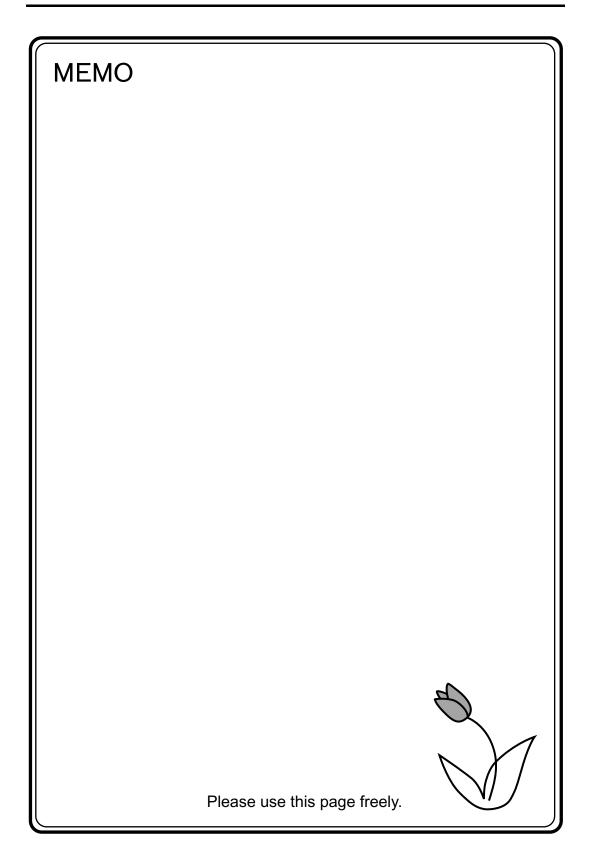

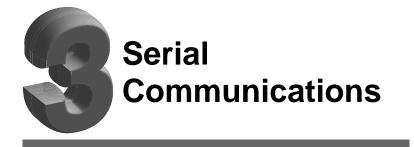

- 1. 1:1 Connection
- 2. 1 : n Connection (Multi-drop)
- 3. n: 1 Connection (Multi-link 2)
- 4. n: 1 Connection (Multi-link)
- 5. Universal Serial Communications
- 6. UG-Link
- 7. PLC2Way
- 8. Temperature Control Network

3-1

# 1. 1:1 Connection

# 1:1 Connection

• One set of the POD is connected to one PLC (1 : 1 connection).

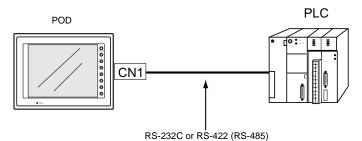

 The host link unit of the PLC or the CPU port is used and the POD (master station) establishes communications according to the protocol of the PLC. Consequently, it is not necessary to have the dedicated communication program on the PLC (slave station). The POD reads the PLC memory for screen display. It is also possible to write switch data or numerical data entered through the keypad directly to the PLC memory.

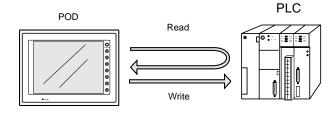

# Wiring

DANGER Electric shock hazard Shut the power off before connecting cables.

Prepare the communication cable with the PLC on your side. Refer to the following information for the cable. For more information on the connection to respective PLCs, refer to "Chapter 5 Connection to PLCs."

### **RS-232C** Connection

- Connect the shielded cable either to the POD or PLC side. This connection diagram shows the case where the shielded cable is connected on the POD side. When connecting the shielded cable to the POD side, connect it to pin 1 of the connector or the connector case cover.
- Twisted pairs of 0.3 mm sq. or above are recommended.

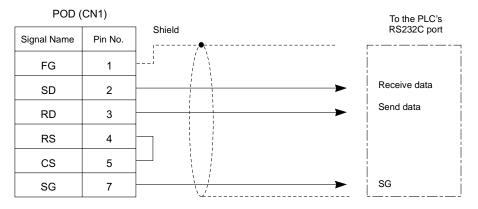

• If noise disturbs communications, use twist-pair cables between SD/SG and RD/SG.

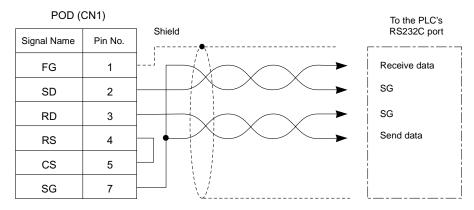

#### RS-422/485 Connection

- Connect twist-pair cables between +SD/–SD and +RD/–RD.
- If the PLC has the terminal for signal ground (SG), be sure to connect a wire.
- Connect the shielded cable either to the POD or PLC side. This connection diagram shows the case where the shielded cable is connected on the POD side. When connecting the shielded cable to the POD side, connect it to pin 1 of the connector or the connector case cover.
- To use a terminal block for connection, use Fuji Electric's "UG00P-TC" optionally available.
- For the terminating resistance on the POD, turn the DIP switch (DIPSW7) to the ON position on the side towards the rear.
- Twist-pair cables of 0.3 mm sq. or above are recommended.

#### 4-wire system:

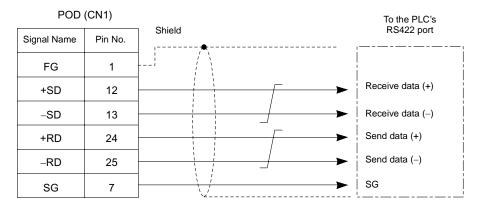

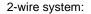

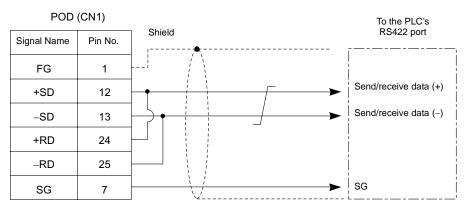

# **UG00S-CW Setting**

For serial communications, the following settings on the UG00S-CW editor are required. The settings in the [Select PLC Type] and [Comm. Parameter] dialogs are shown on the Main Menu screen of the POD. (Refer to "Chapter 2 POD Operations.")

#### PLC Selection

Select the PLC that is connected.

Setting Position
 [System Setting] → [PLC Type] → [Select PLC Type] dialog

#### Communication Parameter Setting

The communication parameter setting is essential for successful communications between the POD  $\leftrightarrow$  PLC. Check the communication parameter setting on the PLC before making the setting on POD.

- Setting Position
   [System Setting] → [Comm. Parameter] → [Comm. Parameter] dialog
- Setting Items
  - [Connection] (1 : 1 / 1 : n / Multi-Link / Multi-Link 2)
     Select the type of connection between the POD and the PLC. There are four types available. Depending on the selected type, the setting items in the [Comm. Parameter] dialog or those for the memory vary. Select [1 : 1] for 1 : 1 connection.
  - [Local No.] Set the port number of the PLC.
  - [Trans. Mode] (Trans. Mode 1/Trans. Mode 4) When the PLC has a transmission mode setting, set the same on the POD. (This setting must be used for PLCs of MITSUBISHI, OMRON, HITACHI, YOKOGAWA, Toyoda Machinery and YASKAWA.)
  - [Baud Rate] [Signal Level] [Data Length] [Stop Bit] [Parity] Make the same setting as the PLC. (Refer to "Chapter 5 Connection to PLCs.")
    - [Baud Rate] (4800, 9600, 19200, 38400, 57600, 76800, 115 kbps) Set the same communication speed as the PLC.
    - [Signal Level] (RS232C/RS422) Set the same communication interface as the PLC.
    - [Data Length] (7-bit/8-bit) Choose either data length for communication.
    - [Stop Bit] (1-bit/2-bit) Choose either stop bit for communication.

[Parity] (None/Odd/Even)

Choose any of the parity options for communication.

 [Send Delay Time] (0 to 255) (Unit: × 1 msec)
 Set a time delay in sending the next command to the PLC after receipt of a response from the PLC.
 Normally use the default setting.

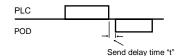

- [Start Time]

Set a time delay in seconds in starting communications on the POD to avoid a delay in PLC processing that may occur when the POD and the PLC are turned on at the same time.

3-5

- Choose the action to be taken against communication errors.

[Comm. Error Handling]

Set error handling routine in the case that a communication error between the POD and the PLC occurs.

- [Stop] If any communication error has arisen, the communications are stopped. When restoring, use the Retry switch (found on the error screen of the POD).
- [Continuous] If any communication error has arisen, it is indicated at the top left corner on the POD screen. The POD conducts polling of the PLC, and if OK, the error state is automatically reset.

| Supplemental Information: | Polling                                         |
|---------------------------|-------------------------------------------------|
|                           | "Polling" means to constantly monitor and check |
|                           | the state of the other station.                 |

#### [Time-out Time] (0 to 999) (Unit: ×10 msec)

Specify a time for monitoring the receiving of a response from the PLC. If no response is received within the specified time, a retrial is attempted.

#### [Retrials] (1 to 255)

Specify the number of retrial times. When the problem persists even after as many retrials as specified, the system will start the error handling routine.

 [Text Processing] (LSB → MSB / MSB → LSB) When processing characters, choose either option for arranging 1st/2nd bytes in one word.

| $\begin{bmatrix}$         | 5        | LSB      |
|---------------------------|----------|----------|
| I                         | 2nd byte | 1st byte |
| 1                         | 5        | 0        |
| $I [MSB \rightarrow LSB]$ | MSB      | LSB I    |
| I                         | 1st byte | 2nd byte |
|                           |          | J        |

- [Code] (DEC/BCD)

Choose the code for entering numerical data. For some numerical data, such as those for data displays or data sampling in the sampling mode, this setting is not applied because BCD or DEC should be chosen for [Input Format].

- [Read Area] [Write Area] Refer to the next section "System Memory."
- [ Read/Write Area UG200 Compatible]

When converting screen data files created on UG200 into those of the UG30, this option is automatically checked. When this option is checked, UG200 compatibility is supported by securing 2 words each for [Read Area] and [Write Area] in the same format as UG200. For more information, refer to the UG200 User's Manual <Function> (FEH295).

[] Use Ethernet]

When using Ethernet communications, check this option. For more information, refer to "Chapter 4 Network Communications/1. Ethernet."

#### System Memory

[Read Area]/[Write Area] of the system memory must be secured for communications between the POD and the PLC.

- Setting Position
   [System Setting] → [Comm. Parameter] → [Comm. Parameter] dialog
- Setting Items

[Read Area] (3 words or more)\*

- This is the area where commands from the PLC are received for screen display changes. Consecutive three words from the specified memory address are used as "read area."

| Address | Name     | Contents              |
|---------|----------|-----------------------|
| n       | RCVDAT   | Sub command/data      |
| n + 2   | SCRN_COM | Screen status command |
| n + 1   | SCRN_No  | Screen number command |

- \* When you have created screens with the following function, the number of required memory addresses vary.
  - When the sampling function is used:
    - Refer to the User's Manual <Function> (FEH376).
  - When [
     Read/Write Area UG200 Compatible] is checked:
     Refer to the UG200 User's Manual <Function> (FEH295)
- Set "0" for all the bits not used in the read area.
- RCVDAT (n) Sub command/data

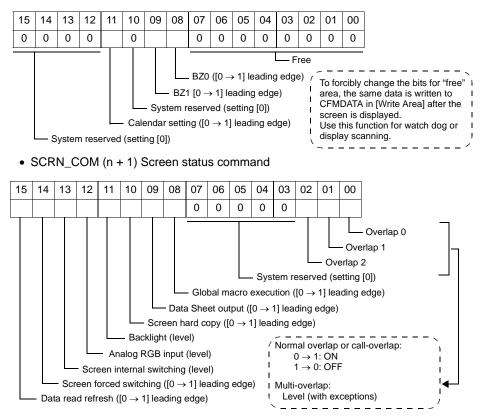

3-7

SCRN\_No. (n + 2) Screen number command

| 15 | 14 | 13 | 12 | 11 | 10 | 09 | 80 | 07 | 06 | 05 | 04 | 03    | 02  | 01  | 00 |
|----|----|----|----|----|----|----|----|----|----|----|----|-------|-----|-----|----|
| 0  | 0  | 0  |    |    |    |    |    |    |    |    |    |       |     |     |    |
|    |    |    |    |    |    |    |    |    |    |    | s  | creer | num | ber |    |

System reserved (setting [0])

Use example: To specify a screen number from the PLC:

When "D0" is set for [Read Area], the screen number is written in "D2" of the PLC.

Problem example: The screen display does not change when a screen number is specified from the PLC.

If the same number as the one specified for "n + 2" is already contained in this memory address, the screen display does not change even if it is specified again. For example, if screen No. 5 is specified from the PLC and it was once changed to screen No.  $2 \rightarrow No. 0$  by internal switches, normally it cannot be returned to the former screen No. 5 that was specified by an external command, because the external screen command number (5) remains the same as before in the memory address ("D2" in the read area) for the screen number command.In such a case, it is possible to forcibly switch the screen to the screen number contained in "D2" in the read area at the leading edge  $[0 \rightarrow 1]$  of bit 14 of the memory address for the screen status command ("D1" in the read area).

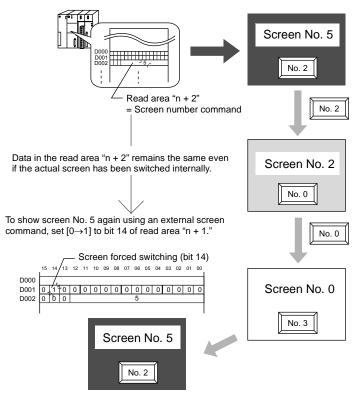

#### [Write Area] (3 words)\*

- This is an area where the screen status is written. Consecutive three words from the specified memory address are used as "write area."
- \* When you have converted UG200 data to the UG30 series data, the number of required memory addresses vary. Refer to the UG200 User's Manual <Function> (FEH295).

| Address | Name     | Contents                      |
|---------|----------|-------------------------------|
| n       | CFMDAT   | Same as data in read area "n" |
| n + 2   | SCRN_COM | Screen status                 |
| n + 1   | SCRN_No  | Displayed screen number       |

#### • CFMDAT (n)

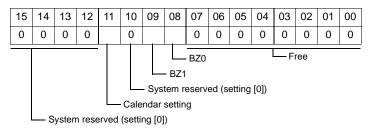

SCRN\_COM (n + 1) Screen status

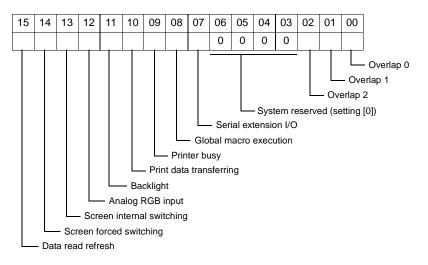

• SCRN\_No. (n + 2) Displayed screen number

| 15 | 14 | 13 | 12 | 11 | 10 | 09 | 08 | 07 | 06  | 05 | 04 | 03 | 02 | 01 | 00 |
|----|----|----|----|----|----|----|----|----|-----|----|----|----|----|----|----|
| 0  | 0  | 0  |    |    |    |    |    |    |     |    |    |    |    |    |    |
|    |    |    |    |    |    |    |    |    | har |    |    |    |    |    |    |

System reserved (setting [0])

Screen number

# 2. 1 : n Connection (Multi-drop)

# 1: n Connection

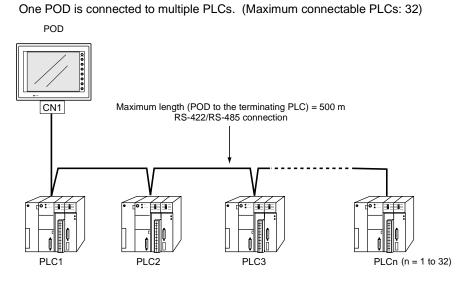

# Wiring (RS-422/485)

For connecting information, refer to the instruction manual for the PLC.

Example:

The following example shows how one POD is connected to three PLCs made by MITSUBISHI. For more information, refer to the MITSUBISHI's instruction manual for the PLC.

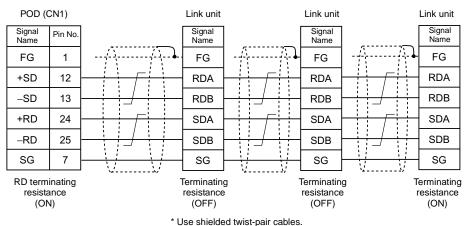

3

## **UG00S-CW Setting**

The following settings must be made on the UG00S-CW editor. Only the points different from those described in "1 : 1 Connection/UG00S-CW Setting" (page 3-3) are explained here.

#### **PLC Selection**

Select the PLC that is connected. Check that the PLC to be connected is ready for 1 : n connection. Refer to the Appendix.

Setting Position
 [System Setting] → [PLC Type] → [Select PLC Type] dialog

#### **Communication Parameter Setting**

- Setting Position
   [System Setting] → [Comm. Parameter] → [Comm. Parameter] dialog
- Setting Items Select "1 : n" for [Connection].

#### PLC Port Setting

Set the port number of each PLC not in the [Comm. Parameter] dialog but in the [Memory Setting] dialog for each part.

# Notes on Communication Errors

- Be sure to select the PLC memory either for [Read Area] or [Calendar] in the [Comm. Parameter] dialog.
- Processing for PLC failure
   When a communication error or timeout has been detected during communications with a PLC, no further communication with this PLC is attempted until the display screen changes. The information of PLC failure is stored in the POD internal system memory address \$s114 to 129.

| Supplemental Information: | Internal system memory<br>The internal system memory is the one for the POD |
|---------------------------|-----------------------------------------------------------------------------|
|                           | system.                                                                     |

 In the case that the internal memory is set for [Read Area], [Write Area] and [Calendar], no initial connection check is performed, and calendar information is read when the POD establishes communications with the PLC for the first time. A communication error occurs on the POD if a timeout is detected while accessing the PLC.

# 3. n : 1 Connection (Multi-link 2)

# Multi-link 2

- One PLC is connected to a maximum of four POD.
- An original network is created where the POD (Local Port 1) that is directly connected to the PLC is the master station, and other three POD are slave stations. Only the master station makes communications directly with the PLC, and the slave stations make communications with the PLC via the master station.

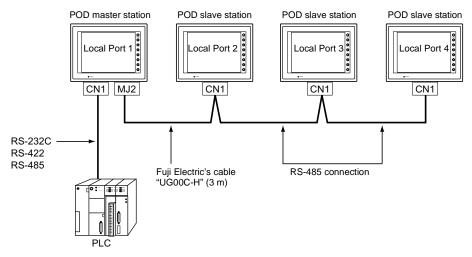

- Communications between the POD master station and the PLC depend on the communication speed set on the PLC. The maximum available speed for the POD is 115 kbps, which is higher than the one available with multi-link connection described in "4. n : 1 Connection (Multi-link)."
- This multi-link connection is available with almost all the PLC models that support 1 : 1 connection (refer to the Appendix). The connection between the master station and the PLC is the same as the one for 1 : 1 connection).
- Use the RS-485 2-wire connection between stations of the POD. Please use Fuji Electric's multi-link 2 master cable (UG00C-H) for connection between the master station (Local Port 1) and the slave station (Local Port 2).
- In the following cases, multi-link 2 connection is not available.
  - A communication interface unit (example: OPCN-1, CC-LINK, Ethernet, etc) is used.
  - The POD (master or slave station) is used for the temperature control network or PLC2Way function.

The UG30 and UG20 series can be used together. The UG20 series can be the master station. (However, when UG220/UG221 is the master station, the slave station must be UG220/UG221. Also, depending on the hardware version of the UG20 series, multi-link 2 connection may not be supported. Refer to the UG20 User's Manual <Hardware> (FEH352).)

# Wiring

## Connection

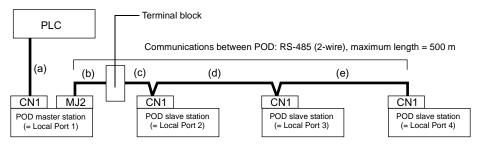

- (a) Connection between PLC ↔ POD master station The communication parameter setting and connecting method are the same as those for 1 : 1 connection. (Refer to "Chapter 5 Connection to PLCs.")
- (b)(c) Connection between POD master station ↔ POD slave station The connecting port for the POD master station depends on the selection for [Multi-Link] (either [Modular Jack 1] or [Modular Jack 2]) on the UG00S-CW editor. Selection of [Modular Jack 2] is recommended. ([Editor Port] is set as default for [Modular Jack 1].) The connecting port of the POD slave station should be CN1. It is recommended that CN1 be equipped with a terminal converter "UG00P-TC" (set to 2-wire connection). The multi-link 2 master cable (b) (UG00C-H) is 3 m long. If the distance (c) between the POD master station and the POD slave station is longer than 3 m, use a terminal block and connect the cables.
- (d)(e) Connection between POD slave station ↔ POD slave station Use the RS-485 2-wire connection. It is recommended that CN1 be equipped with a terminal converter "UG00P-TC" (set to 2-wire connection).

(b)(c)(d)(e) The maximum length between POD should be 500 m.

- \* To avoid line-noise problems, connect one terminal only so that the shielded frame ground of each cable will not be connected between the POD.
- The shielded frame ground of UG00C-H must be connected to the POD master station. \* When the terminal converter "UG00P-TC" is not used, install jumpers between +RD/+SD and -RD/-SD.

3-12

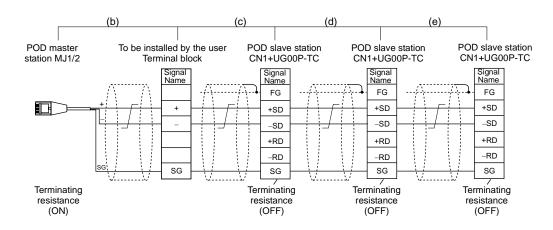

## **Terminating Resistance Setting**

• The terminating resistance of the POD should be set on the DIP switch.

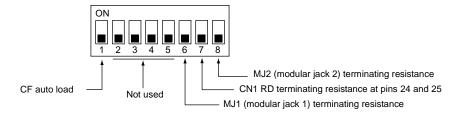

- When the PLC and the master station are connected via RS-422/485, set the terminating resistance at the PLC and the master station (CN1).
- When the POD (master and slave stations) are connected via RS-485 (2-wire), set the terminating resistance at the POD master station (MJ1/2) and the terminating slave station (CN1).

Terminating Resistance Setting Example

1. When the PLC is connected to POD master station via RS-232C:

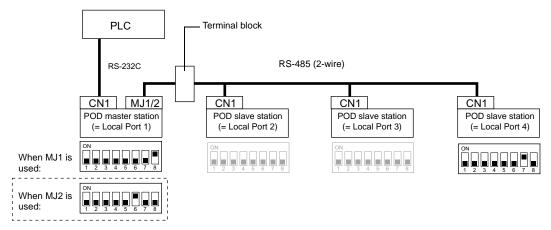

3-13

2. When the PLC is connected to POD series master station via RS-422/485:

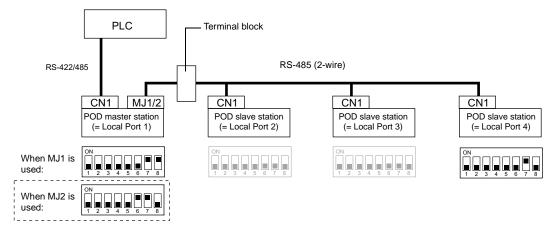

# **UG00S-CW Setting**

The following settings must be made on the UG00S-CW editor. Only the points different from those described in "1.1:1 Connection/UG00S-CW Setting" (page 3-3) are explained here.

## **PLC Selection**

Select the PLC that is connected.

Setting Position

[System Setting] → [PLC Type] → [Select PLC Type] dialog →Check [ () Display Multi-link2 PLC]. The PLC list compatible with multi-link 2 connection is displayed.

## Communication Parameter Setting

- Setting Position
   [System Setting] → [Comm. Parameter] → [Comm. Parameter] dialog
- Setting Items
  - [Connection]

Select [Multi-Link 2]. Click [Setting]. The [Multi-Link 2] dialog is displayed. Make the necessary settings. For the POD master station, set the following items. For the POD slave station, set the items marked with  $\blacklozenge$ .

### [Local Port] ♦ (1 to 4)

Set the port number of the POD. For the POD master station, set "1." For the POD slave station, set "2" to "4." Set the unique port number for each POD. If the number duplicates, communications will not be performed correctly.

[Send Delay Time] (0 to 255) (Unit: ×1 msec)

Set a time delay in sending the response to the PLC after receipt of data from the PLC. Normally use the default setting (0).

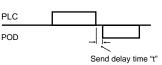

#### [Total] (2 to 4)

Set the total number of the POD included in the multi-link 2 connection.

#### [Retry Cycle] (×10)

Set the number of cycles before the master station sends an inquiry for restoration to the slave station that has a communication problem (= system down). When a slave station has a problem, it is temporarily removed from the communication targets, and the master station sends an inquiry for restoration every number of cycles specified for [Retry Cycle]. This setting does not affect the communication speed if no problem is occurring; however, if there is any problem, it does affect the communication speed.

- When the setting value is small: It will not take a long time before restoration.
- When the setting value is large: It will take a longer time before restoration.

| Supplemental Information: | [Retrials] in the [Detail] tab window of the [Comm.<br>Parameter] dialog is the number of retrials that the |
|---------------------------|----------------------------------------------------------------------------------------------------|
|                           | POD master station sends an inquiry to the PLC.                                                             |

- [Baud Rate of Multi-Link] ◆ (4800, 9600, 19200, 38400, 57600, 76800, 115 kbps) Set the baud rate used for communications between the POD. The setting must be the same as other POD on the same communication line.
  - \* For [Total] and [Baud Rate of Multi-Link], the same values must be set on all the POD that are connected in the same communication line.
- Make the following setting when "1" is set for [Local Port] on the [Comm. Parameter] dialog on the POD master station. Select [System Setting] → [Modular Jack]. Select [Multi-Link] for [Modular Jack 1] or [Modular Jack 2]. Connect the multi-link 2 master cable (UG00C-H) to the modular jack selected for [Multi-Link].

# **Communication Error**

• When the master station has a communication error, the slave stations do not work and the communication error "Time-out" is displayed. When the POD slave station has a failure, a communication error occurs only on this station.

# 4. n : 1 Connection (Multi-link)

# **Multi-link**

- POD No. 1 POD No. 2 POD No. 3 POD No. "n" (n = 1 to 32) 0000000 000000000 0000000 0000000 CN1 CN1 CN1 CN1 Maximum length (PLC to the terminating POD) = 500 m í í RS-422/RS-485 connection 0:
- One PLC is connected to multiple POD. (Maximum connectable POD: 32)

- The PLC must be of the type of signal level RS422/RS485 with port numbers. RS422 connection between the POD ↔ PLC must be in 2-wire connection.
- The UG30 and UG20 series can be used together.

3-16

# Wiring

## **Connection with Link Unit**

Use the RS-485 2-wire connection. (It is recommended that Fuji Electric's optional terminal converter "UG00P-TC" be used.)

• When UG00P-TC is used:

Set "2-wire connection" at the DIP switch (SW1) on UG00P-TC. When a jumper is required on the PLC:

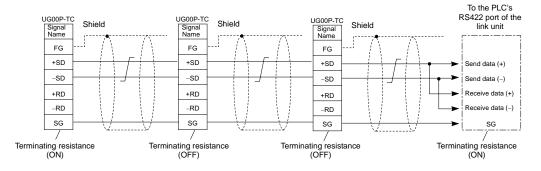

When no jumper is required on the PLC:

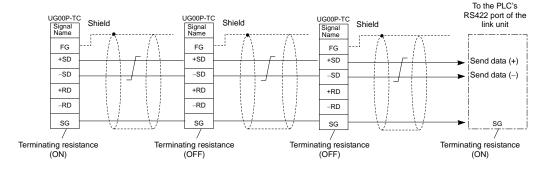

 When UG00P-TC is not used: Install jumpers between +RD/+SD and -RD/-SD. 3-17

## When Connecting Directly to the CPU of the MITSUBISHI QnA Series:

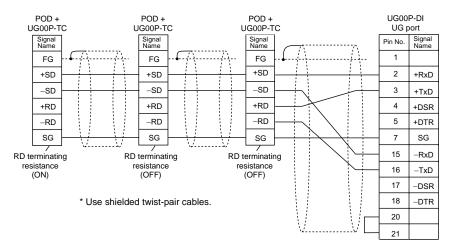

Use the UG port of Fuji Electric's optional dual port interface UG00P-DI.

# **UG00S-CW Setting**

The following settings must be made on the UG00S-CW editor. Only the points different from those described in "1.1:1 Connection/UG00S-CW Setting" (page 3-3) are explained here.

## **PLC Selection**

Select the PLC that is connected. Check that the PLC to be connected is ready for multi-link connection. Refer to the Appendix.

Setting Position
 [System Setting] → [PLC Type] → [Select PLC Type] dialog

## **Communication Parameter Setting**

- Setting Position
   [System Setting] → [Comm. Parameter] → [Comm. Parameter] dialog
- Setting Items
  - [Connection]

Select [Multi-Link]. Click [Setting]. The [Multi-Link] dialog is displayed. Make the necessary settings.

[Local Port] (1 to 32)

Set the port number of the POD. Set the unique port number for each POD. If the number duplicates, communications will not be performed correctly.

[Send Delay Time] (0 to 255) (Unit: ×1 msec) Set a time delay in sending the response to the PLC after receipt of data from the PLC. (Default setting: 20 msec)

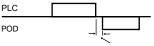

Send delay time "t"

Set the total number of the POD included in the connection.

[Retry Cycle] (×10)

When the POD has a problem, it is temporarily removed from the communication targets, and the master station sends an inquiry for restoration every number of cycles specified for [Retry Cycle]. This setting does not affect the communication speed if no problem is occurring; however, if there is any problem, it does affect the communication speed.

- When the setting value is small: It will not take a long time before restoration.
- When the setting value is large: It will take a longer time before restoration.

| Supplemental Information: | [Retrials] in the [Detail] tab window of the [Comm.  |
|---------------------------|------------------------------------------------------|
|                           | Parameter] dialog is the number of retrials that the |
|                           | POD sends an inquiry to the PLC.                     |

\* For [Send Delay Time], [Total] and [Retry Cycle], the same values must be set on all the POD that are connected in the same communication line.

# 5. Universal Serial Communications

# **Universal Serial Communications**

• A general purpose computer or an ASCII unit of the PLC (master station) controls the POD (slave station) using dedicated commands.

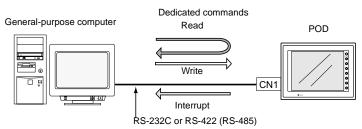

- The POD internal user memory addresses (\$u) must be used for memory allocation for switch, lamp or data display parts. When the master station specifies a screen number, data is written to the internal memory address (\$u) allocated for the screen. If the screen is switched internally, the new screen number is read and is written to the internal memory address (\$u) allocated for the screen.
- For 1 : 1 connection, the POD can send an interrupt to the master station through switch activation, write command from the keypad, and screen change.
- Use CN1 of the POD for connection with a general-purpose computer. Either signal level RS-232C or RS-422 (RS-485) can be selected.
- In addition to 1 : 1 connection, 1 : n connection is available between the general-purpose computer and the POD via RS-422. (A maximum of 32 POD can be connected.) For 1 : n connection, interrupts cannot be used.

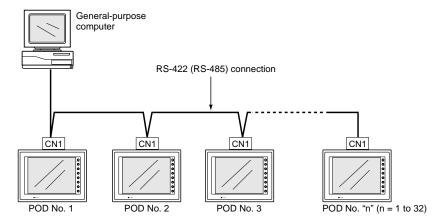

• For more information, refer to the User's Manual <General-Purpose Serial Communications> (FEH353).

3-20

3-21

# 6. UG-Link

# **UG-Link**

 "UG-Link" is the network where the computer reads from and writes to the internal memory of the POD, memory card, PLC memory or temperature control/PLC2 memory using a dedicated protocol.

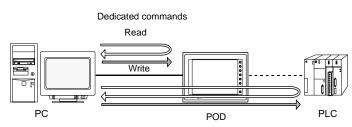

- Use the MJ port of the POD for connection with a general-purpose computer. For connection with the PLC using a temperature controller or the PLC2Way function, use the other MJ port and use CN1 for communications with the PLC. Data of the PLC or temperature controller can be collected through communications with the POD. Data collection is available even between the products of different manufacturers.
- Either signal level RS-232C or RS-485 can be selected. With RS-232C, one POD can be connected; with RS-485, a maximum of 31 POD can be connected.

<RS-485 connection>

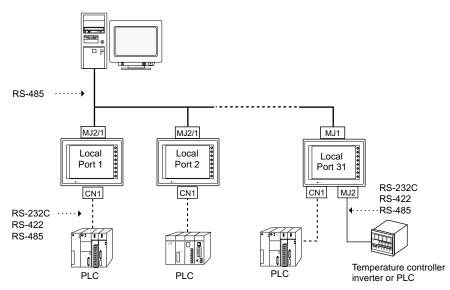

# Wiring

## Cable

Use Fuji Electric's cables for connection with a computer. For connection via RS-232C interface, use "UG00C-B"; for connection via RS-485, use "UG00C-H."

\* Notes on Use of UG00C-B There are four wires in the UG00C-B cable as shown on the right. The wires to be used are determined depending on the connecting method. For the wires not used, be sure to properly insulate with tape, etc.

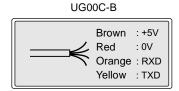

## RS-232C (POD: 1 set)

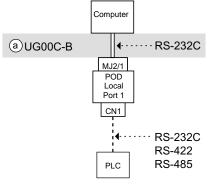

Wiring example of above (a)

| POD<br>Modular jac      |         |                |                      |
|-------------------------|---------|----------------|----------------------|
| Signal Name             | Pin No. |                | puter<br>in (female) |
| FG                      |         | Signal<br>Name | Pin No.              |
| TXD <sup>(Yellow)</sup> | 8       | RD             | 2                    |
| RXD <sup>(Orange)</sup> | 7       | SD             | 3                    |
| SG (Red)                | 5       | SG             | 5                    |
|                         |         | DR             | 6                    |
|                         |         | RS             | 7                    |
|                         |         | CS             | 8                    |

3-23

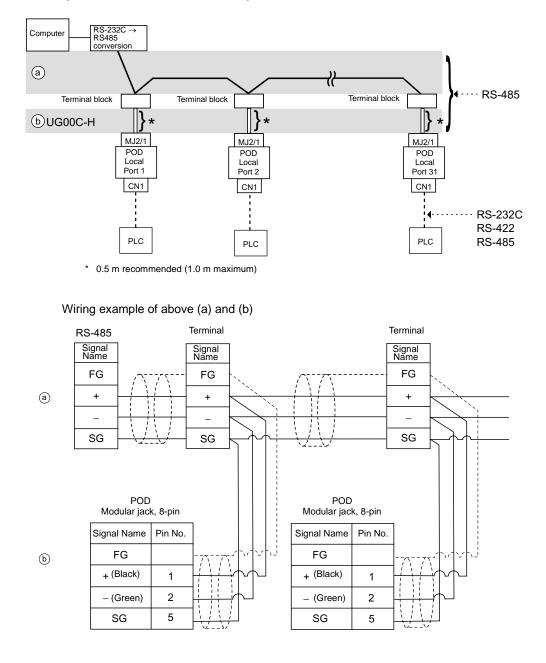

## RS-485 (POD: maximum 31 sets)

# **UG00S-CW Setting**

The UG00S-CW settings required for UG-Link are explained.

## **UG-Link Setting**

- 1. Click [System Setting] → [UG-Link Setting].
- 2. The [UG-Link Setting] dialog is displayed.
- Check [Use MJ port as UG-Link] and make the setting for communications between the POD and the computer.

[Refer to Modular] Select the modular jack to be used. Modular Jack 1/Modular Jack 2

[Baud Rate] 4800 / 9600 / 19200 / 38400 / 57600 / 115 kbps

[Local Port] (1 to 31) Set the port number of the POD.

[Send Delay Time] (msec) Set a time delay in sending a response after receipt of data.

[Parity]

None/Odd/Even

[Signal Level]

RS-232C / RS-485 With RS-232C, one POD can be connected; with RS-485, a maximum of 31 POD can be connected.

[Data Length] 7-bit/8-bit

[Stop Bit]

1-bit/2-bit

[Use sum check]

Check this option when using a sum check.

### [Add CR/LF]

Check this option when adding CR/LF.

3-25

# **Protocol**

# Read (with sum check and CR/LF)

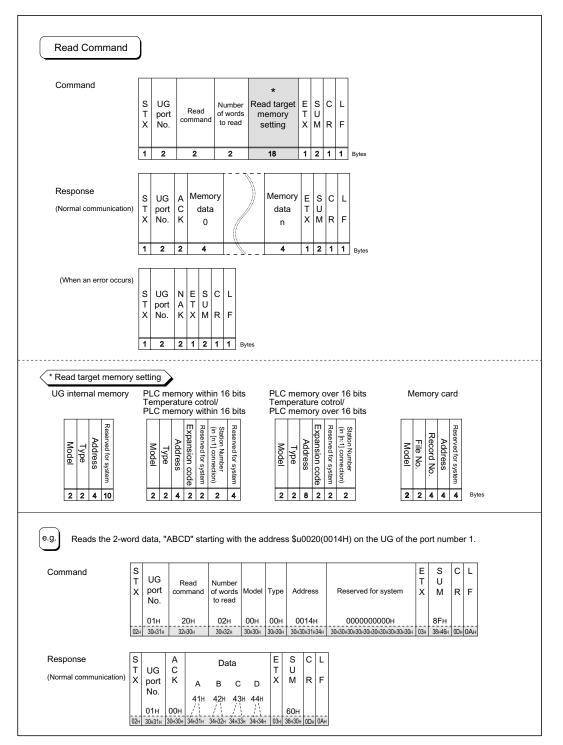

3

## Write (with sum check and CR/LF)

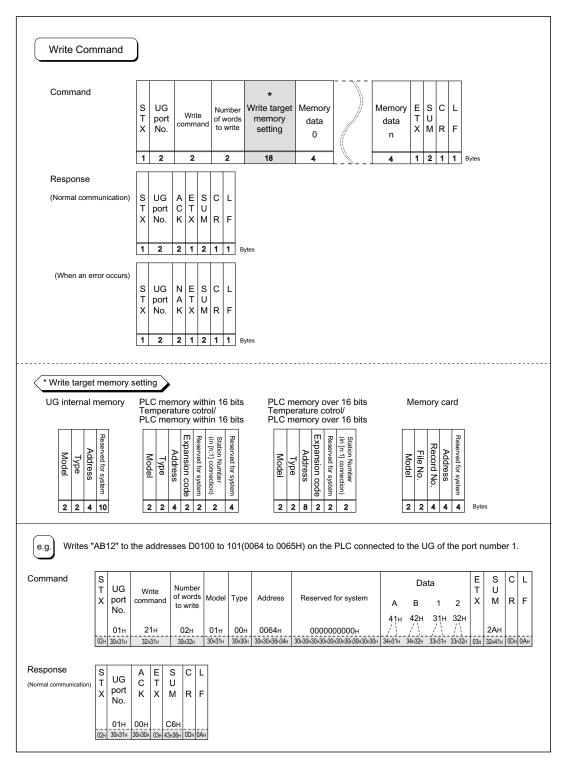

3-27

## **Data Items for Protocols**

• Transmission control code: 1 byte

| Signal Name | Code (Hexadecimal) | Contents                    |
|-------------|--------------------|-----------------------------|
| STX         | 02H                | Start of transmission block |
| ETX         | 03H                | End of transmission block   |
| CR          | 0DH                | Carriage return             |
| LF          | 0AH                | Line feed                   |

• UG port number: 2 bytes

Port numbers are used so that the host computer can identify each POD for access. The data range is from 01H to 1FH (1 to 31) and is converted into the ASCII code before use. The port number of the POD should be set on the UG00S-CW editor. (Refer to "UG00S-CW Setting.")

• Command: 2 bytes

Available commands are shown below.

| Name  | Code (Hexadecimal) | ASCII | Contents         |
|-------|--------------------|-------|------------------|
| Read  | 20H                | 32 30 | Read from memory |
| Write | 21H                | 32 31 | Write to memory  |

- The number of words to be read or written: 2 bytes Set the number of words to be read or written by one command. The data range is from 01H to FFH (1 to 255) and is converted into the ASCII code before use.
- · Memory address to be read or written: 18 bytes

Specify the memory address to be accessed. Set the following code in the format as shown for "Read target memory setting" on page 3-25 and "Write target memory setting" on page 3-26.

- Model

|                                 |        | Code (Hexadecimal) | ASCII |
|---------------------------------|--------|--------------------|-------|
| UG series internal memory       |        | 00H                | 3030  |
| PLC memory                      | 16-bit | 01H                | 3031  |
| r LC memory                     | 32-bit | 81H                | 3831  |
| Memory card                     |        | 02H                | 3032  |
| Temperature control/PLC2 memory | 16-bit | 03H                | 3033  |
|                                 | 32-bit | 83H                | 3833  |

- Type

|                                       | Туре                                                                                                    | Code<br>(Hexadecimal) | ASCII |  |  |  |
|---------------------------------------|----------------------------------------------------------------------------------------------------|-----------------------|-------|--|--|--|
|                                       | \$u (user memory)                                                                                                    | 00H                   | 3030  |  |  |  |
| UG internal                           | \$s (system memory)                                                                                                    | 01H                   | 3031  |  |  |  |
| memory                                | \$L (non-volatile word memory)                                                                                                    | 02H                   | 3032  |  |  |  |
|                                       | \$LD (non-volatile double-word memory)                                                                                                    | 03H                   | 3033  |  |  |  |
| PLC memory                            | Depends on the PLC to be used. Set the type number indicated for<br>"Available Memory" of respective PLCs on the Hardware Specifications.                                                                                                    |                       |       |  |  |  |
| Temperature<br>control/PLC2<br>memory | Depends on the PLC to be connected to the temperature controller and PLC2 function. Set the type number indicated for "Available Memory" of respective temperature controllers on the User's Manual <temperature control="" network=""> (FEH365). Set the type number indicated for "Available Memory" of respective PLCs on the Hardware Specifications when using the PLC2Way function.</temperature> |                       |       |  |  |  |

- Address

Specify the memory address to be accessed.

- Expansion code

Set when specifying the CPU number of Fuji's MICREX-SX, the file number of Fuji's MICREX-F, the CPU memory slot number of a Mitsubishi PLC, and the CPU number of a Yokogawa PLC.

Example:

| for CPU No. 0: 00            |
|------------------------------|
| for CPU No. 1: 01            |
| for file No. 30: 30 (1E [H]) |
| for file No. 31: 31 (1F [H]) |
| for Slot No. 0: 00           |
| for Slot No. 1: 01           |
| for CPU No. 1: 00            |
| for CPU No. 2: 01            |
|                              |

- \* If no expansion code or port number is required, enter "00" (= 3030 in the ASCII code).
- Port number

| 1 : 1, Multi-link      | . Not used                           |
|------------------------|--------------------------------------|
| Multi-drop             | . PLC port number                    |
| Temperature controller | . Temperature controller port number |

- File No.

Specify the file number set in the [Memory Card Setting] dialog of the UG00S-CW editor.

- Record No.
   Specify the record number set in the [Memory Card Setting] dialog of the UG00S-CW editor.
- System reserved
   Enter "0" (= 30 in the ASCII code) for the number of bytes. The number of bytes for
   "system reserved" varies depending on the model.

Example:

| Model              | No. of Bytes | Code (Hexadecimal) | ASCII                    |
|--------------------|--------------|--------------------|--------------------------|
| UG internal memory | 10           | 000000000H         | 303030303030303030303030 |

## Sum Check Code (SUM): 2 bytes

Address:

Data is added up (SUM), and the lower one byte (8 bits) of the sum is converted into the 2-digit ASCII code (hexadecimal). A sum check code is shown below.

Example: Transmission mode: without CR/LF, with sum check

Command: 20 (data read)

10 words from \$u1000 (03E8H)

When reading, a sum check will be performed as shown below.

| STX                                                                                                    | UG Port<br>number | Command | Read<br>Words | Memory<br>Model | Memory<br>Type | Address         | System reserved                         | ETX | SUM    |
|----------------------------------------------------------------------------------------------------|-------------------|---------|---------------|-----------------|----------------|-----------------|-----------------------------------------|-----|--------|
|                                                                                                    | 01H               | 20H     | 0AH           | 00H             | 00H            | 03E8H           | 0 0 0 0 0 0 0 0 0 0 0 0 H               |     | B9H    |
| 02H                                                                                                    | 30H31H            | 32H30H  | 30H41H        | 30H30H          | 30H30H         | 30H 33H 45H 38H | 30H 30H 30H 30H 30H 30H 30H 30H 30H 30H | 03H | 42H39H |
| 02H + 30H + 32H + 30H + 30H + 41H + 30H + 30H + 30H + 30H + 30H + 33H + 45H + 38H<br>+ 30H + 30H + 30H + 30H + 30H + 30H + 30H + 30H + 30H + 30H + 30H + 30H + 90H + 30H + 30H + |                   |         |               |                 |                |                 |                                         |     |        |

# Response Code: 2 bytes

#### [ACK]

This code is received at normal termination. 00H (3030: ASCII)

#### [NAK]

This code is received at abnormal termination. (ASCII) Refer to the next page for more information.

# **NAK: Error Codes**

| 02H: | Overrun/Framing error<br>An overrun or framing error is detected in the received data. Send the command<br>again. |
|------|----------------------------------------------------------------------------------------------------|
| 03H: | Parity error<br>A parity error is detected in the received data. Send the command again.                          |
| 04H: | Sum check error<br>A sum error occurs with the received data.                                                     |
| 06H: | Count error<br>The memory read/write count is "0."                                                                |
| 0FH: | ETX error<br>No ETX code is found.                                                                                |

Lower

#### 11H: Character error

A character not used in the received data is found. (other than 0 to F) Check the character and send the command again.

- 12H: Command error An invalid command is given.
- 13H: Memory setting error The address or device number is invalid.

# 1-byte Character Code List

|   | 0 | 1 | 2  | 3 | 4 | 5 | 6 | 7 | 8 | 9 | А | в | С | D | Е | F |
|---|---|---|----|---|---|---|---|---|---|---|---|---|---|---|---|---|
| 0 |   |   | SP | 0 | @ | Р | , | р |   |   |   |   |   |   |   |   |
| 1 |   |   | !  | 1 | А | Q | а | q |   |   |   |   |   |   |   |   |
| 2 |   |   | "  | 2 | В | R | b | r |   |   |   |   |   |   |   |   |
| 3 |   |   | #  | 3 | С | S | с | s |   |   |   |   |   |   |   |   |
| 4 |   |   | \$ | 4 | D | Т | d | t |   |   |   |   |   |   |   |   |
| 5 |   |   | %  | 5 | Е | U | е | u |   |   |   |   |   |   |   |   |
| 6 |   |   | &  | 6 | F | V | f | v |   |   |   |   |   |   |   |   |
| 7 |   |   | ,  | 7 | G | W | g | w |   |   |   |   |   |   |   |   |
| 8 |   |   | (  | 8 | н | Х | h | x |   |   |   |   |   |   |   |   |
| 9 |   |   | )  | 9 | Ι | Y | i | у |   |   |   |   |   |   |   |   |
| Α |   |   | *  | : | J | Z | j | z |   |   |   |   |   |   |   |   |
| В |   |   | +  | ; | к | [ | k | { |   |   |   |   |   |   |   |   |
| С |   |   | ,  | ۷ | L | ¥ | Ι |   |   |   |   |   |   |   |   |   |
| D |   |   | -  | = | М | ] | m | } |   |   |   |   |   |   |   |   |
| E |   |   |    | > | Ν | ^ | n | ~ |   |   |   |   |   |   |   |   |
| F |   |   | /  | ? | 0 | _ | 0 |   |   |   |   |   |   |   |   |   |

Upper

3-31

# 7. PLC2Way

# **PLC2Way**

• The "PLC2Way" function is an original network function where one POD can be connected to two PLCs. Even if the manufacturers of these PLCs are not the same, they can be connected to one POD.

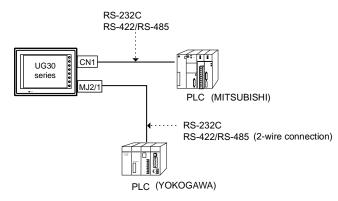

- Connect one PLC to the CN1 connector, and the second PLC to the MJ port.
- With the PLC2Way function, it is possible to communicate with PLCs without special program in the same way as 1 : 1 connection. Two PLCs that are connected to the POD are controlled at the same time, and memory read/write operations are available with these two PLCs.
- Connection at the MJ port can be performed via RS-232C or RS-485 (2-wire). With RS-232C, one PLC can be connected; with RS-485, a maximum of 31 PLCs can be connected.

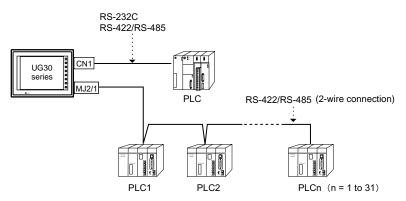

 Constant reading/sampling of PLC data connected to the MJ port When read/write memory addresses are preset on the temperature control network/PLC2Way table, background data transfer is performed at regular intervals. It is also possible to save the read data in the POD internal buffer, SRAM or CF card. • Data transfer between PLCs

The PLC memory data can be transferred to another PLC in blocks using a macro command.

Connection at the CN1 connector is described in "1. 1 : 1 Connection" to "4. n : 1 Connection (Multi-link)." Hereunder the PLC connection at the MJ port and settings required for PLC2Way connection are described.

## Limitations on Connection at the MJ Port

There are some limitations on the connection at the MJ port.

- It is not possible to make a selection for [Code] and [Text Processing] in the communication parameter setting.
   [Code]: Fixed to DEC or BCD appropriate for the PLC.
   [Text Processing]: Fixed to [LSB → MSB].
- 2. Even if a communication error occurs, it is not possible to stop communications. Only error codes are stored in \$s730 to 763 for each station.

# PLCs Compatible with PLC2Way Connection at MJ Port

- When connecting the POD to the PLC at the MJ port using PLC2Way function, use the RS232C or RS-485 (RS-422) 2-wire connection. The PLC that allows RS-485 (RS-422) (4-wire) connection only cannot be connected directly.
- PLCs compatible with PLC2Way connection at MJ port as of April 1, 2002 are shown below.

MITSUBISHI, OMRON, SHARP, YOKOGAWA, FUJI For the applicable PLCs, refer to the "PLC2Way" column in "Available PLCs" in "Chapter 5 Connection to PLCs." (O: Connectable ×: Not connectable)

 The communication parameter setting and available memory for the PLC connected at the MJ port for PLC2Way connection are the same as those for 1 : 1 connection. Refer to the communication parameter setting and the available memory for each manufacturer in "Chapter 5 Connection to PLCs."

3-32

# Wiring

Two kinds of cables are available for PLC2Way connection at the MJ port. Cable connections are explained.

## Connecting method 1 (using UG30C-M)

- To connect the PLC and the POD at the MJ port, use the Fuji Electric's MJ to D-sub conversion cable "UG30C-M" (0.3 m, metric thread) and the cable for 1 : 1 connection at CN1. For more information on the cable for 1 : 1 connection at CN1, refer to "Wiring" in "Chapter 5 Connection to PLCs."
- This combination of cables (UG30C-M + 1 : 1 connection cable) can be used either for RS-232C or RS-485 (RS-422) 2-wire connection.

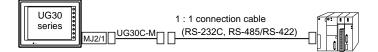

• With RS-485 (2-wire connection), a maximum of 31 PLCs can be connected. For information on connection between PLCs, refer to the instruction manual for the PLC.

## Connecting method 2 (using UG00C-B or UG00C-H)

 Use Fuji Electric's cables when connecting the POD to a PLC at the MJ port. For connection via RS-232C interface, use "UG00C-B"; for connection via RS-485 interface, use "UG00C-H." The shielded frame ground of the cable must be connected to the POD.

\* Notes on Use of UG00C-B There are four wires in the UG00C-B cable as shown on the right. The wires to be used are determined depending on the connecting method. For the wires not used, be sure to properly insulate with tape, etc.

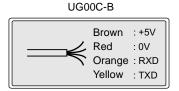

#### <RS-232C Connection>

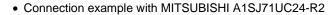

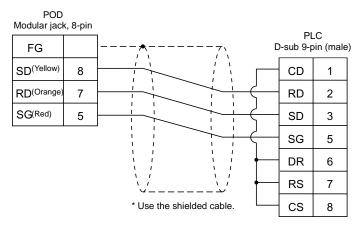

#### <RS-485 Connection>

• Connection example with MITSUBISHI A1SJ71UC24-R4 (1 set)

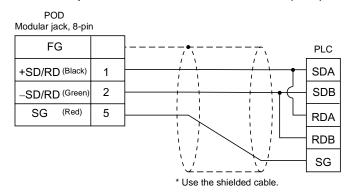

#### • Connection example with MITSUBISHI A1SJ71UC24-R4 (3 set)

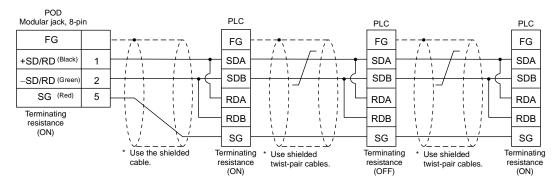

## **Terminating Resistance Setting**

- The terminating resistance of the POD should be set on the DIP switch in the backside of the unit.
- When MJ1 is used: Set DIPSW6 to the ON position. When MJ2 is used: Set DIPSW8 to the ON position.

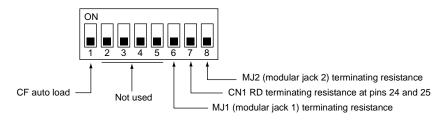

3-34

# UG00S-CW Setting – System Setting

PLC model selection and parameter setting to be made on the UG00S-CW editor for the PLC2Way connection at the MJ port are explained.

## Temp. CTRL/PLC2Way Setting

Select the PLC model and make the parameter setting as described below.

1. Select [System Setting] → [Temp. CTRL/PLC2Way Setting] → [Temp. CTRL/PLC2Way Comm. Setting]. The [Temp. Control/PLC2Way Comm. Setting] dialog is displayed.

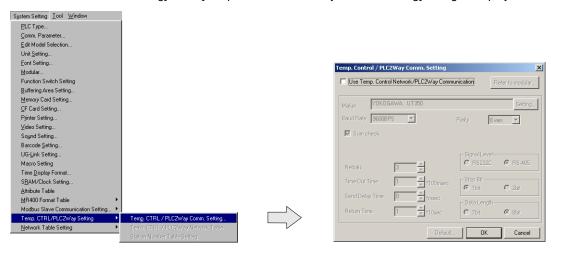

2. Check [Use Temp. Control Network/PLC2Way Communication].

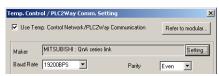

3. Select the MJ port.

Click the [Refer to Modular] button. The [Modular Jack] dialog is displayed. Select [Temp./PLC2Way] for modular jack 1 or 2 that is used for PLC2Way communication.

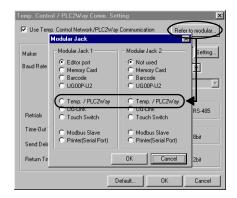

4. Select the PLC model to be connected at the MJ port. Click the [Setting] button. The [Type Setting] dialog is displayed. Select [PLC2Way]. The PLC manufacturer names who support PLC2Way communication are displayed. Click [+]. The available model names of the selected manufacturer are displayed. Select the PLC model name and click [OK]. The message communication "Communication parameters are reset. OK?" is displayed. Click [Yes].

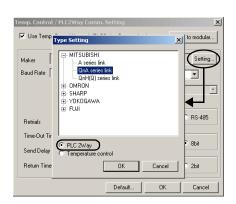

5. Set the parameters for the PLC to be connected at the MJ port.

| T | Temp. Control / PLC2Way Comm. Setting |                        |               |                  |  |  |  |  |
|---|---------------------------------------|------------------------|---------------|------------------|--|--|--|--|
|   | 🔽 Use Temp. Contro                    | ol Network/PLC2Way     | Communication | Refer to modular |  |  |  |  |
|   | Maker MITSU                           | BISHI : QnA series lin | k             | Setting          |  |  |  |  |
|   | Baud Rate 192008                      | BPS 🔻                  | Parity        | Even 💌           |  |  |  |  |
|   |                                       |                        | Trans. Mode   |                  |  |  |  |  |
|   |                                       |                        | Signal Le     |                  |  |  |  |  |
|   | Retrials                              | 3                      | • 852         | S2L C H5-480     |  |  |  |  |
|   | Time-Out Time                         | 5 ÷*100                | msec Data Ler | ngth<br>8bit     |  |  |  |  |
|   | Send Delay Time                       | 0 *mse                 |               | Se obr           |  |  |  |  |
|   | Return Time                           | 1 ×10s                 |               | C 2bit           |  |  |  |  |
|   |                                       | [                      | efault 0      | K Cancel         |  |  |  |  |

[Baud Rate] (4800, 9600, 19200, 38400, 57600, 115000, 115 kbps) Select the communication speed with the PLC connected at the MJ port.

[Parity] (None/Odd/Even)

Select the parity setting for communications with the PLC connected at the MJ port.

[Data Length] (7-bit/8-bit)

Select the data length for communications with the PLC connected at the MJ port.

[Stop Bit] (1-bit/2-bit)

Select the stop bit setting for communications with the PLC connected at the MJ port.

[Signal Level] (RS232C/RS485)

Select the signal level for communications with the PLC connected at the MJ port.

[Retrials]

Set the number of retrials to be attempted in the case that a communication error occurs.

[Time-out Time] (×100 msec)

Select the receive time of the response from the PLC connected at the MJ port. If no response is received within the specified time, a retrial is attempted.

[Send Delay Time] (× msec)

Set a time delay in sending the response to the PLC after receipt of data from the PLC connected at the MJ port.

[Return Time] (×10 sec)

When the PLC in the PLC2Way communication is turned off, data read from the PLC is temporarily prohibited. An inquiry for restoration is sent each time the specified return time has elapsed.

The following options may be set depending on the PLC model.

- MITSUBISHI: A series Link
   [Trans. Mode] (Trans. Mode 1/Trans. Mode 4)
   Trans. Mode 1: Without CR/LF
   Trans. Mode 4: With CR/LF
   OMRON: SYSMAC C, SYSMAC CV, SYSMAC CS1
  - [Trans. Mode] (Trans. Mode 1/Trans. Mode 2) Trans. Mode 1: Standard (BCD without signs)
    - Trans. Mode 2: Special BCD (BCD with sign)
- YOKOGAWA: FA-M3, FAM3R [Trans. Mode] (with sum check/without sum check)
- 6. To reset the setting, click the [Default] button, or set the desired value.

## **Code and Text Processing**

For the PLC connected at the MJ port, [Code] and [Text Processing] cannot be set in the [Temp. Control/PLC2Way Comm. Setting] dialog.

• Code (numerical data input format)

The code is fixed as shown below. For some numerical data, such as those for data displays or data sampling in the sampling mode, BCD or DEC should be chosen for [Input Format].

| Manufacturer | Model               | Code | Text Processing       |  |  |
|--------------|---------------------|------|-----------------------|--|--|
|              | A series link       |      |                       |  |  |
| MITSUBISHI   | QnA series link     | DEC  |                       |  |  |
|              | QnH (Q) series link |      |                       |  |  |
|              | SYSMAC C            |      |                       |  |  |
| OMRON        | SYSMAC CV           | BCD  | $LSB \rightarrow MSB$ |  |  |
|              | SYSMAC CS1          | -    |                       |  |  |
|              | JW series           |      |                       |  |  |
| SHARP        | JW100/70H COM Port  | BCD  |                       |  |  |
|              | JW20 COM Port       | -    |                       |  |  |
| YOKOGAWA     | FA-M3               | DEC  |                       |  |  |
| TOROGAWA     | FA-M3R              | DEC  |                       |  |  |
|              | MICREX-F series     | BCD  |                       |  |  |
| FUJI         | FLEX-PC series      | DEC  |                       |  |  |
|              | MICREX-SX series    | DEC  |                       |  |  |

#### Text Processing

When processing characters, choose either option for arranging 1st/2nd bytes in one word. As shown on the right, it is fixed to [LSB  $\rightarrow$  MSB].

| [               | 5        | 0        |
|-----------------|----------|----------|
| $[LSB \to MSB]$ | MSB      | LSB      |
| <br>            | 2nd byte | 1st byte |

## Setting the PLC Memory Connected at the MJ Port

 Open the [Memory Input] dialog for the part where the PLC memory connected at the MJ port should be allocated.

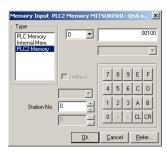

- For the PLC memory connected at the MJ port, select [PLC2 Memory] for [Type] and specify the memory address.
- 3. Set the port number of the PLC.

# UG00S-CW Setting When the temperature control network/PLC2Way table is used:

The following operations are available when the temperature control network/PLC2Way table is used.

- Constant read from the PLC memory When the temperature control network/PLC2Way table is set, the data read from the PLC2 memory can be stored in the PLC memory or the POD internal memory at regular intervals.
- Data Sampling from the PLC Memory Connected at the MJ Port It is possible to link the temperature control network/PLC2Way table with the buffering area and perform sampling of data in the PLC memory that is connected at the MJ port.
- Data transfer from the PLC2 memory Data in the PLC2 memory can be transferred to the PLC memory, POD internal memory or a memory card at one time according to the temperature control network/PLC2Way table.

## Temperature Control Network/PLC2Way Table

1. Starting

Click [System Setting]  $\rightarrow$  [Temp. CTRL/PLC2Way Setting]  $\rightarrow$  [Temp. CTRL/PLC2Way Network Table]. ([Temp. CTRL/PLC2Way Network Table] becomes active only when the setting in the [Temp. Control/PLC2way Comm. Setting] dialog has been completed as described in the previous section.)

| System Setting Iool Window          |                                        |                                             |
|-------------------------------------|----------------------------------------|---------------------------------------------|
| PLC Type                            |                                        |                                             |
| Comm. Parameter                     |                                        |                                             |
| Edit Model Selection                |                                        |                                             |
| Unit Setting                        |                                        |                                             |
| Eont Setting                        |                                        |                                             |
| Modular                             |                                        |                                             |
| Function Switch Setting             |                                        |                                             |
| Buffering Area Setting              |                                        |                                             |
| Memory Card Setting                 |                                        |                                             |
| CF Card Setting                     |                                        |                                             |
| Printer Setting                     |                                        |                                             |
| <u> V</u> ideo Setting              |                                        |                                             |
| Sound Setting                       |                                        |                                             |
| Barcode Setting                     |                                        |                                             |
| UG-Link Setting                     |                                        | Cat the temperature central network/DLCOWay |
| Macro Setting                       |                                        | Set the temperature control network/PLC2Way |
| Time Display Format                 |                                        | table number (0 to 31) and click [OK].      |
| SBAM/Clock Setting                  |                                        |                                             |
| Attribute Table                     |                                        | Temp. Control Networ 🗙                      |
| MR400 Format Table                  | •                                      | Temp. concrot Network                       |
| Modbus Slave Communication Setting. |                                        |                                             |
| Temp. CTRL/PLC2Way Setting          | 💽 🔽 Temp. CTRL / PLC2Way Comm. Setting | No. 🗳 🚽                                     |
| Network Table Setting               | Iemp. CTRL / PLC2Way Network Table     |                                             |
|                                     | Station Number Table Setting           | OK Cancel                                   |
|                                     |                                        |                                             |

The [Temp. Network/PLC2Way Table Edit] window is opened.

| / Temp. | Network/PLC2Way Table [0] Edit ( | )    |           |                   |                        |
|---------|----------------------------------|------|-----------|-------------------|------------------------|
|         |                                  |      |           |                   |                        |
|         | Temp. CTRL/PLC2 Mem.             | Name | Data Type | Target PLC Memory | Target Internal Memory |
| 0       |                                  |      |           |                   |                        |
| 1       |                                  |      |           |                   |                        |
| 2       |                                  |      |           |                   |                        |
| 3       |                                  |      |           |                   |                        |
| 4       |                                  |      |           |                   |                        |
| 5       |                                  |      |           |                   |                        |
| 6       |                                  |      |           |                   |                        |
| 7       |                                  |      |           |                   |                        |
| 8       |                                  |      |           |                   |                        |
| 9       |                                  |      |           |                   |                        |
| 10      |                                  |      |           |                   |                        |

There are 32 tables of temperature control network/PLC2Way table No. 0 to 31. A maximum of 128 addresses of the PLC2 memory can be set for each table.

### 2. Closing

Click [Close] in the drop-down menu, or click the [Close] button at the top right corner.

| Y Temp. Network/PLC2W                          | /ay Table [0] Edit ( | )    |           |                     | □( |
|------------------------------------------------|----------------------|------|-----------|---------------------|----|
| Restore  Move                                  | PLC2 Mem.            | Name | Data Type | Target PLC Memory   |    |
| Size                                           |                      | Numt | Data Type | rangeer Lo Michiory |    |
| <ul> <li>Minimize</li> <li>Maximize</li> </ul> |                      |      |           |                     | -  |
|                                                |                      |      |           |                     |    |
| X Close Ctrl+F4                                | P +                  |      |           |                     | -  |
| Next Ctrl+F6                                   |                      |      |           |                     |    |

#### 3. Comment setting

There are 32 temperature control network/PLC2Way tables and a comment can be set for each table.

Click [Edit]  $\rightarrow$  [Comment]. The [Comment Setting] dialog is displayed.

| Comment Setting     |   | Temp. Network/PLC2Way Table [0] Ed.t (aaaaaaaaaaaaaaaaaaaaaaaaaaaaaaaaaaaa |   |
|---------------------|---|----------------------------------------------------------------------------|---|
| 00000000000000      |   | No. Temp. CTRL/PLC2 Mem. Name                                              | _ |
|                     |   |                                                                            | _ |
| Text Data OK Cancel | , |                                                                            | _ |

Enter the desired comment and click [OK]. The entered comment is displayed at the top right corner.

4. Setting data in the table

Click on a line in the table. The selected line turns blue.

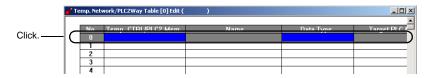

Double-clicking brings up the default setting for the PLC2 memory, data type, etc.

| 🥜 Temp      | . Network/PLC2Way Table [0] Edit (aaa                                                                                                    | aaaaaaaaaaaaaaaaaaaaaaaaaaaaaaaaaaaaaa |                                     |                             |                                                             |
|-------------|----------------------------------------------------------------------------------------------------|----------------------------------------|-------------------------------------|-----------------------------|-------------------------------------------------------------|
| No.<br>0    | Temp. CTRL/PLC2 M                                                                                                    | Name                                   | Data Type<br>Word                   | Target PLC Memory<br>D00100 | Target Internal Memory<br>\$u00100                          |
| 2<br>3<br>4 |                                                                                                    |                                        |                                     |                             |                                                             |
|             | (1) Clic                                                                                                    | k.                                     | (2) Click.                          | (3) Do                      | uble-click.                                                 |
|             | Memory Input: PLC2 Memory MITSUB<br>Type<br>PLC2 Memory<br>Indirect<br>7<br>4<br>Station No.<br>0<br>1<br>0<br>2<br>0<br>0<br>0<br>0<br>0<br>0<br>0<br>0<br>0<br>0<br>0<br>0<br>0 | 8 9 E F<br>5 6 C D<br>2 3 A B          | Word P<br>Word P<br>Double Word Bit | Temp. CRTL/PLC2Way          | ing Temp. /PLC2Way Comm. Setting<br>10 sec<br>Aemory D00100 |

When (1) is clicked, the [Memory Input] dialog is displayed.

Set the memory address to be read from the PLC connected at the MJ port.

When (2) is clicked, a data type for the PLC2 memory can be set.

#### [Word]

This is the data length setting for the memory address to be used. Numerical data of one word is handled. Data is transferred to the target memory address in the numerical data code of the PLC2 memory.

#### [Double Word]

This is the data length setting for the memory address to be used. Numerical data of two words is handled. Data is transferred to the target memory address in the numerical data code of the PLC2 memory.

[Bit]

Data in the PLC2 memory is handled as bit information of one word. Data is transferred to the target memory address without conversion.

[Dummy Word] [Dummy Double]

The memory addresses for [Target PLC Memory] and [Target Internal Memory] are automatically allocated consecutively in the [Temp. CTRL/PLC2Way Table Setting] dialog. If you would like to skip any memory address, keep the cell in the [Temp. CTRL/PLC2 Mem.] column blank (no setting). It is regarded as a dummy word or double-word. In this case, "0" is stored in the target memory address.

#### When the data code in the target memory address is BCD:

The code (numerical data format) for the PLC2 memory is fixed as mentioned above. (Refer to page 3-37.) Normally the POD handles numerical data as "DEC with signs." For numerical data to be handled on the PLC connected to the MJ port, select [Word] or [Double Word] for [Data Type]; for data to be handled as bits, select [Bit].

#### Example: [Word] [Double Word]

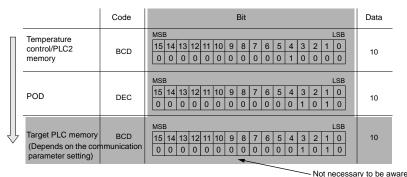

Example: [Bit]

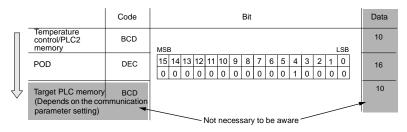

When (3) is double-clicked, the [Temp. CTRL/PLC2Way Table Setting] dialog is displayed.

Set the memory addresses of the target PLC memory and target internal memory at one time in the [Temp. CTRL/PLC2Way Table Setting] dialog.

[Use Periodical Reading]

Check this option when the following operation is required.

- · Constant read from the PLC memory
- Data sampling in the PLC2 memory

[Read Cycle] (sec)

Set the cycle of reading data in the PLC2 memory.

#### [Store Target PLC Memory]

When storing data read from the PLC2 memory into the PLC memory, check this box and set the desired memory address.

#### [Store Target Internal Memory]

When storing data read from the PLC2 memory into the POD internal memory, check this box and set the desired memory address.

#### [Temp. CTRL/PLC2Way Comm. Setting]

Clicking this button brings up the [Temp. CTRL/PLC2Way Comm. Setting] dialog and allows you to review the setting.

## Data Sampling in the PLC2 Memory

To perform data sampling in the PLC2 memory, the following settings are required.

- Temperature control network/PLC2Way table editing
- Buffering area setting
- Memory card setting (when [SRAM] or [CF Card] is selected for [Store Target] in the [Buffering Area Setting] dialog)
- Trend sampling or data sampling setting (setting for displaying data stored in the specified buffer)
- 1. Buffering area setting

Click [System Setting]  $\rightarrow$  [Buffering Area Setting]. The [Buffering Area Setting] dialog is opened.

| uffering Area Setting |                      | 2                   |
|-----------------------|----------------------|---------------------|
| 7   8<br>0   1        | 9<br>2 3 4           | 10   11<br>  5   6  |
|                       | Info. Output Mem     | hory \$u16340       |
| Use Sample Buffer     |                      |                     |
| Memory Designation    | on D00100            |                     |
| Sampling Method       | Temp. Control Net/PL | 2 💌                 |
| No. of Table          | 0                    | Store Target        |
| Sampling Time         | 0 sec                | C SRAM              |
| No. of Samples        | 100                  | C CF Card           |
| Outout File No.       |                      | Full Processing     |
| Message GNo.          |                      | Continuous     Stop |
| Use Operation         | 🔲 Use Sta            | rt Bit              |
| 🗖 Use WAV             | 🗖 Replay S           | Sound Consect       |
| 🔲 Use E-Mail          | Receiver's           |                     |
|                       |                      |                     |
|                       |                      | OK Cancel           |

[Sampling Method]

Temperature Control Net/PLC2

[No. of Table]

Select the temperature control network/PLC2Way table number for sampling.

[Sampling Time]

Specify the number of sampling times.

[Store Target] (Internal Buffer/SRAM/CF Card)

Choose the desired medium for storing sampling data.

Internal Buffer: Stores data in the internal buffer of the POD. (RAM) SRAM: Stores data in the SRAM area. (SRAM mounted on the unit, UG30P-SR, SRAM Card)

CF Card: Stores data in the CF card.

[Full Processing] (Continuous/Stop)

Choose the desired processing when the target medium space has been used up.

- Continuous: When [Sampling Time] has been exceeded, data from the oldest is discarded.
- Stop: When [Sampling Time] has been exceeded, sampling is stopped.
- · Calculating the buffering area capacity

When [Internal Buffer] is selected for [Store Target] in the [Buffering Area Setting], the maximum available capacity is 32K words. When [Temp Control Net/PLC2] is selected for [Sampling Method], the required capacity can be calculated as shown below.

1 sample = [Words\*] + 2 words

Buffer size = [Sampling Times] × 1 sample

- \* [Words] here means the number of words in the memory addresses used in the temperature control network/PLC2Way table that is set for [No. of Table].
- 2. Memory card setting

When [SRAM] or [CF Card] is selected for [Store Target] in the [Buffering Area Setting] dialog, the memory card setting is required.

- \* The used memory capacity of SRAM and CF card can be calculated in the same way as the buffering area.
- Click [System Setting] → [Memory Card Setting]. The [Memory Card] dialog is opened.

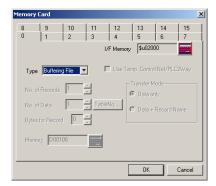

2) Select [Buffering File] for [Type].

 Match the file number (tab) in the [Memory Card] dialog with [Output File No.] in the [Buffering Area Setting] dialog.

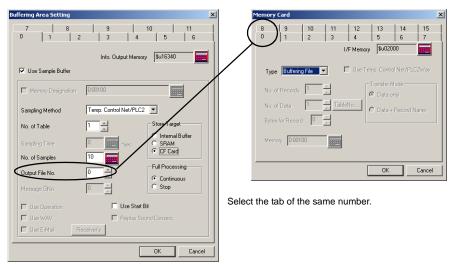

3. Trend sampling or data sampling setting

To show data stored in the specified buffer number, trend sampling or data sampling must be set. Click the [Trend Sampling] or [Data Sampling] icon and make the setting. For more information, refer to the User's Manual <Function> (FEH376).

|                                               | Trend sampling                     | Data sampling          |
|-----------------------------------------------|------------------------------------|------------------------|
| POD Editor for Windows Version 3.00 [ untitle | *d 113 1 116 430 (640*480 32K Colo | r) - [Screen[0] Edit ( |
| 🔽 Eile Edit Display Draw Part Item System Se  | etting <u>I</u> ool <u>W</u> indow |                        |
| 🗋 🖆 🖬 🖿 🗳 🏹 00 🖉 🛄 🗸                          |                                    | Division No.           |
|                                               |                                    |                        |
|                                               |                                    | Tie • J 🗠 🛏 DEF SLe    |

## Data Transfer from the PLC2 Memory

Data in the PLC2 memory can be transferred to the PLC memory, POD internal memory or a memory card at one time. Conversely, it is also possible to transfer data in the PLC memory, POD internal memory or a memory card to the PLC2 memory at one time. To perform butch data transfer from the PLC2 memory, the following settings are required.

- Temperature control network/PLC2Way table editing For temperature control network/PLC2Way table editing, the setting in the [Temp. CTRL/PLC2Way Table Setting] dialog is not necessary.
- Macro (TEMP\_READ/TEMP\_WRITE)
- · Memory card setting (when a memory card is used)

#### 1. Macro

#### [TEMP\_READ]

Data in the PLC2 memory addresses set in the temperature control network/PLC2Way table specified for F1 is transferred to the memory addresses starting from F0.

#### **Usable Devices**

|    | PLC Memory | Internal<br>Memory | Constant (Temperature<br>Control Table No.) | Memory Card | Indirect<br>Designation |
|----|------------|--------------------|---------------------------------------------|-------------|-------------------------|
| F0 | 0          | 0                  |                                             | 0           | 0                       |
| F1 |            | 0                  | 0                                           |             |                         |

TEMP\_READ: Temperature control network table read

#### TEMP\_READ F0 <- TABLE : F1

### [TEMP\_WRITE]

Data in memory addresses starting from F1 is transferred to the PLC2 memory of the temperature control network/PLC2Way table specified for F0.

Usable Devices

|    | PLC Memory | Internal<br>Memory | Constant (Temperature<br>Control Table No.) | Memory Card | Indirect<br>Designation |  |  |
|----|------------|--------------------|---------------------------------------------|-------------|-------------------------|--|--|
| F0 |            | 0                  | 0                                           |             |                         |  |  |
| F1 | 0          | 0                  |                                             | 0           | 0                       |  |  |

TEMP\_WRITE: Temperature control network table write TEMP\_WRITE TABLE : F0 <- F1

#### 2. Memory card setting

The memory card setting should be made when the memory card is used as the source or target memory for a macro command.

- Click [System Setting] → [Memory Card Setting]. The [Memory Card] dialog is opened.
- Select [Data File] for [Type]. Check [Use Temp. Control Net/PLC2Way].
- Click the [Table No.] button and select the table number to be used. The appropriate number is automatically set for [No. of Data].

| Memory         | Card     |         |         |                         |                       |                 |         | × |  |  |
|----------------|----------|---------|---------|-------------------------|-----------------------|-----------------|---------|---|--|--|
| 8<br>0         | 9        | 10<br>2 | 11<br>3 | 12<br>  4<br>I/F Memory | 13<br>  5<br> \$u1634 | 14<br>  6<br>40 | 15<br>7 |   |  |  |
| Тур            | e Data P | ile     | •       | 🗸 Use Te                | mp. Contro            | I Net/PL        | C2Way   |   |  |  |
| No. of Records |          |         |         |                         |                       |                 |         |   |  |  |
|                |          |         |         |                         | ОK                    |                 | Cancel  |   |  |  |

# **Indirect Memory Designation**

It is possible to have access to the PLC2 memory using the indirect memory designation as a macro command. In this section, the indirect designation of the PLC2 memory is explained. The internal user memory (\$u) is used for the indirect memory designation.

#### Designating the indirect memory

PLC2 memory

Less than 16 bits

16 to 32 bits

| 1     | 5 8        | 87              |     |  |
|-------|------------|-----------------|-----|--|
| n + 0 | Model      | Memory type     | n + |  |
| n + 1 | Memory num | n +             |     |  |
| n + 2 | 00         | Bit designation | n + |  |
| n + 3 | 00         | Port number     | n + |  |
|       |            |                 |     |  |

| 15  | 5 8                           | 7 0         |  |  |  |  |
|-----|-------------------------------|-------------|--|--|--|--|
| + 0 | Model                         | Memory type |  |  |  |  |
| + 1 | Memory number (address) upper |             |  |  |  |  |
| + 2 | Memory number (address) lower |             |  |  |  |  |
| + 3 | 00 Bit designation            |             |  |  |  |  |
| + 4 | 00                            | Port number |  |  |  |  |

- Model

03: PLC2 memory (less than 16 bits) 83: PLC2 memory (16 to 32 bits)

- Memory type

Depends on the PLC model. Refer to "Chapter 5 Connection to PLCs/Available PLCs" when setting.

- Port number Set the port number of the PLC connected at the MJ port.

# User Log Read for YOKOGAWA's PLC

The user log set with YOKOGAWA's PLC "FA-M3/FA-M3R" connected at the MJ port can be read using the macro command TEMP\_CTL.

## Macro

[TEMP\_CTL]

This macro command controls the operation set in the memory addresses starting from the one specified for F0 for the number of words specified for F1.

**Usable Devices** 

|    | PLC Memory | Internal Memory | Constant (Words) | Memory Card | Indirect<br>Designation |  |
|----|------------|-----------------|------------------|-------------|-------------------------|--|
| F0 |            | 0               |                  |             |                         |  |
| F1 |            |                 | 0                |             |                         |  |

TEMP\_CTL: Temperature controller/PLC2Way control function

TEMP\_CTL F0 F1

3-47

|                                         |                | F0 (= \$u n)                        |                    |                                                |       |       |            |              |        |        |                     | F1                |       |
|-----------------------------------------|----------------|-------------------------------------|--------------------|------------------------------------------------|-------|-------|------------|--------------|--------|--------|---------------------|-------------------|-------|
|                                         | n              | n + 1                               | n + 2              | n + 3                                          | n + 4 | n + 5 | n + 6      | n + 7        | n + 8  | n + 9  | n + 10              | n + 11            | Words |
| User log<br>registration<br>number read | Port<br>number | CPU No1 <sup>*1</sup><br>(0 - 3)    | Command<br>-1      | Registration number <sup>*2</sup>              | -     | -     | -          | -            | -      | -      | -                   | -                 | 3     |
| Latest user<br>log read                 | Port<br>number | CPU No1 <sup>*1</sup><br>(0 - 3)    | Command<br>0       | Header<br>0: Normal<br>–1: Error <sup>*3</sup> | Year  | Month | Day<br>(AS | Hour<br>CII) | Minute | Second | Main<br>code<br>(DB | Sub<br>code<br>C) | 3     |
| "n"th user log<br>read                  | Port<br>number | CPU No. –1 <sup>*1</sup><br>(0 - 3) | Command<br>1 to 63 | Header<br>0: Normal<br>–1: Error <sup>*3</sup> | Year  | Month | Day<br>(AS | Hour         | Minute | Second | Main<br>code<br>(DE | Sub<br>code       | 3     |

Return data: Data stored from PLC2Way  $\rightarrow$  POD

\*1 Set "0" for CPU No. 1.

\*2 The registration number is stored in special register Z105.

\*3 If there is no user log in the "n + 2" memory or there is an error in communications, [-1] is stored.

# **Processing Cycle**

The processing cycle on the POD with the PLC2Way function is explained.

Fig. a. When the temperature control network/PLC2Way table is not used:

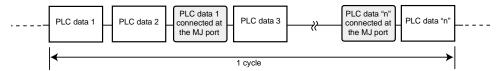

Fig. b. When the temperature control network/PLC2Way table is used:

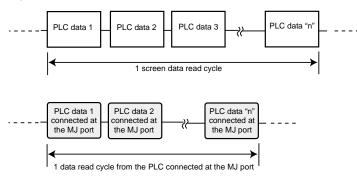

When the temperature control network/PLC2Way table is not used (Fig. a), PLC data is not read while the data is read from the PLC connected at the MJ port. When the temperature control network/PLC2Way table is used (Fig. b), PLC data is read while the data is read from the PLC connected at the MJ port. Consequently, it is possible to communicate with the PLC connected at the MJ port without reducing the processing capacity between the POD  $\leftrightarrow$  the PLC.

When the temperature control network/PLC2Way table is used:

If periodical reading of the PLC data is performed while the PLC connected at the MJ port is accessed using a macro command, the macro execution may be delayed. It is possible to temporarily stop periodical reading from the PLC connected at the MJ port using the system memory address (\$s762). For more information, refer to page 3-51.

# Notes on Screen Data Transfer

# **Temperature Control/PLC2 Program**

When using the temperature control network/PLC2Way communications, it is necessary to transfer the temperature control/PLC2 program to the POD. When the temperature control network/PLC2Way setting has been made, the program is automatically transferred to the POD together with screen data. When [ • Temp./PLC2] is selected in the [Transfer] dialog, only the temperature control/PLC2 program can be transferred to the POD.

| Transfer                           | ×                         |
|------------------------------------|---------------------------|
| Transfer Device                    | Transfer Data             |
| Display     O     Memory           | C Screen Data             |
|                                    | C I/F Driver              |
| Use Simulator                      | C Program                 |
|                                    | C Font Data               |
| Read comments in data transfer.    | Temp./PLC2                |
| All date transfer.                 | C Ex. Font                |
| 🔽 Read valiables in data transfer. | C SRAM Data               |
| Transfer through Ethernet /        | C Station No. Table       |
| 0.0.0.0                            | C Ladder comm. prg.       |
|                                    | Modbus comm. prg.         |
| - <i>,</i>                         | MODEM                     |
| Transfer     PC ↔ PC ↔             | Info<br>Up-date of System |
| Cance                              | Detail Setting            |

When the Main Menu screen is displayed after transferring screen data, the [Extension] switch appears. If the [Extension] switch does not appear, transfer font data. Pressing the switch brings up the "Extension Program Info." screen where the temperature control/PLC2Way driver setting and temperature control network/PLC2way setting can be reviewed. For more information, refer to "Chapter 2 POD Operations."

# **System Memory**

The status of the PLC connected at the MJ port for PLC2Way communications is output to the system memory (\$s) of the POD. The memory addresses (\$s730 to 763) of the PLC connected at the MJ port are explained.

# List

| Address | Contents                                                                            |
|---------|-------------------------------------------------------------------------------------|
| ÷       | :                                                                                   |
| \$s730  | Temperature controller/PLC2Way Station No. 00 status                                |
| 731     | Temperature controller/PLC2Way Station No. 01 status                                |
| 732     | Temperature controller/PLC2Way Station No. 02 status                                |
| 733     | Temperature controller/PLC2Way Station No. 03 status                                |
| 734     | Temperature controller/PLC2Way Station No. 04 status                                |
| 735     | Temperature controller/PLC2Way Station No. 05 status                                |
| 736     | Temperature controller/PLC2Way Station No. 06 status                                |
| 737     | Temperature controller/PLC2Way Station No. 07 status                                |
| 738     | Temperature controller/PLC2Way Station No. 08 status                                |
| 739     | Temperature controller/PLC2Way Station No. 09 status                                |
| 740     | Temperature controller/PLC2Way Station No. 10 status                                |
| 741     | Temperature controller/PLC2Way Station No. 11 status                                |
| 742     | Temperature controller/PLC2Way Station No. 12 status                                |
| 743     | Temperature controller/PLC2Way Station No. 13 status                                |
| 744     | Temperature controller/PLC2Way Station No. 14 status                                |
| 745     | Temperature controller/PLC2Way Station No. 15 status                                |
| 746     | Temperature controller/PLC2Way Station No. 16 status                                |
| 747     | Temperature controller/PLC2Way Station No. 17 status                                |
| 748     | Temperature controller/PLC2Way Station No. 18 status                                |
| 749     | Temperature controller/PLC2Way Station No. 19 status                                |
| 750     | Temperature controller/PLC2Way Station No. 20 status                                |
| 751     | Temperature controller/PLC2Way Station No. 21 status                                |
| 752     | Temperature controller/PLC2Way Station No. 22 status                                |
| 753     | Temperature controller/PLC2Way Station No. 23 status                                |
| 754     | Temperature controller/PLC2Way Station No. 24 status                                |
| 755     | Temperature controller/PLC2Way Station No. 25 status                                |
| 756     | Temperature controller/PLC2Way Station No. 26 status                                |
| 757     | Temperature controller/PLC2Way Station No. 27 status                                |
| 758     | Temperature controller/PLC2Way Station No. 28 status                                |
| 759     | Temperature controller/PLC2Way Station No. 29 status                                |
| 760     | Temperature controller/PLC2Way Station No. 30 status                                |
| 761     | Temperature controller/PLC2Way Station No. 31 status                                |
| 762     | Other than "0": periodical reading suspended                                        |
| 763     | Other than "0": temperature control network/PLC2Way transfer macro forced execution |
|         |                                                                                     |

# Details

### • \$s730-761

The following status code for the PLC connected at the MJ port is stored.

| Code  | Contents                                                  |
|-------|-----------------------------------------------------------|
| 0000H | Normal                                                    |
| FFFFH | Timeout                                                   |
| 8001H | Check code error                                          |
| 8002H | Data error                                                |
| 800BH | Error code received from the PLC connected at the MJ port |

Errors other than the above are stored as shown below.

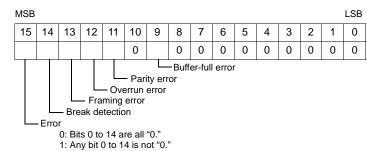

| Error                  | Details                                                                                                    | Solution                                                                                             |
|------------------------|----------------------------------------------------------------------------------------------------|----------------------------------------------------------------------------------------------------|
| Timeout                | Although a request to send is given to the PLC connected at the MJ port, no answer is returned within the specified time. | Check 1, 2, 3 described below.                                                                       |
| Check code error       | The check code in the PLC connected at the MJ port response was not correct.                                              | Check 1, 3 described below.                                                                          |
| Data error             | The code of the received data is invalid.                                                                                 | Check 1, 2, 3 described below.                                                                       |
| Error code<br>received | An error occurs at the PLC connected at the MJ port.                                                                      | Refer to the instruction manual for the PLC.                                                         |
| Buffer full            | The POD buffer is full.                                                                                                   | Contact your local distributor.                                                                      |
| Parity                 | An error occurred in parity check.                                                                                        | Check 2, 3 described below.                                                                          |
| Overrun                | After one character is received, the next<br>character is received before internal<br>processing is completed.            | Check 1, 3 described below.                                                                          |
| Framing                | Although the stop bit must be [1], it is detected as [0].                                                                 | Check 1, 2, 3 described below.                                                                       |
| Break detection        | SD (TXD) of the PLC connected at the MJ port remains at the low level.                                                    | Examine the connection between SD (TXD) of the PLC connected at the MJ port and RD (RXD) of the POD. |

### Solution

- 1. Check the parameter setting of the PLC connected at the MJ port and the setting in the [Temp. CTRL/PLC2Way Comm. Setting] dialog.
- 2. Check the cable connection.
- 3. Data may be disrupted because of noise. Fix noise.
  - \* If you still cannot solve the error even after following the suggestions above, contact your local distributor.

• \$s762

Periodical reading that is set in the [Temp. CTRL/PLC2Way Table Setting] dialog can be suspended.

- [0]: Periodical reading is performed.
- [Other than "0"]: Periodical reading is suspended.

If periodical reading of the temperature control network/PLC2Way table is performed while the PLC2 memory is being accessed using a macro command, the macro execution will be delayed (Fig. a). To avoid this, periodical reading can be suspended using memory address \$s762 (Fig. b).

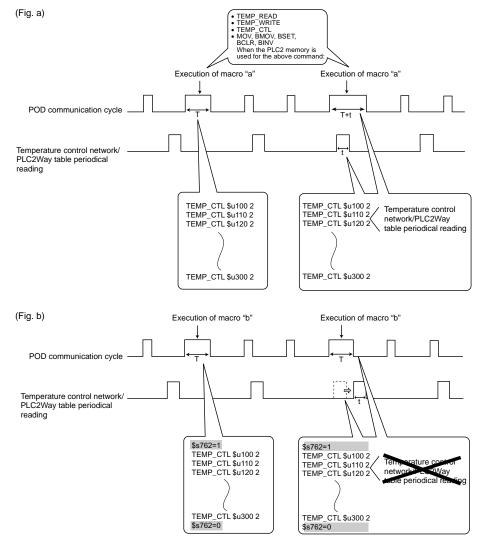

• \$s763

Forced execution of macro commands [TEMP\_READ] and [TEMP\_WRITE] using the temperature control network/PLC2Way table

- [0]: When any station that has failed is included in the specified table, the macro command is not executed.
- [Other than "0"]: The macro command is forcibly executed to the stations that are working properly.

# 8. Temperature Control Network

# **Temperature Control Network**

 Using the temperature control network, the POD can be connected to the temperature controller. With RS-232C, one PLC can be connected; with RS-485, a maximum of 31 temperature controllers can be connected.

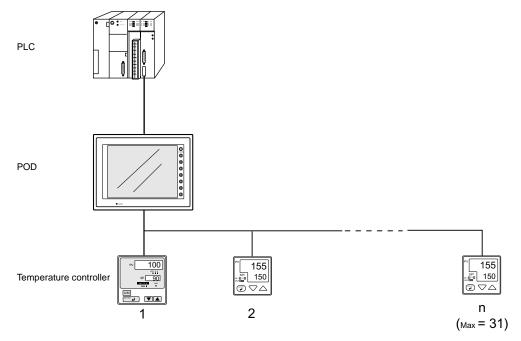

- Data of temperature controllers connected to the POD can be set or monitored.
- Periodical reading/sampling of temperature controller data Temperature controller data can be read into the PLC memory or POD internal memory at regular intervals using the temperature control network table. It is also possible to save the read data in the POD internal buffer, SRAM or CF card.
- Data transfer

It is also possible to transfer data in the PLC memory, POD internal memory or a memory card to the temperature controller at one time using a macro command. Conversely, data in the temperature controller can be transferred to the PLC memory, POD internal memory or a memory card at one time.

• For more information on compatible temperature controllers and the required settings, refer to User's Manual <Temperature Control Network> (FEH365).

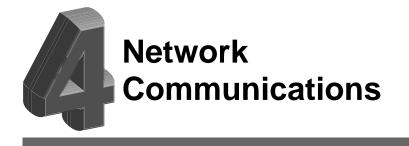

- 1. Ethernet
- 2. FL-net (OPCN-2)
- 3. CC-Link
- 4. OPCN-1
- 5. T-LINK
- 6. PROFIBUS-DP
- 7. SX-BUS

# 1. Ethernet

# Ethernet

• Transferring data in memory

Data in memory can be transferred to the POD on the Ethernet or to the PLCs linked to the POD as a host by using macro commands (EREAD/EWRITE).

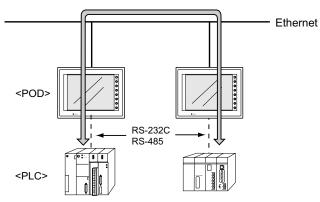

- Communications between the server and the POD
  - "HKEtn10.dll" (for UDP/IP protocol) is provided so that the user can create an original application by using Visual C++ or Visual Basic, etc. to allow the server to access the memory device, such as POD internal memory, memory card or the PLC memory linked with the POD as a host...... (a)
  - The macro command (SEND) enables the POD to access the server...... (b)

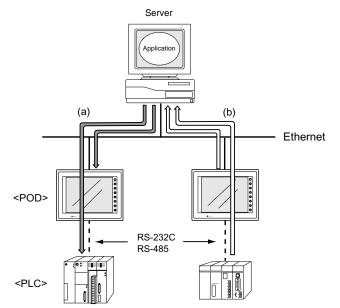

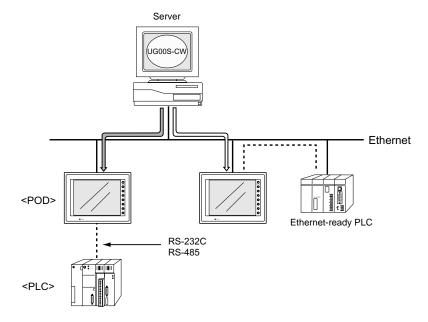

- Screen data can be transferred from the UG00S-CW editor on the server to the POD.

- · Communications between the Ethernet-ready PLC and the POD
  - The POD can communicate with the PLC on the Ethernet.

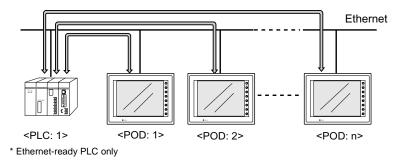

- The POD can communicate with multiple PLCs on the Ethernet.

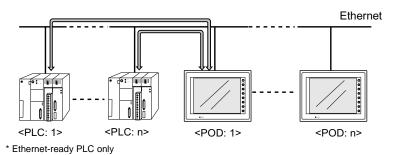

# **Notes on Ethernet Communications**

### For UG30 (High-performance Type):

- To use Ethernet communications on UG30 (high-performance type), use the 10BASE-T connector (LAN) provided on the unit. It is not possible to use Ethernet or FL-net (OPCN-2) communications by attaching the communication I/F unit UG03I-E to UG30 (high-performance type) at the same time. When UG03I-E is mounted, the 10BASE-T connector (LAN) provided on the unit cannot be used.
- When using Ethernet communications with UG03I-E mounted, the Web server or e-mail function cannot be used.

### For UG30 (Standard Type):

• To use Ethernet communications on UG30 (standard type), the communication interface unit "UG03I-E" must be mounted. When UG30 (standard type) is equipped with the communication interface unit UG03I-E, it becomes Ethernet-ready. In this case, however, the Web server or e-mail function is not available.

# **IP Address for the POD**

To enable Ethernet communications on the POD, it is necessary to set the IP address for identification of the POD on the network. The IP address should be set on the Main Menu screen of the POD. For more information, refer to "Chapter 2 POD Operations."

# Communication Interface Unit UG03I-E

# Specifications of Communication Interface Unit UG03I-E

|                                                         |                                        | Specifications                           |                                              |
|---------------------------------------------------------|----------------------------------------|------------------------------------------|----------------------------------------------|
| Item                                                    |                                        | AUI                                      | - 10BASE-T                                   |
|                                                         | 10BASE5                                | 10BASE2                                  | IUDASE-1                                     |
| Baud rate                                               |                                        | 10 Mbps                                  |                                              |
| Transmission method                                     |                                        | Base band                                |                                              |
| Maximum network<br>distance or maximum<br>node interval | 2500 m (5 segments)                    | 925 m (5 segments)                       | 500 m (4 HUBs)                               |
| Maximum segment<br>length                               | 500 m                                  | 185 m                                    | 100 m<br>Between the node and the<br>HUB     |
| Maximum number of nodes                                 | 100/segment                            | 30/segment                               | 2/segment                                    |
| Minimum node interval                                   | 2.5 m                                  | 0.5 m                                    | None                                         |
| Connecting cable                                        | Ethernet coaxial cable $(50 \ \Omega)$ | RG58A/U, RG58C/U<br>coaxial cable (50 Ω) | UTP<br>(unshielded twisted pair)<br>22-26AWG |

# Nomenclature and Functions of Ethernet I/F Unit UG03I-E

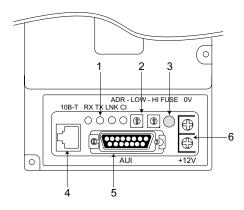

### 1. LED

Indicates the status of the communication.

| Name | Contents                        | On                  | Off           |
|------|---------------------------------|---------------------|---------------|
| RX   | Data receive status             | Currently receiving | Not receiving |
| ТΧ   | Data send status                | Currently sending   | Not sending   |
| LNK  | Link status (for 10BASE-T only) | Normal              | Error         |
| CI   | Collision                       | Data collision      | Normal        |

### 2. Port number setting switches

Set the port number of POD specified on the network table using the following rotary switches.

Example: To set port No. 1:

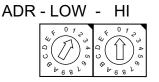

\* Make sure that each I/F unit on the network has a unique port number.

3. Fuse

This is the fuse for 12 VDC power supply. (Rating 2A)

4. 10BASE-T connector

This connector is used for 10BASE-T connection. (Compliant with IEEE802.3)

5. AUI connector

This connector is used for connecting the transceiver cable in the case of 10BASE2 or 10BASE5.

- 12 VDC power supply terminal The power source is required for the transceiver of AUI connection. Be sure to take account of a voltage drop at UG03I-E (max. 0.7 V).
  - \* It is not necessary to use 10BASE-T.

# Wiring

# **10BASE-T Connection**

Cable connection diagram

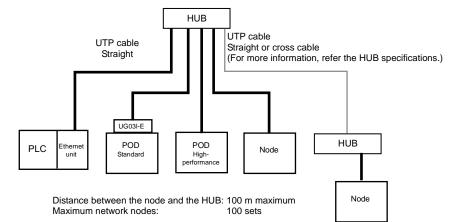

### Straight cable (with HUB)

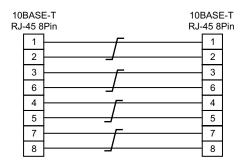

\* Unshielded twist-pair cable

Cross cable (without HUB)

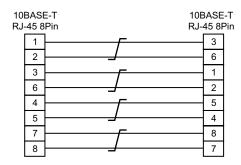

\* Unshielded twist-pair cable

Notes on cables

Use the following recommended cable.

Recommended cable (10BASE-T) Type: Twist-pair cable, category 5

### AUI Connection

10BASE5

The following devices are required for 10BASE5 connection:

- Coaxial cable for 10BASE5
- AUI cable
- N-type connector
- N-type terminator
- Transceiver
- Power supply for the transceiver: 12 VDC

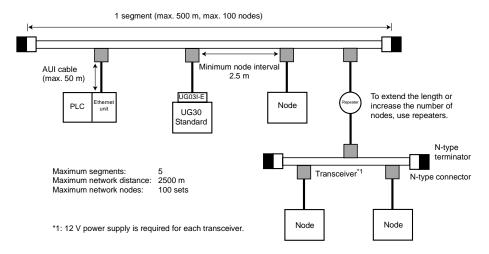

• Transceiver

Use the transceiver equipped with the SQE TEST function. (SQE TEST: Signal Quality Error Test)

Recommended transceiver

| Manufacturer   | Туре          |
|----------------|---------------|
| Allied Telesis | CentreCOM 107 |

- \* The I/F unit may be broken if the AUI connector is subject to strong force. Use the AUI cable when connecting the transceiver.
- \* When the power lamp of the transceiver is not turned on, check the wiring of 12 VDC power supply, then replace the fuse (refer to page 4-4) of the I/F unit UG03I-E. For the replacement procedure, refer to the User's Manual <Ethernet Communications> (FEH366), attached to UG03I-E.
- 10BASE2

The following devices are required for 10BASE2 connection:

- Coaxial cable for 10BASE2
- AUI cable
- T-type adaptor
- Terminator for 10BASE2
- Transceiver
- Power supply for the transceiver: 12 VDC

• Transceiver

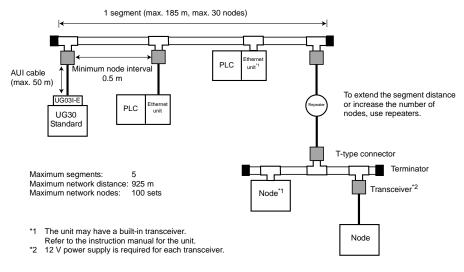

Use the transceiver equipped with the SQE TEST function. (SQE TEST: Signal Quality Error Test)

Recommended transceiver

| Manufacturer   | Туре          |
|----------------|---------------|
| Allied Telesis | CentreCOM 107 |

- \* The I/F unit may be broken if the AUI connector is subject to strong force. Use the AUI cable when connecting the transceiver.
- \* When the power lamp of the transceiver is not turned on, check the wiring of 12 VDC power supply, then replace the fuse (refer to page 4-4) of the I/F unit UG03I-E. For the replacement procedure, refer to the User's Manual <Ethernet Communications> (FEH366), attached to UG03I-E.

# **Transferring Screen Data**

This section describes the procedure for transferring screen data from the UG00S-CW editor on the server to POD via Ethernet. For the procedure using the UG00C-T cable, refer to the User's Manual <Operation> (FEH375).

### Prerequisites

When screen data is to be transferred for the first time via Ethernet or when the POD has been replaced due to trouble, the server cannot transfer screen data because the network table has not been transferred to the POD. In this case, the following setting must be made on the Main Menu screen:

- IP address
- Default gateway
- Subnet mask

Note that this is the tentative setting. The port number must be "10000." When the network table is transferred from the UG00S-CW editor, the above data is updated.

- Setting procedure
  - 1. Press the [Ethernet] switch on the Main Menu screen.
  - The Ethernet screen is displayed. (For more information, refer to "Chapter 2 POD Operations.") Set the IP address. If necessary, set the default gateway and subnet mask. (When attaching the I/F unit to POD, set the connecting method (10BASE-T/AUI) as well.)
  - 3. When the setting has been completed, press the [Setting Finished] switch. The Main Menu screen is displayed again.
  - 4. The setting data can be reviewed on the Main Menu screen.

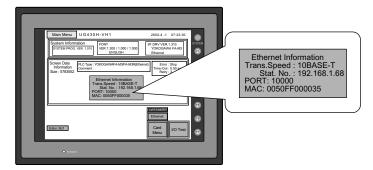

5. Transfer screen data from the server.

# Transferring Screen Data from UG00S-CW Editor

JI 🔳 🌖 🖁

1. Click the [Transfer] icon. The [Transfer] dialog is displayed.

ъ. 🗞 🎀 🛗

Display Draw Part

🗅 🖻 🖬 (🗖)🗳 🎒 🔪 0

| 2. | Attach a check mark (☑) to [□Transfer through |
|----|-----------------------------------------------|
|    | Ethernet].                                    |

- 3. Press the [Detail Setting] switch. The [IP Address Setting] dialog is displayed.
- 4. Enter the IP address of the POD to which the screen data is to be transferred.

When a list is shown, select the IP address of the POD, and click the [<<] switch. The host name and the IP address are automatically entered. Click [OK].

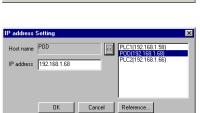

4

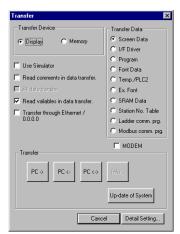

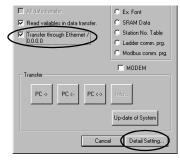

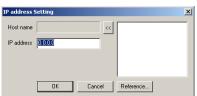

5. Check the IP address, and click [PC->].

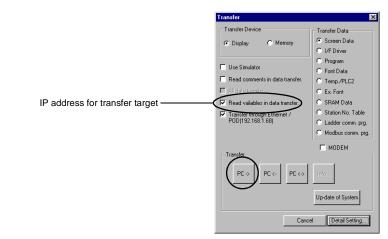

6. Data transfer is started.

# UG00S-CW Setting (PLC Type/Communication Parameter)

To enable Ethernet communications on the POD, the following setting is required on the UG00S-CW editor.

- · PLC type setting
- Communication parameter setting
- Network table editing

In this section, the PLC type setting and communication parameter setting are explained.

# **Connection Example**

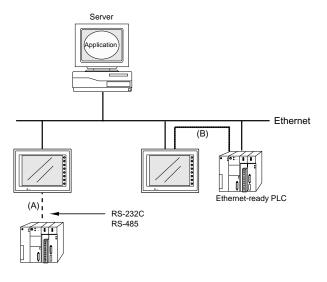

There are two connecting methods between the POD and the PLC.

- (A) Connecting to the PLC through RS-232C or RS-485 interface
- (B) Connecting to the PLC on the Ethernet

The contents of the system setting vary depending on the method selected. Check the connecting method and make the setting on the UG00S-CW editor.

### (A) Connecting to the PLC through RS-232C or RS-485 interface

- PLC type setting Select [System Setting] → [PLC Type] and select the PLC to be used.
- Communication parameter setting Select [System Setting] → [Comm. Parameter]. Attach a check mark (☑) to [Use Ethernet].
- Select [System Setting] → [Network Table Setting] → [Ethernet] →. The network table edit window is displayed. Edit the network table. For more information on network table editing, refer to page 4-14.

| omm. Parameter                     |
|------------------------------------|
| Main 1 Detail                      |
| Baud Rate 19200BPS T               |
| Signal Level 💿 RS232C 🔿 RS422      |
| Read Area D00000                   |
| Write Area D00050                  |
| □ Read/Write Area UG200 Compatible |
| Calendar \$u16330                  |
| Use Ethemet                        |
| Connect To                         |
|                                    |
| Default OK Cancel Apply            |
|                                    |

# (B) Connecting to the PLC on the Ethernet

1. PLC type setting

Select [System Setting]  $\rightarrow$  [PLC Type] and select the PLC that shows [xxxxx (Ethernet)]. At present (April 2002), the following PLC models are supported.

| PLC Model Section on<br>UG00S-CW | PLC                    | Unit                                                     | Connection                                             |
|----------------------------------|------------------------|----------------------------------------------------------|--------------------------------------------------------|
| QnA series (Ethernet)            | Q2A, Q3A, Q4A<br>Q2ASx | AJ71QE71, AJ71QE71-B5<br>A1SJ71QE71-B2,<br>A1SJ71QE71-B5 | 10BASE-T connection:<br>Twist-pair cable<br>Category 5 |
| QnH (Q) series<br>(Ethernet)     | QnH (Q mode)           | QJ71E71, QJ71E71-B2                                      | AUI connection <sup>*1</sup> :<br>AUI cable            |
| FA-M3/FA-M3 R<br>(Ethernet)      | FA-M3<br>FA-M3 R       | F3LE01-5T, F3LE11-0T                                     |                                                        |

\*1 For AUI connection, a transceiver is required.

- The memory use is the same as the one for 1 : 1 connection. (Refer to "Chapter 5 Connection to PLCs."
- \* The data code of the POD is fixed to the binary code. Be sure to set the binary code for the data code on the PLC.

- 2. Communication parameter setting
  - Select [System Setting] → [Comm. Parameter]. Set the PLC to the POD which is connected.

When the network table is not set: Network table No. 0 is displayed. It is not possible to select an option for [Connect To]. Select [System Setting] → [Network Table Setting] → [Ethernet]. The [Edit Network Table] window is displayed. Set the network table, and then go back to the communication parameter setting. For more information on network table editing, refer to page 4-14.

| Main 1 Detail                         |
|---------------------------------------|
| Beud Rate 19200BPS 💌                  |
| Signal Level 💿 R5232C 🔿 R5422         |
| Read Area D00000                      |
| Write Area D00050                     |
| F Read/Write Area UG200 Compatible    |
| Calendar \$u16330                     |
| Use Ethernet                          |
|                                       |
| Connect To 0:                         |
|                                       |
| Connect To D. Default DK Cancel Apr/2 |
|                                       |

V.

| Calendar   | \$u16330          |     |            |       |
|------------|-------------------|-----|------------|-------|
| Use Eth    | ernet             |     |            |       |
| Connect To | 0:192.168.1.58(PL | C1) | $\bigcirc$ |       |
|            |                   |     |            |       |
| Default    |                   | ОК  | Cancel     | Арруу |

Click here. A drop-down list is displayed.

When the network table is set: The IP addresses that are set on the

network table are displayed. Select the IP address of the desired PLC.

• When communicating with multiple PLCs (same model) on the Ethernet, select [1 : n] for [Connection] on the [Detail] tab window.

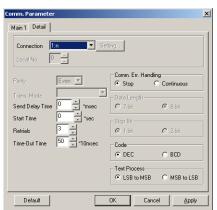

Set the port number (network table number) of the PLC in the [Memory Input] dialog for each part. For more information on the network table, refer to page 4-14.

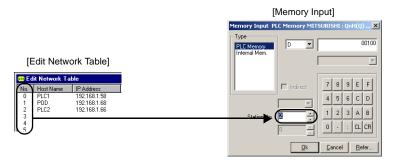

# UG00S-CW Setting (Network Table Editing)

To enable Ethernet communications on the POD, the following network table setting is required on the UG00S-CW editor.

# **Network Table**

• The POD, PLCs and PCs on the Ethernet must be registered on the network table. In the case of the network illustrated below, the nodes with (\*) should be registered on the network table.

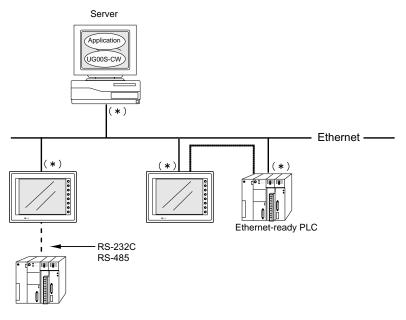

• The network table is transferred to the POD together with screen data.

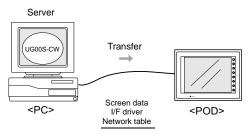

When [Use Ethernet] is selected in the [Comm. Parameter] dialog, be sure to edit the network table.

# **Starting and Closing**

Starting

Select [System Setting]  $\rightarrow$  [Network Table Setting]  $\rightarrow$  [Ethernet]. The network table edit window is displayed.

| <mark></mark> | NetCfaMin lunt                         | itled] - Edit Netw | ork Table    |                          |                        |          | [Close] button |
|---------------|----------------------------------------|--------------------|--------------|--------------------------|------------------------|----------|----------------|
|               | <u>E</u> dit <u>V</u> iew <u>H</u> elp |                    |              |                          |                        |          |                |
| <b>.</b>      | <b>*</b> • • •                         | x B B 🤋            |              |                          |                        |          |                |
| STD E         | dit Network Ta                         | ble                |              |                          |                        | _ 🗆 ×    |                |
| No.           | Host Name                              | IP Address         | Send Timeout | Internal Memory Write En | Memory Card Memory Wr. | Pc 🔺     |                |
| 0             |                                        |                    |              |                          |                        |          |                |
| 2             |                                        |                    |              |                          |                        |          |                |
| 3             |                                        |                    |              |                          |                        |          |                |
| 5             |                                        |                    |              |                          |                        |          |                |
| 67            |                                        |                    |              |                          |                        |          |                |
| 8             |                                        |                    |              |                          |                        | -        |                |
|               |                                        |                    |              |                          |                        | ▶ ///    |                |
| Ready         |                                        |                    |              |                          | E                      | hemet // |                |

Closing

Select [File]  $\rightarrow$  [Exit], or click the [Close] button.

# Menu and Icons

Each menu item corresponds to the icons as shown below.

• [File] menu

| Elle Edit View Help          |  |
|------------------------------|--|
| Import Network Table         |  |
| Update UG00S-CW Netwok Table |  |
| Exit                         |  |

- Import Network Table Imports a network table saved as a file "\*.ntb."
- Export Network Table
   Exports a network table as a file "\*.ntb."
- [Edit] menu

| Edit View Help                                          |        |  |
|---------------------------------------------------------|--------|--|
| Undo                                                    | Ctrl+Z |  |
| Redo                                                    | Ctrl+Y |  |
| Cut                                                     | Ctrl+X |  |
| Сору                                                    | Ctrl+C |  |
| Paste                                                   | Ctrl+V |  |
| Delete                                                  | Del    |  |
| Modify                                                  |        |  |
| Select All                                              | Ctrl+A |  |
| Use Monitor Registration<br>Cancel Monitor Registration |        |  |

- Use Monitor Registration Only one POD can be registered as the monitor for Ethernet communications.

| No.      | Host Name | IP Address   | Send Timeout | Internal Memory Write En |
|----------|-----------|--------------|--------------|--------------------------|
| 0        | PLC1      | 192.168.1.58 | 15           | Enabled                  |
| $\nabla$ | POD       | 192.168.1.68 | 15           | Enabled                  |
| 2        | PLC2      | 192.168.1.66 | 15           | Enabled                  |
| 3        |           |              |              |                          |
| 4        |           |              |              |                          |
| 5        |           |              |              |                          |

A mark is shown on the left of the network table number.

- Cancel Monitor Registration

Click this menu when canceling monitor registration.

• [View] menu

The items with a check mark are shown on the network table editing window.

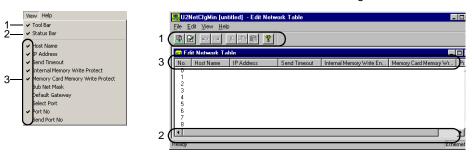

### **Editing the Network Table**

Double-click the number.

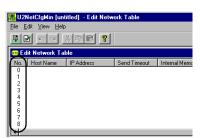

|                                                                               | No.1                                 |
|-------------------------------------------------------------------------------|--------------------------------------|
| Host Name                                                                     | POD                                  |
| P Address                                                                     | 192.168.1.68                         |
| Send Timeout                                                                  | 15 *sec                              |
| Use receive/se                                                                | end port of corrected PLC separately |
| Port No.                                                                      | 10000                                |
|                                                                               | Send Port No. 10000                  |
| Select Port                                                                   | CALL                                 |
| <ul> <li>10BASE-T</li> <li>Memory Protect</li> <li>Internal Memory</li> </ul> | ory                                  |
| <ul> <li>10BASE-T</li> <li>Memory Protect</li> </ul>                          | ory                                  |
| <ul> <li>10BASE-T</li> <li>Memory Protect</li> <li>Internal Memory</li> </ul> | ory<br>I Memory                      |
| 10BASE-T     Memory Protect     Internal Memory     Memory Card               | ory<br>I Memory                      |

The [Set Network Table No. \*] dialog is displayed.

### [Host Name]

Set the name for the POD, etc. to be used on the Ethernet.

### [IP Address]

Set the IP address.

- \* When registering Ethernet-ready PLC, set the same IP address as that of the PLC. For the setting procedure of the IP address on the PLC, see the manual attached to each PLC.
- \* When registering a computer as the server, set the same IP address as that of the computer.
  - When setting the IP address on the computer, open [Property] of [TCP/IP] in [Network] on the Windows.
- \* To connect to the intra-company network, consult with the network administrator.

| r                                                                                                    |                          |                   |                   |                    |             |  |  |  |
|----------------------------------------------------------------------------------------------------|--------------------------|-------------------|-------------------|--------------------|-------------|--|--|--|
| IP Address                                                                                                    |                          |                   |                   |                    |             |  |  |  |
| This is an address that is used for recognizing each node on the Ethernet and should be unique.<br>The IP address is 32-bit data which consists of the network address and the host address and can<br>be classified into A to C depending on the network size. |                          |                   |                   |                    |             |  |  |  |
| Class A                                                                                                    | 0 Network<br>address (7) |                   | Host address (24) |                    |             |  |  |  |
| Class B                                                                                                    | 1 0 Network address (14) |                   | Host address (16) |                    | ]           |  |  |  |
| Class C                                                                                                    |                          |                   |                   |                    |             |  |  |  |
|                                                                                                    | 1 1 0                    | Network address   | (21)              | Host address (8)   |             |  |  |  |
| Notation                                                                                                    |                          |                   |                   |                    |             |  |  |  |
| A string of<br>decimal not                                                                                                    | 32-bit data is divide    | ed into four, and | each segment c    | lelimited with a p | eriod is in |  |  |  |
| Example:                                                                                                    | The IP address in        | class C shown b   | pelow is represer | nted as "192.128   | .1.50."     |  |  |  |
|                                                                                                    | 11000000 100000          | 000 00000001 (    | 00110010          |                    |             |  |  |  |
| [Send Timeout]<br>Set the time                                                                                                    | e-out time for the       | POD to send       | a command or      | the Ethernet.      |             |  |  |  |

### [Port No.] (1024 to 65535) (Default: 10000)

Set the port number. The port number may be fixed depending on the PLC model. Refer to the instruction manual for the PLC.

| Example: | YOKOGAWA   | FA-M3                       | 12289:   | Fixed            |
|----------|------------|-----------------------------|----------|------------------|
|          | MITSUBISHI | Q series auto-open UDP port | 5000:    | Default          |
|          |            |                             | (changea | ble by sequence) |

### Port No.

Multiple applications are running on each node, and communications are carried out for each application between the nodes. Consequently, it is necessary to have a means to identify the application that data should be transferred to. The port number works as this identifier. Each port number is 16-bit data (from 0 to 65535). However, since some numbers are already used, the setting range available with UG30 (high-performance type) is from 2049 to 65535. It is recommended to set a greater number.

### [Select Port]

Select either AUI or 10BASE-T. When connecting to the 10BASE-T connector (LAN) of UG30 (high-performance type), select [10BASE-T]. Select either [10BASE-T] or [AUI] when UG03I-E is mounted.

### [Memory Protect]

Attach a check mark  $(\square)$  when write-protecting the internal memory or memory card.

### [Default Gateway]

Attach a check mark  $(\square)$  when setting the default gateway.

### Default Gateway

A gateway and a router are used for communicating between different networks. The IP address of the gateway (router) should be set to communicate with the node(s) on other network.

### [Subnet Mask]

Attach a check mark ( $\boxtimes$ ) when setting the subnet mask. When this option is checked, it is set to [255.255.255.0].

| Subnet Mask                                                                                                    |                 |              |                |                   |  |  |
|----------------------------------------------------------------------------------------------------|-----------------|--------------|----------------|-------------------|--|--|
| A subnet mask is used for dividing one network address into multiple networks (subnet).<br>The subnet is assigned by specifying a part of the host address in the IP address as a subnet<br>address. |                 |              |                |                   |  |  |
| Class B                                                                                                    | 10 Network      | address (14) | Host add       | Host address (16) |  |  |
| Subnet mask                                                                                                    | 255.            | 255.         | 255.           | 0                 |  |  |
| Subhet mask                                                                                                    | 11111111        | 11111111     | 11111111       | 00000000          |  |  |
|                                                                                                    | Network address |              | Subnet address | Host address      |  |  |

# UG00S-CW Setting (Macro)

This section explains the macro commands (SEND/EREAD/EWRITE) used for the Ethernet. For more information on macro commands, refer to the User's Manual <Function> (FEH376).

### Macro Command

### [EREAD]

Words from the F1 memory in the POD of the network table number specified for F3 are read into the F0 memory. F2 designates the number of words to be read.

|    | Internal<br>Memory | PLC<br>Memory | Constant | Memory<br>Card | Indirect<br>Designation | Double<br>-word | IP Address |
|----|--------------------|---------------|----------|----------------|-------------------------|-----------------|------------|
| F0 | 0                  | 0             |          | 0              | 0                       |                 |            |
| F1 | 0                  | 0             |          | 0              | 0                       |                 |            |
| F2 | 0                  |               | 0        |                |                         |                 |            |
| F3 | 0                  |               | 0        |                |                         |                 | 0          |

Usable Devices

EREAD: Read into memory

### EREAD F0 = F1 C: F2 F3

Example: Macro command at the POD (A)

The macro command for POD (A) to read data from PLC (B) and transfer it to PLC (A) is shown below.

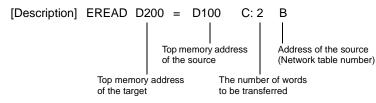

[Contents] Two words starting from D100 in PLC (B) are read into D200 in PLC (A).

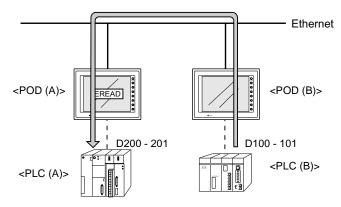

### [EWRITE]

Words from the F2 memory are written into the F0 memory in the POD of the network table number specified for F1. F3 designates the number of words to be written.

**Usable Devices** 

|    | Internal<br>Memory | PLC<br>Memory | Constant | Memory<br>Card | Indirect<br>Designation | Double-<br>word | IP Address |
|----|--------------------|---------------|----------|----------------|-------------------------|-----------------|------------|
| F0 | 0                  | 0             |          | 0              | 0                       |                 |            |
| F1 | 0                  |               | 0        |                |                         |                 | 0          |
| F2 | 0                  | 0             |          | 0              | 0                       |                 |            |
| F3 | 0                  |               | 0        |                |                         |                 |            |

EWRITE: Write to memory

### **EWRITE F0 F1 = F2 C: F3**

Example: Macro command at the POD (A)

The macro command for POD (A) to write data in POD (A) to PLC (B) is shown below.

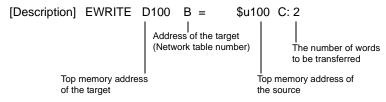

[Contents] Two words starting from \$u100 in POD (A) are written into D100 in PLC (B).

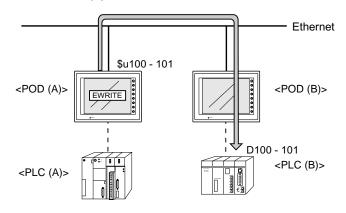

### [SEND]

Words from the F0 memory are transferred to the server of the network table number specified for F2. F1 designates the number of words to be transferred.

**Usable Devices** 

|    | Internal<br>Memory | PLC<br>Memory | Constant | Memory<br>Card | Indirect<br>Designation | Double-<br>word | IP Address |
|----|--------------------|---------------|----------|----------------|-------------------------|-----------------|------------|
| F0 | 0                  | 0             |          | 0              | 0                       |                 |            |
| F1 | 0                  |               | 0        |                |                         |                 |            |
| F2 | 0                  |               | 0        |                |                         |                 | 0          |

SEND: Send to server

### SEND F0 C: F1 TO: F2

Example: Macro command at the POD (B)

The macro command for POD (B) to transfer data to server (A) is shown below.

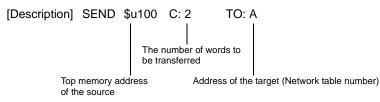

[Contents] Two words starting from \$u100 in POD (B) are transferred to server (A).

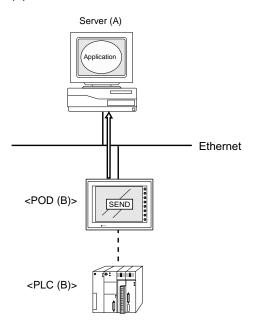

# **System Memory**

The Ethernet status is output to the system memory (\$s) of the POD. This section explains the memory addresses (\$s514 to 619) where the Ethernet status is output. For other memory addresses, refer to the User's Manual <Function> (FEH376).

# List

| i       i         \$s514       Macro user request wait (0: absent 1: present)         \$155       Result of executing the macro user request wait         \$16                                                                                                    | Address | Contents                                        |
|----------------------------------------------------------------------------------------------------|---------|-------------------------------------------------|
| 515Result of executing the macro user request wait516517518519520Network table 0 status521Network table 1 status522Network table 2 status523S24Network table 3 status525Network table 4 status526Network table 5 status527Network table 6 status528S29Network table 9 status530S31Network table 10 status532Network table 11 status533Network table 12 status534Network table 13 status535Network table 14 status536Network table 15 status537Network table 16 status538S39Network table 17 status539S41Network table 20 status541S44Network table 21 status543S44Network table 22 status545S44Network table 22 status545S44Network table 22 status545S44Network table 25 status545S44Network table 25 status545S44Network table 27 status545S44Network table 27 status545S44Network tabl                                                                                                    | :       |                                                 |
| 516517518Ethernet status519520Network table 0 status521Network table 1 status522Network table 2 status523Network table 3 status524Network table 4 status525Network table 5 status526Network table 6 status527Network table 7 status528Network table 8 status529Network table 10 status529Network table 10 status530Network table 11 status531Network table 11 status532Network table 13 status533Network table 14 status534Network table 15 status535Network table 16 status536Network table 17 status537Network table 19 status538Network table 19 status539Network table 19 status534Network table 19 status535Network table 20 status536Network table 20 status537Network table 20 status538Network table 20 status541Network table 21 status542Network table 22 status543Network table 23 status544Network table 24 status545Network table 25 status546Network table 25 status546Network table 27 status547Network table 27 status548Network table 27 status544Network table 27 status545Network tab                                                                                                    | \$s514  | Macro user request wait (0: absent 1: present)  |
| 517         518       Ethernet status         519         520       Network table 0 status         521       Network table 1 status         522       Network table 2 status         523       Network table 3 status         524       Network table 5 status         525       Network table 6 status         526       Network table 7 status         527       Network table 7 status         528       Network table 8 status         529       Network table 9 status         530       Network table 10 status         531       Network table 10 status         532       Network table 12 status         533       Network table 13 status         534       Network table 14 status         535       Network table 15 status         536       Network table 15 status         537       Network table 18 status         538       Network table 19 status         539       Network table 20 status         540       Network table 21 status         541       Network table 21 status         542       Network table 22 status         544       Network table 23 status         545       Network table | 515     | Result of executing the macro user request wait |
| 518Ethernet status519520Network table 0 status521Network table 1 status522Network table 2 status523Network table 3 status524Network table 4 status525Network table 5 status526Network table 6 status527Network table 7 status528Network table 9 status529Network table 9 status530Network table 10 status531Network table 11 status532Network table 12 status533Network table 13 status534Network table 14 status535Network table 15 status536Network table 16 status537Network table 17 status538Network table 18 status539Network table 19 status539Network table 19 status534Network table 19 status535Network table 19 status536Network table 19 status537Network table 19 status538Network table 12 status540Network table 20 status541Network table 21 status542Network table 22 status543Network table 23 status544Network table 24 status545Network table 25 status546Network table 27 status547Network table 27 status                                                                                                    | 516     |                                                 |
| 519520Network table 0 status521Network table 1 status522Network table 2 status523Network table 3 status524Network table 4 status525Network table 5 status526Network table 6 status527Network table 7 status528Network table 9 status529Network table 10 status530Network table 11 status531Network table 12 status533Network table 13 status534Network table 14 status535Network table 15 status536Network table 16 status537Network table 17 status538Network table 18 status539Network table 19 status534Network table 19 status535Network table 11 status536Network table 19 status537Network table 19 status538Network table 19 status539Network table 10 status540Network table 10 status541Network table 20 status542Network table 21 status543Network table 23 status544Network table 24 status545Network table 24 status546Network table 27 status547Network table 27 status                                                                                                    | 517     |                                                 |
| 520Network table 0 status521Network table 1 status522Network table 2 status523Network table 3 status524Network table 4 status525Network table 5 status526Network table 5 status527Network table 6 status528Network table 9 status529Network table 10 status530Network table 11 status531Network table 12 status532Network table 13 status533Network table 14 status534Network table 15 status535Network table 17 status536Network table 18 status537Network table 19 status538Network table 12 status539Network table 12 status534Network table 12 status535Network table 12 status536Network table 12 status537Network table 13 status538Network table 12 status540Network table 12 status541Network table 22 status542Network table 23 status543Network table 24 status544Network table 24 status545Network table 25 status546Network table 27 status                                                                                                    | 518     | Ethernet status                                 |
| 521Network table 1 status522Network table 2 status523Network table 3 status524Network table 4 status525Network table 5 status526Network table 6 status527Network table 7 status528Network table 9 status529Network table 10 status530Network table 11 status531Network table 12 status533Network table 13 status534Network table 14 status535Network table 15 status536Network table 16 status537Network table 17 status538Network table 18 status539Network table 12 status534Network table 12 status535Network table 12 status536Network table 12 status537Network table 13 status538Network table 14 status539Network table 12 status540Network table 12 status541Network table 20 status542Network table 21 status543Network table 23 status544Network table 24 status545Network table 24 status546Network table 27 status547Network table 27 status                                                                                                    | 519     |                                                 |
| 522Network table 2 status523Network table 3 status524Network table 4 status525Network table 5 status526Network table 6 status527Network table 7 status528Network table 9 status529Network table 9 status530Network table 10 status531Network table 11 status532Network table 12 status533Network table 13 status534Network table 14 status535Network table 15 status536Network table 16 status537Network table 17 status538Network table 19 status539Network table 19 status531Network table 12 status534Network table 15 status535Network table 15 status536Network table 12 status537Network table 19 status538Network table 19 status540Network table 20 status541Network table 21 status542Network table 22 status543Network table 23 status544Network table 24 status545Network table 25 status546Network table 26 status547Network table 27 status                                                                                                    | 520     | Network table 0 status                          |
| 523Network table 3 status524Network table 4 status525Network table 5 status526Network table 6 status527Network table 7 status528Network table 8 status529Network table 9 status530Network table 10 status531Network table 11 status532Network table 12 status533Network table 13 status534Network table 14 status535Network table 15 status536Network table 16 status537Network table 17 status538Network table 19 status539Network table 19 status534Network table 12 status535Network table 16 status536Network table 16 status537Network table 19 status538Network table 19 status540Network table 20 status541Network table 21 status542Network table 22 status543Network table 23 status544Network table 24 status545Network table 25 status546Network table 26 status547Network table 27 status                                                                                                    | 521     | Network table 1 status                          |
| 524Network table 4 status525Network table 5 status526Network table 6 status527Network table 7 status528Network table 9 status529Network table 9 status530Network table 10 status531Network table 11 status532Network table 12 status533Network table 13 status534Network table 14 status535Network table 15 status536Network table 16 status537Network table 11 status538Network table 12 status539Network table 12 status534Network table 11 status535Network table 12 status536Network table 13 status537Network table 14 status538Network table 19 status539Network table 10 status541Network table 20 status542Network table 21 status543Network table 22 status544Network table 23 status545Network table 25 status546Network table 26 status547Network table 27 status                                                                                                    | 522     | Network table 2 status                          |
| 525Network table 5 status526Network table 6 status527Network table 7 status528Network table 8 status529Network table 9 status530Network table 10 status531Network table 11 status532Network table 12 status533Network table 13 status534Network table 14 status535Network table 15 status536Network table 16 status537Network table 17 status538Network table 19 status539Network table 20 status541Network table 21 status542Network table 21 status543Network table 23 status544Network table 25 status545Network table 25 status546Network table 27 status547Network table 27 status                                                                                                    | 523     | Network table 3 status                          |
| 526Network table 6 status527Network table 7 status528Network table 8 status529Network table 9 status530Network table 10 status531Network table 11 status532Network table 12 status533Network table 13 status534Network table 14 status535Network table 15 status536Network table 16 status537Network table 17 status538Network table 18 status539Network table 19 status540Network table 20 status541Network table 21 status543Network table 23 status544Network table 24 status545Network table 25 status546Network table 27 status547Network table 27 status                                                                                                    | 524     | Network table 4 status                          |
| 527Network table 7 status528Network table 8 status529Network table 9 status530Network table 10 status531Network table 11 status532Network table 12 status533Network table 13 status534Network table 14 status535Network table 15 status536Network table 16 status537Network table 17 status538Network table 18 status539Network table 20 status540Network table 21 status541Network table 21 status542Network table 22 status543Network table 23 status544Network table 24 status545Network table 25 status546Network table 26 status547Network table 27 status                                                                                                    | 525     | Network table 5 status                          |
| 528Network table 8 status529Network table 9 status530Network table 10 status531Network table 11 status532Network table 12 status533Network table 13 status534Network table 14 status535Network table 15 status536Network table 16 status537Network table 17 status538Network table 19 status539Network table 19 status540Network table 20 status541Network table 21 status542Network table 22 status543Network table 23 status544Network table 25 status545Network table 26 status546Network table 27 status                                                                                                    | 526     | Network table 6 status                          |
| 529Network table 9 status530Network table 10 status531Network table 11 status532Network table 11 status533Network table 12 status534Network table 13 status535Network table 14 status536Network table 15 status537Network table 16 status538Network table 17 status539Network table 19 status540Network table 20 status541Network table 21 status542Network table 23 status543Network table 24 status544Network table 25 status545Network table 26 status546Network table 27 status                                                                                                    | 527     | Network table 7 status                          |
| 530Network table 10 status531Network table 11 status532Network table 12 status533Network table 12 status534Network table 13 status535Network table 14 status536Network table 15 status537Network table 16 status538Network table 17 status539Network table 18 status539Network table 19 status540Network table 20 status541Network table 21 status542Network table 23 status544Network table 24 status545Network table 25 status546Network table 26 status547Network table 27 status                                                                                                    | 528     | Network table 8 status                          |
| 531Network table 11 status532Network table 12 status533Network table 13 status534Network table 14 status535Network table 15 status536Network table 16 status537Network table 17 status538Network table 18 status539Network table 19 status540Network table 20 status541Network table 21 status542Network table 22 status543Network table 23 status544Network table 24 status545Network table 25 status546Network table 26 status547Network table 27 status                                                                                                    | 529     | Network table 9 status                          |
| 532Network table 12 status533Network table 13 status534Network table 14 status535Network table 15 status536Network table 16 status537Network table 17 status538Network table 18 status539Network table 19 status540Network table 20 status541Network table 21 status542Network table 22 status543Network table 23 status544Network table 24 status545Network table 25 status546Network table 26 status547Network table 27 status                                                                                                    | 530     | Network table 10 status                         |
| 532Network table 13 status533Network table 13 status534Network table 14 status535Network table 15 status536Network table 16 status537Network table 17 status538Network table 18 status539Network table 19 status540Network table 20 status541Network table 21 status542Network table 22 status543Network table 23 status544Network table 24 status545Network table 25 status546Network table 26 status547Network table 27 status                                                                                                    | 531     | Network table 11 status                         |
| 534Network table 14 status535Network table 15 status536Network table 16 status537Network table 17 status538Network table 18 status539Network table 19 status540Network table 20 status541Network table 21 status542Network table 22 status543Network table 23 status544Network table 24 status545Network table 25 status546Network table 26 status547Network table 27 status                                                                                                    | 532     | Network table 12 status                         |
| 535Network table 15 status536Network table 16 status537Network table 17 status538Network table 18 status539Network table 19 status540Network table 20 status541Network table 21 status542Network table 22 status543Network table 23 status544Network table 24 status545Network table 25 status546Network table 26 status547Network table 27 status                                                                                                    | 533     | Network table 13 status                         |
| 536Network table 16 status537Network table 17 status538Network table 18 status539Network table 19 status540Network table 20 status541Network table 21 status542Network table 22 status543Network table 23 status544Network table 24 status545Network table 25 status546Network table 26 status547Network table 27 status                                                                                                    | 534     | Network table 14 status                         |
| 537Network table 17 status538Network table 18 status539Network table 19 status540Network table 20 status541Network table 21 status542Network table 22 status543Network table 23 status544Network table 24 status545Network table 25 status546Network table 26 status547Network table 27 status                                                                                                    | 535     | Network table 15 status                         |
| 538Network table 18 status539Network table 19 status540Network table 20 status541Network table 21 status542Network table 22 status543Network table 23 status544Network table 24 status545Network table 25 status546Network table 26 status547Network table 27 status                                                                                                    | 536     | Network table 16 status                         |
| 539Network table 19 status540Network table 20 status541Network table 21 status542Network table 22 status543Network table 23 status544Network table 24 status545Network table 25 status546Network table 26 status547Network table 27 status                                                                                                    | 537     | Network table 17 status                         |
| 540Network table 20 status541Network table 21 status542Network table 22 status543Network table 23 status544Network table 24 status545Network table 25 status546Network table 26 status547Network table 27 status                                                                                                    | 538     | Network table 18 status                         |
| 541Network table 21 status542Network table 22 status543Network table 23 status544Network table 24 status545Network table 25 status546Network table 26 status547Network table 27 status                                                                                                    | 539     | Network table 19 status                         |
| 542Network table 22 status543Network table 23 status544Network table 24 status545Network table 25 status546Network table 26 status547Network table 27 status                                                                                                    | 540     | Network table 20 status                         |
| 543Network table 23 status544Network table 24 status545Network table 25 status546Network table 26 status547Network table 27 status                                                                                                    | 541     | Network table 21 status                         |
| 544Network table 24 status545Network table 25 status546Network table 26 status547Network table 27 status                                                                                                    | 542     | Network table 22 status                         |
| 545     Network table 25 status       546     Network table 26 status       547     Network table 27 status                                                                                                    | 543     | Network table 23 status                         |
| 546     Network table 26 status       547     Network table 27 status                                                                                                    | 544     | Network table 24 status                         |
| 547 Network table 27 status                                                                                                    | 545     | Network table 25 status                         |
|                                                                                                    | 546     | Network table 26 status                         |
| 548 Network table 28 status                                                                                                    | 547     | Network table 27 status                         |
|                                                                                                    | 548     | Network table 28 status                         |

| Address | Contents                |
|---------|-------------------------|
| \$s549  | Network table 29 status |
| 550     | Network table 30 status |
| 551     | Network table 31 status |
| 552     | Network table 32 status |
| 553     | Network table 33 status |
| 554     | Network table 34 status |
| 555     | Network table 35 status |
| 556     | Network table 36 status |
| 557     | Network table 37 status |
| 558     | Network table 38 status |
| 559     | Network table 39 status |
| 560     | Network table 40 status |
| 561     | Network table 41 status |
| 562     | Network table 42 status |
| 563     | Network table 43 status |
| 564     | Network table 44 status |
| 565     | Network table 45 status |
| 566     | Network table 46 status |
| 567     | Network table 47 status |
| 568     | Network table 48 status |
| 569     | Network table 49 status |
| 570     | Network table 50 status |
| 571     | Network table 51 status |
| 572     | Network table 52 status |
| 573     | Network table 53 status |
| 574     | Network table 54 status |
| 575     | Network table 55 status |
| 576     | Network table 56 status |
| 577     | Network table 57 status |
| 578     | Network table 58 status |
| 579     | Network table 59 status |
| 580     | Network table 60 status |
| 581     | Network table 61 status |
| 582     | Network table 62 status |
| 583     | Network table 63 status |
| 584     | Network table 64 status |
| 585     | Network table 65 status |
| 586     | Network table 66 status |
| 587     | Network table 67 status |
| 588     | Network table 68 status |
| 589     | Network table 69 status |
| 590     | Network table 70 status |
| 591     | Network table 71 status |
| 592     | Network table 72 status |

4

| Address | Contents                |
|---------|-------------------------|
| \$s593  | Network table 73 status |
| 594     | Network table 74 status |
| 595     | Network table 75 status |
| 596     | Network table 76 status |
| 597     | Network table 77 status |
| 598     | Network table 78 status |
| 599     | Network table 79 status |
| 600     | Network table 80 status |
| 601     | Network table 81 status |
| 602     | Network table 82 status |
| 603     | Network table 83 status |
| 604     | Network table 84 status |
| 605     | Network table 85 status |
| 606     | Network table 86 status |
| 607     | Network table 87 status |
| 608     | Network table 88 status |
| 609     | Network table 89 status |
| 610     | Network table 90 status |
| 611     | Network table 91 status |
| 612     | Network table 92 status |
| 613     | Network table 93 status |
| 614     | Network table 94 status |
| 615     | Network table 95 status |
| 616     | Network table 96 status |
| 617     | Network table 97 status |
| 618     | Network table 98 status |
| 619     | Network table 99 status |

### Addresses

\$s514, 515
These addresses are related to macro commands [SEND]

These addresses are related to macro commands [SEND], [EREAD] and [EWRITE].

\$s514: Sets the executing status of the macro.

In the case of "0," the next step of the macro is executed without waiting for the completion of the command when a command request is given to the Ethernet. In the case of other than "0," the wait status continues until the command completes, and then the next step of the macro is executed.

- \$s515: Stores the result of macro execution. An error occurs if a value other than "0" is stored. For more information, refer to the error codes (page 4-47). However, when \$s514 is "0," the data before the command request is stored.
- \$s518

Stores the current status of the Ethernet. An error occurs if a value other than "0" is stored. For more information, refer to the error codes (page 4-46).

• \$s520 to 619

Stores the statuses of network table No. 0 to 99.

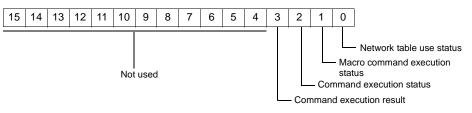

- Bit 0 (Network table use status)
  [0]: Not used [1]: Used
  For the current station, "0" (not used) is input.
- Bit 1 (Macro command execution status)
   Stores the execution status of macro command [SEND], [EREAD] or [EWRITE].
   [0]: Waiting [1]: Executing
- Bit 2 (Command execution status)
   Stores the execution status of the command from the server or other station.
   [0]: Waiting [1]: Executing (read/write command)
- Bit 3 (Macro command execution result)
   Stores the execution result of macro command [SEND], [EREAD] or [EWRITE].
   [0]: Normal
   [1]: Error
- Bits 4 to 15 (System reserved) Not used at present. Always set "0."

4

# Ethernet Access Functions (HKEtn10.DLL)

To enable Ethernet communications between the server and the POD, it is necessary to create an application based on HKEtn10.dll (for UDP/IP) provided by us, using Visual C++, Visual Basic, etc.

# Sample Folder

The "Sample" folder for Ethernet communications is included in the UG00S-CW CD-ROM. The [Ethernet] folder contains sample programs created using Visual C++, and the [VBA] folder contains those created using VBA. Refer to these sample program when creating an application. If necessary, you can copy and tailor the program to your requirements.

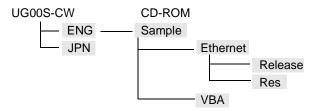

Ethernet

The following files are contained in the respective folders.

[Ethernet]

| <ul> <li>ESmpl.dsp</li> <li>ESmpl.clw</li> <li>ESmplDoc.cpp</li> <li>StdAfx.cpp</li> </ul> | <ul> <li>ESmpl.h</li> <li>MainFrm.h</li> <li>ESmplView.h</li> <li>Resource.h</li> </ul> | <ul> <li>ESmpl.cpp</li> <li>MainFrm.cpp</li> <li>ESmplView.cpp</li> <li>ReadMe.txt</li> </ul> | - ESmpl.rc<br>- ESmplDoc.h<br>- StdAfx.h<br>- HKEtn10.h |
|--------------------------------------------------------------------------------------------|-----------------------------------------------------------------------------------------|-----------------------------------------------------------------------------------------------|---------------------------------------------------------|
| [Release]<br>- HKEtn10.dll                                                                 | - HKEtn10.lib                                                                           |                                                                                               |                                                         |
| [res]<br>- ESmpl.ico                                                                       | - ESmpl.rc2                                                                             | - Toolbar.bmp                                                                                 | - ESmplDoc.ico                                          |

• VBA

The following files are contained in this folder.

[VBA]

- HKEtn10.dll
- VBA\_Sample.xls
- \* To execute this program, copy the above files to the "C:\TEST" folder.
   Port No. 10000 and IP address 192.168.1.52 are set.
   When changing the copy target, the port number or the IP address, change the setting in the program accordingly.

### Notes on use of the sample programs

The data type to be set when creating a program varies depending on whether Visual C++ or Visual Basic is used. For the data type and range, refer to the following tables.

| Visual C++     | VB      |
|----------------|---------|
| BYTE           | Byte    |
| short          |         |
| unsigned short | Integer |
| WORD           |         |
| int            |         |
| long           | Long    |
| DWORD          |         |
| char           | String  |

### Visual C++

| Data Type      | Bytes | Data Range                |
|----------------|-------|---------------------------|
| BYTE           | 1     | 0 to 255                  |
| short          | 2     | -32768 to 32767           |
| unsigned short | 2     | 0 to 65535                |
| int            | 4     | -2147483648 to 2147483647 |
| long           | 4     | -2147483648 to 2147483647 |
| WORD           | 2     | 0 to 65535                |
| DWORD          | 4     | 0 to 4294967295           |
| char           | 1     | -128 to 127               |

### Visual Basic

| Data Type | Bytes    | Data Range                |
|-----------|----------|---------------------------|
| Byte      | 1        | 0 to 255                  |
| Boolean   | 2        | TRUE(0) / FALSE(-1)       |
| Integer   | 2        | -32768 to 32767           |
| Long      | 4        | -2147483648 to 2147483647 |
| Double    | 8        | 4.94E-324 to 1.79E+308    |
| String    | Variable | 0 to 2 GB                 |

# **Function Specifications**

List

Read

| int HKEtn_ReadPlcMemory(WORD *dp,unsigned short Wordcnt,int<br>DeviceType,DWORD addr,char *lpAddr,int DFlag=1)        | Page 4-29                                                                                                    |  |
|----------------------------------------------------------------------------------------------------|----------------------------------------------------------------------------------------------------|--|
| int HKEtn_ReadPlcMemory2(DWORD *dp,unsigned short Wordcnt,int<br>DeviceType,DWORD addr,char *lpAddr,int DFlag=1)      |                                                                                                    |  |
| int HKEtn_ReadInternalMemory(WORD *dp,unsigned short Wordcnt,int DeviceType,DWORD addr,char *lpAddr,int DFlag=1)      | Page 4-31                                                                                                    |  |
| int HKEtn_ReadCardMemory(WORD *dp,unsigned short Wordcnt,int FileNo,int RecordNo,DWORD addr,char *lpAddr,int DFlag=1) | Page 4-32                                                                                                    |  |
| int HKEtn_ReadPlcBitMemory(int *lpOnFlag,int DeviceType,DWORD addr,int BitNo,char *lpAddr)                            | Page 4-33                                                                                                    |  |
| int HKEtn_ReadInternalBitMemory(int *lpOnFlag,int DeviceType,DWORD addr,int BitNo,char *lpAddr)                       | Dogo 4 24                                                                                                    |  |
| int HKEtn_ReadCardBitMemory(int *lpOnFlag,int FileNo,int<br>RecordNo,DWORD addr,int BitNo,char *lpAddr)               | <ul> <li>Page 4-34</li> </ul>                                                                                                    |  |
| int HKEtn_ReadBlockMemory(WORD *sp,BYTE *pReadblockData,int<br>BlockCnt,char *lpAddr)                                 | Page 4-34                                                                                                    |  |
|                                                                                                    | DeviceType,DWORD addr,char *lpAddr,int DFlag=1)<br>int HKEtn_ReadPlcMemory2(DWORD *dp,unsigned short Wordcnt,int<br>DeviceType,DWORD addr,char *lpAddr,int DFlag=1)<br>int HKEtn_ReadInternalMemory(WORD *dp,unsigned short Wordcnt,int<br>DeviceType,DWORD addr,char *lpAddr,int DFlag=1)<br>int HKEtn_ReadCardMemory(WORD *dp,unsigned short Wordcnt,int<br>FileNo,int RecordNo,DWORD addr,char *lpAddr,int DFlag=1)<br>int HKEtn_ReadPlcBitMemory(int *lpOnFlag,int DeviceType,DWORD<br>addr,int BitNo,char *lpAddr)<br>int HKEtn_ReadInternalBitMemory(int *lpOnFlag,int DeviceType,DWORD<br>addr,int BitNo,char *lpAddr)<br>int HKEtn_ReadCardBitMemory(int *lpOnFlag,int FileNo,int<br>RecordNo,DWORD addr,int BitNo,char *lpAddr)<br>int HKEtn_ReadBitMemory(int *lpOnFlag,int FileNo,int<br>RecordNo,DWORD addr,int BitNo,char *lpAddr)<br>int HKEtn_ReadBlockMemory(WORD *sp,BYTE *pReadblockData,int |  |

### • Write

| PLC memory<br>Word         | int HKEtn_WritePlcMemory(WORD *sp,unsigned short Wordcnt,int<br>DeviceType,DWORD addr,char *lpAddr,int DFlag=1)           | Page 4-35   |
|----------------------------|----------------------------------------------------------------------------------------------------|-------------|
| PLC memory<br>Double-word  | int HKEtn_WritePlcMemory2(DWORD *sp,unsigned short Wordcnt,int DeviceType,DWORD addr,char *lpAddr,int DFlag=1)            | Page 4-36   |
| Internal memory<br>Word    | int HKEtn_WriteInternalMemory(WORD *sp,unsigned short Wordcnt,int DeviceType,DWORD addr,char *lpAddr,int DFlag=1)         | Page 4-37   |
| Memory card<br>memory Word | int HKEtn_WriteCardMemory(WORD *sp,unsigned short Wordcnt,int<br>FileNo,int RecordNo,DWORD addr,char *lpAddr,int DFlag=1) | Page 4-38   |
| PLC memory<br>Bit          | int HKEtn_WritePlcBitMemory(int DeviceType,DWORD addr,int BitNo,int<br>OnFlag,char *lpAddr)                               | Page 4-39   |
| Internal memory<br>Bit     | int HKEtn_WriteInternalBitMemory(int DeviceType,DWORD addr,int<br>BitNo,int OnFlag,char *lpAddr)                          | Dogo 4 40   |
| Memory card<br>memory Bit  | int HKEtn_WriteCardBitMemory(int FileNo,int RecordNo,DWORD addr,int BitNo,int OnFlag,char *IpAddr)                        | - Page 4-40 |

### • Others

| Initialization function        | int HKEtn_Init(unsigned short Port=10000,int Retry=3,int<br>RecvTime=2,int RecvTime2=10) | Page 4-41 |  |
|--------------------------------|------------------------------------------------------------------------------------------|-----------|--|
| Receive wait from POD          | int HKEtn_Recvfrom(BYTE *dp,short *lpCnt)                                                |           |  |
| Cancel receive wait function   | void HKEtn_Cancel(void)                                                                  |           |  |
| Request connection information | int HKEtn_GetInf(struct inf *lpinf,char *lpAddr)                                         | Page 4-41 |  |
| Close processing               | int HKEtn_Close()                                                                        |           |  |
| Get source's<br>IP Address     | int HKEtn_GetSinAddr(char *lpAddr)                                                       |           |  |
| Get error contents             | int HKEtn_GetLastError()                                                                 | Page 4-43 |  |

# Read

### Read Words from PLC Memory

### int HKEtn\_ReadPlcMemory(WORD \*dp,unsigned short Wordcnt,int DeviceType,DWORD addr,char \*lpAddr, int DFlag=1)

This function is retained until PLC data is transferred from the POD.

• Parameters

\*dp

Target pointer of the data to be read

| Contents | Word Count |
|----------|------------|
| No. 1    | 1          |
| No. 2    | 1          |
| :        | :          |
| No. n    | 1          |

| Word count to be read (max. 2000 words)<br>Address of the device to be read (Refer to "Chapter 5 Connection to |
|----------------------------------------------------------------------------------------------------|
| PLCs.")                                                                                                    |
| Top memory address to be read                                                                                  |
| For YOKOGAWA or YASKAWA PLCs, specify a number "-1" for the address (addr).                                    |
| Example: D400 $\rightarrow$ 399 D25 $\rightarrow$ 24                                                           |
| IP address shown as a string of characters separated by dots<br>Example: "192.168.XXX.XXX"                     |
| 0, 1, 2 (Refer to the table below.)                                                                            |
| TRUE                                                                                                    |
|                                                                                                    |

| Success       | TRUE                             |
|---------------|----------------------------------|
| Failure       | FALSE                            |
| Error details | Get using HKEtn_GetLastError (). |

• Priority and communication procedure depending on the DFlag setting are shown below.

| DFlag | Priority       | Communication Procedure               |
|-------|----------------|---------------------------------------|
| 0     | Communications | PC POD PLC Memory card                |
| 1     | Display        | Acknowledge of completion<br>Response |
| 2     | Display        | PC POD PLC Memory card                |

#### Read Double-words from PLC Memory

# int HKEtn\_ReadPlcMemory2(DWORD \*dp,unsigned short Wordcnt,int DeviceType,DWORD addr,char \*lpAddr, int DFlag=1)

This function is retained until PLC data is transferred from the POD.

• Parameters

\*dp

•

Error details

Target pointer of the data to be read

| Contents | Word Count |
|----------|------------|
| No. 1    | 2          |
| No. 2    | 2          |
| :        | :          |
| No. n    | 2          |

| Wordcnt       | Word count to be read (max. 1000 words)                                                    |
|---------------|--------------------------------------------------------------------------------------------|
| DeviceType    | Address of the device to be read (Refer to "Chapter 5 Connection to PLCs.")                |
| addr          | Top memory address to be read                                                              |
|               | For YOKOGAWA or YASKAWA PLCs, specify a number "–1" for the address (addr).                |
|               | Example: D400 $\rightarrow$ 399 D25 $\rightarrow$ 24                                       |
| *lpAddr       | IP address shown as a string of characters separated by dots<br>Example: "192.168.XXX.XXX" |
| DFlag         | 0, 1, 2 (Refer to page 4-29.)                                                              |
| Return values |                                                                                            |
| Success       | TRUE                                                                                       |
| Failure       | FALSE                                                                                      |

Get using HKEtn\_GetLastError ().

4-31

#### **Read Words from Internal Memory**

# int HKEtn\_ReadInternalMemory(WORD \*dp,unsigned short Wordcnt,int DeviceType,DWORD addr,char \*lpAddr,int DFlag=1)

This function is retained until data is transferred from the POD.

• Parameters

\*dp

Target block pointer

| Contents | Word Count |
|----------|------------|
| No. 1    | 1          |
| No. 2    | 1          |
| :        | :          |
| No. n    | 1          |

| Wordcnt                           | Word count to be transferred (max. 2000 words)               |  |  |
|-----------------------------------|--------------------------------------------------------------|--|--|
| DeviceType                        | 0: \$u 1: \$s                                                |  |  |
| addr                              | Top memory address to be read                                |  |  |
| *lpAddr                           | IP address shown as a string of characters separated by dots |  |  |
|                                   | Example: "192.168.XXX.XXX"                                   |  |  |
| DFlag                             | 0, 1, 2 (Refer to page 4-29.)                                |  |  |
| <ul> <li>Return values</li> </ul> |                                                              |  |  |
| Success                           | TRUE                                                         |  |  |
| Failure                           | FALSE                                                        |  |  |
| Error details                     | Get using HKEtn_GetLastError ().                             |  |  |

#### **Read Words from Memory Card Memory**

# int HKEtn\_ReadCardMemory(WORD \*dp,unsigned short Wordcnt,int FileNo,int RecordNo,DWORD addr,char \*lpAddr,int DFlag=1)

This function is retained until data is transferred from the POD.

• Parameters

\*dp

•

Target block pointer

| Contents | Word Count |
|----------|------------|
| No. 1    | 1          |
| No. 2    | 1          |
| :        | :          |
| No. n    | 1          |

|   | Wordcnt       | Word count to be transferred (max. 2000 words)               |
|---|---------------|--------------------------------------------------------------|
|   | FileNo        | File number                                                  |
|   | RecordNo      | Record number                                                |
|   | addr          | Top memory address to be read                                |
|   | *lpAddr       | IP address shown as a string of characters separated by dots |
|   |               | Example: "192.168.XXX.XXX"                                   |
|   | DFlag         | 0, 1, 2 (Refer to page 4-29.)                                |
| • | Return values |                                                              |
|   | Success       | TRUE                                                         |
|   | Failure       | FALSE                                                        |
|   |               |                                                              |

Error details Get using HKEtn\_GetLastError ().

#### **Read Bits from PLC Memory**

# int HKEtn\_ReadPlcBitMemory(int \*lpOnFlag,int DeviceType,DWORD addr,int BitNo,char \*lpAddr)

This function is retained until PLC data is transferred from the POD.

| <ul> <li>Parameters</li> </ul>    |                         |                        |                      |                                 |
|-----------------------------------|-------------------------|------------------------|----------------------|---------------------------------|
| *IpOnFlag                         | Returns the             | bit status.            | 0: OFF               | 1: ON                           |
| DeviceType                        | Address of t<br>PLCs.") | the device to b        | e read (Refe         | er to "Chapter 5 Connection to  |
| addr                              | Top memory              | address to be          | e read               |                                 |
|                                   | For YOKOG               | GAWA or YASK           | AWA PLCs             | , specify a number "-1" for the |
|                                   | address (ad             | ldr).                  |                      |                                 |
|                                   | Example: D              | $0400 \rightarrow 399$ | $D25 \rightarrow 24$ |                                 |
| BitNo                             | Bit number              | to be read             |                      |                                 |
|                                   | Example 1:              | When access            | ing to D20-0         | 05 of MITSUBISHI PLC            |
|                                   |                         | DeviceType             | 0                    |                                 |
|                                   |                         | addr                   | 20                   |                                 |
|                                   |                         | BitNo                  | 5                    |                                 |
|                                   | Example 2:              |                        | •                    | of MITSUBISHI PLC               |
|                                   |                         | 20 ÷ 16 = 1            | . 4                  |                                 |
|                                   |                         | DeviceType             | 6                    |                                 |
|                                   |                         | addr                   | 1                    |                                 |
|                                   |                         | BitNo                  | 4                    |                                 |
| *lpAddr                           |                         |                        | -                    | cters separated by dots         |
|                                   | Example:"19             | 92.168.XXX.X           | XX"                  |                                 |
| <ul> <li>Return values</li> </ul> |                         |                        |                      |                                 |
| Success                           | TRUE                    |                        |                      |                                 |
| Failure                           | FALSE                   |                        |                      |                                 |
| Error details                     | Get using H             | KEtn_GetLast           | Error ().            |                                 |
|                                   | Ũ                       |                        | U U                  |                                 |

#### **Read Bits from Internal Memory**

# int HKEtn\_ReadInternalBitMemory(int \*IpOnFlag,int DeviceType,DWORD addr,int BitNo,char \*IpAddr)

This function is retained until data is transferred from the POD.

| <ul> <li>Parameters</li> </ul> |                                                              |                 |        |       |  |
|--------------------------------|--------------------------------------------------------------|-----------------|--------|-------|--|
| *IpOnFlag                      | Returns                                                      | the bit status. | 0: OFF | 1: ON |  |
| DeviceType                     | 0: \$u                                                       | 1: \$s          |        |       |  |
| addr                           | Top memory address to be read                                |                 |        |       |  |
| BitNo                          | Bit number to be read                                        |                 |        |       |  |
| *lpAddr                        | IP address shown as a string of characters separated by dots |                 |        |       |  |
|                                | Example: "192.168.XXX.XXX"                                   |                 |        |       |  |
|                                |                                                              |                 |        |       |  |

| <ul> <li>Return values</li> </ul> |                                  |
|-----------------------------------|----------------------------------|
| Success                           | TRUE                             |
| Failure                           | FALSE                            |
| Error details                     | Get using HKEtn_GetLastError (). |

#### **Read Bits from Memory Card Memory**

# int HKEtn\_ReadCardBitMemory(int \*lpOnFlag,int FileNo,int RecordNo,DWORD addr,int BitNo,char \*lpAddr)

This function is retained until data is transferred from the POD.

| <ul> <li>Parameters</li> </ul>    |                                                              |        |       |  |
|-----------------------------------|--------------------------------------------------------------|--------|-------|--|
| *lpOnFlag                         | Returns the bit status.                                      | 0: OFF | 1: ON |  |
| FileNo                            | File number                                                  |        |       |  |
| RecordNo                          | Record number                                                |        |       |  |
| addr                              | Top memory address to be read                                |        |       |  |
| BitNo                             | Bit number to be read                                        |        |       |  |
| *lpAddr                           | IP address shown as a string of characters separated by dots |        |       |  |
|                                   | Example: "192.168.XXX.XXX"                                   |        |       |  |
| <ul> <li>Return values</li> </ul> |                                                              |        |       |  |

| Success       | TRUE                             |
|---------------|----------------------------------|
| Failure       | FALSE                            |
| Error details | Get using HKEtn_GetLastError (). |

#### Read Words (Blocks) from PLC Memory

# int HKEtn\_ReadBlockMemory(WORD \*sp,BYTE \*pReadblockData,int BlockCnt,char \*lpAddr)

This function is retained until data is transferred from the POD.

| <ul> <li>Parameters</li> </ul>                                              |                                                                         |                                                  |  |
|-----------------------------------------------------------------------------|-------------------------------------------------------------------------|--------------------------------------------------|--|
| *sp                                                                         | Returns the read data.                                                  |                                                  |  |
| *pReadblockData                                                             | Top pointer of the read data                                            |                                                  |  |
|                                                                             | Word Count                                                              | 2 bytes                                          |  |
|                                                                             | Source PLC memory                                                       | 9 bytes                                          |  |
| BlockCnt<br>*lpAddr                                                         | Block count to be read<br>IP address shown as a<br>Example: "192.168.XX | string of characters separated by dots<br>X.XXX" |  |
| <ul> <li>Return values<br/>Success<br/>Failure<br/>Error details</li> </ul> | TRUE<br>FALSE<br>Get using HKEtn_GetLa                                  | astError ().                                     |  |

### Write

#### Write Words to PLC Memory

# int HKEtn\_WritePlcMemory(WORD \*sp,unsigned short Wordcnt,int DeviceType,DWORD addr,char \*lpAddr, int DFlag=1)

This function is retained until write completion is received from the POD. (It is reset on receipt of write completion to the PLC memory.)

• Parameters

Wordcnt

\*sp

Target block pointer

| Contents | Word Count |  |
|----------|------------|--|
| No. 1    | 1          |  |
| No. 2    | 1          |  |
| :        |            |  |
| No. n    | 1          |  |

| DeviceType                        | Address of the device to be written (Refer to "Chapter 5 Connection to PLCs.")                                     |
|-----------------------------------|----------------------------------------------------------------------------------------------------|
| addr                              | Top memory address to be written<br>For YOKOGAWA or YASKAWA PLCs, specify a number "–1" for the<br>address (addr). |
|                                   | Example: D400 $\rightarrow$ 399 D25 $\rightarrow$ 24                                                               |
| *lpAddr                           | IP address shown as a string of characters separated by dots<br>Example: "192.168.XXX.XXX"                         |
| DFlag                             | 0, 1, 2 (Refer to page 4-29.)                                                                                      |
| <ul> <li>Return values</li> </ul> |                                                                                                    |
| Success                           | TRUE                                                                                                    |
| Failure                           | FALSE                                                                                                    |
| Error details                     | Get using HKEtn_GetLastError ().                                                                                   |

4

#### Write Double-words to PLC Memory

# int HKEtn\_WritePlcMemory2(DWORD \*sp,unsigned short Wordcnt,int DeviceType,DWORD addr,char \*lpAddr, int DFlag=1)

This function is retained until write completion is received from the POD. (It is reset on receipt of write completion to the PLC memory.)

• Parameters

Error details

\*sp

Target block pointer

|                                                           | Contents                       | Word Count                                |                                                                                         |
|-----------------------------------------------------------|--------------------------------|-------------------------------------------|-----------------------------------------------------------------------------------------|
|                                                           | No. 1                          | 2                                         |                                                                                         |
|                                                           | No. 2                          | 2                                         |                                                                                         |
|                                                           |                                |                                           |                                                                                         |
|                                                           | No. n                          | 2                                         |                                                                                         |
| Wordcnt<br>DeviceType<br>addr                             | Address of the<br>Top memory a | ddress to be written                      | -<br>I000 words)<br>Refer to "Connection to PLCs.")<br>s, specify a number "–1" for the |
| *lpAddr                                                   | IP address sho                 | $00 \rightarrow 399$ D25 $\rightarrow 24$ | 4<br>acters separated by dots                                                           |
| DFlag                                                     | 0, 1, 2 (Refer t               | to page 4-29.)                            |                                                                                         |
| <ul> <li>Return values<br/>Success<br/>Failure</li> </ul> | TRUE<br>FALSE                  |                                           |                                                                                         |

Get using HKEtn\_GetLastError ().

4-37

#### Write Words to Internal Memory

# int HKEtn\_WriteInternalMemory(WORD \*sp,unsigned short Wordcnt,int DeviceType,DWORD addr,chr \*IpAddr,int DFlag=1)

This function is retained until write completion is received from the POD. (It is reset on receipt of write completion to the internal memory.)

• Parameters

\*sp

Target block pointer

| Contents | Word Count |
|----------|------------|
| No. 1    | 1          |
| No. 2    | 1          |
| :        |            |
| No. n    | 1          |

| Wordcnt<br>DeviceType<br>addr<br>*lpAddr                                                   | Word count to be transferred (max. 2000 words)<br>0: \$u 1: \$s<br>Top memory address to be written<br>IP address shown as a string of characters separated by dots<br>Example: "192.168.XXX.XXX" |
|--------------------------------------------------------------------------------------------|----------------------------------------------------------------------------------------------------|
| DFlag                                                                                      | 0, 1, 2 (Refer to page 4-29.)                                                                                                    |
| <ul> <li>Return values</li> <li>Success</li> <li>Failure</li> <li>Error details</li> </ul> | TRUE<br>FALSE<br>Get using HKEtn_GetLastError ().                                                                                                    |

#### Write Words to Memory Card Memory

# int HKEtn\_WriteCardMemory(WORD \*sp,unsigned short Wordcnt,int FileNo,int RecordNo,DWORD addr,char \*IpAddr,int DFlag=1)

This function is retained until write completion is received from the POD. (It is reset on receipt of write completion to the memory card memory.)

Parameters

\*sp

Target block pointer

| Contents | Word Count |
|----------|------------|
| No. 1    | 1          |
| No. 2    | 1          |
| :        | :          |
| No. n    | 1          |
|          |            |

| Wordcnt       | Word count to be transferred (max. 2000 words)               |
|---------------|--------------------------------------------------------------|
|               |                                                              |
| FileNo        | File number                                                  |
| RecordNo      | Record number                                                |
| addr          | Top memory address to be written                             |
| *lpAddr       | IP address shown as a string of characters separated by dots |
|               | Example: "192.168.XXX.XXX"                                   |
| DFlag         | 0, 1, 2 (Refer to page 4-29.)                                |
| Return values |                                                              |

| <ul> <li>Return values</li> </ul> |                                  |
|-----------------------------------|----------------------------------|
| Success                           | TRUE                             |
| Failure                           | FALSE                            |
| Error details                     | Get using HKEtn_GetLastError (). |

#### Write Bits to PLC Memory

# int HKEtn\_WritePlcBitMemory(int DeviceType,DWORD addr,int BitNo,int OnFlag,char \*lpAddr)

This function is retained until write completion is received from the POD. (It is reset on receipt of write completion to the PLC memory.)

| <ul> <li>Parameters</li> </ul>    |                         |                       |                                           |
|-----------------------------------|-------------------------|-----------------------|-------------------------------------------|
| DeviceType                        | Address of t to PLCs.") | he device to b        | e written (Refer to "Chapter 5 Connection |
| addr                              | Top memory              | address to b          | e written                                 |
|                                   | For YOKOG               | AWA or YASk           | KAWA PLCs, specify a number "-1" for the  |
|                                   | address (ad             | dr).                  |                                           |
|                                   | Example: D              | $400 \rightarrow 399$ | $D25 \rightarrow 24$                      |
| BitNo                             | Bit number t            | to be accesse         | d                                         |
|                                   | Example 1:              | When access           | sing to D20-05 of MITSUBISHI PLC          |
|                                   |                         | DeviceType            | 0                                         |
|                                   |                         | addr                  | 20                                        |
|                                   |                         | BitNo                 | 5                                         |
|                                   | Example 2:              | When access           | sing to M20 of MITSUBISHI PLC             |
|                                   |                         | 20 ÷ 16 = 1           | . 4                                       |
|                                   |                         | DeviceType            | 6                                         |
|                                   |                         | addr                  | 1                                         |
|                                   |                         | BitNo                 | 4                                         |
| OnFlag                            | 0: OFF                  | 1: ON                 |                                           |
| *lpAddr                           | IP address s            | shown as a str        | ing of characters separated by dots       |
|                                   | Example: "              | 192.168.XXX.          | XXX"                                      |
| <ul> <li>Return values</li> </ul> |                         |                       |                                           |
| Success                           | TRUE                    |                       |                                           |
| Failure                           | FALSE                   |                       |                                           |
| Error details                     |                         | KEtn_GetLast          | Error ().                                 |
|                                   | 2                       |                       | V-                                        |

#### Write Bits to Internal Memory

# int HKEtn\_WriteInternalBitMemory(int DeviceType,DWORD addr,int BitNo,int OnFlag,char \*IpAddr)

This function is retained until write completion is received from the POD. (It is reset on receipt of write completion to the internal memory.)

| <ul> <li>Parameters</li> </ul>    |                                                              |
|-----------------------------------|--------------------------------------------------------------|
| DeviceType                        | 0: \$u 1: \$s                                                |
| addr                              | Top memory address to be written                             |
| BitNo                             | Bit number to be accessed                                    |
| OnFlag                            | 0: OFF 1: ON                                                 |
| *lpAddr                           | IP address shown as a string of characters separated by dots |
|                                   | Example: "192.168.XXX.XXX"                                   |
| <ul> <li>Return values</li> </ul> |                                                              |

| Success       | TRUE                             |
|---------------|----------------------------------|
| Failure       | FALSE                            |
| Error details | Get using HKEtn_GetLastError (). |

#### Write Bits to Memory Card Memory

# int HKEtn\_WriteCardBitMemory(int FileNo,int RecordNo,DWORD addr,int BitNo,int OnFlag,char \*IpAddr)

This function is retained until write completion is received from the POD. (It is reset on receipt of write completion to the memory card memory.)

| • | Parameters |
|---|------------|
|---|------------|

| FileNo   | File number                                                  |
|----------|--------------------------------------------------------------|
| RecordNo | record number                                                |
| addr     | Top memory address to be written                             |
| BitNo    | Bit number to be accessed                                    |
| OnFlag   | 0: OFF 1: ON                                                 |
| *lpAddr  | IP address shown as a string of characters separated by dots |
|          | Example: "192.168.XXX.XXX"                                   |

Return values

| Success       | TRUE                             |
|---------------|----------------------------------|
| Failure       | FALSE                            |
| Error details | Get using HKEtn_GetLastError (). |

4-41

#### **Others Functions**

#### Initialization Function

#### int HKEtn\_Init(unsigned short Port=10000,int Retry=3,int RecvTime=2,int RecvTime2=10)

Creates a socket.

| <ul> <li>Parameters</li> </ul> |                         |
|--------------------------------|-------------------------|
| Port                           | Set 10000 or above.     |
| Retry                          | Number of send retrials |
| RecvTime                       | Receive timeout         |
| RecvTime2                      | Receive timeout 2       |
| Return values                  |                         |

| Success       | TRUE                             |
|---------------|----------------------------------|
| Failure       | FALSE                            |
| Error details | Get using HKEtn_GetLastError (). |

#### Receive Wait from POD

#### int HKEtn\_Recvfrom(BYTE \*dp,short \*lpCnt)

This function is retained internally until data is received from the POD. The function returns a response and ends only when a command is received. The user should interpret the received data and create the next action. This function must be executed within the thread.

Parameters

\*dp

Top pointer of receive buffer Allocate 5000 bytes. \*lpCnt Returns the number of bytes received.

 Return values Success TRUE Failure FALSE Error details Get using HKEtn\_GetLastError ().

#### **Cancel Receive Wait Function**

#### void HKEtn\_Cancel(void)

Cancels the function in the receive wait status, such as Recvfrom().

#### **Request Connection Information**

#### int HKEtn\_GetInf(struct inf \*lpinf,char \*lpAddr)

| <ul> <li>Parameters</li> </ul> |                                                              |
|--------------------------------|--------------------------------------------------------------|
| *lpinf                         | All "0"                                                      |
| *lpAddr                        | IP address shown as a string of characters separated by dots |
|                                | Example: "192.168.XXX.XXX"                                   |

Return values
 Success TRUE
 Failure FALSE
 Error details Get using HKEtn\_GetLastError ().

#### **Close processing**

#### int HKEtn\_Close()

Execute this function when ending HKEtn10.dll.

#### **Get Source's IP Address**

#### int HKEtn\_GetSinAddr(char \*lpAddr)

Execute this function after the recvfrom() function or receiving the data.

#### **Get Error Contents**

#### int HKEtn\_GetLastError()

• Error codes and solutions

| Code | Contents                                          | Solution                                               |
|------|---------------------------------------------------|--------------------------------------------------------|
| -1   | Undefined command (receive timeout)               | Check the command.                                     |
| -2   | Undefined IP address                              | Check the IP address.                                  |
| -3   | Target station busy                               | Reduce the frequency of communications.                |
| -4   | Illegal packet bytes                              | Check response processing at the target station.       |
| -5   | Packet bytes exceed the maximum number.           | Reduce the send packet size.                           |
| -6   | Local mode error                                  | Check that the target station is in the RUN mode.      |
| -7   | Preparing for communications                      | Start communications when the target station is ready. |
| -8   | Communication failure – Cannot access             | Check the target station.                              |
| -9   | Cannot process due to short memory                | Check the memory space at the target station.          |
| -10  | Illegal received data                             | Check the command.                                     |
| -20  | Socket initialization error                       | Check parameters for initialization.                   |
| -50  | Requested packet byte exceeds the maximum number. | Reduce the requested size.                             |
| -51  | Address error                                     | Check the requested memory type.                       |
| -52  | Communication failure – Cannot access             | Check the target station.                              |
| -54  | Write protected                                   | Check write-protection of the card.                    |
| -55  | Cannot process due to short memory                | Check the memory space at the target station.          |
| -56  | Sampling buffer error                             | Check the command.                                     |
| -100 | Processing another command                        | Continue retrying.                                     |
| -101 | Command control – Buffer over                     | Reduce the frequency of communications.                |
| -120 | Communications aborted by the user                | Communications are forcedly aborted.                   |
| -121 | Received during command processing                | Reduce the frequency of communications.                |

## **Server Communication Procedure**

### Data Request from POD to Server

- Execute the receive wait thread using "int HKEtn\_RecvFrom()" on the application of the server.
- (2) Send the command from the POD to the server using macro command SEND.
- (3) The server analyzes the command and takes the appropriate action.

#### User data format

Transfer from the POD

| Item                                | Bytes |
|-------------------------------------|-------|
| Packet bytes<br>2 + 2 + 1 + n bytes | 2     |
| Transaction No.                     | 2     |
| Command (0x33)                      | 1     |
| User data                           | n     |

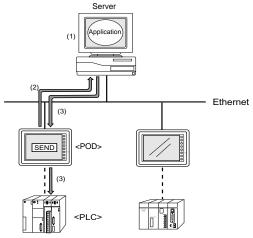

#### PLC Data Request from Server to POD

- A request is sent from the application of the server to the POD. Use "int HKEtn\_ReadPlcMemory()" for a memory request.
- (2) (3) The POD reads the PLC memory.
- (4) The POD returns data read from the PLC memory to the server.

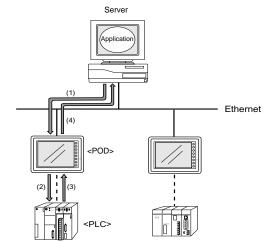

4-45

# **Error Display**

Error messages displayed on the POD and those stored in the system memory are explained.

#### **Communication Errors**

The Ethernet status is stored in system memory address \$s518 of the POD during Ethernet communications. The communication error occurs when a code other than "0" (normal) is stored in system memory address \$s518.

• In the RUN mode

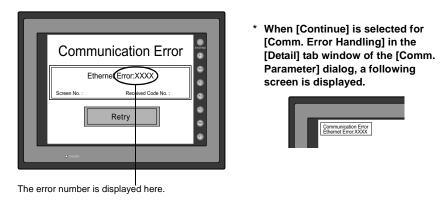

• To check the occurrence of an error on the Main Menu screen:

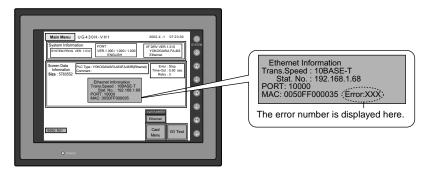

#### • System memory: \$s518

| No.         | Contents                                                                                             | Solution                                                                                                    |  |
|-------------|----------------------------------------------------------------------------------------------------|----------------------------------------------------------------------------------------------------|--|
| 0           | Normal                                                                                               |                                                                                                    |  |
| 200         | Failed in send request                                                                               | Check cable connection and network table setting of the target station.                                                                                       |  |
| 201         | Send error                                                                                           | Check that the setting on the target station is consistent with the network table setting.                                                                    |  |
| 202         | Internal port error                                                                                  | The communication unit is in the older version or is faulty.                                                                                                  |  |
| 204         | TCP connection over                                                                                  | The number of connections reaches the maximum,<br>and no more connection is possible. Check the<br>communication lines.                                       |  |
| 205         | TCP connection error                                                                                 | Connection cannot be established. Check the communication lines, or turn the power off and on.                                                                |  |
| 206         | TCP connection end error                                                                             | TCP communication disconnection has failed. Check that the communication partner with the POD is present on the line.                                         |  |
| 207         | TCP send error                                                                                       | TCP sending has failed. Check the communication lines.                                                                                                    |  |
| 350         | Send buffer full                                                                                     | The line is busy. Consult the network administrator of                                                                                                    |  |
| 351         | IC receive buffer overflow                                                                           | your company. The communication unit is in the older                                                                                                    |  |
| 352         | Driver receive buffer overflow                                                                       | version or is faulty.                                                                                                    |  |
| 801         | Receive processing error, link down error                                                            | Check the HUB or the link confirmation LED on the communication unit. If the LED is not on, check cable connection and the port setting on the network table. |  |
| 802         | Transceiver error                                                                                    | Check the transceiver and cable connection.                                                                                                    |  |
| 900         | No IP address at local port                                                                          | Check that the IP address of the local port is set on                                                                                                    |  |
| 901         | Duplicated IP address error                                                                          | the network table. Check if the same IP address is set on the network.                                                                                        |  |
| 902         | Send socket ID error (error that may<br>occur when UG30 (high-performance<br>type) LAN port is used) | Turn the power off and back it on. If the problem persists, contact your local distributor.                                                                   |  |
| 1000        | Ethernet I/F unit not mounted                                                                        |                                                                                                    |  |
| 1001        | Ethernet I/F unit not ready                                                                          |                                                                                                    |  |
| 1002        | Ethernet I/F unit DPRAM error                                                                        |                                                                                                    |  |
| 1003        | No response from Ethernet I/F unit                                                                   |                                                                                                    |  |
| 1004        | Ethernet receive buffer over                                                                         |                                                                                                    |  |
| 1005        | Ethernet send registration error                                                                     | Check whether the Ethernet I/F unit is mounted                                                                                                    |  |
| 1006        | I/F unit unregistered interrupt                                                                      | correctly, and then turn the power off and on. If the problem persists, contact your local distributor.                                                       |  |
| 1100 - 1115 | Initialization error (communication unit)                                                            |                                                                                                    |  |
| 1120        | Dual port access error                                                                               |                                                                                                    |  |
| 1200        | Undefined register                                                                                   |                                                                                                    |  |
| 1201        | Send/receive buffer area over                                                                        |                                                                                                    |  |
| 1202        | MAC address error                                                                                    | *                                                                                                    |  |
| 1203        | Port error                                                                                           | Check whether the Ethernet I/F unit is mounted                                                                                                    |  |
| 1301        | Watch dog overflow                                                                                   | correctly, and then turn the power off and on. If the problem persists, contact your local distributor.                                                       |  |
| 1302        | JAVA error LANC error                                                                                |                                                                                                    |  |

## **Errors during Macro Command Execution**

The execution result of macro commands SEND/EREAD/EWRITE is stored in system memory address \$s515.

• System memory address: \$s515 (response to the request)

| Code       | Contents                                          | Solution                                                                                        |
|------------|---------------------------------------------------|-------------------------------------------------------------------------------------------------|
| 0          | Normal                                            |                                                                                                 |
| 200 - 2000 | Communication error                               | Refer to "Communication Errors."                                                                |
| -30        | Timeout                                           | Check if an error is occurring to the target POD.                                               |
| -31        | The number of words being sent exceeds the limit. | Check the number of words that can be sent in macro editing.                                    |
| -32        | Specified table not used                          | Check the setting on the network table.                                                         |
| -33        | Cannot use the send command.                      | Check the macro command in macro editing.                                                       |
| -34        | Specified table being used                        | Check that system memory address \$s514 is set. If not, reduce the frequency of communications. |
| -35        | Cannot process due to short memory                | Check the memory space at the target station.                                                   |
| -36        | Illegal receive packet bytes                      | Check the requested number of words.                                                            |
| -37        | Memory access error                               | Check the setting of the requested memory.                                                      |
| -38        | Macro setting error                               | Check the macro setting.                                                                        |

4

# 2. FL-net (OPCN-2)

# FL-net (OPCN-2)

 FL-net (OPCN-2) is an open FA network that FA Open Systems Promotion Forum (JOP) of the Manufacturing Science and Technology Center, an affiliated organization of the Ministry of Economy, Trade and Industry, has standardized. It is possible to connect FA controllers and computers, such as programmable controllers (PLCs) or NC controllers (CNCs), of different manufacturers as shown below for control and monitoring.

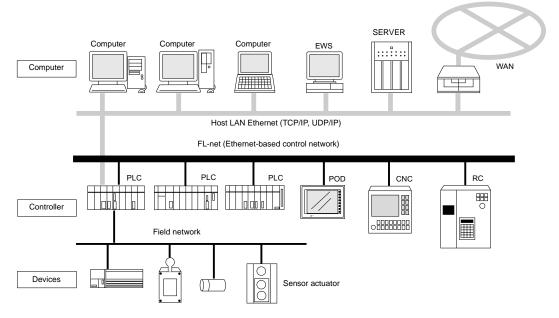

- To use FL-net (OPCN-2) communications on the POD, the communication interface unit "UG03I-E" must be mounted. When the POD is equipped with the communication interface unit UG03I-E, it becomes an FL-net (OPCN-2)-ready device.
- When using FL-net version 1, mount UG03I-E; when using FL-net version 2, mount UG03I-E2.
- When UG03I-E is mounted for FL-net (OPCN-2) communications on UG30 (high-performance type), the 10BASE-T connector (LAN) provided on the unit cannot be used. Consequently, it is not possible to use FL-net (OPCN-2) communications and Ethernet communications at the same time.
- When transferring screen data, use the 10BASE-T connector on the communication interface unit UG03I-E. Be sure to set the IP address, etc. on the Main Menu and Ethernet screens. For the setting procedure, refer to "Chapter 2 POD Operations." For data transfer, refer to page 4-9.
- For more information on FL-net, refer to the User's Manual <FL-Net Communications> (FEH367).

4-49

# 3. CC-Link

# **CC-Link**

- CC-Link is the network that is developed by MITSUBISHI Electric Corporation. The POD works as a local station (intelligent device station).
- To use CC-Link communications on the POD, the communication interface unit "UG03I-C" must be mounted. When the POD is equipped with the communication interface unit UG03I-C, it becomes a CC-Link-ready device.
- For communications with the PLC, no program is required in the same way as communications via a link unit.
- It is possible to perform high-speed communications by connecting multiple remote/local stations to one master station (PLC).
   Example: System configuration with two POD

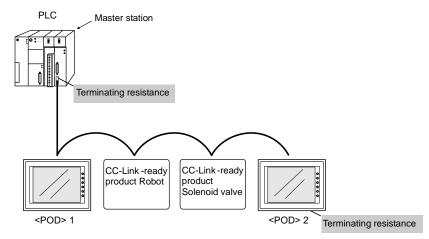

• For more information on CC-Link, refer to the User's Manual <CC-Link Communications> (FEH355).

# 4. OPCN-1

## **OPCN-1**

- To use OPCN-1 communications on the POD, the communication interface unit "UG03I-J" must be mounted. When the POD is equipped with the communication interface unit UG03I-J, it becomes an OPCN-1-ready device.
- The POD that supports OPCN-1 communications is a programmable display that can perform data transfer with the master station (PLC, etc.) in compliance with "JEM-F3008 programmable controller field network standard (level 1)" (normally called "OPCN-1") that is determined by the Japan Electrical Manufacturers' Association.
- The GET/PUT service is supported, and communications with the PLC can be performed without program in the same way as communications via a link unit.
- The POD that supports OPCN-1 communications falls in the TYPE-S51I class.

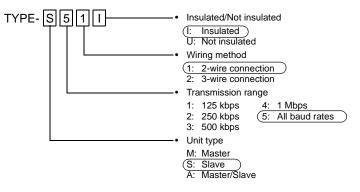

 It is possible to perform high-speed communications by connecting multiple slave stations to one master station (PLC).
 Example: System configuration with two POD

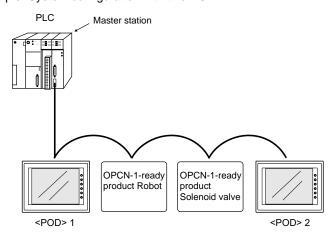

• For more information on OPCN-1, refer to the User's Manual <OPCN-1 Communications> (FEH358).

4 - 51

# 5. T-LINK

# **T-LINK**

- To use T-LINK communications on the POD, the communication interface unit "UG03I-T" must be mounted. When the POD is equipped with the communication interface unit UG03I-T, it becomes a T-LINK-ready device.
- The POD that supports T-LINK communications can perform long-distance high-speed data transmission with the Fuji Electric's PLC MICREX-F series or MICREX-SX series.
- The POD updates the display when the read data (POD ← PLC) is changed. The POD reads data from the PLC memory addresses that are allocated to the items placed on the screen, such as lamp parts or counter parts. When switch data or counter setting data on the POD should be written, the POD issues a write command to the PLC and writes the output data to the PLC memory. These operations are automatically performed on the POD and no special communication program is required on the PLC side.

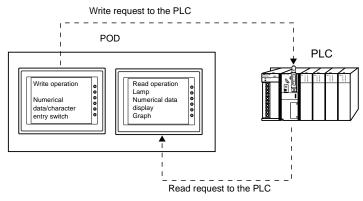

 For more information on T-Link, refer to the User's Manual <T-Link Communications> (FEH356).

# **PROFIBUS-DP** 6.

# PROFIBUS

- PROFIBUS is an open field bus independent on the bender that is used for various applications in factory automation and process automation. PROFIBUS provides a communication protocol (communication profile) that supports system hierarchy, i.e. DP and FMS.
- When the POD is equipped with the communication interface unit UG03I-P is mounted, PROFIBUS-DP communications can be performed.

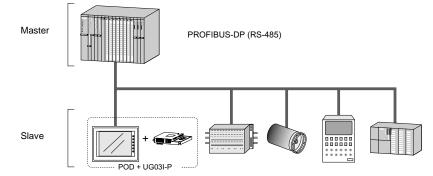

The POD can work as a slave station on PROFIBUS-DP. A maximum of 12 Mbps is available (automatically set to the BUS baud rate). The signal level is RS-485.

- \* The POD can only communicate with the master PLC.
- PROFIBUS-DP supports I/O communications only. With I/O communication, it is not possible to directly access the device memory (DB or MW) used in the CPU. To enable the POD to have direct access to these memory devices, Fuji Electric supplies the function (ladder file) for message communications. When this function is loaded in the master CPU, message communications using the Fuji Electric's original protocol are enabled, and the POD can have access to any memory address.

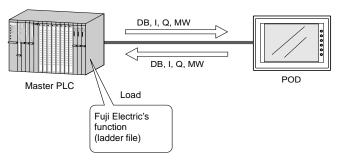

• For the procedure of loading Fuji Electric's function, refer to the User's Manual <PROFIBUS-DP Communications> (FEH368).

# 7. SX-BUS

# **SX-BUS**

- To use SX-BUS communications on the POD, the communication interface unit "UG03I-S" must be mounted. When the POD is equipped with the communication interface unit UG03I-S, it becomes a SX-BUS-ready device.
- The POD that supports SX-BUS communications can perform long-distance high-speed data transmission with the Fuji Electric's PLC MICREX-SX series.
- The POD updates the display when the read data (POD ← PLC) is changed. The POD reads data from the PLC memory addresses that are allocated to the items placed on the screen, such as lamp parts or counter parts. When switch data or counter setting data on the POD should be written, the POD issues a write command to the PLC and writes the output data to the PLC memory. These operations are automatically performed on the POD and no special communication program is required on the PLC side.

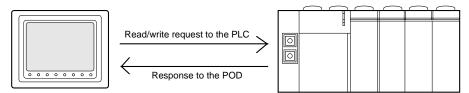

• For more information on SX-BUS, refer to the User's Manual <SX-BUS Communications> (FEH357).

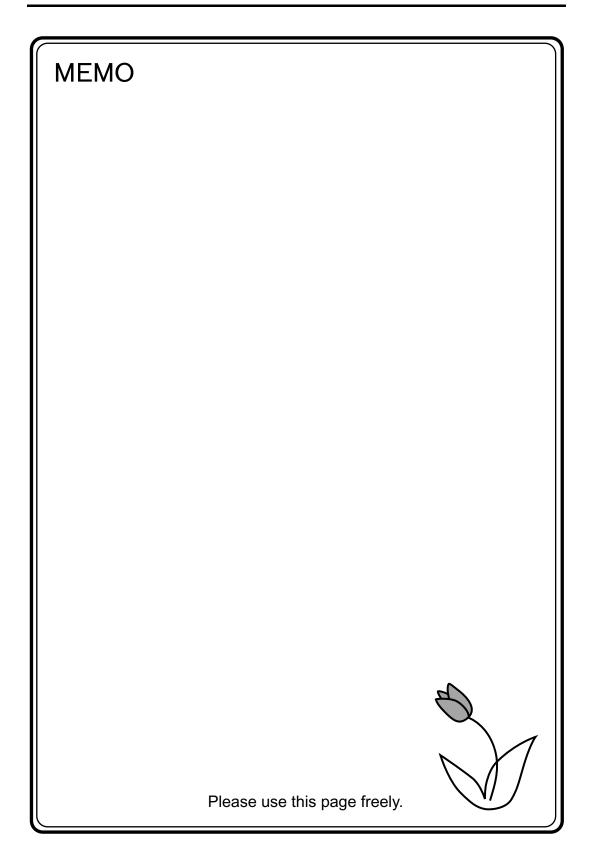

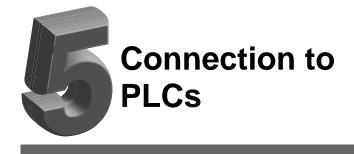

- 1. MITSUBISHI PLC\*
- 2. OMRON PLC\*
- 3. SHARP PLC\*
- 4. HITACHI PLC
- 5. MATSUSHITA PLC
- 6. YOKOGAWA PLC\*
- 7. YASKAWA PLC
- 8. Toyopuc PLC
- 9. FUJI PLC\*
- 10. KOYO PLC
- 11. Allen-Bradley PLC
- 12. GE Fanuc PLC
- 13. TOSHIBA PLC
- 14. TOSHIBA MACHINE PLC
- 15. SIEMENS PLC
- 16. SHINKO PLC
- 17. SAMSUNG PLC
- 18. KEYENCE PLC
- 19. LG PLC
- 20. FANUC PLC
- 21. FATEK AUTOMATION PLC
- 22. IDEC PLC
- 23. MODICON PLC
- 24. YAMATAKE PLC
- 25. TAIAN PLC
- 26. SAIA PLC
- 27. MOELLER PLC
- 28. Telemecanique PLC
- 29. Automationdirect PLC
- 30. TOYO PLC
- Indicates manufacturers who support PLC2Way connection at the MJ port. For the applicable PLC models, refer to the "PLC2Way" column in "Available PLCs." (O: connectable, ×: not connectable)

# 1. MITSUBISHI PLC

# **Available PLCs**

# A Series Link, QnA Series Link, QnH (Q) Series Link, A Link + Net10<sup>\*1</sup>

| Select PLC Type     | CPU                                                     | Unit/Port              | (       | Connection         | PLC2Way |
|---------------------|---------------------------------------------------------|------------------------|---------|--------------------|---------|
|                     | -                                                       | AJ71C24-S6             |         |                    |         |
|                     | A2A, A3A                                                | AJ71C24-S8             |         |                    |         |
|                     |                                                         | AJ71UC24               | RS-232C | [Wiring Diagram 2] | 0       |
|                     | A2U, A3U, A4U                                           | AJ71UC24               | 1       |                    |         |
|                     |                                                         | AJ71C24                | +       |                    |         |
|                     | A1, A2, A3                                              | AJ71C24-S3             |         |                    |         |
|                     | A1N, A2N, A3N                                           | AJ71C24-S6             |         |                    |         |
|                     | A3H, A3M, A73                                           | AJ71C24-S8             | RS-422  | [Wiring Diagram 5] | 0       |
|                     |                                                         | AJ71UC24               |         |                    |         |
| A series link       | A0J2, A0J2H                                             | A0J2C214-S1            | ł       |                    |         |
|                     |                                                         | A1SJ71UC24-R2          | RS-232C | [Wiring Diagram 1] | 0       |
|                     | A2US                                                    | A1SJ71UC24-R4          | RS-422  | [Wiring Diagram 5] | 0       |
|                     |                                                         | A1SJ71UC24-PRF         | RS-232C | [Wiring Diagram 1] | 0       |
|                     | A1S, A1SJ, A2S                                          | A1SJ71C24-R2           | RS-232C | [Wiring Diagram 1] | 0       |
|                     |                                                         | A1SJ71C24-R4           | RS-422  | [Wiring Diagram 5] | 0       |
|                     |                                                         | A1SJ71C24-PRF          | RS-232C | [Wiring Diagram 1] | 0       |
|                     | A2CCPUC24                                               | CPU built-in link port | RS-232C | [Wiring Diagram 1] | 0       |
|                     | QnH (A mode)                                            | A1SJ71UC24-R2          | RS-232C | [Wiring Diagram 1] | 0       |
|                     |                                                         | A1SJ71UC24-R4          | RS-422  | [Wiring Diagram 5] | 0       |
|                     |                                                         | AJ71QC24N              | RS-232C | [Wiring Diagram 2] | 0       |
|                     |                                                         |                        | RS-422  | [Wiring Diagram 5] | ×       |
|                     |                                                         | A 1740004              | RS-232C | [Wiring Diagram 2] | 0       |
| On A parian link    | Q2A, Q3A, Q4A                                           | AJ71QC24               | RS-422  | [Wiring Diagram 5] | ×       |
| QnA series link     | Q2ASx                                                   | A 4 0 174 0 00 4       | RS-232C | [Wiring Diagram 1] | 0       |
|                     |                                                         | A1SJ71QC24             | RS-422  | [Wiring Diagram 5] | ×       |
|                     |                                                         | AJ71QC24-R4(CH1)       | RS-422  | [Wiring Diagram 6] | ×       |
|                     |                                                         | AJ71QC24-R4(CH2)       | RS-422  | [Wiring Diagram 5] | ×       |
|                     |                                                         | 0 174 004              | RS-232C | [Wiring Diagram 1] | 0       |
| QnH (Q) series link | QnH (Q mode)                                            | QJ71C24                | RS-422  | [Wiring Diagram 5] | ×       |
| A link + Net10      | Communication link unit for A series link <sup>*1</sup> |                        |         | ×                  |         |

\*1 For more information on A link + Net10, refer to page 5-15.

## A Series CPU, QnA Series CPU, QnH Series CPU

| Select PLC Type       | CPU                                                                                                    | Unit/Port               | Connection                                                                | PLC2Way |
|-----------------------|----------------------------------------------------------------------------------------------------|-------------------------|---------------------------------------------------------------------------|---------|
| A series CPU          | A2A, A3A<br>A2U, A3U, A4U<br>A2US(H)<br>A1N, A2N, A3N<br>A3V, A73<br>A3H, A3M<br>A0J2H<br>A1S(H), A1SJ(H),<br>A2S(H)<br>A2CCPUC24<br>A1FX | Tool port <sup>*1</sup> | RS-422<br>Fuji Electric's cable<br>"UG200C-M"<br>or<br>[Wiring Diagram 7] | ×       |
| QnA series CPU        | Q2A, Q3A, Q4A<br>Q2AS(H)                                                                                                    |                         |                                                                           |         |
| QnH (A) series CPU    | Q06H-A                                                                                                    |                         |                                                                           |         |
| QnH (Q) series<br>CPU | Q02, Q02H<br>Q06H<br>Q12H<br>Q25H                                                                                                    | Tool port <sup>*2</sup> | RS-232C<br>Fuji Electric's cable<br>"UG00C-Q"                             | ×       |

\*1 For more information of UG00P-DI (dual port interface), refer to page 5-17.

\*2 For the ladder transfer function used when directly connecting the QnH series CPU, refer to page 5-18.

5-2

## **FX Series**

| Select PLC Type  | CPU     | Unit/Port               | Connection                                                                                                    | PLC2Way |
|------------------|---------|-------------------------|----------------------------------------------------------------------------------------------------|---------|
| FX series CPU    | FX1/2   | Tool port <sup>*1</sup> | RS-232C<br>Fuji Electric's cable<br>"UG00C-X"<br>RS-422<br>Fuji Electric's cable<br>"UG200C-M"<br>or<br>[Wiring Diagram 7] | ×       |
|                  | FX0N    |                         | RS-422                                                                                                    |         |
| FX2N series CPU  | FX2N/1N |                         | Fuji Electric's cable<br>"UG00C-E"                                                                                         |         |
| TAZIN SENES OF U | FX2NC   | Tool port <sup>*1</sup> | or<br>Fuji Electric's cable                                                                                                | ×       |
| FX1S series CPU  | FX1S    |                         | "UG200C-M"<br>+<br>MITSUBISHI's conversion<br>cable "FX-20P-CADP"                                                          |         |
|                  | FX2N    | FX2N-232-BD             | RS-232C [Wiring Diagram 3]                                                                                                 | ×       |
|                  |         | FX2N-485-BD             | RS-485 [Wiring Diagram 8]                                                                                                  | ×       |
|                  |         | FX2N-422-BD             | RS-422 Fuji Electric's cable<br>"UG00C-E"                                                                                  | ×       |
|                  |         | FX1N-232-BD             | RS-232C [Wiring Diagram 3]                                                                                                 | ×       |
| FX series link   | FX1N    | FX1N-485-BD             | RS-485 [Wiring Diagram 8]                                                                                                  | ×       |
| (A Protocol)     | FX1S    | FX1N-422-BD             | RS-422 Fuji Electric's cable<br>"UG00C-E"                                                                                  | ×       |
|                  | FX0N    | FX0N-232ADP             | RS-232C [Wiring Diagram 4]                                                                                                 | ×       |
|                  | FAUN    | FX0N-485ADP             | RS-485 [Wiring Diagram 8]                                                                                                  | ×       |
|                  | FX2NC   | FX0N-232ADP             | RS-232C [Wiring Diagram 4]                                                                                                 | ×       |
|                  |         | FX0N-485ADP             | RS-485 [Wiring Diagram 8]                                                                                                  | ×       |

\*1 For more information of UG00P-DI (dual port interface), refer to page 5-17.

5

# **Communication Setting**

The recommended communication parameter settings of the PLC and the POD is as follows:

## **A Series Link**

| Item                               |             | Setting on PLC                               | POD Comm. Parameter Setting |  |
|------------------------------------|-------------|----------------------------------------------|-----------------------------|--|
| Baud rate                          |             | 19200 bps                                    | 19200 bps                   |  |
| Port                               |             | 0 for both stations $\times 10$ , $\times 1$ | 0                           |  |
| Parity                             |             | Even                                         | Even                        |  |
| Transmission                       | RS-232C     | MODE1                                        | Trans. Mode 1               |  |
| mode <sup>*1</sup>                 | RS-422      | MODE5                                        | Trans. Mode 1               |  |
| Transmission code                  | Data length | 7                                            | 7                           |  |
| Transmission code                  | Stop bit    | 1                                            | 1                           |  |
| Sumcheck                           |             | Provided (fixed)                             | -                           |  |
| Write while running                |             | Possible (fixed)                             | -                           |  |
| Terminating resistance at sender   |             | Provided (fixed)                             | -                           |  |
| Terminating resistance at receiver |             | Provided (fixed)                             | _                           |  |

\*1 Trans. Mode 1: without CR/LF, Trans. Mode 4: with CR/LF If [Trans. Mode 4] is selected for [Trans. Mode] in the [Comm. Parameter] dialog of the POD, select [MODE4] in the case of RS-232C, or [MODE8] in the case of RS-422.

## QnA Series Link, QnH (Q) Series Link

| Item                |             | Setting on PLC              | POD Comm. Parameter Setting |
|---------------------|-------------|-----------------------------|-----------------------------|
| Baud rate*          |             | 19200 bps                   | 19200 bps                   |
| Port                |             | 0 for both stations ×10, ×1 | 0                           |
| Parity              |             | Even                        | Even                        |
| Transmission mode   | RS-232C     | MODE5 (binary mode) (fixed) |                             |
|                     | RS-422      | MODES (binary mode) (inted) | _                           |
| Transmission code   | Data length | 8 (fixed)                   | -                           |
| Transmission code   | Stop bit    | 1                           | 1                           |
| Sumcheck            |             | Provided (fixed)            | -                           |
| Write while running |             | Possible (fixed)            | -                           |

\* The maximum baud rate available with the POD is 115200 bps. Select the appropriate baud rate depending on the used PLC and environment.

## A Series CPU, QnA Series CPU

Communication parameters for the POD are automatically set.

5-4

## QnH (A) Series CPU, QnH(Q) Series CPU

Communication parameters for the POD except the baud rate are automatically set.

\* The maximum baud rate available with the POD is 115200 bps. Select the appropriate baud rate depending on the used PLC and environment.

## FX Series CPU, FX2N Series CPU, FX1S Series CPU

Communication parameters for the POD are automatically set.

## FX Series Link (A Protocol)

| ltem                   |             | Setting on PLC                         | POD Comm. Parameter Setting |
|------------------------|-------------|----------------------------------------|-----------------------------|
| Baud rate              |             | 19200 bps                              | 19200 bps                   |
| Parity                 |             | Even                                   | Even                        |
| Transmission code      | Data length | 7                                      | 7                           |
|                        | Stop bit    | 1                                      | 1                           |
| Protocol               |             | Special protocol communication (fixed) | -                           |
| H/W type <sup>*1</sup> |             | Normal/RS-232C                         | RS-232C                     |
| Sumcheck               |             | Added (fixed)                          | -                           |
| Transmission mode      |             | Mode 1                                 | Trans. Mode 1               |

- \*1 Select RS-485 when the link unit FX2N-485-BD, FX2N-422-BD, FX1N-485-BD, FX1N-422-BD or FX0N-485-ADP is used.
- \* We recommend to set 2 ms or above for [Send Delay Time] in the [Detail] tab window of the [Comm. Parameter] dialog of the POD.

# A Series Link, QnA Series Link: Switch Setting

The following is an example that shows the settings for both rotary DIP switches and DIP switches on the PLC.

## AJ71UC24

Example 1 Signal level: RS-232C, baud rate: 19200 bps, transmission mode 1

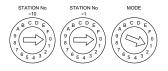

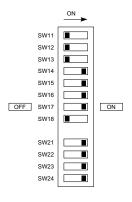

## A1SJ71C24-R2, A1SJ71UC24-R2

Example 2 Signal level: RS-232C, baud rate: 19200 bps, transmission mode 1

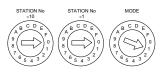

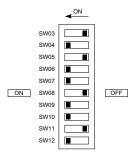

## AJ71QC24, A1SJ71QC24, AJ71QC24N

Example 3 Baud rate: 19200 bps

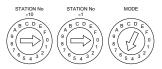

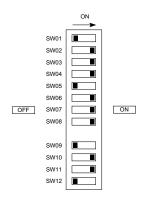

## A1SJ71UC24-R4, A1SJ71C24-R4

Example 4 Signal level: RS-422, baud rate: 19200 bps, transmission mode 1

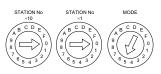

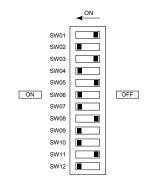

5

## **Available Memory**

The available memory setting range varies depending on the PLC model. Be sure to set within the range available with the PLC to be used. Use [TYPE] when assigning the indirect memory for macro programs.

### A Series Link, QnA Series Link, QnH (Q) Series Link, A Series CPU, QnA Series CPU, QnH (A) Series CPU, QnH (Q) Series CPU, A Link + Net10

|     | Memory                              | TYPE | Remarks                                           |
|-----|-------------------------------------|------|---------------------------------------------------|
| D   | (data register)                     | 0    |                                                   |
| W   | (link register)                     | 1    |                                                   |
| R   | (file register)                     | 2    | *1                                                |
| TN  | (timer/current value)               | 3    |                                                   |
| CN  | (counter/current value)             | 4    |                                                   |
| SPU | (special unit)                      | 5    | *2                                                |
| М   | (internal relay)                    | 6    |                                                   |
| L   | (latch relay)                       | 7    |                                                   |
| В   | (link relay)                        | 8    |                                                   |
| Х   | (input relay)                       | 9    |                                                   |
| Y   | (output relay)                      | 10   |                                                   |
| TS  | (timer/contact)                     | 11   |                                                   |
| TC  | (timer/coil)                        | 12   |                                                   |
| CS  | (counter/contact)                   | 13   |                                                   |
| CC  | (counter/coil)                      | 14   |                                                   |
| Н   | (link unit buffer memory)           | 15   |                                                   |
| SD  | (special register)                  | 16   | QnA, QnH (Q) series only (both link unit and CPU) |
| SM  | (special relay)                     | 17   | QnA, QnH (Q) series only (both link unit and CPU) |
| SB  | (special link relay)                | 18   | QnA, QnH (Q) series only (both link unit and CPU) |
| SW  | (special link register)             | 19   | QnA, QnH (Q) series only (both link unit and CPU) |
| ZR  | (file register (continuous access)) | 20   | QnA, QnH (Q) series only (both link unit and CPU) |

\*1 When the A series CPU is in ROM operation, R register cannot be used.

\*2 The unit number is required in addition to the memory type and address. Convert byte address into word address when entering the data on the UG00S-CW editor if the memory device of link unit is given byte address.

## **FX Series, FX1S Series**

|      | Memory                  | TYPE | Remarks   |
|------|-------------------------|------|-----------|
| D    | (data register)         | 0    |           |
| TN   | (timer/current value)   | 1    |           |
| CN   | (counter/current value) | 2    |           |
| 32CN | (counter 32 bits)       | 3    | *1        |
| М    | (internal relay)        | 4    |           |
| S    | (state)                 | 5    |           |
| Х    | (input relay)           | 6    | Read only |
| Y    | (output relay)          | 7    |           |
| TS   | (timer/contact)         | 8    |           |
| CS   | (counter/contact)       | 9    |           |
| DX   | (data register)         | 10   | *2        |

\*1 For numerical data format where double-words can be used (Num. Data Display, Graph, Sampling), data is processed as double-words. For those where bits or words can be used, data is processed as words consisting of lower 16 bits.

For input Upper 16 bits are ignored.

For output "0" is written for upper 16 bits.

\*2 Use DX for D1000 to 2999.

## **FX2N Series**

|      | Memory                  | TYPE | Remarks   |
|------|-------------------------|------|-----------|
| D    | (data register)         | 0    |           |
| TN   | (timer/current value)   | 1    |           |
| CN   | (counter/current value) | 2    |           |
| 32CN | (counter 32 bits)       | 3    | *1        |
| М    | (internal relay)        | 4    |           |
| S    | (state)                 | 5    |           |
| Х    | (input relay)           | 6    | Read only |
| Y    | (output relay)          | 7    |           |
| TS   | (timer/contact)         | 8    |           |
| CS   | (counter/contact)       | 9    |           |

\*1 For numerical data format where double-words can be used (Num. Data Display, Graph, Sampling), data is processed as double-words. For those where bits or words can be used, data

is processed as words consisting of lower 16 bits.

For input Upper 16 bits are ignored.

For output "0" is written for upper 16 bits.

## **FX Series (A Protocol)**

|      | Memory                  | TYPE | Remarks   |
|------|-------------------------|------|-----------|
| D    | (data register)         | 0    |           |
| TN   | (timer/current value)   | 1    |           |
| CN   | (counter/current value) | 2    | *1        |
| 32CN | (counter 32 bits)       | 3    | *2        |
| М    | (internal relay)        | 4    |           |
| S    | (state)                 | 5    |           |
| Х    | (input relay)           | 6    | Read only |
| Y    | (output relay)          | 7    |           |
| TS   | (timer/contact)         | 8    |           |
| CS   | (counter/contact)       | 9    |           |

\*1 CN200 to CN255 equals 32CN (32-bit counter).

\*2 For numerical data format where double-words can be used (Num. Data Display, Graph, Sampling), data is processed as double-words. For those where bits or words can be used, data is processed as words consisting of lower 16 bits.

For input Upper 16 bits are ignored.

For output "0" is written for upper 16 bits.

# Wiring

Wiring diagrams with the PLC are shown below.

#### **RS-232C**

Wiring Diagram 1

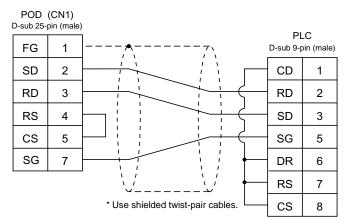

Wiring Diagram 2

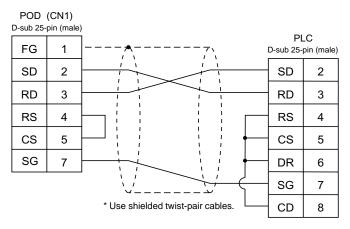

#### Wiring Diagram 3

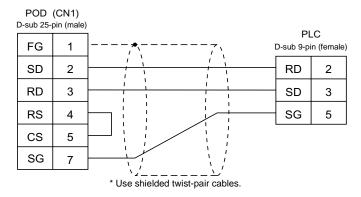

#### Wiring Diagram 4

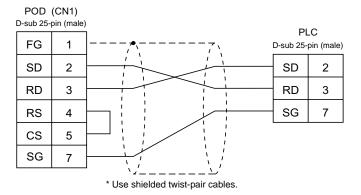

#### **RS-422**

Wiring Diagram 5

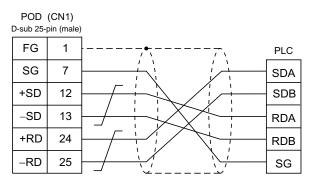

\* Use shielded twist-pair cables.

#### Wiring Diagram 6

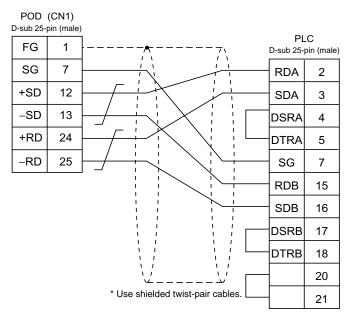

#### Wiring Diagram 7

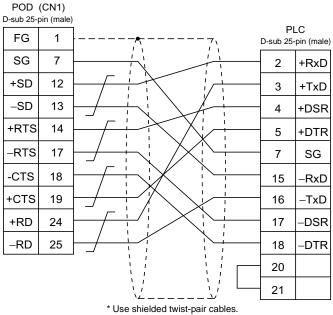

According to our noise tests, the attachment of a ferrite core improves noise voltage by 650 to 900 V and aids in preventing communication errors.

 When connecting to the A/QnA series CPU directly, attach a ferrite core to the communication cable between the POD and A/QnA series CPU to avoid noise problems.

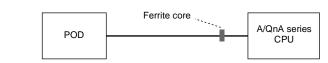

- Recommended ferrite core type: TDK's ZCAT2032-0930 (ID: 8 mm, OD: 20 mm)
- In consideration of such noise problems, it is recommended that the standard type link unit be used when the cable length of 15 m or longer is required.

Wiring Diagram 8

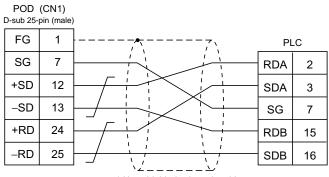

\* Use shielded twist-pair cables.

## A Link + Net10

- When the POD is connected to the standard type link unit on the CPU that is connected to the data link system or network system, the POD can have access to CPUs on NET II (/B) and NET/10. In this case, select "A Link + Net10" for [PLC Type] on the UG00S-CW editor.
- When the POD has access to the CPU on NET II (/B) or NET/10:
  - With NET II (/B), the POD can only have access to CPUs in the network of the CPU equipped with the standard type link unit that is connected to the POD. (Available CPU No. 0 to 30)
  - With NET/10, the POD can have access to CPUs in the network (No. 1 in the illustration below) of the CPU equipped with the standard type link unit that is connected to the POD as well as those in the other networks (Nos. 2 and 3 in the illustration below) that are connected. (Available CPU No. 1 to 30)

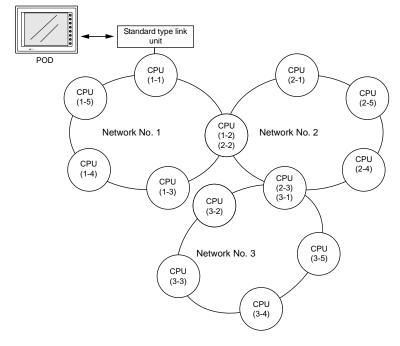

• When the POD reads from or writes to the CPU ("1-1" in the above illustration) equipped with the standard type link unit:

Set "31" for [CPU No.] for memory setting on the UG00S-CW editor. The response time is the same as that with 1 : 1 connection between the POD and the PLC.

When the POD reads from or writes to the CPU memory of the CPU number other than "31":

Transient transmission is performed and the response time is not fast. Please understand beforehand.

- To have access to the PLC in the other network on NET/10, specify the network number in the OPEN macro for the screen on the UG00S-CW editor. This macro command should be [OUT\_ENQ] of system call [SYS]. It is not possible to have access to the CPU on the different network from the same screen.
- Network specifying macro [OUT\_ENQ] of system call [SYS]

F1 memory

| n + 0 | Always 0             |
|-------|----------------------|
| n + 1 | Network selection: 2 |
| n + 2 | System code          |
| n + 3 | Network number       |

"n + 0" and "n + 1" are fixed to "0" and "2," respectively.
"n + 2" (system code) should be: 1: NET/10 2: NET II (/B)
For "n + 3" (network number), set "0" when NET II (/B) is selected for "n + 2" (system code) or the network number to be accessed when NET/10 is selected.

Do not use this macro for any purpose other than OPEN macro for a screen. Doing so triggers network switching at the time of macro execution, resulting in a communication error.

For more information on the macro function, refer to the User's Manual <Function> (FEH376). Also refer to the explanation on network registration contained in the operation manual for MITSUBISHI's Standard Link/Multi-drop Link Unit.

 For the NET II (/B) data link system and NET/10 network system, refer to MITSUBISHI's manual.

#### **Available Memory**

For the available memory of the PLC to be accessed, refer to "Available Memory" page 5-8. Note that the CPU number must be set on the UG00S-CW editor.

#### Wiring

Refer to the wiring diagram with the standard type link unit.

5-16

# **UG00P-DI (Dual Port Interface)**

UG00P-DI is the add-on connector with two ports, specifically designed for the connector on MITSUBISHI's A series, QnA series or FX series CPU programmer.

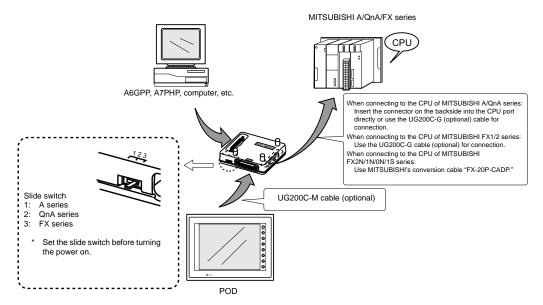

UG00P-DI cannot be used with the UG00C-E cable.

- The power to the UG00P-DI is supplied from the CPU. Check the electric capacity of 5 V at the CPU. (Current consumption: max. 350 mA)
- Keep the cable between the CPU and UG00P-DI as short as possible. (Max. 1 to 1.5 m)
- Be sure to consider noise problems when performing wiring.
- When UG00P-DI is used for connection with the POD, set 1.5 seconds or above for the timeout time in the [Comm. Parameter] dialog.
- Please read the instruction manual for UG00P-DI before use.

5

## Ladder Transfer Function

Up until now it was necessary to debug the data by removing and mounting two cables repeatedly as shown below when the POD is directly connected to MITSUBISHI's QnHCPU equipped with only one RS-232C port.

- RS232C cable between the computer and the PLC that is used for monitoring data in the PLC or writing ladder programs: MITSUBISHI's QC30R2
- The cable between the POD and the PLC that is used for communications with the POD: Fuji Electric's UG00C-Q

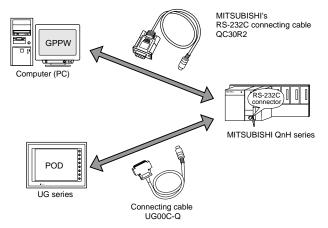

When using the ladder transfer function by connecting the computer (PLC programming software) to the POD, it is possible to write ladder programs or monitor the PLC memory using the POD.

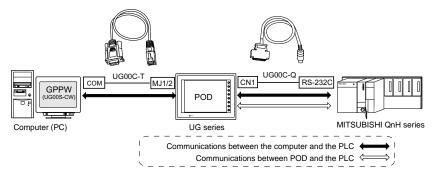

#### **Applicable PLCs**

MITSUBISHI PLCs Q02, Q02H, Q06HCPU port (Q mode)

#### Connection

- Use Fuji Electric's UG00C-Q cable when connecting the POD (CN1) to the PLC (RS-232C port).
- Use Fuji Electric's UG00C-T cable when connecting the computer (PLC programming software) and the POD (MJ1/2).

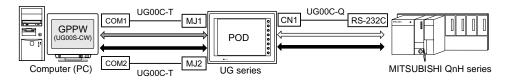

- When using the UG00S-CW editor and the PLC programming software:
  - When using two UG00C-T cables:

When the computer has two COM ports, use one port for the UG00S-CW editor and the other port for the PLC programming software. Use the UG00C-T cables. (It is not possible to transfer the UG00S-CW editor and the PLC programming software at the same time.)

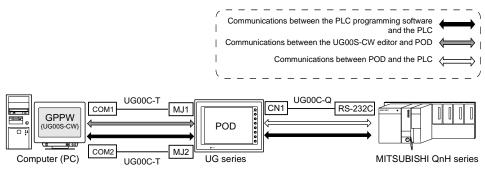

When using one UG00C-T cable:
 When using the UG00S-CW editor and the PLC programming software, it is not possible to use one COM port for both purposes at the same time. Stop using both software for communications.

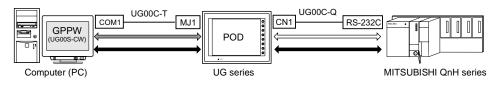

#### Settings and Communications

- PLC type setting Select [PLC Type] from the [System Setting] menu. Select [MITSUBISHI: QnH (Q) series CPU] in the [Select PLC Type] dialog.
- PLC programming software port setting Select [Modular Jack] from the [System Setting] menu. Select [Ladder Tool] for [Modular Jack 1] or [Modular Jack 2] in the [Modular Jack] dialog.

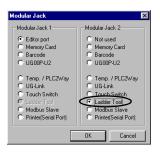

#### Communications with UG00S-CW editor (for screen data transfer)

- \* On-line editing between the UG00S-CW editor and the POD is not possible. If attempted, communications between the PLC programming software and the PLC will not be performed correctly.
- With [Ladder Tool] selected for [Modular Jack 2], MJ1 will be [Editor Port] when the Main Menu screen is displayed on the POD, and communications with the UG00S-CW editor become possible.
- With [Ladder Tool] selected for [Modular Jack 1], even when the Main Menu screen is displayed on the POD, communications with the PLC programming software continue so that communications with the UG00S-CW editor are not available.

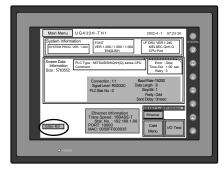

When communicating with the UG00S-CW editor, hold down the F2 switch for three seconds. [Editor: ...] changes to [Editor: MJ1] and communications with the UG00S-CW editor become possible.

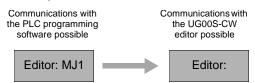

When the F2 switch is held down for three seconds, [Editor: MJ1] changes to [Editor: ...] and communications with the PLC programming software become possible.

 Communicating statuses with the PLC programming software and the PLC during communications between the UG00S-CW editor and the POD

| UG00S-CW           | PLC programming software                                                        |
|--------------------|---------------------------------------------------------------------------------|
| Writing to POD     | Communications disconnected<br>(normal communications on completion of writing) |
| Reading from POD   | Normal communications                                                           |
| Comparing with POD | Normal communications                                                           |

5-20

3. PLC programming software communication setting

For communication specifications between the PLC programming software and the PLC, the communication parameter settings for the POD and the PLC can be used. Select [Comm. Parameter] from the [System Setting] menu and check the settings in the [Comm. Parameter] dialog.

Baud rate setting

There will be no problem if the setting for [Baud Rate] in the [Comm. Parameter] dialog of the UG00S-CW editor is not consistent with the baud rate setting on the PLC programming software. The baud rate set on the PLC programming software is automatically selected when communications (monitoring, etc.) are performed. When the POD is turned off and back on, the setting for [Baud Rate] in the [Comm. Parameter] dialog becomes valid again.

- Transferring the ladder communication program When transferring screen data, the ladder communication program is also transferred. To transfer the ladder communication program only, follow the procedure described below.
  - 1) Select [Ladder com. prg.] in the [Transfer] dialog, and click [PC->].
  - The dialog shown on the right is displayed. Select "MelQHCpQ.lcm" and click [Open]. The program is transferred to the POD.

| Open               |       |  |     |            |              | <u>?</u> × |
|--------------------|-------|--|-----|------------|--------------|------------|
| Look jn: 🔁         |       |  | • + |            | ř 📰 •        |            |
| MelQHCpQ           | .lcm  |  |     |            |              |            |
|                    |       |  |     |            |              |            |
|                    |       |  |     |            |              |            |
|                    |       |  |     |            |              |            |
|                    |       |  |     |            |              |            |
| File <u>n</u> ame: |       |  |     |            | <u>O</u> per |            |
| Files of type:     | *.lcm |  |     | <b>न</b> । | Cano         | el         |
|                    | ,     |  |     | _          |              | //         |

### **Notes on Ladder Transfer Function**

- When [Ladder Tool] is selected for a modular jack, monitor registration on the PLC is prohibited so that the screen display speed becomes slower than usual during communications between the POD and the PLC even if the PLC programming software is not started.
- Also, when the ladder program is transferred in the RUN mode of the POD, communications are synchronized; therefore, the performance of both the POD and the PLC programming software decreases.

# 2. OMRON PLC

# **Available PLCs**

| Select PLC<br>Type | PLC                                                                             | Unit/Port                                          | Connection                                                            | PLC2Way |
|--------------------|---------------------------------------------------------------------------------|----------------------------------------------------|-----------------------------------------------------------------------|---------|
|                    | C20H,C28H,C40H                                                                  | CPU unit with built-in<br>port<br>(host link port) | RS-232C [Wiring Diagram 1]                                            | 0       |
|                    | C120, C120F<br>C200H<br>C500, C500F                                             | C120-LK201-V1                                      | RS-232C [Wiring Diagram 3]                                            | 0       |
|                    | C1000H<br>C2000, C2000H                                                         | C120-LK202-V1                                      | RS-422 [Wiring Diagram 4]                                             | ×       |
|                    | C200H<br>C200HS-CPU01, 03                                                       | C200H-LK201<br>C200H-LK201-V1                      | RS-232C [Wiring Diagram 3]                                            | 0       |
|                    | C200HS-CPU21, 23<br>C200HS-CPU31, 33                                            | C200H-LK202<br>C200H-LK202-V1                      | RS-422 [Wiring Diagram 4]                                             | ×       |
|                    | C200HS-CPU21, 23<br>C200HS-CPU31, 33<br>CQM1-CPU21<br>CQM1-CPU41, 42,<br>43, 44 | CPU unit with built-in<br>port<br>(host link port) | RS-232C [Wiring Diagram 2]                                            | 0       |
|                    | C500, C500F<br>C1000H                                                           | C500-LK203                                         | RS-232C [Wiring Diagram 3]                                            | 0       |
| SYSMAC C           | C2000, C2000H                                                                   | C300-EN203                                         | RS-422 [Wiring Diagram 4]                                             | ×       |
|                    | С200НХ                                                                          | CPU unit with built-in<br>port<br>(host link port) | RS-232C [Wiring Diagram 2]                                            | 0       |
|                    | C200HG<br>C200HE                                                                | Mounted on the CPU slot                            | RS-232C [Wiring Diagram 2]                                            | 0       |
|                    |                                                                                 | (C200HW-COM02 to<br>06)                            | RS-422 [Wiring Diagram 5] <sup>*1</sup>                               | ×       |
|                    | SRM1-C02                                                                        | RS-232C interface                                  | RS-232C [Wiring Diagram 2]                                            | 0       |
|                    | CPM1A                                                                           | CPU unit<br>(peripheral port)                      | OMRON's cable<br>[CQM1-CIF01] <sup>*2</sup>                           | ×       |
|                    |                                                                                 | RS-232C interface                                  | RS-232C [Wiring Diagram 2]                                            | 0       |
|                    | CPM2A                                                                           | CPU unit<br>(peripheral port)                      | OMRON's cable<br>[CQM1-CIF01] <sup>*2</sup>                           | ×       |
|                    | CPM2C                                                                           | CPU unit                                           | OMRON's adaptor unit<br>[CPM2C-CIF01]<br>+ RS-232C [Wiring Diagram 2] | 0       |
|                    |                                                                                 | (peripheral port)                                  | OMRON's cable<br>[CS1W-CN118]<br>+ RS-232C [Wiring Diagram 2]         | 0       |

(To be continued)

| Select PLC<br>Type                            | PLC                     | Unit/Port                                  | Connection                              | PLC2Way |
|-----------------------------------------------|-------------------------|--------------------------------------------|-----------------------------------------|---------|
|                                               |                         | CPU unit with built-in                     | RS-232C [Wiring Diagram 2]              | 0       |
|                                               |                         | port<br>(host link port)                   | RS-422 [Wiring Diagram 6]               | ×       |
| SYSMAC CV                                     | CV500, CV1000<br>CV2000 |                                            | RS-232C<br>PORT1 [Wiring Diagram 3]     | 0       |
|                                               | CVM1                    | CV500-LK201                                | PORT2 [Wiring Diagram 2]                | 0       |
|                                               |                         |                                            | RS-422<br>PORT2 [Wiring Diagram 5]      |         |
|                                               |                         | CPU unit<br>(RS-232C port)                 |                                         |         |
|                                               |                         | CS1W-SCU21                                 | -                                       |         |
| SYSMAC CS1<br>SYSMAC CS1<br>DNA <sup>*3</sup> | CS1                     | Mounted on the CPU<br>slot<br>(CS1W-SCB21) | RS-232C [Wiring Diagram 2]              | 0       |
|                                               |                         | Mounted on the CPU                         |                                         |         |
|                                               |                         | slot<br>(CS1W-SCB41)                       | RS-422 [Wiring Diagram 7] <sup>*1</sup> | ×       |

\*1 Multi-link connection is not available.

\*2 Replace the shell on the D-sub 25-pin side before use. (Recommended part: DDK's 17J-25)

\*3 For SYSMAC CS1 DNA, refer to page 5-29.

## **Communication Setting**

| Item              |             | Setting on PLC                   | POD Comm. Parameter Setting |  |
|-------------------|-------------|----------------------------------|-----------------------------|--|
| Baud rate*        |             | 19200 bps                        | 19200 bps                   |  |
| Port              |             | 0                                | 0                           |  |
| Parity            |             | Even                             | Even                        |  |
| Transmission code | Data length | 7 (ASCII)                        | 7                           |  |
| Transmission code | Stop bit    | 2                                | 2                           |  |
| Command           | level       | 3 (fixed)                        | _                           |  |
| Protoco           | bl          | 1 : n protocol (fixed)           |                             |  |
| Synchronizing     | g switch    | Internal synchronization (fixed) | _                           |  |
| CTS switch        |             | 0 V (always ON) (fixed) –        |                             |  |
| 5 V supply switch |             | OFF (fixed)                      | _                           |  |
| Terminating re    | sistance    | ON for RS-422                    | _                           |  |

The recommended communication parameter settings of the PLC and the POD is as follows:

\* The maximum baud rate available with the POD is 115200 bps. Select the appropriate baud rate depending on the used PLC and environment.

## **UG00S-CW Setting**

Set [Trans. Mode] in the [Detail] tab window of the [Comm. Parameter] dialog of the UG00S-CW editor.

| Transmission Mode | Contents                   |
|-------------------|----------------------------|
| Trans. Mode 1     | BCD w/o sign               |
| Trans. Mode 2     | BCD w/ signs <sup>*1</sup> |

\*1 BCD w/ signs

Data in the PLC memory can be shown as data with signs.

When higher 4 bits in the memory indicates [F] or [A], it is treated as negative.

- [F]: Regards higher 4 bits as [-0].
- [A]: Regards higher 4 bits as [-1].
- Displayable range 1 word: -1999 to +9999

2 words: -19999999 to +99999999

Example:

| PLC Memory           | Indication on POD      |
|----------------------|------------------------|
| 0000 to 9999         | 0 to 9999              |
| F001 to F999         | –1 to –999             |
| A000 to A999         | -1000 to -1999         |
| 00000000 to 99999999 | 0 to 99999999          |
| F0000001 to F9999999 | -1 to -9999999         |
| A0000000 to A9999999 | -10000000 to -19999999 |

Setting procedure: Num. Data Display [Input Type] BCD
 [Display Type] DEC(w/-sign, w/+-signs)

# **Available Memory**

The available memory setting range varies depending on the PLC model. Be sure to set within the range available with the PLC to be used. Use [TYPE] when assigning the indirect memory for macro programs.

## SYSMAC C

|     | Memory                    | TYPE | Remarks   |
|-----|---------------------------|------|-----------|
| DM  | (data memory)             | 0    |           |
| СН  | (input/output relay)      | 1    |           |
| HR  | (holding relay)           | 2    |           |
| LR  | (latch relay)             | 3    |           |
| AR  | (alarm relay)             | 4    |           |
| Т   | (timer/current value)     | 5    |           |
| С   | (counter/current value)   | 6    |           |
| EMn | (extensional data memory) | 7    | *1        |
| TU  | (timer/contact)           | 9    | Read only |
| CU  | (counter/contact)         | 10   | Read only |

## SYSMAC CV

|     | Memory                    | TYPE | Remarks   |
|-----|---------------------------|------|-----------|
| DM  | (data memory)             | 0    |           |
| СН  | (input/output relay)      | 1    |           |
| AR  | (alarm relay)             | 4    |           |
| Т   | (timer/current value)     | 5    |           |
| С   | (counter/current value)   | 6    | *1        |
| EMn | (extensional data memory) | 7    | Read only |
| TU  | (timer/contact)           | 9    | Read only |
| CU  | (counter/contact)         | 10   |           |

## SYSMAC CS1, SYSMAC CS1 DNA

|     | Memory                    | TYPE | Remarks   |
|-----|---------------------------|------|-----------|
| DM  | (data memory)             | 0    |           |
| СН  | (input/output relay)      | 1    |           |
| Н   | (holding relay)           | 2    |           |
| А   | (alarm relay)             | 4    |           |
| Т   | (timer/current value)     | 5    |           |
| С   | (counter/current value)   | 6    |           |
| EMn | (extensional data memory) | 7    | *1        |
| W   | (internal relay)          | 8    |           |
| TU  | (timer/contact)           | 9    | Read only |
| CU  | (counter/contact)         | 10   | Read only |

\*1 When using EMn (extended data memory), specify the bank number (CV: 0 to 7, CS1: 0 to C). The assigned memory is indicated when editing the screen as shown on the right.

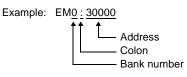

## Wiring

Wiring diagrams with the PLC are shown below.

#### RS-232C

Wiring Diagram 1

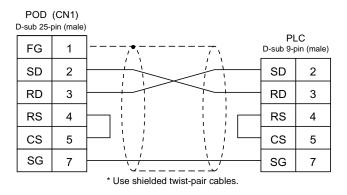

#### Wiring Diagram 2

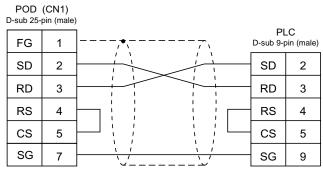

\* Use shielded twist-pair cables.

#### Wiring Diagram 3

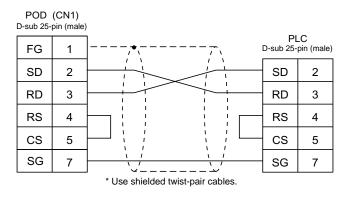

#### RS-422

Wiring Diagram 4

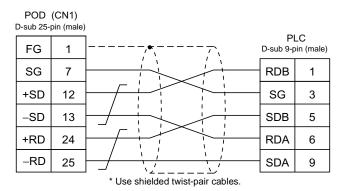

Wiring Diagram 5

| POD<br>D-sub 25-j |    |                 |                  |
|-------------------|----|-----------------|------------------|
| FG                | 1  | Pl<br>D-sub 9-p | LC<br>pin (male) |
| SG                | 7  | SG              | 9                |
| +SD               | 12 | RDB             | 8                |
| -SD               | 13 | RDA             | 6                |
| +RD               | 24 | SDB             | 2                |
| -RD               | 25 | SDA             | 1                |

\* Use shielded twist-pair cables.

#### Wiring Diagram 6

| POD<br>D-sub 25- | • • |                                   |                 |                  |
|------------------|-----|-----------------------------------|-----------------|------------------|
| FG               | 1   |                                   | Pl<br>D-sub 9-p | _C<br>oin (male) |
| SG               | 7   |                                   | SG              | 9                |
| +SD              | 12  |                                   | RDB             | 8                |
| -SD              | 13  |                                   | RDA             | 6                |
| +RD              | 24  |                                   | SDB             | 2                |
| -RD              | 25  |                                   | SDA             | 1                |
|                  |     |                                   | RS              | 4                |
|                  |     | * Use shielded twist-pair cables. | CS              | 5                |

#### Wiring Diagram 7

| POD<br>D-sub 25- | • • |                                   |     |                  |
|------------------|-----|-----------------------------------|-----|------------------|
| FG               | 1   |                                   |     | LC<br>pin (male) |
| +SD              | 12  |                                   | RDB | 8                |
| -SD              | 13  |                                   | RDA | 6                |
| +RD              | 24  |                                   | SDB | 2                |
| -RD              | 25  |                                   | SDA | 1                |
|                  |     | * Use shielded twist-pair cables. |     |                  |

5-28

## SYSMAC CS1 DNA

When connecting the POD to CS1 on a network (Controller Link), the POD can also access another CS1 on the network.

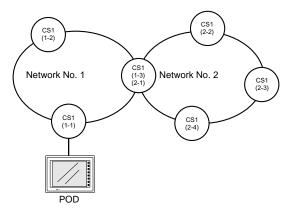

### UG00S-CW Setting

- Select [System Setting] → [Comm. Parameter] → [Detail] tab, and select [1 : n] for [Connection].
- Select [System Setting] → [Network Table Setting] → [PLC]. The network table edit window is displayed.

Double-clicking on the number brings up the dialog where CS1 on the network can be registered.

| 🙀 U2NetCfgMin [untitled] - Edit Network Table |       |  |  |  |
|-----------------------------------------------|-------|--|--|--|
| <u>E</u> ile <u>E</u> dit ⊻iew <u>H</u> e     | lp .  |  |  |  |
|                                               |       |  |  |  |
| Edit Network Table                            |       |  |  |  |
| No DNA                                        | DA1   |  |  |  |
| Double-c                                      | lick. |  |  |  |

|                                                                                 | Set Network Table No.0   | ×      |
|---------------------------------------------------------------------------------|--------------------------|--------|
|                                                                                 | DNA(Target Network)      | 0      |
| $\Box \!\!\!\!\!\!\!\!\!\!\!\!\!\!\!\!\!\!\!\!\!\!\!\!\!\!\!\!\!\!\!\!\!\!\!\!$ | DA1(Target Node Address) | 1      |
|                                                                                 | OK                       | Cancel |

# 3. SHARP PLC

# **Available PLCs**

| Select PLC<br>Type    | CPU                                         | Unit/Port             | Connection                                | PLC2Way |
|-----------------------|---------------------------------------------|-----------------------|-------------------------------------------|---------|
| JW series             | JW50, JW70, JW100<br>JW50H, JW70H<br>JW100H | ZW-10CM<br>JW-10CM    | RS-422 [Wiring Diagram 4]                 | 0       |
|                       | JW20<br>JW-31CUH                            | JW-21CM               | RS-422 [Wiring Diagram 4]                 | 0       |
| JW100/70H<br>COM port | JW70CU/JW100CU<br>JW70CUH, JW100CUH         | Communication port on | RS-232C [Wiring Diagram 1]                | 0       |
|                       | JW22CU the CPU ur                           | the CPU unit          | RS-422 [Wiring Diagram 3]                 | 0       |
| JW20                  |                                             | Communication port 1  | RS-232C<br>PG/COMM2<br>[Wiring Diagram 2] | 0       |
| COM port              |                                             | Communication port 2  | RS-422<br>PG/COMM1<br>[Wiring Diagram 5]  | 0       |
|                       |                                             |                       | PG/COMM2<br>[Wiring Diagram 5]            | 0       |

## **Communication Setting**

The recommended communication parameter settings of the PLC and the POD is as follows:

| Item              | Setting on PLC                    | POD Comm. Parameter Setting |
|-------------------|-----------------------------------|-----------------------------|
| Baud rate         | 19200 bps                         | 19200 bps                   |
| Port              | 0 for STA.NO ×10, 1 for STA.NO ×1 | 1                           |
| Parity            | Even                              | Even                        |
| RS-422            | 4-wire system (fixed)             | -                           |
| Data length       | 7                                 | 7                           |
| Stop bit          | 2                                 | 2                           |
| Error check       | Sumcheck (fixed)                  | _                           |
| Transmission mode | Command mode (fixed)              | -                           |

## JW Series: Link Unit Switch Setting

| Switch | Setting | Contents                                                     |  |  |
|--------|---------|--------------------------------------------------------------|--|--|
| SW0    | 4       | Command mode                                                 |  |  |
| SW1    | 1       | Station address (lower half)                                 |  |  |
| SW2    | 0       | Station address (upper half)                                 |  |  |
| SW3-1  | OFF     | Not used                                                     |  |  |
| SW3-2  | ON      | 4-wire system                                                |  |  |
| SW3-3  | OFF     | Not used                                                     |  |  |
| SW3-4  | ON      | Even parity                                                  |  |  |
| SW4    | 0       | Baud rate<br>0: 19200 1: 9600 2: 4800 3: 2400 4: 1200 5: 600 |  |  |
| SW7    | ON      | Terminating resistance provided                              |  |  |

#### Baud Rate: 19200 bps

# JW100/70H COM Port, JW20 COM Port: System Memory Setting

The settings for communications with the POD should be made at the system memory as shown below.

• JW-70CU/100CU, JW70CUH/100CUH, JW22CU

| System Memory Setting |     | Contents                                          |
|-----------------------|-----|---------------------------------------------------|
| #236                  | 30H | Stop bit: 2 bits, parity: even, baud rate: 192000 |
| #237                  | 01H | Port                                              |

#### • JW-32CUH/33CUH

- Communication port 1

| System Memory Setting |     | Contents                                          |
|-----------------------|-----|---------------------------------------------------|
| #234                  | 30H | Stop bit: 2 bits, parity: even, baud rate: 192000 |
| #235                  | 01H | Port                                              |

- Communication port 2

| System Memory | Setting | Contents                                          |  |
|---------------|---------|---------------------------------------------------|--|
| #236          | 30H     | Stop bit: 2 bits, parity: even, baud rate: 192000 |  |
| #237          | 01H     | Port                                              |  |

# **Available Memory**

The available memory setting range varies depending on the PLC model. Be sure to set within the range available with the PLC to be used. Use [TYPE] when assigning the indirect memory for macro programs.

|       | Memory           | TYPE | Remarks           |
|-------|------------------|------|-------------------|
| X9XXX | (register)       | 0    |                   |
| XXXXX | (relay)          | 1    | ] for word device |
| EXXXX | (self diagnosis) | 2    |                   |
| bXXXX | (timer counter)  | 3    |                   |
| Fn    | (file register)  | 7    | *1                |

\*1 File Register Setting on UG00S-CW Editor Enter "file number" + ": (colon)" + address in order.

| Example: | F1:00002         |
|----------|------------------|
| ·        | Address<br>Colon |

| COION |        |  |
|-------|--------|--|
| File  | number |  |

# Wiring

Wiring diagrams with the PLC are shown below.

#### RS-232C

Wiring Diagram 1

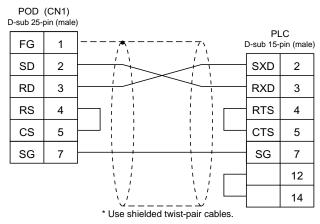

Wiring Diagram 2

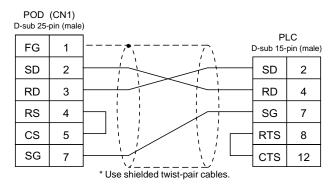

#### RS-422

Wiring Diagram 3

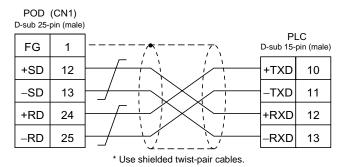

#### Wiring Diagram 4

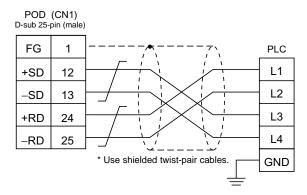

#### Wiring Diagram 5

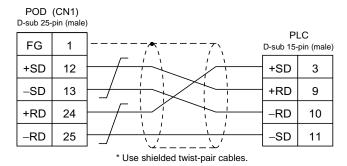

# 4. HITACHI PLC

# **Available PLCs**

| Select PLC Type | PLC               | Unit/Port                              | (                      | Connection                                         |                    |
|-----------------|-------------------|----------------------------------------|------------------------|----------------------------------------------------|--------------------|
|                 |                   | СОММ-2Н                                | RS-232C<br>RS-422      | [Wiring Diagram 1]<br>[Wiring Diagram 4]           |                    |
|                 |                   | Peripheral port 1 on the<br>CPU module | RS-232C                | [Wiring Diagram 1]                                 |                    |
| HIDIC-H         | HIDIC H series    | EH150                                  | HITACHI's E<br>RS-232C | H-RS05 cable <sup>*1</sup> +<br>[Wiring Diagram 1] |                    |
|                 |                   | On H-252                               | On H-252C CPU module   |                                                    | [Wiring Diagram 1] |
|                 | S10 2α            | Interface on the CPU unit              | RS-422                 | [Wiring Diagram 5                                  |                    |
| HIDIC-S10/2α    | S10 mini          | RS-232C connector on the CPU unit      | RS-232C                | [Wiring Diagram 2                                  |                    |
|                 |                   | LQE060                                 | RS-232C                | [Wiring Diagram 3                                  |                    |
| HIDIC-S10/ABS   | ABS <sup>*2</sup> |                                        | RS-422                 | [Wiring Diagram 5                                  |                    |

\*1 When using the HITACHI's EH-RS05 or CNCOM-05 cable, connect the cable shown in [Wiring Diagram 1] to the D-sub 15-pin side for communications with the POD.

\*2 Specify the absolute memory address. For more information, refer to the instruction manual for the PLC.

5

# **Communication Setting**

The recommended communication parameter settings of the PLC and the POD is as follows:

#### COMM-2H

| Item              |             | Setting on PLC                           | POD Comm. Parameter Setting |
|-------------------|-------------|------------------------------------------|-----------------------------|
| Baud ra           | te          | 19200 bps 19200 bps                      |                             |
| Port              |             | 0 for both ST No $\times$ 10, $\times$ 1 | 0                           |
| Parity            |             | Even                                     | Even                        |
| Transmission mode | RS-232C     | MODE7                                    | Protocol 2 with port        |
| Transmission mode | RS-422      | MODE9                                    | Protocol 2 with port        |
| Transmission code | Data length | 7 (ASCII)                                | 7                           |
| Transmission code | Stop bit    | 1                                        | 1                           |
| Sumche            | ck          | Provided (fixed)                         | -                           |

If the transmission mode is any type other than listed the above, set the mode as shown below.

| Item              |         | Setting on PLC          | POD Comm. Parameter Setting                                                |
|-------------------|---------|-------------------------|----------------------------------------------------------------------------|
| Transmission mode | RS-232C | MODE1<br>MODE2<br>MODE9 | Protocol 1 without port<br>Protocol 1 with port<br>Protocol 2 without port |
|                   | RS-422  | MODE2                   | Protocol 1 with port <sup>*1</sup>                                         |

\*1 Multi-link connection is not available.

## **CPU** module

The peripheral port setting should be "transmission control protocol 1 without port." No other setting is available.

### HIDIC-S10 $\alpha$

| Item      | Setting on PLC | POD Comm. Parameter Setting |
|-----------|----------------|-----------------------------|
| Baud rate | 7              | 19200 bps                   |

# **HIDIC-H: Switch Setting**

| Baud rate:<br>MODE switch: | То      | 9200 bps<br>o connect to both RS-232C and RS-422, set MODE switch to 9.<br>S-232C (protocol 2 without port) RS-422 (protocol 2 with port) |  |
|----------------------------|---------|----------------------------------------------------------------------------------------------------|--|
| ST No switch:              | "C      | )" for both $\times 10$ , $\times 1$                                                                                                    |  |
| DIP switch                 |         |                                                                                                    |  |
| Switch                     | Setting | Contents                                                                                                    |  |
| 1                          | OFF     | Bit length                                                                                                    |  |
| 2                          | OFF     |                                                                                                    |  |
| 3                          | ON      | Same as that set on POD (normally 19200 bps)                                                                                              |  |
| 4                          | ON      |                                                                                                    |  |
| 5                          | ON      | With parity                                                                                                    |  |
| 6                          | ON      | Even                                                                                                    |  |
| 7                          | OFF     | Stop bit 1                                                                                                    |  |
| 8                          | ON      | With sumcheck                                                                                                    |  |

## **Available Memory**

The available memory setting range varies depending on the PLC model. Be sure to set within the range available with the PLC to be used. Use [TYPE] when assigning the indirect memory for macro programs.

## HIDIC-H

|    | Memory                       | TYPE | Remarks           |
|----|------------------------------|------|-------------------|
| WR | (internal word output)       | 0    |                   |
| Х  | (external bit input)         | 1    | WX as word device |
| Y  | (external bit output)        | 2    | WY as word device |
| L  | (bit CPU link area)          | 3    | WL as word device |
| М  | (bit data area)              | 4    | WM as word device |
| тс | (timer counter/elapsed time) | 5    |                   |
| R  | (relay)                      | 6    |                   |
| TD | (timer counter/contact)      | 7    |                   |
| WN | (network input/output)       | 8    |                   |

## **HIDIC-S10/2**α

|    | Memory                          | TYPE | Remarks           |
|----|---------------------------------|------|-------------------|
| FW | (work register)                 | 0    |                   |
| Х  | (input relay)                   | 1    | XW as word device |
| Y  | (output relay)                  | 2    | YW as word device |
| R  | (internal relay)                | 3    | RW as word device |
| G  | (global link)                   | 4    | GW as word device |
| К  | (keep relay)                    | 5    | KW as word device |
| Т  | (on-delay timer contact)        | 6    | TW as word device |
| U  | (one-shot timer contact)        | 7    | UW as word device |
| С  | (up/down counter contact)       | 8    | CW as word device |
| TS | (on-delay timer set value)      | 9    |                   |
| тс | (on-delay timer elapsed value)  | 10   |                   |
| US | (one-short timer set value)     | 11   |                   |
| UC | (one-shot timer elapsed value)  | 12   |                   |
| CS | (up/down counter set value)     | 13   |                   |
| CC | (up/down counter elapsed value) | 14   |                   |
| DW | (data register)                 | 15   |                   |
| Е  | (event register)                | 16   | EW as word device |
| S  | (system register)               | 17   | SW as word device |
| J  | (transfer register)             | 18   | JW as word device |
| Q  | (receive register)              | 19   | QW as word device |
| Μ  | (extensional internal register) | 20   | MW as word device |

## HIDIC-S10/ABS

| Memory | TYPE | Remarks |
|--------|------|---------|
| OE     | 0    |         |
| 06     | 1    |         |
| 18     | 2    |         |
| 19     | 3    |         |
| 1A     | 4    |         |
| 1B     | 5    |         |
| 1C     | 6    |         |
| 1D     | 7    |         |

# Wiring

Wiring diagrams with the PLC are shown below.

#### RS-232C

Wiring Diagram 1

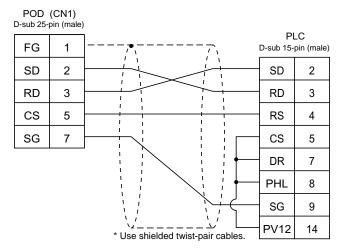

Wiring Diagram 2

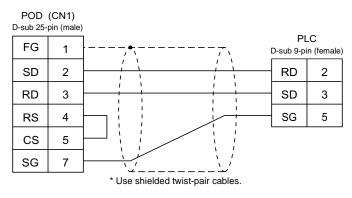

#### Wiring Diagram 3

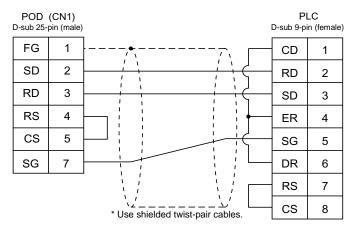

#### **RS-422**

Wiring Diagram 4

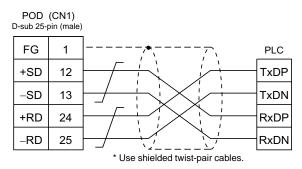

#### Wiring Diagram 5

When connecting to the S10x $\alpha$  series, add a resistor of 50  $\Omega$  (1/2 W) as shown below.

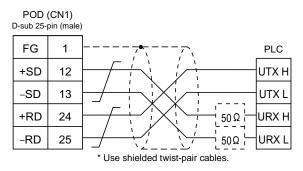

# 5. MATSUSHITA PLC

# **Available PLCs**

| Select PLC Type | PLC   | Unit/Port                         | Connection                          |
|-----------------|-------|-----------------------------------|-------------------------------------|
|                 | FP1   | RS-232C port on the CPU unit      | RS-232C [Wiring Diagram 1]          |
|                 | FP3   | AFP3462                           | RS-232C [Wiring Diagram 1]          |
|                 | ггэ   | AFP3463                           | RS-422 [Wiring Diagram 4]           |
|                 | FP5   | AFP5462                           | RS-232C [Wiring Diagram 1]          |
|                 | FP10  | RS-232C tool port on the CPU unit | RS-232C [Wiring Diagram 1           |
|                 | FFIU  | AFP5462                           | RS-232C [Wiring Diagram 1           |
| MEWNET          |       | RS-232C port on the CPU unit      | RS-232C [Wiring Diagram 1           |
|                 | FP10S | AFP3462                           | RS-232C [Wiring Diagram 1           |
|                 |       | AFP3463                           | RS-422 [Wiring Diagram 4            |
|                 | FP0   | RS-232C tool port on the CPU unit | MATSUSHITA's RS-232C cab<br>AFC8513 |
|                 |       | RS-232C port on the CPU unit      | RS-232C [Wiring Diagram 3           |
|                 | FP2   | RS-232C tool port on the CPU unit | MATSUSHITA's RS-232C cab<br>AFC8513 |
|                 |       | RS-232C port on the CPU unit      | RS-232C [Wiring Diagram 2           |

## **Communication Setting**

The recommended communication parameter settings of the PLC and the POD is as follows:

| Item              |          | Setting on PLC                 | POD Comm. Parameter Setting |
|-------------------|----------|--------------------------------|-----------------------------|
| Baud rat          | e        | 19200 bps                      | 19200 bps                   |
| Port              |          | [0] × 10, [1] × 1              | 1                           |
| Parity            |          | Even                           | Even                        |
| Transmission code | Data bit | 7 (ASCII)                      | 7                           |
|                   | Stop bit | 1                              | 1                           |
| Transmission      | mode     | Computer link function (fixed) | -                           |
| Control sig       | Inal     | Invalid (fixed)                | _                           |

\* If a tool port (the ladder port for RS-232C) is used, the range of PLC parameter setting is limited as below. Adjust the PLC parameter setting to communication parameter setting of the POD.

| Baud rate: | 9600, 19200 bps (115 kbps available with FP2) |
|------------|-----------------------------------------------|
| Parity:    | Odd (fixed)                                   |
| Data bit:  | 8 (or 7, select "8" normally)                 |
| Stop bit:  | 1 (fixed)                                     |

# **MEWNET: Link Unit Switch Setting**

| Switch | Setting | Contents                                     |  |  |  |
|--------|---------|----------------------------------------------|--|--|--|
| 1      | ON      |                                              |  |  |  |
| 2      | OFF     | Same as that set on POD (normally 19200 bps) |  |  |  |
| 3      | OFF     |                                              |  |  |  |
| 4      | OFF     | Data length: 7 bits                          |  |  |  |
| 5      | ON      | With parity                                  |  |  |  |
| 6      | ON      | Even                                         |  |  |  |
| 7      | OFF     | Stop bit 1                                   |  |  |  |
| 8      | OFF     | CS, CD invalid                               |  |  |  |

# **Available Memory**

The available memory setting range varies depending on the PLC model. Be sure to set within the range available with the PLC to be used. Use [TYPE] when assigning the indirect memory for macro programs.

| Memory |                              | TYPE | Remarks                                     |
|--------|------------------------------|------|---------------------------------------------|
| DT     | (data register)              | 0    |                                             |
| Х      | (external input relay)       | 1    | WX as word device, read only                |
| Y      | (external output relay)      | 2    | WY as word device                           |
| R      | (internal relay)             | 3    | WR as word device, including special relays |
| L      | (link relay)                 | 4    | WL as word device                           |
| LD     | (link register)              | 5    |                                             |
| FL     | (file register)              | 6    |                                             |
| SV     | (timer/counter set value)    | 7    |                                             |
| EV     | (timer/counter elapsed time) | 8    |                                             |
| Т      | (timer/contact)              | 9    | Read only                                   |
| С      | (counter/contact)            | 10   | Read only                                   |

## Wiring

Wiring diagrams with the PLC are shown below.

#### RS-232C

Wiring Diagram 1

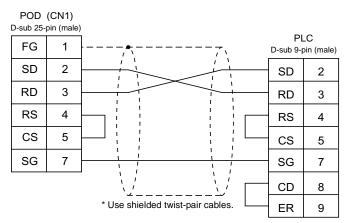

#### Wiring Diagram 2

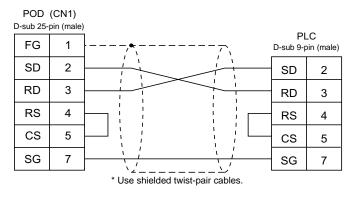

#### Wiring Diagram 3

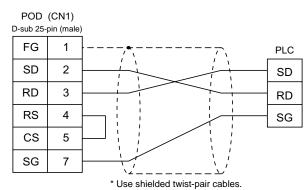

#### RS-422

Wiring Diagram 4

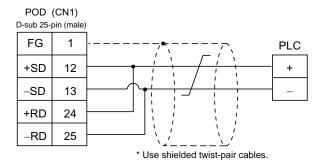

# 6. YOKOGAWA PLC

# **Available PLCs**

| Select PLC Type | CPU     | Unit/Port                                                | Connection                                    | PLC2Way |
|-----------------|---------|----------------------------------------------------------|-----------------------------------------------|---------|
| FA500           | FA500   | LC01-0N                                                  | RS-232C [Wiring Diagram 1]                    | ×       |
|                 |         | LC02-0N                                                  | RS-232C [Wiring Diagram 1]                    | ×       |
|                 |         |                                                          | RS-422 [Wiring Diagram 3]                     | ×       |
| FA-M3           | FA-M3   | Programming tool port<br>on the CPU module <sup>*1</sup> | YOKOGAWA's ladder transfer<br>cable "KM11-2N" | 0       |
|                 |         | F3LC01-1N <sup>*2</sup>                                  | RS-232C [Wiring Diagram 2]                    | 0       |
|                 |         | F3LC11-1N                                                | - RS-232C [Wiring Diagram 2]                  | 0       |
|                 |         | F3LC11-2N                                                | RS-422 [Wiring Diagram 3]                     | 0       |
| FA-M3R          | FA-M3 R | Programming tool port<br>on the CPU module <sup>*1</sup> | YOKOGAWA's ladder transfer cable "KM11-2N"    | 0       |
|                 |         | F3LC12-1F                                                | RS-232C [Wiring Diagram 2]                    | 0       |

\*1 The CPUs that can be connected directly to the programming tool port on the CPU module are "F3SP21-0N," "F3SP25-2N," "F3SP35-5N," "F3SP28-3N," "F3SP38-6N," "F3SP53-4H" and "F3SP58-6H."

\*2 When the link unit "F3LC01-1N" is used, the communication setting and available memory are the same as those for "FA-500." However, B (common register) cannot be used.

5

# **Communication Setting**

The recommended communication parameter settings of the PLC and the POD is as follows:

## FA500

| Item               |             | Setting on PLC   | POD Comm. Parameter Setting |
|--------------------|-------------|------------------|-----------------------------|
| Baud rate          |             | 19200 bps        | 19200 bps                   |
| Port               |             | 1                | 1                           |
| Parity             |             | Even             | Even                        |
| Transmission code  | Data length | 7                | 7                           |
| transmission code  | Stop bit    | 1                | 1                           |
| Sumche             | ck          | Provided (fixed) | -                           |
| Terminal character |             | None (fixed)     | -                           |
| Protection fu      | nction      | None (fixed)     | -                           |

## FA-M3/FA-M3R

| Item               |                           | Setting on PLC      | POD Comm. Parameter Setting |  |
|--------------------|---------------------------|---------------------|-----------------------------|--|
| Baud rate          | e <sup>*1</sup>           | 19200 bps 19200 bps |                             |  |
| Port               |                           | 1                   | 1                           |  |
| Parity             |                           | Even                | Even                        |  |
| Transmission code  | Data length <sup>*2</sup> | 7                   | 7                           |  |
| Transmission code  | Stop bit                  | 1                   | 1                           |  |
| Sumche             | ck                        | Provided            | Provided                    |  |
| Terminal character |                           | None (fixed)        | -                           |  |
| Protection fu      | Inction                   | None (fixed)        | -                           |  |

\*1 The maximum baud rate available with the POD is 115200 bps. Select the appropriate baud rate depending on the used PLC and environment.

\*2 When directing connecting to the programming tool port on the CPU module, the data length is fixed to "8." Select [8-bit] for [Data Length] in the [comm. Parameter] dialog of the POD. Also, set "CPU Communication Port" of "Configuration" in the ladder creation tool as below. Personal computer link function: Use

# **Available Memory**

The available memory setting range varies depending on the PLC model. Be sure to set within the range available with the PLC to be used. Use [TYPE] when assigning the indirect memory for macro programs.

## FA500

|    | Memory                  | TYPE | Remarks |
|----|-------------------------|------|---------|
| D  | (data register)         | 0    |         |
| В  | (common register)       | 1    |         |
| TP | (timer/current value)   | 2    |         |
| TS | (timer/set value)       | 3    |         |
| CP | (counter/current value) | 4    |         |
| CS | (counter/set value)     | 5    |         |
| Х  | (input relay)           | 6    |         |
| Y  | (output relay)          | 7    |         |
| I  | (internal relay)        | 8    |         |
| E  | (external relay)        | 9    |         |

## FA-M3/FA-M3R

|    | Memory                       | TYPE | Remarks   |
|----|------------------------------|------|-----------|
| D  | (data register)              | 0    |           |
| R  | (common register)            | 1    |           |
| V  | (index register)             | 2    |           |
| W  | (link register)              | 3    |           |
| Z  | (special register)           | 4    |           |
| TP | (down timer current value)   | 5    |           |
| TS | (timer set value)            | 6    | Read only |
| CP | (down counter current value) | 7    |           |
| CS | (down counter set value)     | 8    |           |
| Х  | (input relay)                | 9    |           |
| Y  | (output relay)               | 10   |           |
| I  | (internal relay)             | 11   |           |
| Е  | (common relay)               | 12   |           |
| L  | (link relay)                 | 13   |           |
| М  | (special relay)              | 14   |           |
| В  | (file register)              | 15   |           |

\* The CPU number is required in addition to the memory type and address. The assigned memory is indicated when editing the screen as shown on the right.

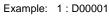

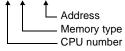

# Wiring

Wiring diagrams with the PLC are shown below.

#### RS-232C

Wiring Diagram 1

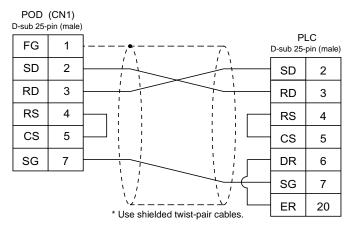

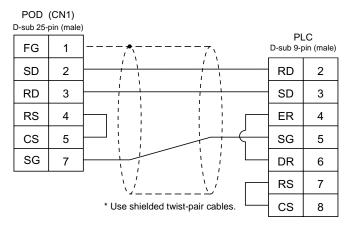

## RS-422

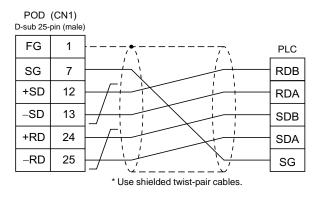

# **YASKAWA PLC** 7.

# **Available PLCs**

| Select PLC Type | Select PLC Type PLC Unit/Port |                                         | C                 | Connection                                                     |
|-----------------|-------------------------------|-----------------------------------------|-------------------|----------------------------------------------------------------|
|                 | GL60 series                   | JAMSC-IF60<br>JAMSC-IF61<br>JAMSC-IF611 | RS-232C           | [Wiring Diagram 1]                                             |
| memobus         |                               | JAMSC-IF612<br>JAMSC-IF613              | RS-422            | [Wiring Diagram 5]                                             |
|                 | GL120, GL130 series           | Memobus port on the<br>CPU module       | RS-232C           | [Wiring Diagram 1]                                             |
|                 |                               | JAMSC-120NOM27100                       | RS-422            | [Wiring Diagram 6]                                             |
|                 | PROGIC-8                      | PORT2 on the CPU unit                   | RS-232C           | [Wiring Diagram 2]                                             |
|                 | CP9200SH                      | CP-217IF                                | RS-232C<br>RS-422 | [Wiring Diagram 3]<br>[Wiring Diagram 4]<br>[Wiring Diagram 7] |
| CP9200SH/MP900  | MP920                         | Memobus port on the<br>CPU module       | RS-232C           | [Wiring Diagram 1]                                             |
|                 | MP930                         | 217IF                                   | RS-232C<br>RS-422 | [Wiring Diagram 3]<br>[Wiring Diagram 8]                       |

\* Other PLCs can also be connected with Memobus.

# **Communication Setting**

The recommended communication parameter settings of the PLC and the POD is as follows:

## Memobus

| Item              |             | Setting on PLC    | POD Comm. Parameter Setting |
|-------------------|-------------|-------------------|-----------------------------|
| Baud rate         |             | 19200 bps         | 19200 bps                   |
| Port              |             | 1                 | 1                           |
| Parity            |             | Even              | Even                        |
| Transmission code | Data length | 8-bit RTU (fixed) | -                           |
| Transmission code | Stop bit    | 1                 | 1                           |
| Error check       |             | CRC (fixed)       | -                           |
| Port delay        | timer       | 0 (fixed)         | -                           |

Select [TYPE 1] or [TYPE 2] for [Trans. Mode] in the [Comm. Parameter] dialog of the UG00S-CW editor.

| PLC Model             | POD Setting | Contents             |
|-----------------------|-------------|----------------------|
| GL60 series, PROGIC-8 | TYPE 1      | Special binary code  |
| GL120/130 series      | TYPE 2      | Standard binary code |

## CP9200SH/MP900

| Item              |             | Setting on PLC      | POD Comm. Parameter Setting |
|-------------------|-------------|---------------------|-----------------------------|
| Baud rate         |             | 19200 bps 19200 bps |                             |
| Port              |             | 1                   | 1                           |
| Parity            |             | Even                | Even                        |
| Transmission code | Data length | 8                   | 8                           |
| Transmission code | Stop bit    | 1                   | 1                           |
| Error check       |             | CRC (fixed)         | -                           |
| Port delay timer  |             | 0 (fixed)           | _                           |

# **Available Memory**

The available memory setting range varies depending on the PLC model. Be sure to set within the range available with the PLC to be used. Use [TYPE] when assigning the indirect memory for macro programs.

## Memobus

|   | Memory               | TYPE | Remarks                                |
|---|----------------------|------|----------------------------------------|
| 4 | (word device)        | 0    |                                        |
| 3 | (input register)     | 1    | Including constant register, read only |
| R | (link register)      | 2    |                                        |
| А | (extension register) | 3    |                                        |
| 0 | (coil)               | 4    |                                        |
| D | (link coil)          | 5    |                                        |
| 1 | (input relay)        | 6    | Read only                              |
| 7 | (constant register)  | 7    |                                        |

## CP9200SH/MP900

|    | Memory             |   | Remarks   |
|----|--------------------|---|-----------|
| MW | (holding register) | 0 |           |
| IW | (input register)   | 1 | Read only |
| MB | (coil)             | 4 |           |
| IB | (input relay)      | 6 | Read only |

When setting the MB/IB memory, set the bit numbers in the hexadecimal notation. MBxxxxx  $\square$ 

# Wiring

Wiring diagrams with the PLC are shown below.

### RS-232C

Wiring Diagram 1

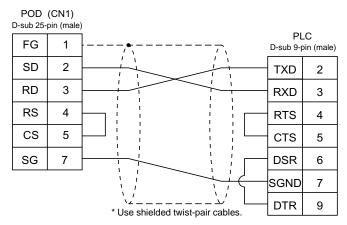

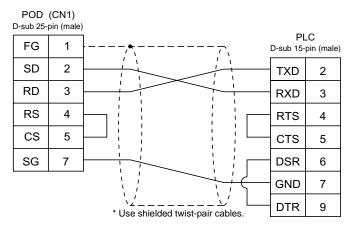

#### Wiring Diagram 3

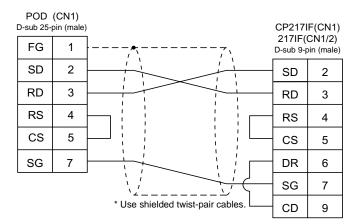

#### Wiring Diagram 4

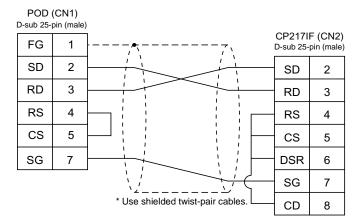

#### RS-422

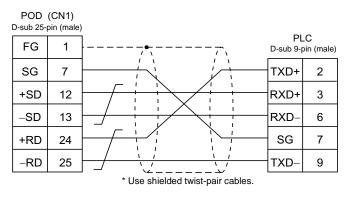

#### Wiring Diagram 6

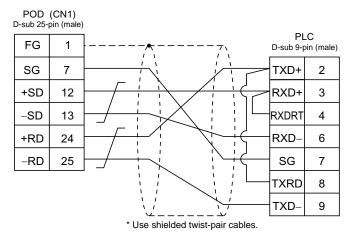

#### Wiring Diagram 7

| POD<br>D-sub 25- | (CN1)<br>pin (male) |                    | - /               |
|------------------|---------------------|--------------------|-------------------|
| FG               | 1                   | <br>CP217I<br>MR-8 | F (CN3)<br>(male) |
| +SD              | 12                  | RX-                | 1                 |
| -SD              | 13                  | RX+                | 2                 |
| +RD              | 24                  | TX–                | 6                 |
| -RD              | 25                  | TX+                | 7                 |

\* Use shielded twist-pair cables.

#### Wiring Diagram 8

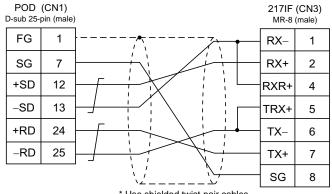

\* Use shielded twist-pair cables.

5-55

# **Toyopuc PLC** 8.

# **Available PLCs**

| Select PLC Type | PLC                   | Unit/Port                 |  | Connection         |
|-----------------|-----------------------|---------------------------|--|--------------------|
| TOYOPUC         | L2/PC2 series<br>PC3J | CMP-LINK RS-422 [Wiring D |  | [Wiring Diagram 1] |

# **Communication Setting**

The recommended communication parameter settings of the PLC and the POD is as follows:

| Item              |             | Setting on PLC | POD Comm. Parameter Setting |
|-------------------|-------------|----------------|-----------------------------|
| Baud rate         |             | 19200 bps      | 19200 bps                   |
| Port              |             | 0              | 0                           |
| Parity            |             | Even           | Even                        |
| Transmission code | Data length | 7 (ASCII)      | 7                           |
| Transmission code | Stop bit    | 2              | 2                           |

Set [Trans. Mode] in the [Detail] tab window of the [Comm. Parameter] dialog of the UG00S-CW editor.

- PC3J:

Select [Single Data Area] or [Split Data Area]. L2/PC2 series: Select [Single Data Area].

| Transmission Mode | Contents                                       |
|-------------------|------------------------------------------------|
| Single Data Area  | Data area is common.                           |
| Split Data Area   | Each PLC device is divided into program files. |

# **Switch Setting**

#### Baud rate: 19200 bps

| Switch | Setting | Contents                                                                                                    |  |  |  |
|--------|---------|----------------------------------------------------------------------------------------------------|--|--|--|
| SW1    | 0       | Station address (lower half)                                                                                |  |  |  |
| SW2    | 0       | Station address (upper half)                                                                                |  |  |  |
| SW3    | 1       | Baud rate           1: 19200         2: 9600         3: 4800         4: 2400         5: 1200         6: 600 |  |  |  |

| Switch | Short Bar | Contents            |  |
|--------|-----------|---------------------|--|
| SET2   | Provided  | Data length: 7 bits |  |
| SET3   | Provided  | Stop bit: 2 bits    |  |

# **Available Memory**

The available memory setting range varies depending on the PLC model. Be sure to set within the range available with the PLC to be used. Use [TYPE] when assigning the indirect memory for macro programs.

|    | Memory                               | TYPE | Remarks            |
|----|--------------------------------------|------|--------------------|
| D  | (data register)                      | 0    |                    |
| R  | (link register)                      | 1    |                    |
| В  | (file register)                      | 2    |                    |
| Ν  | (current value register)             | 3    |                    |
| Х  | (input relay)                        | 4    | WX as word device  |
| Y  | (output relay)                       | 5    | WY as word device  |
| М  | (internal relay)                     | 6    | WM as word device  |
| К  | (keep relay)                         | 7    | WK as word device  |
| L  | (link relay)                         | 8    | WL as word device  |
| Т  | (timer/contact)                      | 9    | WT as word device  |
| С  | (counter/contact)                    | 10   | WC as word device  |
| U  | (extensional data register)          | 11   |                    |
| Н  | (extensional set value register)     | 12   |                    |
| EN | (extensional current value register) | 13   |                    |
| EX | (extensional input relay)            | 14   | WEX as word device |
| EY | (extensional output relay)           | 15   | WEY as word device |
| EM | (extensional internal relay)         | 16   | WEM as word device |
| EK | (extensional keep relay)             | 17   | WEK as word device |
| EL | (extensional link relay)             | 18   | WEL as word device |
| ET | (extensional timer/contact)          | 19   | WET as word device |
| EC | (extensional counter/contact)        | 20   | WEC as word device |
| V  | (special register)                   | 21   | WV as word device  |

# **Screen Editing (Memory Input)**

When [Split Data Area] is selected for [Trans. Mode], the [PRG No] setting is available in the [Memory Input] dialog.

• Range for [PRG No.]: 1 to 3

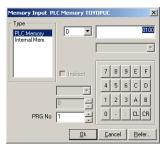

# Wiring

Wiring diagrams with the PLC are shown below.

## RS-422

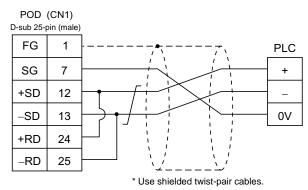

# 9. FUJI PLC

# **Available PLCs**

| Select PLC Type                | PLC                     | Unit/Port                    | Connection                                              | PLC2Way |
|--------------------------------|-------------------------|------------------------------|---------------------------------------------------------|---------|
|                                | F55                     | NV1L-RS2                     | RS-232C [Wiring Diagram 1]                              | 0       |
|                                | F70 F700                | NC1L-RS2                     | RS-232C [Wiring Diagram 1]                              | 0       |
| MICREX-F series                | F70, F70S               | NC1L-RS4                     | RS-485 [Wiring Diagram 3]                               | 0       |
|                                | F80H, F120H,            | FFU120B                      | RS-232C [Wiring Diagram 1]                              | 0       |
|                                | F120S F140S,<br>F15xS   | FFK120A                      | RS-485 [Wiring Diagram 3]                               | 0       |
|                                | NS-T                    | NJRS-1                       | RS-232C [Wiring Diagram 1]                              | 0       |
| FLEX-PC series <sup>*1</sup>   | NJ-T                    | NJRS-2                       | RS-232C [Wiring Diagram 1]                              | 0       |
|                                | NJ-1                    | NJRS-4                       | RS-485 [Wiring Diagram 3]                               | ×       |
| FLEX-PC CPU <sup>*2</sup>      | FLEX-PC                 | CPU port                     | RS-485 Fuji Electric's cable<br>"UG200C-N"              | ×       |
|                                | NJ-B16                  | RS-232C port                 | RS-232C [Wiring Diagram 2]                              | X       |
| FLEX-PC COM (T)                | FLEX-PC NJ-JM           | Computer link terminal block | RS-422 [Wiring Diagram 4]                               | ×       |
| MICREX-SX series <sup>*3</sup> | SPH series<br>(NP1PS-x) | NP1L-RS1                     | RS-232C [Wiring Diagram 5]<br>RS-485 [Wiring Diagram 6] | ×       |
|                                |                         | NP1L-RS2                     | RS-232C [Wiring Diagram 5]                              | ×       |
|                                |                         | NP1L-RS4                     | RS-485 [Wiring Diagram 6]                               | ×       |
| MICREX-SX CPU                  |                         | CPU port                     | RS-485 Fuji Electric's cable<br>"UG00C-S"               | ×       |

\*1 To use FLEX-PC of Toyota type, select [FLEX-PC (T)].

\*2 To use FLEX-PC CPU of Toyota type, select [FLEX-PC CPU (T)].

\*3 Only a single POD can be connected to one link unit except for multi-link 2 connection.

5-58

# **Communication Setting**

The recommended communication parameter settings of the PLC and the POD is as follows:

## **MICREX-F Series, FLEX-PC Series**

| Item                                   |                | Setting on PLC                                   | POD Comm. Parameter Setting |
|----------------------------------------|----------------|--------------------------------------------------|-----------------------------|
| Baud rate                              |                | 19200 bps                                        | 19200 bps                   |
| Port                                   |                | 0                                                | 0                           |
| Parity                                 |                | Even                                             | Even                        |
| Transmission mode                      | RS-232C        | 1 (asynchronous non-protocol by command) (fixed) | -                           |
| Transmission mode                      | RS-422         | 3 (asynchronous non-protocol by command) (fixed) | -                           |
| Transmission code Data length Stop bit |                | 7 (ASCII)                                        | 7                           |
|                                        |                | 1 1                                              |                             |
| Terminating resistan                   | ce at receiver | Provided for RS-485                              | _                           |

## FLEX-PC CPU Port

Connect to the CPU port. Communication parameters for the POD are automatically set.

## FLEX-PC COM (T) (NJ Computer Link) Toyota Type

| Item              |             | Setting on PLC | POD Comm. Parameter Setting |
|-------------------|-------------|----------------|-----------------------------|
| Baud rate         |             | 19200 bps      | 19200 bps                   |
| Port              |             | 0              | 0                           |
| Parity            |             | Even           | Even                        |
| Transmission code | Data length | 7              | 7                           |
| Transmission code | Stop bit    | 2              | 2                           |

## **MICREX-SX Series**

| Item         |         | Setting on PLC | POD Comm. Parameter Setting |
|--------------|---------|----------------|-----------------------------|
| Baud rate    |         | 38400 bps      | 38400 bps                   |
| Signal level | RS-232C | MODE 1         | RS-232C                     |
| Signal level | RS-485  | MODE 2         | RS-485                      |
| Parity       |         | Even           | Even                        |
| Data length  |         | 8              | 8                           |
| Stop bit     |         | 1              | 1                           |

## FLEX-PC CPU Port

Connect to the CPU port. Communication parameters for the POD are automatically set.

# **MICREX-F Series, FLEX-PC Series: Switch Setting**

MODE switch:RS-232C: 1RS-485: 3RS-485 Port Setting SW:"0" for both ×10, ×1RS-485 terminating resistance:ONCharacter switches

| No | Setting | Contents                                     |  |  |  |
|----|---------|----------------------------------------------|--|--|--|
| 8  | ON      | Switch Setting                               |  |  |  |
| 7  | ON      | With parity                                  |  |  |  |
| 6  | ON      | Even                                         |  |  |  |
| 5  | ON      | 7 bits                                       |  |  |  |
| 4  | ON      | 1 bit                                        |  |  |  |
| 3  | ON      |                                              |  |  |  |
| 2  | ON      | Same as that set on POD (normally 19200 bps) |  |  |  |
| 1  | OFF     |                                              |  |  |  |

# **Available Memory**

The available memory setting range varies depending on the PLC model. Be sure to set within the range available with the PLC to be used. Use [TYPE] when assigning the indirect memory for macro programs.

## **MICREX-F Series**

|    | Memory                    | TYPE | Remarks           |
|----|---------------------------|------|-------------------|
| М  | (auxiliary relay)         | 0    | WM as word device |
| К  | (keep relay)              | 1    | WK as word device |
| В  | (input/output relay)      | 2    | WB as word device |
| L  | (link relay)              | 9    | WL as word device |
| F  | (special relay)           | 10   | WF as word device |
| TS | (timer/set value)         | 11   | *1                |
| TR | (timer/current value)     | 12   | *1                |
| W9 | (timer/current value 0.1) | 13   | *1                |
| CS | (counter/set value)       | 14   | *1                |
| CR | (counter/current value)   | 15   | *1                |
| BD | (data memory)             | 16   | *1                |
| WS | (step control relay)      | 17   | *2                |
| Wn | (file memory)             | 18   | *3                |

\*1 For numerical data format where double-words can be used (Num. Data Display, Graph, Sampling), data is processed as double-words. For those where bits or words can be used, data is processed as words consisting of lower 16 bits.

- For input Upper 16 bits are ignored.
- For output "0" is written for upper 16 bits.
- \*2 Byte device such as step relay is processed as described below.
  - For input Upper 8 bits are "0."
  - For output: Lower 8 bits are written.
- \*3 To set up the file memory on the UG00S-CW editor, enter "file number" + ": (colon)" + address in order. Define the file type as "SI." If "BD" or "DI" is selected, normal communications cannot be available.

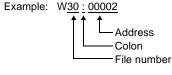

Connection to PLCs

## FLEX-PC Series, FLEX-PC CPU Port

|    | Standard Memory         | Toyota Type  | TYPE | Remarks                |
|----|-------------------------|--------------|------|------------------------|
| D  | (data register)         | D            | 0    |                        |
| W  | (link register)         | R            | 1    |                        |
| М  | (internal relay)        | М            | 2    | WM as word device      |
| L  | (latch relay)           | К            | 3    | WL (WK) as word device |
| Х  | (input relay)           | Х            | 4    | WX as word device      |
| Y  | (output relay)          | Y            | 5    | WY as word device      |
| R  | (file register)         | W            | 6    |                        |
| TN | (timer/current value)   | TN           | 7    |                        |
| CN | (counter/current value) | CN           | 8    |                        |
| Т  | (timer/contact)         | Т            | 9    |                        |
| С  | (counter/contact)       | С            | 10   |                        |
| WS | (step relay)            | Not provided | 11   |                        |

# FLEX-PC COM (T) (NJ Computer Link) Toyota Type

|    | Memory                  | TYPE | Remarks           |
|----|-------------------------|------|-------------------|
| D  | (data register)         | 0    |                   |
| R  | (link register)         | 1    |                   |
| Μ  | (internal relay)        | 2    | WM as word device |
| к  | (latch relay)           | 3    | WK as word device |
| Х  | (input relay)           | 4    | WX as word device |
| Y  | (output relay)          | 5    | WY as word device |
| W  | (file register)         | 6    |                   |
| ΤN | (timer/current value)   | 7    |                   |
| CN | (counter/current value) | 8    |                   |
| Т  | (timer/contact)         | 9    |                   |
| С  | (counter/contact)       | 10   |                   |
| Z  | (special register)      | 12   |                   |
| V  | (special relay)         | 13   | WV as word device |

## **MICREX-SX Series**

|    | Standard Memory   | TYPE |                      | Remarks               |
|----|-------------------|------|----------------------|-----------------------|
| I  | (input memory)    | —    | %IX as bit device    | %IW as word device    |
| Q  | (output memory)   | —    | %QX as bit device    | %QW as word device    |
| М  | (standard memory) | 2    | %MX1. as bit device  | %MW1. as word device  |
| RM | (retain memory)   | 4    | %MX3. as bit device  | %MW3. as word device  |
| SM | (system memory)   | 8    | %MX10. as bit device | %MW10. as word device |

For memory assignment, basically use the variable name cooperation function. It is recommended to define the area (variable) that is used for communications with POD as "AT."

For more information on the variable name cooperation function, refer to the User's Manual <Variable Name Cooperation Function> (FEH363).

When assigning the indirect memory for macro programs, specify the CPU number in the expansion code. It is not possible to assign the indirect memory for macro programs for input (I) or output (Q) memory.

# Wiring

Wiring diagrams with the PLC are shown below.

#### **RS-232C**

Wiring Diagram 1

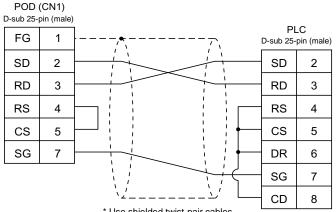

\* Use shielded twist-pair cables.

#### Wiring Diagram 2

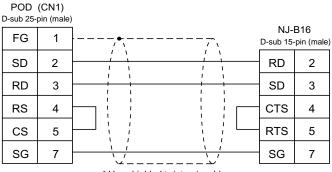

\* Use shielded twist-pair cables.

#### **RS-485**

Wiring Diagram 3

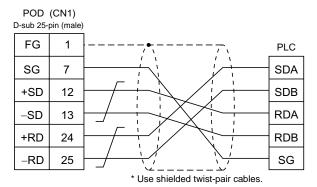

#### **RS-422**

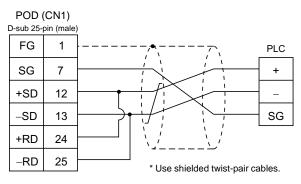

#### RS-232C

Wiring Diagram 5

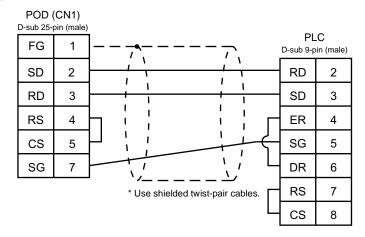

#### RS-485

Wiring Diagram 6

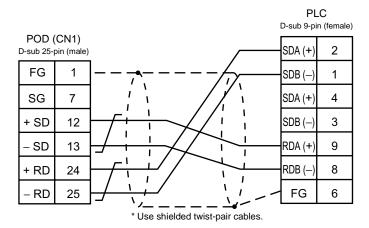

5

# 10. KOYO PLC

# **Available PLCs**

| Select PLC Type      | PLC                   | Unit/Port                                          | (                                | Connection                                                                                    |
|----------------------|-----------------------|----------------------------------------------------|----------------------------------|-----------------------------------------------------------------------------------------------|
|                      | SU-5/5E/6B/5M/6M      | U01-DM                                             | RS-232C<br>RS-422                | [Wiring Diagram 1]<br>[Wiring Diagram 3]                                                      |
|                      | SU-5E/6E              | Universal port 1 on CPU                            | RS-232C                          | [Wiring Diagram 1]                                                                            |
|                      |                       |                                                    | RS-422                           | [Wiring Diagram 7]                                                                            |
|                      | SU-5M/6M              | Universal port 3 on CPU                            | RS-485                           | [Wiring Diagram 8]                                                                            |
|                      |                       | Universal port 2 on CPU                            | RS-232C                          |                                                                                               |
|                      | SZ-4                  | PORT2 on CPU<br>(universal<br>communication port)  | connectin                        | rogrammer<br>g cable S-30JG-E<br>+<br>conversion connector                                    |
| SU/SG                | SZ-4M                 | PORT2 on CPU<br>(universal<br>communication port)  | connectin<br>KOYO's c<br>S-15CNJ | rogrammer<br>g cable S-30JG-E<br>+<br>conversion connector<br>+<br>conversion connector<br>P1 |
|                      | SG-8                  | G01-DM                                             | RS-232C<br>RS-422                | [Wiring Diagram 1]<br>[Wiring Diagram 4]                                                      |
|                      |                       | Port on CPU                                        | RS-232C<br>RS-422                | [Wiring Diagram 1]<br>[Wiring Diagram 4]                                                      |
|                      | PZ3                   | Universal<br>communication port on<br>the CPU unit | RS-232C<br>RS-485                | [Wiring Diagram 2]<br>[Wiring Diagram 6]                                                      |
| SR-T                 | SP 6T (Toyloto trino) | U01-DM                                             | RS-232C<br>RS-422                | [Wiring Diagram 1]<br>[Wiring Diagram 3]                                                      |
| 24-1                 | SR-6T (Toyota type)   | G01-DM                                             | RS-232C<br>RS-422                | [Wiring Diagram 1]<br>[Wiring Diagram 4]                                                      |
| SR-T<br>(K protocol) | SR-1T (Toyota type)   | Terminal block on the CPU unit                     | RS-422                           | [Wiring Diagram 5]                                                                            |

(To be continued)

| Select PLC Type       | PLC      | Unit/Port                                         | Connection                                                                                                    |
|-----------------------|----------|---------------------------------------------------|----------------------------------------------------------------------------------------------------|
|                       | SU-5E/6B | Universal port 1 on CPU                           | RS-232C [Wiring Diagram 1]                                                                                                    |
|                       | SU-5M/6M |                                                   | RS-485 [Wiring Diagram 7]                                                                                                    |
|                       |          | Programmer port on CPU                            | RS-232C<br>KOYO's programmer<br>connecting cable S-30JG-E                                                                                                    |
|                       |          | Universal port 3 on CPU                           | RS-485 [Wiring Diagram 8]                                                                                                    |
|                       |          | Universal port 2 on CPU                           |                                                                                                    |
|                       |          | PORT1 on CPU<br>(programmer port)                 | RS-232C<br>KOYO's programmer                                                                                                    |
| SU/SG<br>(K-Sequence) | SZ-4     | PORT2 on CPU<br>(universal<br>communication port) | connecting cable S-30JG-E<br>+<br>KOYO's conversion connector                                                                                                 |
|                       |          | PORT1 on CPU<br>(programmer port)                 | cable S-15CNJ                                                                                                    |
|                       | SZ-4M    | PORT2 on CPU<br>(universal<br>communication port) | RS-232C<br>KOYO's programmer<br>connecting cable S-30JG-E<br>+<br>KOYO's conversion connector<br>cable 15CNJ<br>+<br>KOYO's conversion connector<br>S-15HCNP1 |

# **Communication Setting**

The recommended communication parameter settings of the PLC and the POD is as follows:

| Item                |             | Setting on PLC             | POD Comm. Parameter Setting |
|---------------------|-------------|----------------------------|-----------------------------|
| Baud rate           |             | 19200 bps                  | 19200 bps                   |
| Port                |             | [0] × 10, [1] × 1          | 1                           |
| Parity              |             | Odd                        | Odd                         |
| Transmission code   | Data length | 8                          | 8                           |
|                     | Stop bit    | 1                          | 1                           |
| Functions           |             | Host link function (fixed) | _                           |
| Response delay time |             | 0 (fixed)                  | _                           |
| Timeout             |             | None (fixed)               | _                           |
| ASCII/HE            | ΞX          | HEX (fixed)                | _                           |

# **Available Memory**

The available memory setting range varies depending on the PLC model. Be sure to set within the range available with the PLC to be used. Use [TYPE] when assigning the indirect memory for macro programs.

## SU/SG, SU/SG (K-Sequence)

|    | Memory            | TYPE | Remarks |
|----|-------------------|------|---------|
| R  | (data register)   | 0    |         |
| I  | (input relay)     | 1    |         |
| Q  | (output relay)    | 2    |         |
| М  | (internal relay)  | 3    |         |
| S  | (stage)           | 4    |         |
| GI | (global input)    | 5    |         |
| GQ | (global output)   | 6    |         |
| Т  | (timer/contact)   | 7    |         |
| С  | (counter/contact) | 8    |         |

## SR-T/SR-T (K Protocol)

|   | Memory            | TYPE | Remarks       |
|---|-------------------|------|---------------|
| D | (data register)   | 0    |               |
| Х | (input relay)     | 1    | Common to X/Y |
| Y | (output relay)    | 2    | Common to X/Y |
| М | (internal relay)  | 3    |               |
| S | (stage)           | 4    |               |
| K | (keep relay)      | 5    |               |
| L | (link relay)      | 6    |               |
| Т | (timer/contact)   | 7    |               |
| С | (counter/contact) | 8    |               |

# **Switch Setting**

## U-01DM

On-line/Off-line switch: UNIT ADR switch: SW4 DIP switch: On-line "0" for ×10, "1" for ×1

| No | Setting | Contents                                      |
|----|---------|-----------------------------------------------|
| 1  | ON      |                                               |
| 2  | ON      | Same as that set on POD<br>Normally 19200 bps |
| 3  | ON      |                                               |
| 4  | ON      | With parity                                   |
| 5  | OFF     | Self-diagnosis                                |
| 6  | OFF     |                                               |
| 7  | OFF     | Response delay time<br>0 msec                 |
| 8  | OFF     |                                               |

#### SW5 DIP switch:

| No | Setting | Contents              |
|----|---------|-----------------------|
| 1  | OFF     | Master/slave control  |
| 2  | OFF     | Slave                 |
| 3  | OFF     | Communication timeout |
| 4  | OFF     | HEX mode              |

## G-01DM

On-line/Off-line switch: Short plug 1: Short plug 2: On-line open RS-232C .... ENABLE RS-422..... DISENABLE

SW1 DIP switch:

| No | Setting | Contents   |
|----|---------|------------|
| 1  | ON      |            |
| 2  | OFF     |            |
| 3  | OFF     |            |
| 4  | OFF     | Unit No. 1 |
| 5  | OFF     |            |
| 6  | OFF     |            |
| 7  | OFF     |            |
| 8  | OFF     | 1: N       |
| 9  | OFF     | Slave      |

#### SW2 DIP switch:

| No | Setting | Contents                                      |  |
|----|---------|-----------------------------------------------|--|
| 1  | ON      |                                               |  |
| 2  | ON      | Same as that set on POD<br>Normally 19200 bps |  |
| 3  | ON      |                                               |  |
| 4  | ON      | With parity                                   |  |
| 5  | OFF     | Self-diagnosis                                |  |
| 6  | OFF     | Turn-around delay                             |  |
| 7  | OFF     | - Response delay time 0 msec                  |  |
| 8  | OFF     |                                               |  |
| 9  | OFF     | HEX mode                                      |  |

# Wiring

Wiring diagrams with the PLC are shown below.

## RS-232C

Wiring Diagram 1

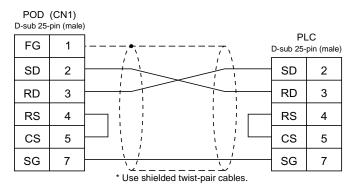

#### Wiring Diagram 2

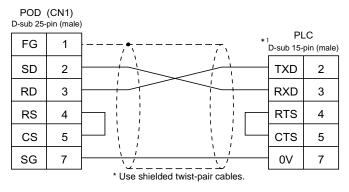

\*1 High-density D-sub 15-pin

#### RS-422

Wiring Diagram 3

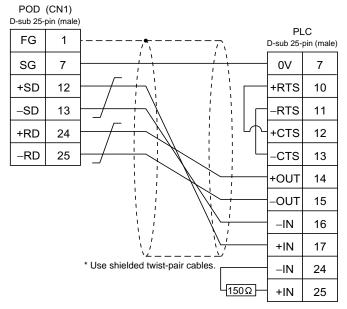

Wiring Diagram 4

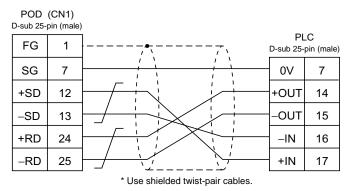

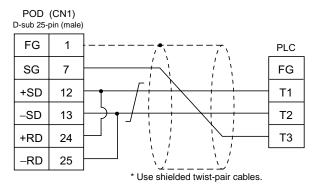

#### Wiring Diagram 6

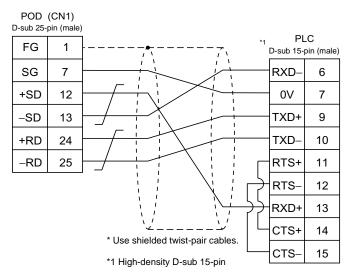

#### Wiring Diagram 7

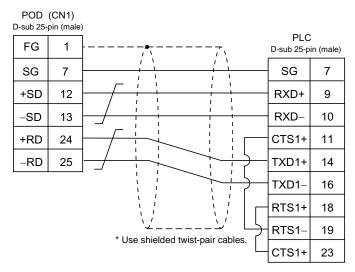

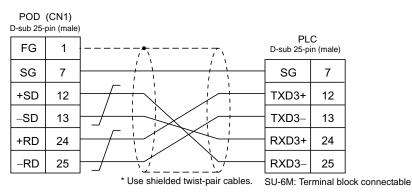

# 11. Allen-Bradley PLC

# **Available PLCs**

5-74

| Select PLC Type  | PLC                          | Unit/Port                                 | (                                   | Connection                                                   |
|------------------|------------------------------|-------------------------------------------|-------------------------------------|--------------------------------------------------------------|
|                  |                              | 1785-KE                                   | RS-232C                             | [Wiring Diagram 1]                                           |
| PLC-5            | PLC-5                        | 1770-KF2                                  | RS-232C<br>RS-422                   | [Wiring Diagram 2]<br>[Wiring Diagram 6]                     |
| SLC500           | SLC 5/03 and later           | CPU (processor module)<br>RS-232C channel | RS-232C                             | [Wiring Diagram 3]                                           |
| 310300           |                              | 1747-KE                                   | RS-232C<br>RS-422                   | [Wiring Diagram 4]<br>[Wiring Diagram 7]                     |
| Micro Logix 1000 | Micro Logix 1000             | Port on CPU                               | A•B's RS-2<br>Ladder tran<br>RS-232 | 232C<br>nsfer cable <sup>*1</sup><br>+<br>[Wiring Diagram 5] |
| Control Logix    | Control Logix<br>1756 system | Logix5550                                 |                                     |                                                              |

\*1 When using RS-232C ladder transfer cable made by Allen-Bradley, connect the cable shown in [Wiring Diagram 3] to the D-sub 9-pin side of the ladder transfer cable for communications with the POD.

# **Communication Setting**

The recommended communication parameter settings of the PLC and the POD is as follows:

# **PLC-5** series

| Item              |             | Setting on PLC        | POD Comm. Parameter Setting |
|-------------------|-------------|-----------------------|-----------------------------|
| Baud rate         |             | 19200 bps             | 19200 bps                   |
| Port              |             | 0                     | 0                           |
| Parity            |             | Even                  | Even                        |
| Transmission mode | RS-232C     | _                     | -                           |
| Transmission mode | RS-422      | 1785-KE not supported | -                           |
| Transmission code | Data length | 8                     | 8                           |
| Transmission code | Stop bit    | 1                     | 1                           |
| Protocol          |             | Full duplex (fixed)   | -                           |
| Error check       |             | BCC (fixed)           | -                           |
| Response          |             | NO (fixed)            | -                           |

## SLC500 series

| Item              |             | Setting on PLC          | POD Comm. Parameter Setting |
|-------------------|-------------|-------------------------|-----------------------------|
| Baud rate         |             | 19200 bps               | 19200 bps                   |
| Port              |             | 0                       | 0                           |
| Parity            |             | Even                    | Even                        |
| Transmission mode | RS-232C     | -                       | -                           |
| Transmission mode | RS-422      | Channel 0 not supported | -                           |
| Transmission code | Data length | 8                       | 8                           |
| Transmission code | Stop bit    | 1                       | 1                           |
| Protocol          |             | Full duplex (fixed)     | -                           |
| Error check       |             | BCC (fixed)             | -                           |
| Response          |             | NO (fixed)              | -                           |

## Micro Logix 1000

| Item              |             | Setting on PLC | POD Comm. Parameter Setting |
|-------------------|-------------|----------------|-----------------------------|
| Baud rate         |             | 9600 bps       | 9600 bps                    |
| Port              |             | 0              | 0                           |
| Parity            |             | None (fixed)   | Not provided                |
| Transmission code | Data length | 8 (fixed)      | 8                           |
|                   | Stop bit    | 1 (fixed)      | 1                           |
| Error check       |             | CRC (fixed)    | _                           |

# **Available Memory**

The available memory setting range varies depending on the PLC model. Be sure to set within the range available with the PLC to be used. Use [TYPE] when assigning the indirect memory for macro programs.

## **PLC-5 Series**

|       | Memory                  | TYPE | Remarks |
|-------|-------------------------|------|---------|
| Ν     | (integer)               | 0    |         |
| В     | (bit)                   | 1    |         |
| T.ACC | (timer/current value)   | 2    |         |
| T.PRE | (timer/set value)       | 3    |         |
| C.ACC | (counter/current value) | 4    |         |
| C.PRE | (counter/set value)     | 5    |         |
| 1     | (input)                 | 6    |         |
| 0     | (output)                | 7    |         |
| S     | (status)                | 8    |         |
| Т     | (timer/control)         | 9    |         |
| С     | (counter/control)       | 10   |         |
| R     | (control)               | 11   |         |
| R.LEN | (control/data length)   | 12   |         |
| R.POS | (control/data position) | 13   |         |
| D     | (BCD)                   | 14   |         |
| А     | (ASCII)                 | 15   |         |

# SLC500 Series, Micro Logix 1000

|       | Memory                  | TYPE | Remarks |
|-------|-------------------------|------|---------|
| Ν     | (integer)               | 0    |         |
| В     | (bit)                   | 1    |         |
| T.ACC | (timer/current value)   | 2    |         |
| T.PRE | (timer/set value)       | 3    |         |
| C.ACC | (counter/current value) | 4    |         |
| C.PRE | (counter/set value)     | 5    |         |
| 1     | (input)                 | 6    |         |
| 0     | (output)                | 7    |         |
| S     | (status)                | 8    |         |
| Т     | (timer/control)         | 9    |         |
| С     | (counter/control)       | 10   |         |
| R     | (control)               | 11   |         |
| R.LEN | (control/data length)   | 12   |         |
| R.POS | (control/data position) | 13   |         |
| D     | (BCD)                   | 14   |         |
| А     | (ASCII)                 | 15   |         |
| F     | (FLOAT)                 | 16   |         |
| ST    | (STRING)                | 17   |         |

5

# PLC-5 Series: Switch Setting

## 1785-KE

#### SW1 (Protocol)

| No | Setting | Contents                        |
|----|---------|---------------------------------|
| 1  | ON      |                                 |
| 2  | OFF     | BCC, even, no                   |
| 3  | OFF     |                                 |
| 4  | ON      | Duplicated message unacceptable |
| 5  | OFF     | Handshaking signal ignored      |
| 6  | ON      | Execution of diagnosis command  |

## SW2 (Port)

Set the port number of 1785-KE. (This port should not be duplicated in the network.)

| No | Setting | Contents          |
|----|---------|-------------------|
| 1  | ON      | 1st digit (octal) |
| 2  | ON      |                   |
| 3  | ON/OFF  |                   |
| 4  | ON/OFF  | 2nd digit (octal) |
| 5  | ON/OFF  |                   |
| 6  | ON/OFF  |                   |
| 7  | ON/OFF  | 3rd digit (octal) |
| 8  | ON/OFF  |                   |

#### SW3 (Network link communication speed)

Adjust to the settings of the network you are using.

| No | Setting | Contents                             |
|----|---------|--------------------------------------|
| 1  | ON      | Data highway (57.6 kbps)             |
| 2  | ON      | Data nignway (57.0 kbps)             |
| 3  | ON      |                                      |
| 4  | ON      | Link communication speed (19.2 kbps) |
| 5  | ON      |                                      |
| 6  | ON      | Local/remote selection               |

### SW4 (Spare)

| No | Setting | Contents                  |
|----|---------|---------------------------|
| 1  | OFF     |                           |
| 2  | OFF     | For extension, always OFF |
| 3  | OFF     |                           |
| 4  | OFF     |                           |

5-78

## 1770-KF2

## SW1 (Protocol)

| No | Setting | Contents                        |
|----|---------|---------------------------------|
| 1  | ON      | Protocol                        |
| 2  | OFF     | Protocol                        |
| 3  | ON      | Duplicated message unacceptable |
| 4  | OFF     | Handshaking signal ignored      |
| 5  | OFF     | Protocol                        |

#### SW2, SW3, SW4 (Port)

Set the port number of 1770-KF2. (This port should not be duplicated in the network.) SW5 (Network link communication speed)

Adjust to the settings of the network you are using.

| Switch Setting |    | Contents  |
|----------------|----|-----------|
| 1              | 2  | Contents  |
| ON             | ON | 57.6 kbps |

#### SW6 (asynchronous link communication speed)

Adjust to the settings of the POD.

| No | Setting | Contents                       |
|----|---------|--------------------------------|
| 1  | OFF     |                                |
| 2  | ON      | 9600 bps                       |
| 3  | ON      |                                |
| 4  | ON      | Execution of diagnosis command |

#### SW7 (Network link selection)

| Switch Setting |     | Contents               |
|----------------|-----|------------------------|
| 1              | 2   | Contents               |
| ON             | OFF | Peer transmission link |

#### SW8 (RS-232C/RS-422 selection)

| Switch Setting |     | Contents |
|----------------|-----|----------|
| 1              | 2   | Contents |
| OFF            | ON  | RS232C   |
| ON             | OFF | RS422    |

# SLC500 Series, Micro Logix 100: Transmission Parameter Setting

## **CPU Port Channel 0**

Set up the parameters for CPU port channel 0 using the software specifically designed for this purpose.

| Baud Rate             | : 19200          |
|-----------------------|------------------|
| Duplicate Detect      | : ON             |
| ACK Timeout (x 20 ms) | : 20             |
| Control Line          | : No Handshaking |
| Parity                | : EVEN           |
| Error Detection       | : BCC            |
| NAK Retries           | : 3              |
| ENQ Retries           | : 3              |
| Embedded Responses    | : AUTO-DETECT    |

## 1747-KE

Set up the parameters for 1747-KE using the software specifically designed for this purpose.

| DF1 Port Setup Menu              |               |  |  |  |
|----------------------------------|---------------|--|--|--|
| Baudrate                         | : 19200       |  |  |  |
| Bits Per Character               | : 8           |  |  |  |
| Parity                           | : Even        |  |  |  |
| Stop Bits                        | : 1           |  |  |  |
| DF1 Full-Duplex Setup Parameters |               |  |  |  |
| Duplicate Packet Detection       | : Enabled     |  |  |  |
| Checksum                         | : BCC         |  |  |  |
| Constant Carrier Detect          | : Disabled    |  |  |  |
| Message Timeout                  | : 400         |  |  |  |
| Hardware Handshaking             | : Disabled    |  |  |  |
| Embedded Response Detect         | : Auto Detect |  |  |  |
| ACK Timeout (× 5 ms)             | : 90          |  |  |  |
| ENQuiry Retries                  | : 3           |  |  |  |
| NAK Received Retries             | : 3           |  |  |  |

# Wiring

Wiring diagrams with the PLC are shown below.

#### RS-232C

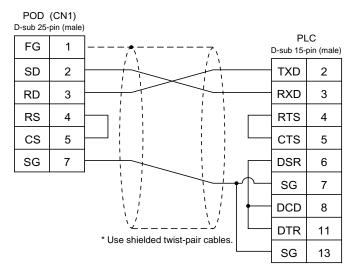

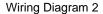

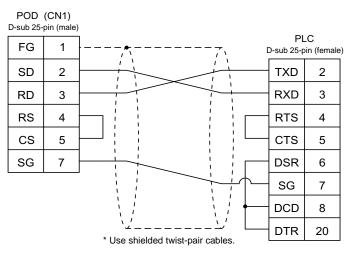

#### Wiring Diagram 3

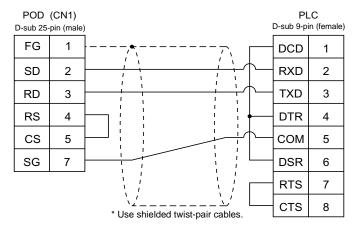

#### Wiring Diagram 4

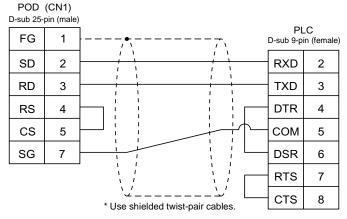

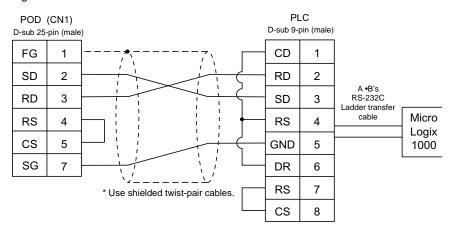

#### RS-422

Wiring Diagram 6

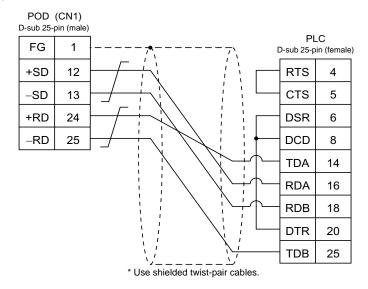

Wiring Diagram 7

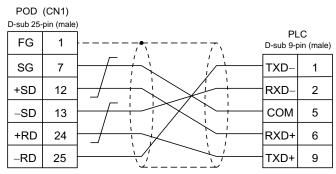

\* Use shielded twist-pair cables.

# 12. GE Fanuc PLC

# **Available PLCs**

| Select PLC Type      | PLC                             | Unit/Port                         | C                 | Connection                               |
|----------------------|---------------------------------|-----------------------------------|-------------------|------------------------------------------|
| 90 series            | Series 90-30                    | Programmable<br>coprocessor (PCM) | RS-232C<br>RS-485 | [Wiring Diagram 1]<br>[Wiring Diagram 2] |
| 90 series<br>(SNP-X) | Series 90 micro<br>Series 90-30 | CPU port                          | RS-485            | [Wiring Diagram 3]                       |

## **Communication Setting**

The recommended communication parameter settings of the PLC and the POD is as follows:

### 90 Series

| Item                |             | Setting on PLC             | POD Comm. Parameter Setting |
|---------------------|-------------|----------------------------|-----------------------------|
| Baud rate           |             | 19200 bps                  | 19200 bps                   |
| Port                |             | 01 ("0" for ×10, "1" ×1)   | 1                           |
| Parity              |             | Odd                        | Odd                         |
| Transmission code   | Data length | 8                          | 8                           |
| Transmission code   | Stop bit    | 1                          | 1                           |
| Functior            | าร          | Host link function (fixed) | -                           |
| Response delay time |             | 0 (fixed)                  | -                           |
| Timeout             |             | None (fixed) –             |                             |
| ASCII/HE            | ΞX          | HEX (fixed)                | -                           |

### 90 Series SNP-X

| Item              | Item Setting on PLC |               | POD Comm. Parameter Setting |
|-------------------|---------------------|---------------|-----------------------------|
| Baud ra           | te                  | 19200 bps     | 19200 bps                   |
| Parity            | Parity Odd Od       |               | Odd                         |
| Transmission code | Data length         | 8             | 8                           |
| Stop bit          |                     | 1             | 1                           |
| Functions         |                     | SNP-X (fixed) | -                           |

# **Available Memory**

The available memory setting range varies depending on the PLC model. Be sure to set within the range available with the PLC to be used. Use [TYPE] when assigning the indirect memory for macro programs.

## 90 Series

|   | Memory          | TYPE | Remarks |
|---|-----------------|------|---------|
| R | (data register) | 0    |         |
| I | (input)         | 1    |         |
| Q | (output)        | 2    |         |

## 90 Series SNP-X

|    | Memory                   | TYPE | Remarks   |
|----|--------------------------|------|-----------|
| R  | (data register)          | 0    |           |
| I  | (input)                  | 1    |           |
| Q  | (output)                 | 2    |           |
| М  | (internal relay)         | 3    |           |
| G  | (global relay)           | 4    |           |
| AI | (analog input)           | 5    |           |
| AQ | (analog output)          | 6    |           |
| Т  | (temporary memory relay) | 7    |           |
| S  | (system status)          | 8    | Read only |
| SA | (system status)          | 9    |           |
| SB | (system status)          | 10   |           |
| SC | (system status)          | 11   |           |

# Wiring

Wiring diagrams with the PLC are shown below.

#### RS-232C

Wiring Diagram 1

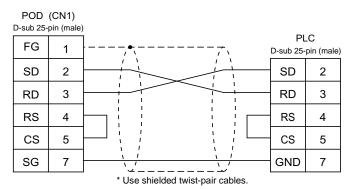

#### **RS-485**

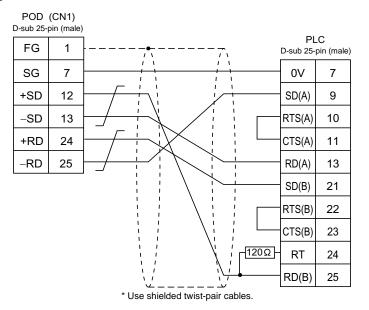

#### Wiring Diagram 3

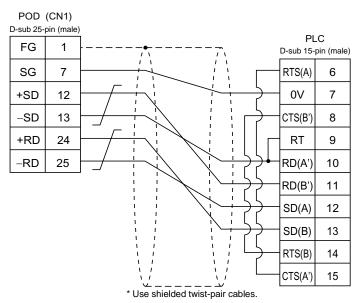

5

# 13. TOSHIBA PLC

# **Available PLCs**

| Select PLC Type | PLC      | Unit/Port                 |        | Connection         |
|-----------------|----------|---------------------------|--------|--------------------|
| T series        | T series | Computer link port on CPU | RS-422 | [Wiring Diagram 1] |

# **Communication Setting**

The recommended communication parameter settings of the PLC and the POD is as follows:

| Item              | Item Setti  |           | POD Comm. Parameter Setting |
|-------------------|-------------|-----------|-----------------------------|
| Baud ra           | te          | 19200 bps | 19200 bps                   |
| Port              |             | 01        | 1                           |
| Parity            |             | Odd       | Odd                         |
| Transmission code | Data length | 8         | 8                           |
| Transmission code | Stop bit    | 1         | 1                           |

• PLC Transmission Parameter Setting When setting parameters on the PLC, use the T series programmer and enter the following data for system information "7. COMPUTER LINK."

| Station number | 1         |
|----------------|-----------|
| Baud rate      | 19200 bps |
| Parity         | Odd       |
| Data length    | 8 bits    |
| Stop bit       | 1 bit     |

## **Available Memory**

The available memory setting range varies depending on the PLC model. Be sure to set within the range available with the PLC to be used. Use [TYPE] when assigning the indirect memory for macro programs.

|    | Memory                  | TYPE | Remarks           |
|----|-------------------------|------|-------------------|
| D  | (data register)         | 0    |                   |
| Х  | (input register)        | 1    | XW as word device |
| Y  | (output register)       | 2    | YW as word device |
| R  | (auxiliary relay)       | 5    | RW as word device |
| L  | (link relay)            | 6    | LW as word device |
| W  | (link register)         | 7    |                   |
| F  | (file register)         | 8    |                   |
| TN | (timer/current value)   | 9    | Read only         |
| CN | (counter/current value) | 10   | Read only         |
| TS | (timer/contact)         | 11   | Read only         |
| CS | (counter/contact)       | 12   | Read only         |

## Wiring

Wiring diagrams with the PLC are shown below.

#### RS-422

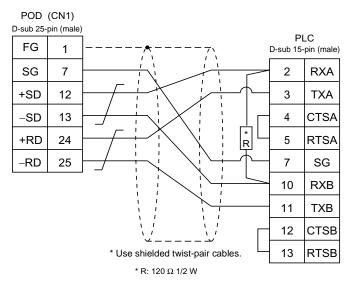

# 14. TOSHIBA MACHINE PLC

# Available PLCs

| Select PLC Type | PLC                  | Unit/Port      | Connection                 |  |
|-----------------|----------------------|----------------|----------------------------|--|
|                 | Port on the CPU unit |                | i l                        |  |
| TC200           | TC200                | TCCMW<br>TCCMO | RS-232C [Wiring Diagram 1] |  |
|                 | TCmini               | -              |                            |  |

## **Communication Setting**

The recommended communication parameter settings of the PLC and the POD is as follows:

| Item      | Setting on PLC | POD Comm. Parameter Setting |
|-----------|----------------|-----------------------------|
| Baud rate | 9600 bps       | 9600 bps                    |
| Port      | 1              | 1                           |

# **Available Memory**

The available memory setting range varies depending on the PLC model. Be sure to set within the range available with the PLC to be used. Use [TYPE] when assigning the indirect memory for macro programs.

|   | Memory                          | TYPE | Remarks           |
|---|---------------------------------|------|-------------------|
| D | (register 1)                    | 0    |                   |
| В | (register 2)                    | 1    |                   |
| Х | (input relay)                   | 2    | XW as word device |
| Y | (output relay)                  | 5    | YW as word device |
| R | (temporary storage)             | 6    | RW as word device |
| G | (extension temporary storage 1) | 7    | GW as word device |
| Н | (extension temporary storage 2) | 8    | HW as word device |
| L | (latch relay)                   | 9    | LW as word device |
| S | (shift register)                | 10   | SW as word device |
| Е | (edge relay)                    | 11   | EW as word device |
| Ρ | (timer counter current value)   | 12   |                   |
| V | (timer counter set value)       | 13   |                   |
| Т | (timer)                         | 14   | TW as word device |
| С | (counter)                       | 15   | CW as word device |
| А | (special auxiliary relay)       | 16   | AW as word device |

5-90

# Wiring

Wiring diagrams with the PLC are shown below.

#### RS-232C

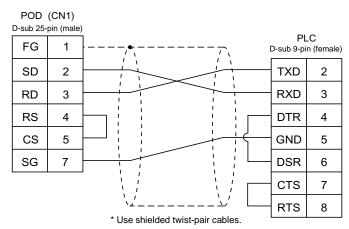

# **15. SIEMENS PLC**

# **Available PLCs**

| Select PLC Type                | PLC                           | Unit/Port                                                   | (                                          | Connection                               |
|--------------------------------|-------------------------------|-------------------------------------------------------------|--------------------------------------------|------------------------------------------|
|                                | S5-90U<br>S5-95U<br>S5-100U   | CP-521SI<br>(3964R Transmission<br>Protocol)                | RS-232C                                    | [Wiring Diagram 1]                       |
| S5<br>(S5 UG400)               | S5-115U<br>S5-135U<br>S5-155U | CP-524 (3964R/RK512)<br>CP-544 (3964R/RK512)                | RS-232C<br>RS-422                          | [Wiring Diagram 1]<br>[Wiring Diagram 6] |
|                                | S5-95U                        | Second serial interface<br>(3964R Transmission<br>Protocol) | SIEMENS's 6ES5 734-1BD2 cable <sup>*</sup> |                                          |
| S5 PG port                     | S5 series                     | Programming port on the CPU unit                            | RS-232C                                    | +<br>[Wiring Diagram 3]                  |
| S7                             | S7-300                        | CP-341 (3964R/RK512)                                        | RS-232C                                    | [Wiring Diagram 2]                       |
| 57                             | S7-400                        | CP-441 (3964R/RK512)                                        | RS-422                                     | [Wiring Diagram 6]                       |
| S7-200 PPI                     | S7-200 series                 | PPI                                                         | RS-422                                     | [Wiring Diagram 7]                       |
| S7-300MPI<br>(HMI ADP)         | S7-300/400 series             | SIEMENS's HMI<br>Adapter<br>6ES7 972 0CA11-0XA0             | RS-232C                                    | [Wiring Diagram 5]                       |
| S7-300MPI<br>(PC ADP)          | – (MPI port)                  | SIEMENS's PC Adapter<br>6ES7 9720CA23-0XA0                  |                                            |                                          |
| TI500/505<br>(TI500/505 UG400) | TI545/555                     | CPU port (bulit-in)                                         | RS-232C<br>RS-422                          | [Wiring Diagram 4]<br>[Wiring Diagram 8] |

\* When using the 6ES5 734-1BD20 cable made by SIEMENS, connect the cable shown in [Wiring Diagram 3] to the D-sub 25-pin side of the 6ES5 734-1BD20 cable for communications with the POD.

## **Communication Setting**

The recommended communication parameter settings of the PLC and the POD is as follows:

## S5, S5 UG400 (S5-90U, S5-95U, S5-100U)

| Item              |             | Setting on PLC | POD Comm. Parameter Setting |
|-------------------|-------------|----------------|-----------------------------|
| Baud rate         |             | 9600 bps       | 9600 bps                    |
| Parity            |             | Even parity    | Even                        |
| Transmission code | Data length | 8              | 8                           |
| Transmission code | Stop bit    | 1              | 1                           |
| Busy signal       |             | NO (fixed)     | _                           |
| Hand shake        |             | OFF (fixed)    | _                           |

## S5, S5 UG400 (S5-115U, S5-135U, S5-155U, S7-300, S7-400)

| Item              |             | Setting on PLC POD Comm. Parameter |              |
|-------------------|-------------|------------------------------------|--------------|
| Baud rate         |             | 9600 bps                           | 9600 bps     |
| Parity            |             | -                                  | Even (fixed) |
| Transmission code | Data length | _                                  | 8 (fixed)    |
|                   | Stop bit    | _                                  | 1 (fixed)    |

### S5 PG port

Communication parameters are automatically set.

### S7-200PPI

| Item      | Setting on PLC | POD Comm. Parameter Setting |
|-----------|----------------|-----------------------------|
| Baud rate | 9600 bps       | 9600 bps                    |
| Port      | 2              | 2                           |
| Parity    | Even (fixed)   | -                           |

## S7-300MPI (HMI ADP), S7-300MPI (PC ADP)

| Item                        |  | Setting on PLC | POD Comm. Parameter Setting |                   |
|-----------------------------|--|----------------|-----------------------------|-------------------|
| Baud rate                   |  | 38400 bps      | HMI ADP                     | 38400 bps (fixed) |
|                             |  | 30400 bps      | PC ADP                      | 38400 bps         |
| Parity                      |  | -              |                             | Odd (fixed)       |
| Transmission code           |  | -              |                             | 8 (fixed)         |
| Stop bit                    |  | -              | 1 (fixed)                   |                   |
| Local No. (PLC port number) |  | 2              |                             | 2                 |

• Set [MPI SETTING] in the [Comm. Parameter] dialog of the UG00S-CW editor.

| Item                         | MPI SETTING  |
|------------------------------|--------------|
| Node Cnt                     | 15/31/63/126 |
| Source No. (POD port number) | 0            |

Set different numbers for [Source No.] and [Local No.], and make sure that [Source No]  $\leq$  [Node Cnt].

[Node Cnt] is equivalent to [Local No.] of the PLC. (For example, if [Local No.] is "13," [Node Cnt] is "15.")

#### TI500/505, TI500/505 UG400

| Item              |             | Setting on PLC | POD Comm. Parameter Setting |
|-------------------|-------------|----------------|-----------------------------|
| Baud rate         |             | 19200 bps      | 19200 bps                   |
| Parity            |             | -              | None (fixed)                |
| Transmission code | Data length | _              | 8 (fixed)                   |
| Transmission code | Stop bit    | _              | 1 (fixed)                   |

## **Available Memory**

The available memory setting range varies depending on the PLC model. Be sure to set within the range available with the PLC to be used. Use [TYPE] when assigning the indirect memory for macro programs.

### S5, S5 UG400, S7

|    | Memory                        | TYPE | Remarks                                                          |
|----|-------------------------------|------|------------------------------------------------------------------|
| DB | (data register) <sup>*1</sup> | 0    | Use memory address DB1 and later for S7, or DB3 or later for S5. |
| I  | (input relay)                 | 1    | IW as word device, read only                                     |
| Q  | (output relay)                | 2    | QW as word device, read only                                     |
| F  | (flag/internal relay)         | 3    | FW as word device, read only, only in S5 series                  |
| М  | (flag/internal relay)         | 3    | MW as word device, read only, only in S7 series                  |
| Т  | (timer/current value)         | 4    | Read only                                                        |
| С  | (counter/current value)       | 5    | Read only                                                        |
| AS | (absolute address)            | 6    | Unavailable with the S7 series                                   |

\*1 The assigned memory is indicated when editing the Example screen as shown on the right.

Example: DB003 000

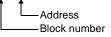

#### \* Notes on UG400/210 (or UG200) data conversion

- When converting data of UG400/210 (or UG200) into the UG30 data, [S5 UG400] is automatically selected for the PLC type.
- With UG400/210 (or UG200), the order of bit strings of I (input relay), Q (output relay) and F (internal relay) is byte-reversed. Please take note of this.

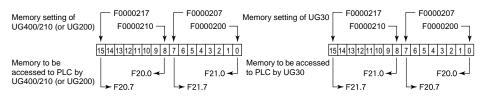

5-94

## S5 PG port

|    | Memory                  | TYPE | Remarks                           |
|----|-------------------------|------|-----------------------------------|
| DB | (data register)         | 0    | Use memory address DB3 and later. |
| I  | (input relay)           | 1    | IW as word device                 |
| Q  | (output relay)          | 2    | QW as word device                 |
| F  | (flag/internal relay)   | 3    | FW as word device                 |
| Т  | (timer/current value)   | 4    |                                   |
| С  | (counter/current value) | 5    |                                   |
| AS | (absolute address)      | 6    |                                   |

The assigned memory is indicated when editing the screen as shown on the right.

Example: DB003 000

Address Block number

## S7-200PPI

|     | Memory                         | TYPE | Remarks                                                   |
|-----|--------------------------------|------|-----------------------------------------------------------|
| V   | (data memory)                  | 0    | VW as word device                                         |
| I   | (input)                        | 1    | IW as word device<br>Possible to write to the unused area |
| Q   | (output)                       | 2    | QW as word device                                         |
| М   | (bit memory)                   | 3    | MW as word device                                         |
| Т   | (timer/current value)          | 4    |                                                           |
| С   | (counter/current value)        | 5    |                                                           |
| ТВ  | (timer/contact)                | 6    | Read only                                                 |
| СВ  | (counter/contact)              | 7    | Read only                                                 |
| HC  | (high-speed counter/contact)   | 8    | Double-word usable                                        |
| AIW | (analog input)                 | 9    |                                                           |
| AQW | (analog output)                | 10   |                                                           |
| SM  | (special memory/special relay) | 11   | SMW as word device                                        |
| S   | (stage)                        | 12   | SW as word device                                         |

## S7-300/400MPI

|    | Memory                  | TYPE | Remarks                           |
|----|-------------------------|------|-----------------------------------|
| DB | (Data Word)             | 0    | Use memory address DB1 and later. |
| I  | (input)                 | 1    | IW as word device                 |
| Q  | (output)                | 2    | QW as word device                 |
| М  | (Marker Word)           | 3    | MW as word device                 |
| Т  | (timer/current value)   | 4    |                                   |
| С  | (counter/current value) | 5    |                                   |

The assigned memory is indicated when editing the screen as Example: DB003 000shown on the right. 5 Connection to PLCs

## TI500/505 (TI500/505 UG400)

|     | Memory                        | TYPE | Remarks   |
|-----|-------------------------------|------|-----------|
| V   | (variable memory)             | 0    |           |
| WX  | (word input)                  | 1    |           |
| WY  | (word output)                 | 2    |           |
| Х   | (discrete input)              | 3    |           |
| Y   | (discrete output)             | 4    |           |
| CR  | (control relay)               | 5    |           |
| TCP | (timer, counter/set value)    | 6    |           |
| TCC | (timer, counter/current time) | 7    |           |
| DCP | (drum count/set value)        | 8    | *1        |
| DCC | (drum count/current value)    | 9    | Read only |
| DSP | (drum step/set value)         | 10   |           |
| DSC | (drum step/current value)     | 11   |           |
| К   | (fixed memory)                | 12   |           |
| STW | (system state)                | 13   |           |

\*1 In case of using DCP (drum count/setting value), set drum step No.1 to 16. The assigned memory is indicated when editing the screen as shown on the right. Example: DCP3000 : 1

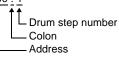

\* Notes on UG400/210 (or UG200) data conversion

- When converting data of UG400/210 (or UG200) into the UG30 data, [TI500/505 UG400] is automatically selected for the PLC type.
- With UG400/210 (or UG200), the order of words is reversed in the case of double-words. Please take note of this.

For UG400/210 (or UG200):

#### For UG30:

| MSB              | LSB             |  |  |
|------------------|-----------------|--|--|
| Lower-order word | High-order word |  |  |
|                  | 1 word          |  |  |
| 2 words          |                 |  |  |

| MSB             | LSB              |
|-----------------|------------------|
| High-order word | Lower-order word |
|                 | 1 word           |
| 2 w             | ords             |

## Wiring

Wiring diagrams with the PLC are shown below.

#### RS-232C

Wiring Diagram 1

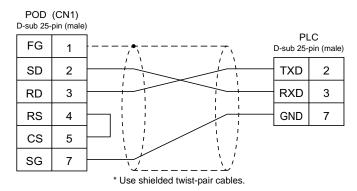

#### Wiring Diagram 2

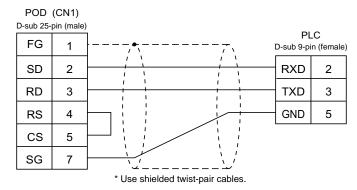

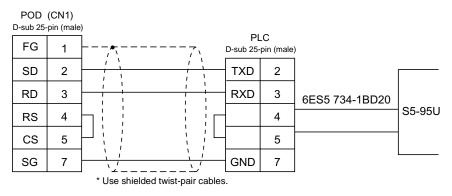

#### Wiring Diagram 4

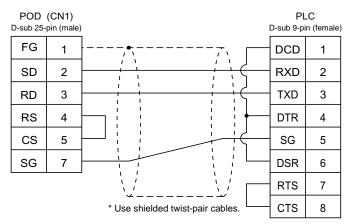

#### Wiring Diagram 5

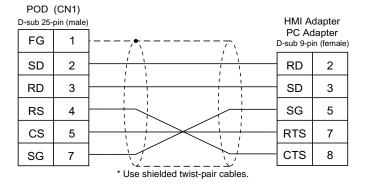

#### **RS-422**

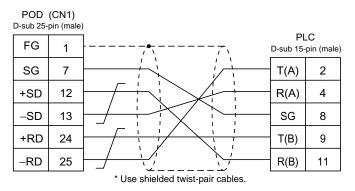

#### Wiring Diagram 7

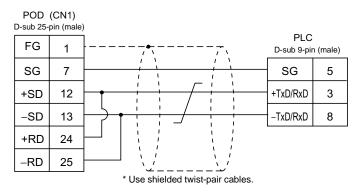

- Terminating Resistance Setting

Set the DIP switch 7 and 8 of the POD to the OFF position. Connect terminating resistance to the serial connector (CN1) of the POD as shown below. If the terminating resistance is not connected, a communication error may occur.

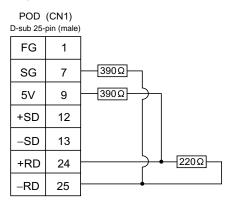

Wiring Diagram 8

| POD<br>D-sub 25-j |    |                                   | -               |   |
|-------------------|----|-----------------------------------|-----------------|---|
| FG                | 1  | ·,•,                              | PL<br>D-sub 9-p |   |
| SG                | 7  |                                   | <br>GND         | 6 |
| +SD               | 12 |                                   | <br>DI+         | 5 |
| -SD               | 13 |                                   | <br>DI–         | 8 |
| +RD               | 24 |                                   | DO+             | 1 |
| -RD               | 25 |                                   | <br>DO-         | 7 |
|                   |    | * Llos shielded twist pair schlos |                 |   |

\* Use shielded twist-pair cables.

# 16. SHINKO PLC

# **Available PLCs**

| Select PLC Type | PLC                   | Unit/Port          | Connection                 |
|-----------------|-----------------------|--------------------|----------------------------|
| SELMART         | SELMART-100 and later | Version O1M2-UCI-6 | RS-232C [Wiring Diagram 1] |

# **Communication Setting**

The recommended communication parameter settings of the PLC and the POD is as follows:

| Item              | Item Setting on PLC |                  | POD Comm. Parameter Setting |  |
|-------------------|---------------------|------------------|-----------------------------|--|
| Baud ra           | Baud rate 19200 bps |                  | 19200 bps                   |  |
| Parity            |                     | Even             | Even                        |  |
| Transmission code | Data length         | 7 (ASCII)        | 7                           |  |
| Transmission code | Stop bit            | 1                | 1                           |  |
| Sumche            | ck                  | Provided (fixed) | -                           |  |

## **Available Memory**

The available memory setting range varies depending on the PLC model. Be sure to set within the range available with the PLC to be used. Use [TYPE] when assigning the indirect memory for macro programs.

|   | Memory          | TYPE | Remarks |
|---|-----------------|------|---------|
| D | (data register) | 0    |         |

Only D register of SELMART is available. No other devices can be used. Be sure to note the above though the setting on the UG00S-CW editor is possible.

# Wiring

Wiring diagrams with the PLC are shown below.

#### RS-232C

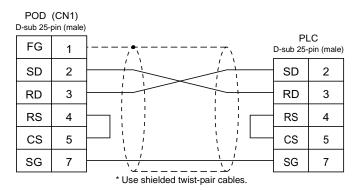

# 17. SAMSUNG PLC

# **Available PLCs**

| Select PLC Type | PLC        | Co                    | onnection                                |
|-----------------|------------|-----------------------|------------------------------------------|
| SPC series      | SPC series | RS-232C<br>RS-422/485 | [Wiring Diagram 1]<br>[Wiring Diagram 2] |

# **Communication Setting**

The recommended communication parameter settings of the PLC and the POD is as follows:

| Item                   | Setting on PLC | POD Comm. Parameter Setting |
|------------------------|----------------|-----------------------------|
| Baud rate              | 9600 bps       | 9600 bps                    |
| Parity                 | Not provided   | Not provided                |
| Stop bit               | 1              | 1                           |
| Terminating resistance | ON for RS-485  | _                           |

## **Available Memory**

The available memory setting range varies depending on the PLC model. Be sure to set within the range available with the PLC to be used. Use [TYPE] when assigning the indirect memory for macro programs.

|   | Memory           | TYPE | Remarks |
|---|------------------|------|---------|
| R | (input/output)   | 0    |         |
| L | (link relay)     | 1    |         |
| М | (internal relay) | 2    |         |
| K | (keep relay)     | 3    |         |
| F | (special relay)  | 4    |         |
| W | (data register)  | 5    |         |

# Wiring

Wiring diagrams with the PLC are shown below.

#### RS-232C

Wiring Diagram 1

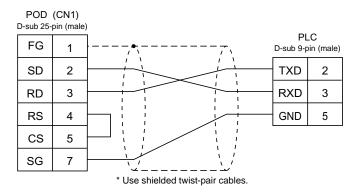

#### RS-422

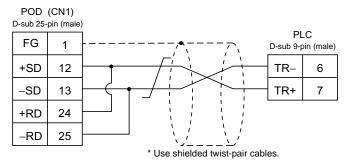

# **18. KEYENCE PLC**

# **Available PLCs**

| Select PLC Type          | PLC                                                                          | Unit/Port        | Connection                                                                                                    |
|--------------------------|------------------------------------------------------------------------------|------------------|----------------------------------------------------------------------------------------------------|
| KZ series link           | KZ300<br>KZ350                                                               | KZ-L2            | Port 1<br>RS-232C [Wiring Diagram 1]<br>Port 2<br>RS-232C [Wiring Diagram 2]<br>RS-422 [Wiring Diagram 6]                                                                        |
| KZ-A500<br>CPU           | KZ-A500                                                                      | CPU modular port | RS-232C [Wiring Diagram 3]<br>RS-422<br>KEYENCE's cable "KZ-C20"<br>+<br>Fuji Electric's cable<br>"UG200C-M"                                                                     |
| Mistubishi A series link | -                                                                            | KZ-L10           | Port 1<br>RS-232C [Wiring Diagram 4]<br>Port 2<br>RS-232C [Wiring Diagram 2]<br>RS-422 [Wiring Diagram 6]                                                                        |
| KZ/KV series<br>CPU      | KZ-10, 16, 24 <sup>*1</sup> , 40, 80,<br>300, 350<br>KV series <sup>*2</sup> | CPU modular port | RS-232C [Wiring Diagram 5]<br>or<br>KEYENCE's cable<br>"OP-26487"<br>+<br>Connector "OP-26485"<br>RS-422<br>KEYENCE's cable "KZ-C20"<br>+<br>Fuji Electric's cable<br>"UG200C-M" |
| KZ24/300<br>CPU          | KZ-24, 300 <sup>*1</sup>                                                     | CPU modular port | RS-232C [Wiring Diagram 5]<br>or                                                                                                    |
| KV10/24<br>CPU           | KV-10, 24 <sup>*2</sup>                                                      | CPU modular port | KEYENCE's cable<br>"OP-26487"                                                                                                    |
| KV-700<br>CPU            | KV-700                                                                       | CPU modular port | +<br>Connector "OP-26485"                                                                                                    |

\*1 To connect KZ-24, 300 via RS-232C, select [KZ24/300CPU] for the PLC type on the UG00S-CW editor.

\*2 To connect KZ-10, 24 via RS-232C, select [KV10, 24CPU] for the PLC type on the UG00S-CW editor.

## **Communication Setting**

The recommended communication parameter settings of the PLC and the POD is as follows:

### **KZ Series Link**

| Item                   | Item Setting on PLC |               | POD Comm. Parameter Setting |
|------------------------|---------------------|---------------|-----------------------------|
| Port                   |                     | 0 0           |                             |
| Baud rate              |                     | 19200 bps     | 19200 bps                   |
| Parity                 |                     | Even          | Even                        |
| Transmission code      | Data length         | 7 (ASCII)     | 7                           |
| Stop bit               |                     | 2             | 2                           |
| Terminating resistance |                     | ON for RS-422 | -                           |

Set the port with the port setting switch, the terminating resistance with terminator, and the baud rate/data bit/parity/stop bit with SET B DIP switches.

## KZ-A500 CPU (CPU Modular Port)

| Item                              |             | Setting on PLC | POD Comm. Parameter Setting |
|-----------------------------------|-------------|----------------|-----------------------------|
| Port                              |             | 0              | 0                           |
| Baud rate                         |             | 9600 bps       | 9600 bps <sup>*1</sup>      |
| Parity                            |             | Odd            | Odd                         |
| Transmission code                 | Data length | 8              | 8                           |
| Stop bit                          |             | 1              | 1                           |
| Terminating resistance ON for RS- |             | ON for RS-422  | -                           |

\*1 For signal level RS-422, baud rate is fixed to 9600 bps.

## Mistubishi A Series Link (Link Unit KZ-L10)

| Item                   |             | Setting on PLC | POD Comm. Parameter Setting |
|------------------------|-------------|----------------|-----------------------------|
| Port                   |             | 0              | 0                           |
| Baud ra                | te          | 19200 bps      | 19200 bps                   |
| Parity                 |             | Even           | Even                        |
| Transmission code      | Data length | 7              | 7                           |
| Stop bit               |             | 1              | 1                           |
| Terminating resistance |             | ON for RS-422  | -                           |

Set the port with the port setting switch, the terminating resistance with terminator, and the baud rate/data bit/parity/stop bit with SET B DIP switches. For more information, refer to the instruction manual for KZ-L10.

### KZ/KV Series CPU / KV-700 CPU

Communication parameters for the POD are automatically set.

## KZ24/300 CPU

| Item                   |             | Setting on PLC | POD Comm. Parameter Setting |
|------------------------|-------------|----------------|-----------------------------|
| Port                   |             | 0              | 0                           |
| Baud ra                | te          | 38400 bps      | 38400 bps <sup>*1</sup>     |
| Parity                 |             | Even           | -                           |
| Transmission code      | Data length | 8              | -                           |
| Stop bit               |             | 1              | -                           |
| Terminating resistance |             | _              | _                           |

\*1 Maximum baud rate available is 38400 bps. If a higher baud rate is selected, communications are performed at 9600 bps.

### KV10/24 CPU

| Item                   |             | Setting on PLC | POD Comm. Parameter Setting |
|------------------------|-------------|----------------|-----------------------------|
| Port                   |             | 0              | 0                           |
| Baud ra                | te          | 57600 bps      | 57600 bps <sup>*1</sup>     |
| Parity                 |             | Even           | -                           |
| Transmission code      | Data length | 8              | -                           |
| Stop bit               |             | 1              | -                           |
| Terminating resistance |             | _              | _                           |

\*1 Maximum baud rate available is 57600 bps. If a higher baud rate is selected, communications are performed at 9600 bps.

## **Available Memory**

The available memory setting range varies depending on the PLC model. Be sure to set within the range available with the PLC to be used. Use [TYPE] when assigning the indirect memory for macro programs.

## **KZ Series Link**

| Memory |                      | TYPE | Remarks |
|--------|----------------------|------|---------|
| DM     | (data memory)        | 0    |         |
| СН     | (input/output relay) | 1    |         |

5-106

## KZ-A500 CPU, MITSUBISHI A Series Link

|    | Memory                  | TYPE | Remarks |
|----|-------------------------|------|---------|
| D  | (data register)         | 0    |         |
| W  | (link register)         | 1    |         |
| R  | (file register)         | 2    |         |
| TN | (timer/current value)   | 3    |         |
| CN | (counter/current value) | 4    |         |
| М  | (internal relay)        | 6    |         |
| L  | (latch relay)           | 7    |         |
| В  | (link relay)            | 8    |         |
| Х  | (input relay)           | 9    |         |
| Y  | (output relay)          | 10   |         |
| TS | (timer/contact)         | 11   |         |
| тс | (timer/coil)            | 12   |         |
| CS | (counter/contact)       | 13   |         |
| CC | (counter/coil)          | 14   |         |

## KZ/KV Series CPU, KZ24/300 CPU, KV10/24 CPU, KV-700 CPU

|     | Memory                                        | TYPE | Remarks    |
|-----|-----------------------------------------------|------|------------|
| DM  | (data memory)                                 | 0    |            |
| СН  | (input/output relay)                          | 1    |            |
| тс  | (timer/current value)                         | 2    |            |
| CC  | (counter/current value)                       | 3    |            |
| TS  | (timer/set value)                             | 4    |            |
| CS  | (counter/set value)                           | 5    |            |
| Т   | (timer/contact)                               | 6    |            |
| С   | (counter/contact)                             | 7    |            |
| ТМ  | (temporary data memory)                       | 8    |            |
| СТН | (high-speed counter/current value)            | 9    | KV700 only |
| CTC | (high-speed counter comparator/setting value) | 10   | KV700 only |
| СТ  | (high-speed counter comparator/contact)       | 11   | KV700 only |
| CR  | control relay                                 | 12   | KV700 only |
| СМ  | control relay                                 | 13   | KV700 only |

# Wiring

Wiring diagrams with the PLC are shown below.

#### RS-232C

Wiring Diagram 1

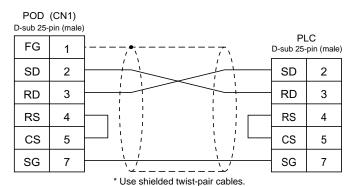

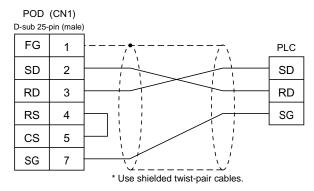

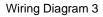

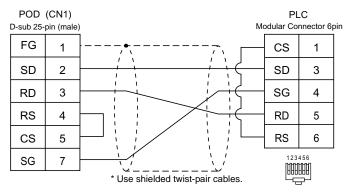

#### Wiring Diagram 4

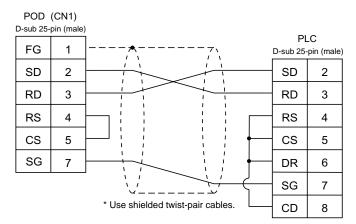

#### Wiring Diagram 5

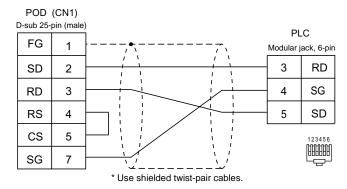

#### RS-422

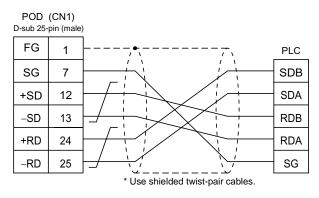

# 19. LG PLC

# Available PLCs

| Select PLC Type   | PLC                         | Connection                |                                          |
|-------------------|-----------------------------|---------------------------|------------------------------------------|
| MASTER-K10/60/200 | K10/60/200                  | RS-232C                   | [Wiring Diagram 1]                       |
| MASTER-K500/1000  | K500/1000                   | RS-232C<br>RS-422         | [Wiring Diagram 2]<br>[Wiring Diagram 5] |
| MASTER-KxxxS      | K200S/K300S/K1000S CPU port | RS-232C                   | [Wiring Diagram 3]                       |
| MASTER-KxxxS CNET | K4F-CUEA                    | RS-232C                   | [Wiring Diagram 4]                       |
| GLOFA CNET        | G4L-CUEA                    | RS-422 [Wiring Diagram 6] |                                          |

# **Communication Setting**

The recommended communication parameter settings of the PLC and the POD is as follows:

## MASTER-K10/60/200

| Item              |             | Setting on PLC   | POD Comm. Parameter Setting |
|-------------------|-------------|------------------|-----------------------------|
| Baud ra           | te          | 9600 bps (fixed) | -                           |
| Parity            |             | None (fixed)     | -                           |
| Transmission code | Data length | 8 (fixed)        | -                           |
| Transmission code | Stop bit    | 1 (fixed)        | -                           |

## MASTER-K500/1000

| Item              |             | Setting on PLC          | POD Comm. Parameter Setting |
|-------------------|-------------|-------------------------|-----------------------------|
| Baud ra           | te          | 19200 bps <sup>*1</sup> | 19200 bps                   |
| Parity            |             | None (fixed)            | -                           |
| Transmission code | Data length | 8 (fixed)               | -                           |
| Transmission code | Stop bit    | 1 (fixed)               | -                           |

\*1 For signal level RS-422, baud rate is fixed to 9600 bps.

### **MASTER-KxxxS**

| Item              |             | Setting on PLC | POD Comm. Parameter Setting |
|-------------------|-------------|----------------|-----------------------------|
| Baud ra           | te          | 38400 bps      | 38400 bps                   |
| Parity            |             | None (fixed)   | -                           |
| Transmission code | Data length | 8 (fixed)      | -                           |
| Transmission code | Stop bit    | 1 (fixed)      | -                           |

## MASTER-KxxxS CNET / GLOFA CNET

| Item              |             | Setting on PLC | POD Comm. Parameter Setting |
|-------------------|-------------|----------------|-----------------------------|
| Baud ra           | te          | 38400 bps      | 38400 bps                   |
| Parity            |             | Not provided   | Not provided                |
| Transmission code | Data length | 8              | 8                           |
| Transmission code | Stop bit    | 1              | 1                           |

## **Available Memory**

The available memory setting range varies depending on the PLC model. Be sure to set within the range available with the PLC to be used. Use [TYPE] when assigning the indirect memory for macro programs.

## MASTER-K10/60/200

|    | Memory                  | TYPE | Remarks          |
|----|-------------------------|------|------------------|
| D  | (data register)         | 0    |                  |
| М  | (auxiliary relay)       | 1    |                  |
| Р  | (input/output relay)    | 2    | Input: Read only |
| К  | (keep relay)            | 3    |                  |
| тс | (timer/current value)   | 4    |                  |
| CC | (counter/current value) | 5    |                  |
| TS | (timer/set value)       | 6    |                  |
| CS | (counter/set value)     | 7    |                  |

## MASTER-K500/1000

|   | Memory                | TYPE | Remarks          |
|---|-----------------------|------|------------------|
| Р | (input/output relay)  | 0    | Input: Read only |
| М | (relay)               | 1    |                  |
| L | (link relay)          | 2    |                  |
| К | (keep relay)          | 3    |                  |
| F | (special relay)       | 4    | Read only        |
| Т | (timer/current value) | 5    |                  |
| С | (counter/set value)   | 6    |                  |
| D | (data register)       | 7    |                  |

## **MASTER-KxxxS**

|    | Memory                | TYPE | Remarks          |
|----|-----------------------|------|------------------|
| Р  | (input/output relay)  | 0    | Input: Read only |
| М  | (auxiliary relay)     | 1    |                  |
| L  | (link relay)          | 2    |                  |
| К  | (keep relay)          | 3    |                  |
| F  | (special relay)       | 4    | Read only        |
| Т  | (timer/current value) | 5    |                  |
| С  | (counter/set value)   | 6    |                  |
| D  | (data register)       | 7    |                  |
| TC | (timer/contact)       | 9    |                  |
| CC | (counter/contact)     | 10   |                  |

## **MASTER-KxxxS CNET**

|    | Memory                  | TYPE | Remarks                             |
|----|-------------------------|------|-------------------------------------|
| Р  | (input/output relay)    | 0    | PW as word device, input: read only |
| М  | (auxiliary relay)       | 1    | MW as word device                   |
| L  | (link relay)            | 2    | LW as word device                   |
| К  | (keep relay)            | 3    | KW as word device                   |
| F  | (special relay)         | 4    | FW as word device, read only        |
| Т  | (timer/current value)   | 5    |                                     |
| С  | (counter/setting value) | 6    |                                     |
| D  | (data register)         | 7    |                                     |
| тс | (timer/contact)         | 9    |                                     |
| CC | (counter/contact)       | 10   |                                     |

## **GLOFA CNET**

|   | Memory            | TYPE | Remarks           |
|---|-------------------|------|-------------------|
| М | (internal memory) | 0    | MW as word device |
| Q | (output)          | 1    | QW as word device |
| 1 | (input)           | 2    | IW as word device |

## Wiring

Wiring diagrams with the PLC are shown below.

#### RS-232C

Wiring Diagram 1

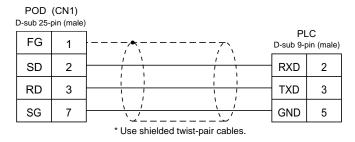

#### Wiring Diagram 2

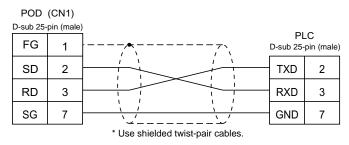

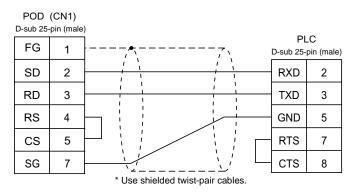

#### Wiring Diagram 4

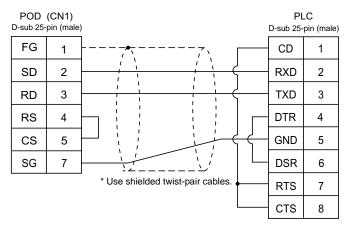

#### **RS-422**

Wiring Diagram 5

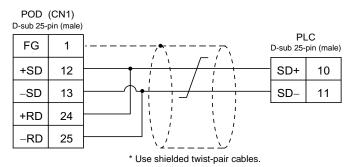

#### Wiring Diagram 6

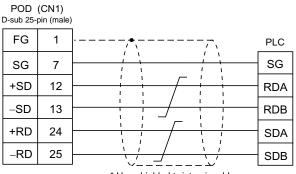

\* Use shielded twist-pair cables.

# **20. FANUC PLC**

# **Available PLCs**

| Select PLC Type | PLC                  | Unit/Port                      | Connection                 |
|-----------------|----------------------|--------------------------------|----------------------------|
|                 | Power Mate-Model H/D | Port on the CPU<br>unit (JD14) | RS-422 [Wiring Diagram 2]  |
| Power Mate      | Power Mate i Model   | JD42                           | RS-232C [Wiring Diagram 1] |
|                 | H/D                  | JD40                           | RS-422 [Wiring Diagram 3]  |

## **Communication Setting**

| The recommended communication | ation parameter settings of the PL | C and the POD is as follows: |
|-------------------------------|------------------------------------|------------------------------|
|                               |                                    |                              |

| Item              | Item Setting on PLC |                   | POD Comm. Parameter Setting |
|-------------------|---------------------|-------------------|-----------------------------|
| Baud rate         |                     | 19200 bps (fixed) | -                           |
| Port              |                     | 0 (fixed)         | -                           |
| Parity            |                     | Even (fixed)      | -                           |
| Transmission code |                     | 8 (fixed)         | _                           |
| Transmission code | Stop bit            | 1 (fixed)         | _                           |

## **Available Memory**

The available memory setting range varies depending on the PLC model. Be sure to set within the range available with the PLC to be used. Use [TYPE] when assigning the indirect memory for macro programs.

|   | Memory           | TYPE | Remarks           |
|---|------------------|------|-------------------|
| D | (data table)     | 0    |                   |
| Х | (input relay)    | 1    | WX as word device |
| Y | (output relay)   | 2    | WY as word device |
| R | (internal relay) | 3    | WR as word device |
| K | (keep relay)     | 4    | WK as word device |
| Т | (timer)          | 5    |                   |
| С | (counter)        | 6    |                   |

# Wiring

Wiring diagrams with the PLC are shown below.

#### RS-232C

Wiring Diagram 1

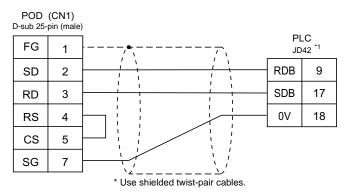

\*1 Half-pitch 20-pin

#### **RS-422**

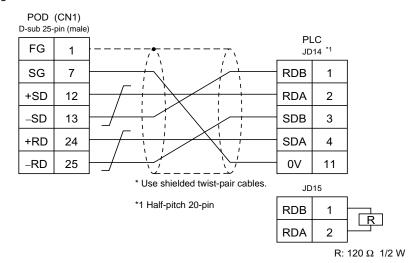

#### Wiring Diagram 3

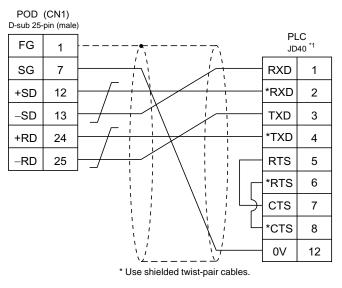

\*1 Half-pitch 20-pin

## 21. FATEK AUTOMATION PLC

## **Available PLCs**

| Select PLC Type | PLC             | Unit/Port |                  | Connection                                                     |
|-----------------|-----------------|-----------|------------------|----------------------------------------------------------------|
| FACON FB series | FACON FB series | FB-DTBR   | RS-232<br>RS-422 | [Wiring Diagram 1]<br>[Wiring Diagram 2]<br>[Wiring Diagram 3] |

## **Communication Setting**

The recommended communication parameter settings of the PLC and the POD is as follows:

| Item Setting on PLC |             | Setting on PLC | POD Comm. Parameter Setting |
|---------------------|-------------|----------------|-----------------------------|
| Baud ra             | te          | 9600 bps       | 9600 bps                    |
| Parity              |             | Even (fixed)   | -                           |
| Transmission code   | Data length | 7 (fixed)      | -                           |
| Transmission code   | Stop bit    | 1 (fixed)      | -                           |

## **Available Memory**

|     | Memory                         | TYPE | Remarks   |
|-----|--------------------------------|------|-----------|
| HR  | (data register)                | 0    |           |
| DR  | (data register)                | 1    |           |
| Х   | (input relay)                  | 2    |           |
| Y   | (output relay)                 | 3    |           |
| М   | (internal relay)               | 4    |           |
| S   | (step relay)                   | 5    |           |
| Т   | (timer contact)                | 6    | Read only |
| С   | (counter contact)              | 7    | Read only |
| RT  | (timer/current value)          | 8    |           |
| RC  | (counter/current value)        | 9    |           |
| DRC | (32-bit counter/current value) | 10   |           |

Wiring diagrams with the PLC are shown below.

#### RS-232C

Wiring Diagram 1

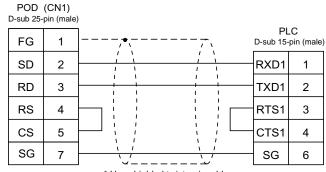

\* Use shielded twist-pair cables.

#### Wiring Diagram 2

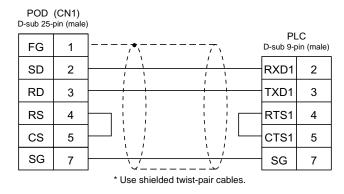

#### **RS-422**

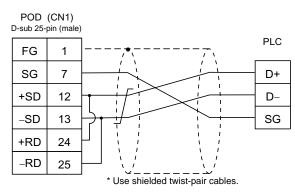

# 22. IDEC PLC

## **Available PLCs**

| Select PLC Type | PLC    | Unit/Port   | Connection                                                                                           |
|-----------------|--------|-------------|----------------------------------------------------------------------------------------------------|
| MICRO3          | MICRO3 | Loader port | RS-232C<br>IDEC cable "FC2A-KC1"<br>or<br>IDEC cable "FC2A-KC2" <sup>*</sup> +<br>[Wiring Diagram 1] |

\* When using RS-232C cable "FC2A-KC2" made by IDEC, connect the cable shown in [Wiring Diagram 3] to the D-sub 9-pin side of the FC2A-KC2 cable for communications with the POD.

### **Communication Setting**

The recommended communication parameter settings of the PLC and the POD is as follows:

| Item              |             | Setting on PLC | POD Comm. Parameter Setting |
|-------------------|-------------|----------------|-----------------------------|
| Baud ra           | te          | 9600 bps       | 9600 bps                    |
| Port 1            |             | 1              | 1                           |
| Parity            | Parity Even |                | Even                        |
| Transmission code | Data length | 7              | 7                           |
|                   | Stop bit    | 1              | 1                           |

## **Available Memory**

|    | Memory                     | TYPE | Remarks   |
|----|----------------------------|------|-----------|
| D  | (data register)            | 0    |           |
| I  | (input)                    | 1    |           |
| Q  | (output)                   | 2    |           |
| М  | (internal relay)           | 3    |           |
| R  | (shift register)           | 4    |           |
| TS | (timer/set value)          | 5    |           |
| TN | (timer/enumerated value)   | 6    |           |
| Т  | (timer/contact)            | 7    | Read only |
| CS | (counter/set value)        | 8    |           |
| CN | (counter/enumerated value) | 9    |           |
| С  | (counter/contact)          | 10   | Read only |

Wiring diagrams with the PLC are shown below.

#### RS-232C

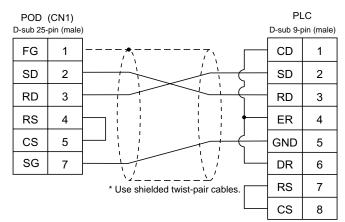

# 23. MODICON PLC

## **Available PLCs**

| Select PLC Type | PLC        | Unit/Port | Connection                 |
|-----------------|------------|-----------|----------------------------|
| Modbus RTU      | Modbus RTU | Modbus    | RS-232C [Wiring Diagram 1] |

## **Communication Setting**

The recommended communication parameter settings of the PLC and the POD is as follows:

| Item              |             | Setting on PLC | POD Comm. Parameter Setting |
|-------------------|-------------|----------------|-----------------------------|
| Baud ra           | te          | 9600 bps       | 9600 bps                    |
| Port              |             | 1              | 1                           |
| Parity            |             | Even           | Even                        |
| Transmission code | Data length | 8              | 8                           |
| Transmission code | Stop bit    | 1              | 1                           |

## **Available Memory**

|   | Memory             | TYPE | Remarks   |
|---|--------------------|------|-----------|
| 4 | (holding register) | 0    |           |
| 3 | (input register)   | 1    |           |
| 0 | (output coil)      | 4    |           |
| 1 | (input relay)      | 6    | Read only |

Wiring diagrams with the PLC are shown below.

#### RS-232C

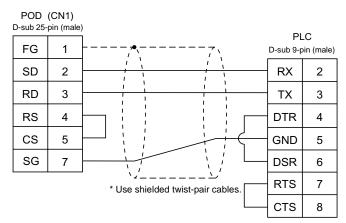

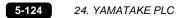

## 24. YAMATAKE PLC

## **Available PLCs**

| Select PLC Type | PLC        | Unit/Port       | Connection                 |
|-----------------|------------|-----------------|----------------------------|
| MX series       | MX200/MX50 | ASCII connector | RS-232C [Wiring Diagram 1] |

## **Communication Setting**

The recommended communication parameter settings of the PLC and the POD is as follows:

| Item              |             | Setting on PLC | POD Comm. Parameter Setting |
|-------------------|-------------|----------------|-----------------------------|
| Baud ra           | te          | 9600 bps       | 9600 bps                    |
| Port              |             | 1              | 1                           |
| Parity            |             | Even           | Even                        |
| Transmission code | Data length | 8              | 8                           |
| Transmission code | Stop bit    | 1              | 1                           |

## **Available Memory**

|    | Memory                  | TYPE | Remarks |
|----|-------------------------|------|---------|
| R  | (data register)         | 0    |         |
| М  | (auxiliary relay)       | 1    |         |
| L  | (latch relay)           | 2    |         |
| Х  | (input relay)           | 3    |         |
| Y  | (output relay)          | 4    |         |
| TP | (timer/current value)   | 5    |         |
| TS | (timer/setting value)   | 6    |         |
| CP | (counter/current value) | 7    |         |
| CS | (counter/set value)     | 8    |         |
| Т  | (timer/contact)         | 9    |         |
| С  | (counter/contact)       | 10   |         |
| Р  | (link register)         | 11   |         |

Wiring diagrams with the PLC are shown below.

#### RS-232C

Wiring Diagram 1

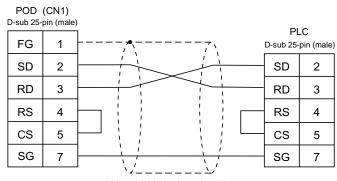

\* Use shielded twist-pair cables.

## 25. TAIAN PLC

## **Available PLCs**

| Select PLC Type | PLC  | Unit/Port                                            | Connection                |
|-----------------|------|------------------------------------------------------|---------------------------|
|                 |      | Communication Port<br>(T/R+, T/R–)                   | RS-422 [Wiring Diagram 1] |
| TP02            | TP02 | MMI Port (9pin)<br>(4-5 Short Computer<br>Link Mode) | RS-422 [Wiring Diagram 2] |

## **Communication Setting**

The recommended communication parameter settings of the PLC and the POD is as follows:

| Item              |             | Setting on PLC | POD Comm. Parameter Setting |
|-------------------|-------------|----------------|-----------------------------|
| Baud ra           | te          | 19200 bps      | 19200 bps                   |
| Port              |             | 1              | 1                           |
| Parity            |             | Not provided   | Not provided                |
| Transmission code | Data length | 7              | 7                           |
| Transmission code | Stop bit    | 1              | 1                           |

## **Available Memory**

|    | Memory                                | TYPE | Remarks |
|----|---------------------------------------|------|---------|
| D  | (data register timer•counter/contact) | 0    |         |
| V  | (timer•counter/contact)               | 1    |         |
| WS | (system register)                     | 2    |         |
| WC | (constant register)                   | 3    |         |
| Х  | (input relay)                         | 4    |         |
| Y  | (output relay)                        | 5    |         |
| С  | (internal relay)                      | 6    |         |
| SC | (special register)                    | 7    |         |

Wiring diagrams with the PLC are shown below.

#### RS-422

Wiring Diagram 1

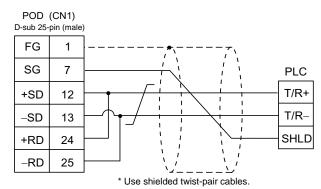

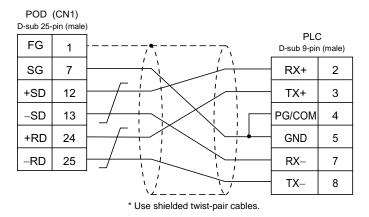

## 26. SAIA PLC

## **Available PLCs**

| Select PLC Type | PLC  | Unit/Port | Connection                 |
|-----------------|------|-----------|----------------------------|
|                 |      | PGU port  | RS-232C [Wiring Diagram 1] |
| PCD             | PCD1 | PCD7.F120 | RS-232C [Wiring Diagram 2] |
|                 |      | PCD4.F110 | RS-485 [Wiring Diagram 3]  |

## **Communication Setting**

The recommended communication parameter settings of the PLC and the POD is as follows:

| Item              |             | Setting on PLC | POD Comm. Parameter Setting |
|-------------------|-------------|----------------|-----------------------------|
| Baud ra           | te          | 19200 bps      | 19200 bps                   |
| Port              |             | 0              | 1                           |
| Transmission code | Data length | 8              | 8                           |
| Transmission code | Stop bit    | 1              | 1                           |

## **S-BUS Configuration**

S-BUS Mode Parity GU Port Number 0 (PGU port), 1 (PCD7.F120, PCD4.F110)

### **Available Memory**

|     | Memory               | TYPE | Remarks   |
|-----|----------------------|------|-----------|
| R   | (register word)      | 0    |           |
| Rfp | (float)              | 1    |           |
| Т   | (timer-counter word) | 2    |           |
| С   | (timer-counter coil) | 3    |           |
| 1   | (input bit)          | 4    | read only |
| 0   | (output bit)         | 5    |           |
| F   | (flag bit)           | 6    |           |

Wiring diagrams with the PLC are shown below.

#### RS-232C

Wiring Diagram 1

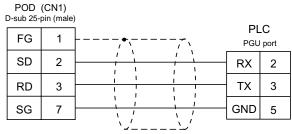

<sup>\*</sup> Use shielded twist-pair cables.

#### Wiring Diagram 2

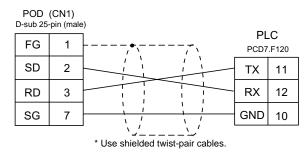

#### RS-485

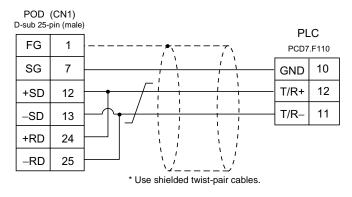

# 27. MOELLER PLC

## **Available PLCs**

| Select PLC Type | PLC                    | Connection                                                           |
|-----------------|------------------------|----------------------------------------------------------------------|
| PS4             | PS4-201-MM1 (PRG port) | RS-232C [Wiring Diagram 1]<br>+<br>ZB4-303-KB1 Cable made by MOELLER |

## **Communication Setting**

The recommended communication parameter settings of the PLC and the POD is as follows:

| Item              |             | Setting on PLC | POD Comm. Parameter Setting |
|-------------------|-------------|----------------|-----------------------------|
| Baud ra           | te          | 9600 bps       | 9600 bps                    |
| Port              |             | 1              | 1                           |
| Parity            |             | Not provided   | Not provided                |
| Transmission code | Data length | 8              | 8                           |
| Transmission code | Stop bit    | 1              | 1                           |

## **Available Memory**

|   | Memory   | TYPE | Remarks           |
|---|----------|------|-------------------|
| М | (marker) | 0    | MW as word device |

Wiring diagrams with the PLC are shown below.

#### RS-232C

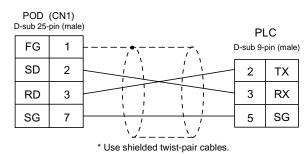

## 28. Telemecanique PLC

## **Available PLCs**

| Select PLC Type | PLC       | Connection                |
|-----------------|-----------|---------------------------|
| TSX Micro       | TSX Micro | RS-485 [Wiring Diagram 1] |

## **Communication Setting**

The recommended communication parameter settings of the PLC and the POD is as follows:

| Item              |             | Setting on PLC | POD Comm. Parameter Setting |
|-------------------|-------------|----------------|-----------------------------|
| Baud ra           | te          | 9600 bps       | 9600 bps                    |
| Connecti          | on          | -              | Multi-Link (fixed)          |
| Parity            |             | Odd            | Odd                         |
| Transmission code | Data length | 8 (fixed)      | 8                           |
| Transmission code | Stop bit    | 1              | 1                           |

### **Available Memory**

|    | Memory          | TYPE | Remarks |
|----|-----------------|------|---------|
| MW | (memory word)   | 0    |         |
| KW | (constant word) | 1    |         |
| М  | (bit memory)    | 2    |         |

Wiring diagrams with the PLC are shown below.

#### **RS-485**

Wiring Diagram 1

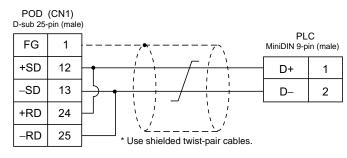

5

## 29. Automationdirect PLC

## Available PLCs

| Select PLC Type            | PLC              | Unit/Port            | Connection                                              |  |  |  |
|----------------------------|------------------|----------------------|---------------------------------------------------------|--|--|--|
|                            | D4-430<br>D4-440 | Port 1 on a CPU unit | RS-232C [Wiring Diagram 1]<br>RS-422 [Wiring Diagram 5] |  |  |  |
| Direct LOGIC               | D4-450           | Port 3 on a CPU unit | RS-485 [Wiring Diagram 6]                               |  |  |  |
|                            |                  | Port 2 on a CPU unit | DC 222C IW/iring Diagram 21                             |  |  |  |
|                            | D2-240           | Port 2 on a CPU unit | RS-232C [Wiring Diagram 2]                              |  |  |  |
|                            | D2-250           | Port 2 on a CPU unit | RS-232C [Wiring Diagram 3]                              |  |  |  |
|                            | D4-430<br>D4-440 | Port 1 on a CPU unit | RS-232C [Wiring Diagram 1]<br>RS-422 [Wiring Diagram 5] |  |  |  |
|                            | D4-450           | Port 0 on a CPU unit | RS-232C [Wiring Diagram 4]                              |  |  |  |
| Direct LOCIC (K. Seguenes) | D4-450           | Port 3 on a CPU unit | RS-485 [Wiring Diagram 6]                               |  |  |  |
| Direct LOGIC (K-Sequence)  |                  | Port 2 on a CPU unit |                                                         |  |  |  |
|                            | D2-240           | Port 1 on a CPU unit | BS 222C [M/iring Diagram 2]                             |  |  |  |
|                            | 02-240           | Port 2 on a CPU unit | RS-232C [Wiring Diagram 2]                              |  |  |  |
|                            | D2-250           | Port 1 on a CPU unit | 1                                                       |  |  |  |
|                            | 02-200           | Port 2 on a CPU unit | RS-232C [Wiring Diagram 3]                              |  |  |  |

## **Communication Setting**

The recommended communication parameter settings of the PLC and the POD is as follows:

| Item                |          | Setting on PLC           | POD Comm. Parameter Setting |
|---------------------|----------|--------------------------|-----------------------------|
| Baud rate           |          | 19200 bps                | 19200 bps                   |
| Port                | Port "0' |                          | 1                           |
| Parity              |          | Odd Odd                  |                             |
| Transmission code   |          | 8                        | 8                           |
| Transmission code   | Stop bit | 1                        | 1                           |
| Functio             | n        | Host link system (fixed) | -                           |
| Response delay time |          | 0 (fixed)                | -                           |
| Time-out            |          | None (fixed)             | -                           |
| ASCII/HE            | ΞX       | HEX (fixed)              | -                           |

## **Available Memory**

The available memory setting range varies depending on the PLC model. Be sure to set within the range available with the PLC to be used. Use [TYPE] when assigning the indirect memory for macro programs.

|    | Memory            | TYPE | Remarks |
|----|-------------------|------|---------|
| V  | (data register)   | 0    |         |
| Х  | (input relay)     | 1    |         |
| Y  | (output relay)    | 2    |         |
| С  | (internal relay)  | 3    |         |
| S  | (stage)           | 4    |         |
| GX | (global inputs)   | 5    |         |
| GY | (global outputs)  | 6    |         |
| Т  | (timer/contact)   | 7    |         |
| СТ | (counter/contact) | 8    |         |

### Wiring

Wiring diagrams with the PLC are shown below.

#### RS-232C

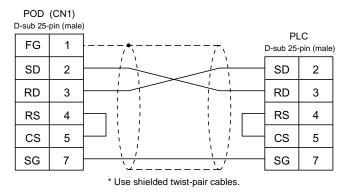

#### Wiring Diagram 2

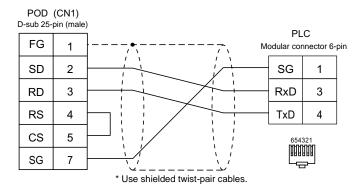

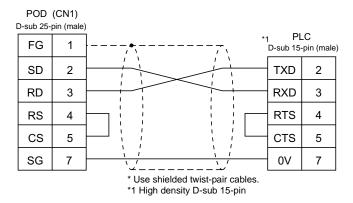

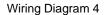

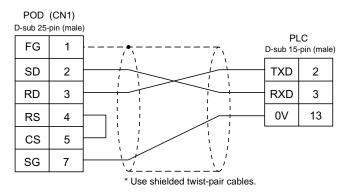

#### RS-422

Wiring Diagram 5

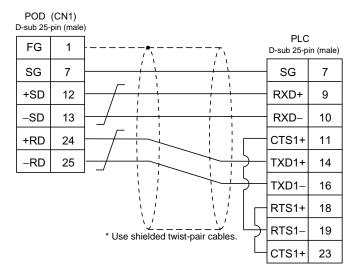

Wiring Diagram 6

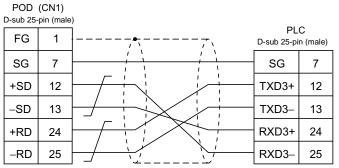

\* Use shielded twist-pair cables.

In case SU-6M, it is possible to use terminal blocks,

# **30. TOYO PLC**

## **Available PLCs**

| Select PLC Type | PLC           | Unit/Port | Connection                                              |
|-----------------|---------------|-----------|---------------------------------------------------------|
| µGPCSX series   |               | NP1L-RS1  | RS-232C [Wiring Diagram 1]<br>RS-485 [Wiring Diagram 2] |
|                 | μGPCSX series | NP1L-RS2  | RS-232C [Wiring Diagram 1]                              |
|                 | µGFC3A series | NP1L-RS4  | RS-485 [Wiring Diagram 2]                               |
| μGPCSX CPU      |               | CPU port  | RS-232C Fuji Electric's cable<br>"UG00C-S"              |

\* Only a single POD can be connected to one link unit except for multi-link 2 connection.

## **Communication Setting**

The recommended communication parameter settings of the PLC and the POD is as follows:

#### $\mu \text{GPCSX Series}$

| Item         |         | Setting on PLC | POD Comm. Parameter Setting |  |  |
|--------------|---------|----------------|-----------------------------|--|--|
| Baud ra      | te      | 38400 bps      | 38400 bps                   |  |  |
| Signal level | RS-232C | MODE 1         | RS-232C                     |  |  |
| Signal level | RS-485  | MODE 2         | RS-485                      |  |  |
| Parity       |         | Even           | Even                        |  |  |
| Data lenç    | gth     | 8              | 8                           |  |  |
| Stop bi      | t       | 1              | 1                           |  |  |

#### $\mu \text{GPCSX CPU Port}$

Connect to the CPU port. Communication parameters for the POD are automatically set.

## **Available Memory**

The available memory setting range varies depending on the PLC model. Be sure to set within the range available with the PLC to be used. Use [TYPE] when assigning the indirect memory for macro programs.

|    | Memory                | TYPE | Remarks              |
|----|-----------------------|------|----------------------|
| I  | (input memory)        | 0    | "i" as word device   |
| 0  | (output memory)       | 1    | "o" as word device   |
| Z  | (announce)            | 2    | "z" as word device*  |
| G  | (global)              | 3    | "g" as word device*  |
| gr | (global: real number) | 4    | *                    |
| RI | (retain)              | 5    | "ri" as word device* |
| rr | (retain: real number) | 6    | *                    |

\* When assigning the memory, specify the CPU number (0 to 15).

## Wiring

Wiring diagrams with the PLC are shown below.

#### RS-232C

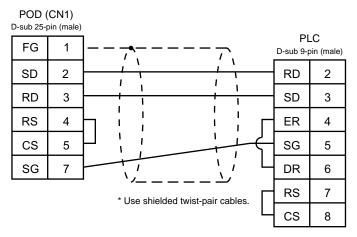

#### RS-485

Wiring Diagram 2

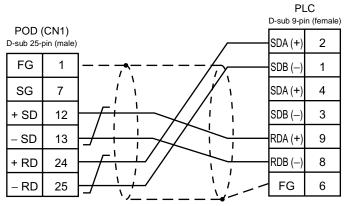

\* Use shielded twist-pair cables.

## Appendix

1. Connection Compatibility List

## Connection 1. **Compatibility List**

| Maker                     | PLC                            | 1:1 | 1:n<br>(Multi-<br>drop) | Multi-<br>link2 | n:1<br>(Multi-<br>link) | Ethern<br>et | Field<br>Network  | Controll<br>er<br>Network | PLC2<br>Way |
|---------------------------|--------------------------------|-----|-------------------------|-----------------|-------------------------|--------------|-------------------|---------------------------|-------------|
|                           | A series link                  | OK  | ОК                      | ОК              | ОК                      |              | CC-Link<br>OPCN-1 |                           | ОК          |
|                           | A series CPU                   | OK  |                         | OK              |                         |              |                   |                           |             |
|                           | QnA series link                | OK  | ОК                      | OK              |                         | OK           | CC-Link           |                           | *2          |
|                           | QnA series CPU                 | ОК  |                         | ОК              | OK<br>Use<br>UG00P-DI   |              |                   |                           |             |
|                           | QnH (Q) series link            | OK  | ОК                      | OK              |                         | OK           | CC-Link           |                           | *2          |
| MITSUBISHI                | QnH (A) series CPU             | OK  |                         | OK              |                         |              |                   |                           |             |
|                           | QnH (Q) series CPU             | OK  |                         | OK              |                         |              |                   |                           |             |
|                           | FX series CPU                  | OK  |                         | OK              |                         |              |                   |                           |             |
|                           | FX2N series CPU                | OK  |                         | OK              |                         |              |                   |                           |             |
|                           | FX1S series CPU                | OK  |                         | OK              |                         |              |                   |                           |             |
|                           | FX series link<br>(A Protocol) | OK  | ОК                      | ОК              | ОК                      |              |                   |                           |             |
|                           | A link + Net10                 | OK  | OK <sup>*1</sup>        |                 | OK                      |              |                   |                           |             |
|                           | SYSMAC C                       | OK  | ОК                      | OK              |                         |              | OPCN-1            |                           | *2          |
| 0.1501                    | SYSMAC CV                      | OK  | ОК                      | OK              |                         |              |                   |                           | *2          |
| OMRON                     | SYSMAC CS1                     | OK  | ОК                      | OK              |                         |              |                   |                           | *2          |
|                           | SYSMAC CS1 DNA                 | OK  | OK <sup>*1</sup>        |                 |                         |              |                   |                           |             |
|                           | JW series                      | OK  | ОК                      | ОК              | ОК                      |              |                   | FL-Net                    | OK          |
| OMRON<br>SHARP<br>HITACHI | JW100/70H COM port             | OK  | ОК                      | OK              | OK                      |              |                   |                           | OK          |
|                           | JW20 COM port                  | OK  | ОК                      | OK              | OK                      |              |                   |                           | OK          |
|                           | HIDIC-H                        | OK  | OK                      | OK              | OK                      |              |                   |                           |             |
| HITACHI                   | HIDIC-S10/2α                   | OK  |                         | OK              |                         |              | OPCN-1            |                           |             |
|                           | HIDIC-S10/ABS                  | OK  |                         | OK              |                         |              |                   |                           |             |
| MATSUSHITA                | MEWNET                         | OK  | ОК                      | OK              | OK                      |              |                   |                           |             |
|                           | FA500                          | OK  | ОК                      | OK              | ОК                      |              |                   |                           |             |
| YOKOGAWA                  | FA-M3                          | OK  | ОК                      | OK              | ОК                      | ОК           |                   |                           | OK          |
|                           | FA-M3R                         | OK  | ОК                      | OK              | OK                      | ОК           |                   | FL-Net                    | OK          |
|                           | memobus                        | OK  | ОК                      | OK              |                         |              |                   |                           |             |
| YASKAWA                   | CP9200SH/MP900                 | OK  | ОК                      | OK              |                         |              |                   |                           |             |
| TOYOPUC                   | TOYOPUC                        | OK  | OK                      | OK              | OK                      |              |                   |                           |             |

As of Sep. 1, 2002

APP-1

Appendix

#### APP-2 1. Connection

| Maker              | PLC                  | 1:1 | 1:n<br>(Multi-<br>drop) | Multi-<br>link2 | n:1<br>(Multi-<br>link) | Ethern<br>et | Field<br>Network           | Controll<br>er<br>Network | PLC2<br>Way |
|--------------------|----------------------|-----|-------------------------|-----------------|-------------------------|--------------|----------------------------|---------------------------|-------------|
|                    | MICREX-F series      | OK  | OK                      | OK              | OK                      |              | T-LINK                     |                           | OK          |
|                    | FLEX-PC series       | OK  | OK                      | OK              |                         |              | OPCN-1                     | FL-Net                    | *2          |
|                    | FLEX-PC CPU          | OK  |                         | OK              |                         |              |                            |                           |             |
|                    | FLEX-PC COM (T)      | OK  | OK                      | OK              | OK                      |              |                            |                           |             |
| FUJI               | FLEX-PC (T)          | OK  |                         | OK              |                         |              |                            |                           |             |
|                    | FLEX-PC CPU (T)      | OK  |                         | OK              |                         |              |                            |                           |             |
|                    | MICREX-SX series     | ОК  |                         | ОК              |                         |              | T-Link<br>OPCN-1<br>SX-Bus |                           |             |
|                    | MICREX-SX CPU        | OK  |                         | OK              |                         |              |                            |                           |             |
|                    | SU/SG                | OK  | ОК                      | ОК              |                         |              |                            |                           |             |
|                    | SR-T                 | OK  | OK                      | OK              |                         |              |                            |                           |             |
| KOYO               | SR-T (K protocol)    | OK  |                         | ОК              |                         |              |                            |                           |             |
|                    | SU/SG (K-Sequence)   | OK  |                         | ОК              |                         |              |                            |                           |             |
|                    | PLC-5                | OK  | ОК                      | ОК              |                         |              |                            |                           |             |
|                    | SLC500               | OK  | ОК                      | ОК              |                         |              |                            |                           |             |
| ALLEN-BRADLEY      | Micro Logix 1000     | OK  | ОК                      | ОК              |                         |              |                            |                           |             |
|                    | Control Logix        | OK  |                         | ОК              |                         |              |                            |                           |             |
| 05 5               | 90 series            | OK  | ОК                      | ОК              |                         |              |                            |                           |             |
| GE Fanuc           | 90 series (SNP-X)    | OK  |                         | OK              |                         |              |                            |                           |             |
| TOSHIBA            | T series             | OK  | ОК                      | ОК              | ОК                      |              |                            |                           |             |
| TOSHIBA<br>MACHINE | TC200                | OK  |                         | ОК              |                         |              |                            |                           |             |
|                    | S5                   | OK  |                         | OK              |                         |              |                            |                           |             |
|                    | S5 PG port           | OK  |                         | OK              |                         |              |                            |                           |             |
|                    | S7                   | OK  |                         | ОК              |                         |              | PROFIBUS<br>-DP            |                           |             |
| SIEMENS            | S7-200 PPI           | OK  | OK                      |                 | OK                      |              |                            |                           |             |
|                    | S7-300MPI (HMI ADP)  | OK  |                         | OK              |                         |              |                            |                           |             |
|                    | S7-300MPI (PC ADP)   | OK  |                         | OK              |                         |              |                            |                           |             |
|                    | TI500/505            | OK  |                         | OK              |                         |              |                            |                           |             |
| SHINKO             | SELMART              | OK  | OK                      | OK              | OK                      |              |                            |                           |             |
|                    | SPC series           | OK  | OK                      | OK              | OK                      |              |                            |                           |             |
| SAMSUNG            | N_plus               | OK  | OK                      | OK              | OK                      |              |                            |                           |             |
|                    | SECNET               | OK  | OK                      | OK              | OK                      |              |                            |                           |             |
|                    | KZ series link       | OK  | OK                      | OK              |                         |              |                            |                           |             |
|                    | KZ-A500 CPU          | OK  |                         | OK              |                         |              |                            |                           |             |
| KEYENCE            | KZ/KV series CPU     | OK  | OK                      | OK              |                         |              |                            |                           |             |
|                    | KZ24/300CPU          | OK  |                         | OK              |                         |              |                            |                           |             |
|                    | KV10/24CPU           | OK  |                         | ОК              |                         |              |                            |                           |             |
|                    | KV-700CPU            | OK  |                         |                 |                         |              |                            |                           |             |
|                    | MASTER-K10/60/200    | OK  |                         | ОК              |                         |              |                            |                           |             |
|                    | MASTER-K500/1000     | OK  | ОК                      | ОК              | ОК                      |              |                            |                           |             |
| LG                 | MASTER-KxxxS         | OK  |                         | OK              |                         |              |                            |                           |             |
| -                  | MASTER-KxxxS<br>CNET | OK  | ОК                      | ОК              |                         |              |                            |                           |             |
|                    | GLOFA CNET           | OK  | OK                      | OK              |                         |              |                            |                           |             |
| FANUC              | Power Mate           | OK  |                         | OK              |                         |              |                            |                           |             |

| Maker               | PLC                          | 1:1 | 1:n<br>(Multi-<br>drop) | Multi-<br>link2 | n:1<br>(Multi-<br>link) | Ethern<br>et | Field<br>Network | Controll<br>er<br>Network | PLC2<br>Way |
|---------------------|------------------------------|-----|-------------------------|-----------------|-------------------------|--------------|------------------|---------------------------|-------------|
| FATEK<br>AUTOMATION | FACON FB series              | ОК  | ОК                      | ОК              |                         |              |                  |                           |             |
| IDEC                | MICRO3                       | OK  | OK                      | OK              |                         |              |                  |                           |             |
| SAIA                | PCD                          | OK  |                         | ОК              |                         |              |                  |                           |             |
| Telemecanique       | TSX Micro                    |     |                         |                 | ОК                      |              |                  |                           |             |
| MOELLER             | PS4                          | OK  |                         | ОК              |                         |              |                  |                           |             |
|                     | Direct LOGIC                 | OK  |                         | ОК              |                         |              |                  |                           |             |
| Automationdirect    | Direct LOGIC<br>(K-Sequence) | ОК  |                         | ОК              |                         |              |                  |                           |             |
| VIGOR               | M series                     | OK  | OK                      | ОК              |                         |              |                  |                           |             |
| DELTA               | DVP series                   | OK  | OK                      | ОК              |                         |              |                  |                           |             |
| Modicon             | Modbus RTU                   | OK  | OK                      | OK              |                         |              |                  |                           |             |
| YAMATAKE            | MX series                    | OK  |                         | ОК              |                         |              |                  |                           |             |
| TAIAN               | TP02                         | OK  | ОК                      | ОК              |                         |              |                  |                           |             |
| ΤΟΥΟ                | µGPCsx series                | ОК  |                         | ОК              |                         |              | SX-Bus<br>OPCN-1 |                           |             |
|                     | µGPCsx CPU                   | OK  |                         | OK              |                         |              |                  |                           |             |

\*1 When the POD is connected to a PLC on a controller network, communications with the PLCs on the network are available.

- \*2 denotes that only RS-232C connection is possible.
  - 1 : 1 One set of the POD is connected to one PLC.
  - 1 : n One set of the POD is connected to multiple PLCs.
  - Multi-link2 One PLC is connected to a maximum of four POD.
  - n : 1 One PLC is connected to multiple POD.
  - For Ethernet communications, UG30 (high-performance type) has the LAN port as standard; UG30 (standard type) must be equipped with the communication interface unit.
  - For field network or controller network, the communication interface unit must be mounted.
  - For PLC2Way communications with the PLC that is connected at the MJ port, use the RS-232C or RS-485 (2-wire connection) interface.

APP-3

Α

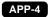

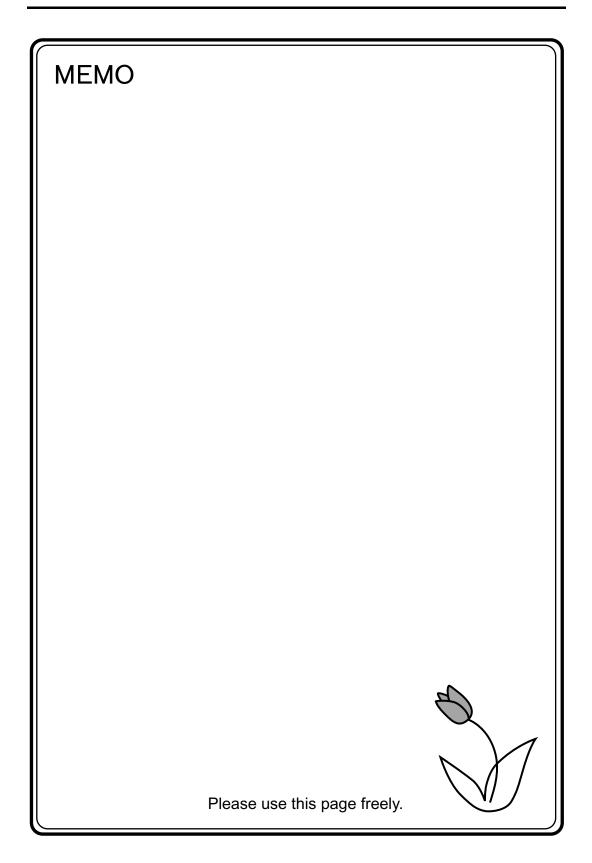

## Fuji Electric Co., Ltd.

ED & C • Drive Systems Company

 Gate City Ohsaki, East Tower

 11-2, Osaki 1-chome, Shinagawa-ku, Tokyo, 141-0032, Japan

 Phone:
 +81-3-5435-7135, 7136, 7137, 7138

 Fax:
 +81-3-5435-7456, 7457, 7458, 7459

 URL:
 http://www.fujielectric.co.jp/kiki/

Information in this manual is subject to change without notice.